# **INSTRUCTIONS FOR USE**

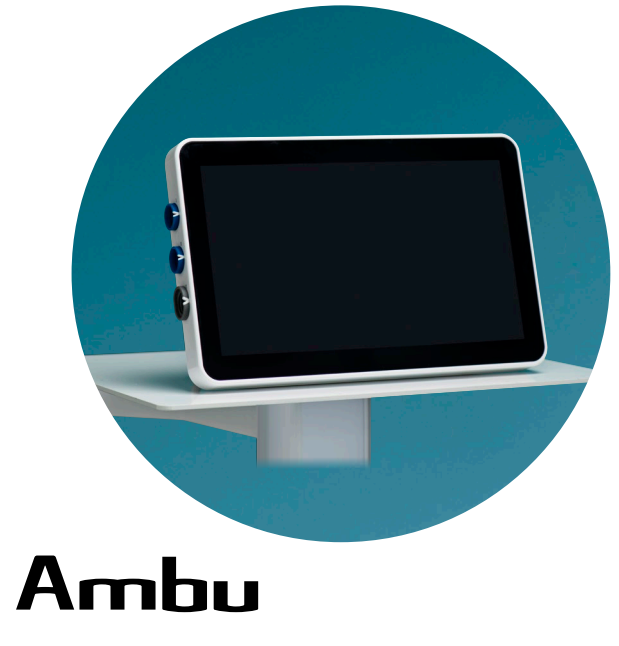

## **Ambu® aView™ 2 Advance**

**For use by trained healthcare professionals only. For use with compatible Ambu® visualization devices.**

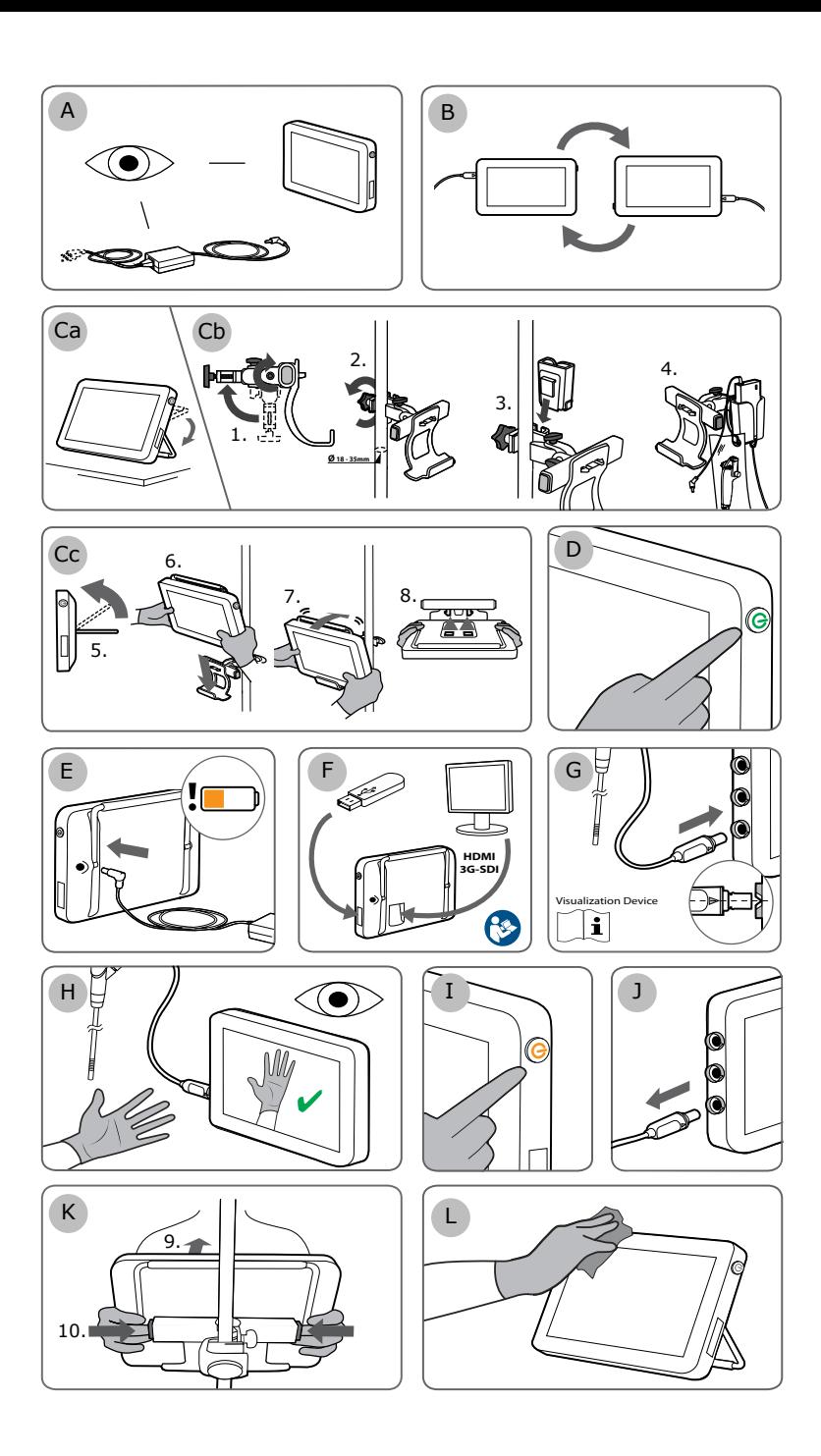

## **Contents**

## Page

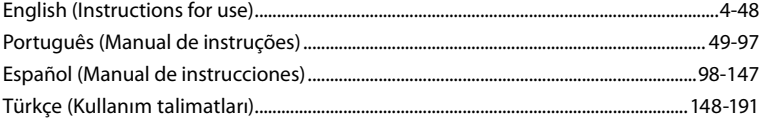

## **Contents**

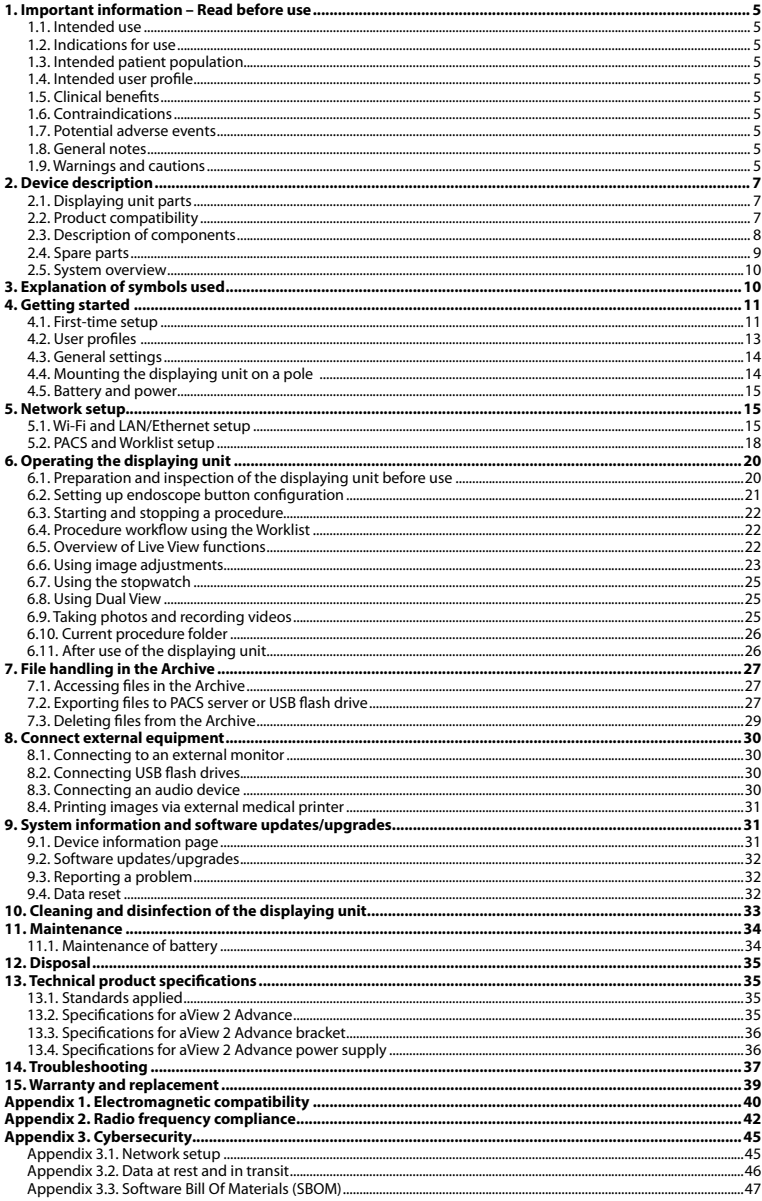

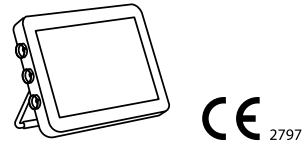

Ambu is a registered trademark and aScope and aView are trademarks of Ambu A/S.

## <span id="page-4-0"></span>**1. Important information – Read before use**

Read these *Instructions for Use* carefully before using the Ambu® aView™ 2 Advance. The *Instructions for Use* may be updated without further notice. Copies of the current version are available upon request. The latest version is available on ambu.com. Please be aware that the instructions do not explain or discuss clinical procedures. They describe only the basic operation and precautions related to the operation of the Ambu® aView™ 2 Advance.

In these *Instructions for Use*, the term *displaying unit* refers to Ambu® aView™ 2 Advance. The terms *visualization device* and endoscope are used interchangeably throughout the document and refer to compatible Ambu endoscopes and other visualization devices that can be connected to and used with the displaying unit.

These *Instructions for Use* apply only to the displaying unit. For information on a specific Ambu visualization device, refer to the relevant *Instructions for Use*.

According to the Spaulding's/CDC classification, the displaying unit including the mounting bracket is a non-critical device.

#### **1.1. Intended use**

The Ambu® aView™ 2 Advance is intended to display live imaging data from compatible Ambu visualization devices.

#### **1.2. Indications for use**

As the aView™ 2 Advance is intended to display live imaging data from compatible Ambu visualization devices, the intended medical indication will be defined by the connected visualization devices.

#### **1.3. Intended patient population**

As the displaying unit is intended to display live imaging data from specific Ambu visualization devices, the intended patient population will be defined by the connected Ambu visualization device.

#### **1.4. Intended user profile**

Healthcare professionals trained on procedures with compatible visualization devices typically assisted by other healthcare professionals and medical technicians with knowledge of setting up medical devices.

#### **1.5. Clinical benefits**

In conjunction with a compatible single-use visualization device, the Ambu® aView™ 2 Advance provides visualization and inspection of hollow organs and cavities in the body.

#### **1.6. Contraindications**

None known for the displaying unit.

#### **1.7. Potential adverse events**

None known for the displaying unit.

#### **1.8. General notes**

If during the use of this device or as a result of its use, a serious incident has occurred, please report it to the manufacturer and to your national authority.

#### **1.9. Warnings and cautions**

Failure to observe these warnings and cautions may result in patient injury or damage to the equipment. **Ambu is not responsible for any damage to the equipment or patient injury resulting from incorrect use.**

## **WARNINGS**

- 1. To avoid patient injury during procedure, be careful to check whether the image on the screen is a live image or a recorded image and verify that the orientation of the image is as expected.
- 2. To minimize risk of contamination, always wear gloves during handling of the displaying unit and ensure that the displaying unit is cleaned and disinfected before and after each use in accordance with the chapter 10.
- 3. Portable radio frequency (RF) communications equipment (including peripherals such as antenna cables and external antennas) should be used no closer than 30 cm (12 inches) to any part of the displaying unit and the attached visualization device, including cables specified by the manufacturer. Otherwise, this could result in degradation of the performance of this equipment.
- 4. To avoid risk of electric shock only connect mains or battery powered ancillary equipment, if it is approved as medical electrical equipment.
- 5. To avoid risk of electric shock, this equipment shall only be connected to a supply mains with protective earth.
- 6. Use of this equipment adjacent to or stacked with other equipment should be avoided because it could result in improper operation. If such use is necessary, this equipment and the other equipment should be observed to verify that they are operating normally.
- 7. To avoid patient injury due to overheating of the displaying unit causing it to suddenly shut down during procedure, do not cover the ventilation holes at the back of the displaying unit.
- 8. Do not touch any metal parts of the displaying unit while using high frequency tools (e.g. electrosurgical equipment), due to the risk of electric shock and burns.
- 9. To ensure that images and videos are correctly exported to external systems and to avoid potential misdiagnosis due to mixing-up of patient data, carefully check that the patient identifiers are correct before starting, saving and exporting the procedure.

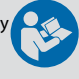

## **CAUTIONS**

- 1. To prevent damaging the displaying unit, always place the displaying unit on a hard flat surface or mounted on the bracket or a suitable VESA mount during use to avoid covering the ventilation holes at the back of the displaying unit. Be aware that covering the ventilation holes can also lead to a high surface temperature.
- 2. Using high frequency tools (e.g. electrosurgical equipment) in proximity of a connected visualization device may affect the live image. This is not a malfunction. Wait a few seconds for the image to return to normal.
- 3. Use of accessories, transducers, and cables other than those specified or provided by the manufacturer of this equipment could result in increased electromagnetic emissions or decreased electromagnetic immunity of this equipment and result in improper operation.
- 4. To avoid malfunction during procedure, do not use the displaying unit if it is damaged in any way or if any part of the functional check described in section 6.1 fails.
- 5. To avoid malfunction of the equipment only use spare parts supplied by Ambu. Do not modify the spare parts.
- 6. Cleaning and disinfection wipes shall be moist, but not dripping to ensure no damage to internal electronics of the displaying unit.
- 7. If using wipes containing hypochlorite or citric acid during cleaning, ensure that all residue is completely removed. Wipes containing hypochlorite or citric acid may affect the screen's antireflective coating over time. You should limit the use of wipes containing hypochlorite or citric acid to required cases only.

## <span id="page-6-0"></span>**2. Device description**

The displaying unit is a reusable device that can be connected to compatible Ambu visualization devices to display live imaging data (see section 2.2). The following sections describe the components of the displaying unit and list compatible devices.

#### **2.1. Displaying unit parts**

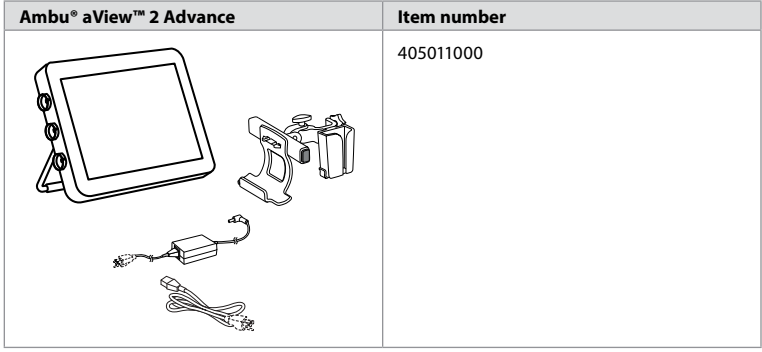

#### **2.2. Product compatibility**

aView 2 Advance includes up to three connector ports on the side of the displaying unit that are marked in colours. Ambu visualization devices are compatible with aView 2 Advance at the colour-coded connection mechanism and connector geometry.

A full list of visualization devices supported in your country is displayed in the user interface of the displaying unit.

**To see supported Ambu visualization devices:**

- $\cdot$  Press the **Settings tab (1)**, then press **About (2)**.
- Press **Device info 3** , then scroll to **Supported visualization devices 4** .

**Note:** Connector port colour and geometry on the displaying unit must match the connector colour and geometry on the visualization device.

**Note:** aView 2 Advance is NOT compatible with any products in the Ambu Gastroenterology aScope™ portfolio or scope generations prior to the aScope™ 4 family, e.g. Ambu aScope™ 3 family.

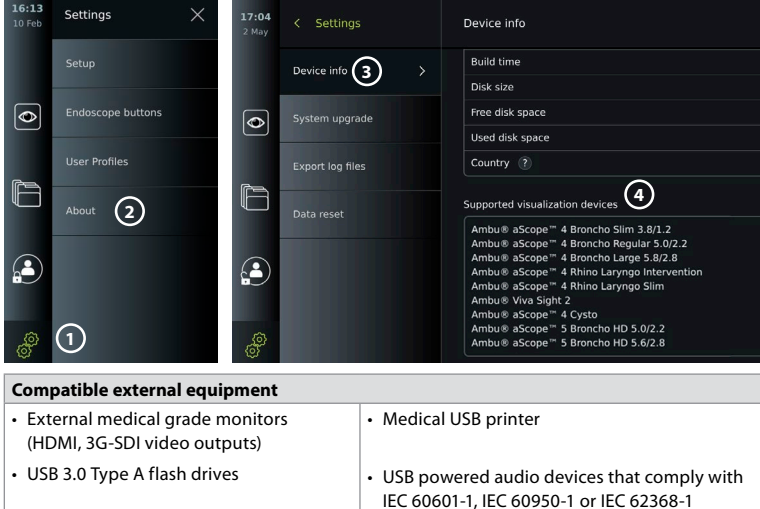

<span id="page-7-0"></span>**Note:** Verified compatibility with Sony UP-DR80MD digital colour printer for medical applications. For specifications of connections to external equipment, refer to chapter 8.

**Note:** IEC 60950-1 and IEC 62368-1 are consumer electronic standards and do not cover patient safety. Therefore do not touch the accessories while touching the patient and place the equipment out of reach of the patient.

#### **2.2.1. Endoscope activation**

New endoscope types not found on the list of supported visualization devices (see section 2.2) must be activated with an activation code before they can be used. The activation code is entered only once per endoscope type. Hereafter, the endoscope type can be found on the list of supported visualization devices. The activation codes are found on Ambu's website via the URL, or QR code shown next to the input field where the activation code is to be entered.

#### **Activate a new endoscope type:**

- Press the **Settings tab**, then press **About**.
- Scroll to **Activation codes (5)** and press the **question mark 6** to find the URL or QR code for the activation codes.
- Enter the URL in the address field of the internet browser on your connected device, e.g. computer, tablet or mobile phone or scan the QR code with your mobile phone.
- Find the activation code for the endoscope to be activated and enter the code into the input field below **Activation codes** (7).

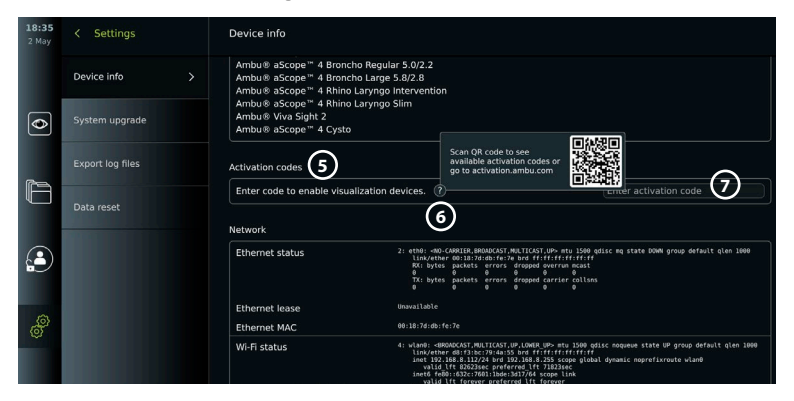

#### **2.3. Description of components**

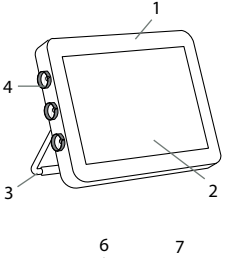

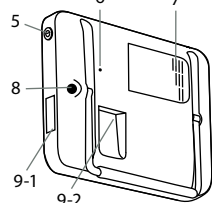

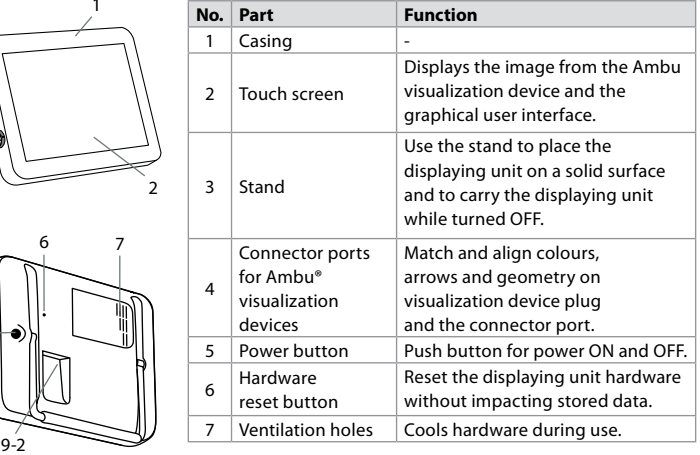

<span id="page-8-0"></span>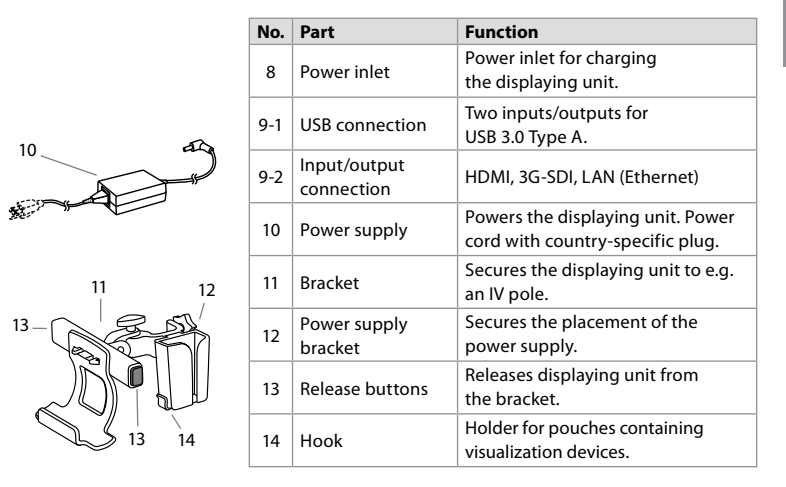

#### **2.4. Spare parts**

Spare parts are intended as replacements for components exposed to wear and tear during the device's lifetime. Consult the troubleshooting guide in chapter 14 for issues that might require a change of spare parts. In addition to the list below, Ambu® aView™ 2 Advance - Power Supply and Ambu® aView™ 2 Advance – Bracket described in section 2.3. are available as spare parts.

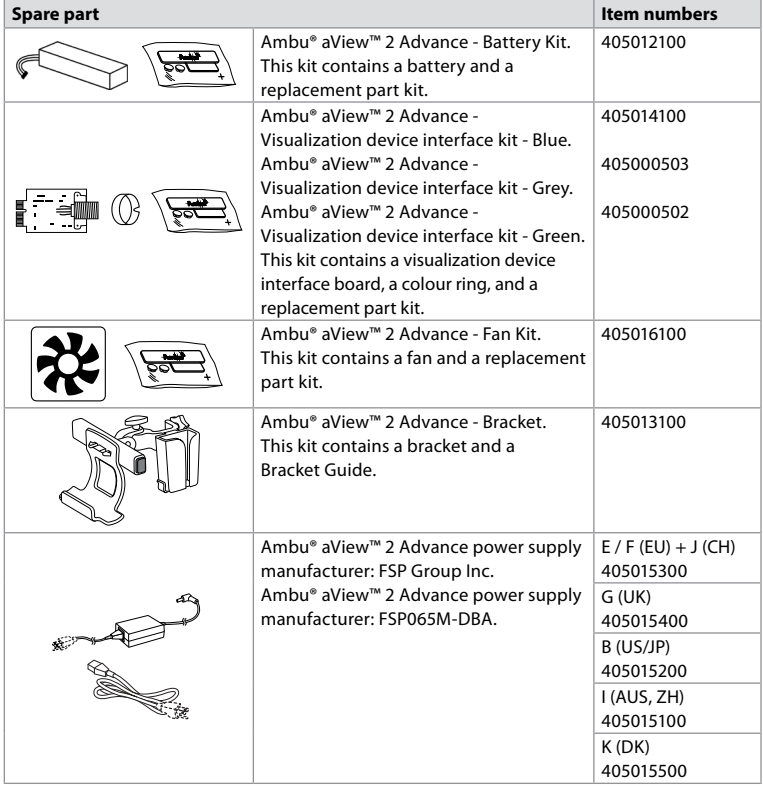

The spare parts are not available in all countries. Please contact your local Ambu representative.

**en**

#### <span id="page-9-0"></span>**2.5. System overview**

A complete Ambu Imaging System is configured as illustrated below. The various connection options are described in chapter 5.

Please note that your organization is responsible for the following areas, which should be implemented according to your local policy:

- Network setup
- Ensuring availability and confidentiality of the network
- Ensuring confidentiality and integrity of physical devices
- Management of the displaying unit user profiles
- Maintenance of user passwords
- Monitoring and audit of the Ambu imaging system
- Complete data erasure before disposal of the displaying unit

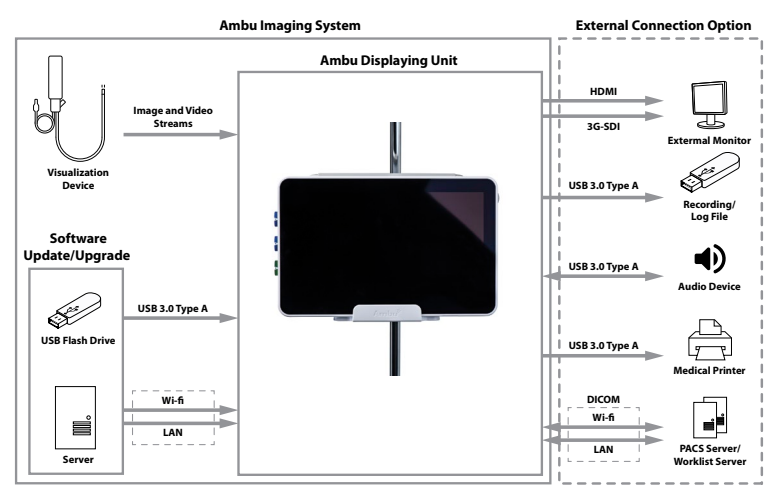

## **3. Explanation of symbols used**

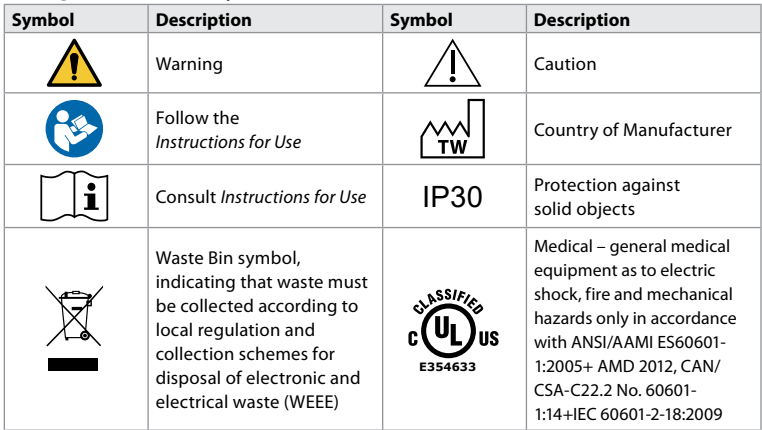

<span id="page-10-0"></span>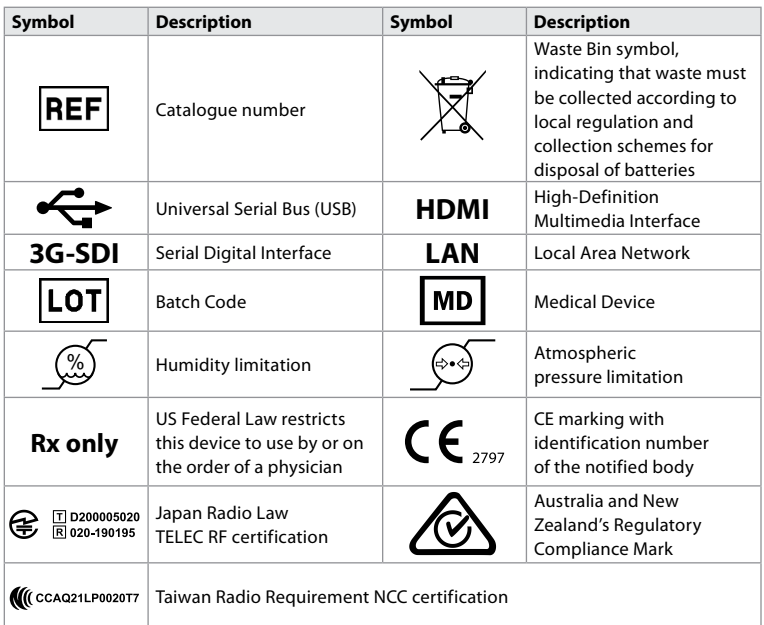

## **4. Getting started**

#### **4.1. First-time setup**

Follow the steps below before using the displaying unit for the first time. Letters in grey circles refer to the illustrations in the Quick Guide on page 2.

- 1. Unpack the displaying unit and verify that no parts are missing. Refer to the parts described in chapter 2.
- 2. Closely examine the displaying unit and other parts for any damage. Do not use the displaying unit if it is damaged in any way **A** .
- 3. Connect the power supply to a power outlet and insert the power plug into the power inlet on the back of the displaying unit **E** .
- 4. Turn ON the displaying unit by short pressing the power button. The indicator light in the power button switches from orange (STANDBY mode) to green (ON) **D** . A live image is available soon after the monitor is turned on if a visualization device is connected. If no visualization device is connected, the interface will illustrate how to correctly connect a visualization device to the displaying unit.
- 5. Go to *Appendix 3. Cybersecurity* and ensure that the use of the displaying unit's software and connectivity is aligned with your organization's policies.
- 6. Select the preferred language, then press **Continue 1** .
- 7. Select your country, then press **Continue 2** . Press **Confirm 3** .

**I IMPORTANT:** Selecting the **correct country from the first time** is a requirement for regulatory compliance, and the selected country cannot subsequently be changed by any users of the displaying unit. If selection of a new country is necessary, please contact your local Ambu representative. The displaying unit's language can be changed by the Administrator at any time.

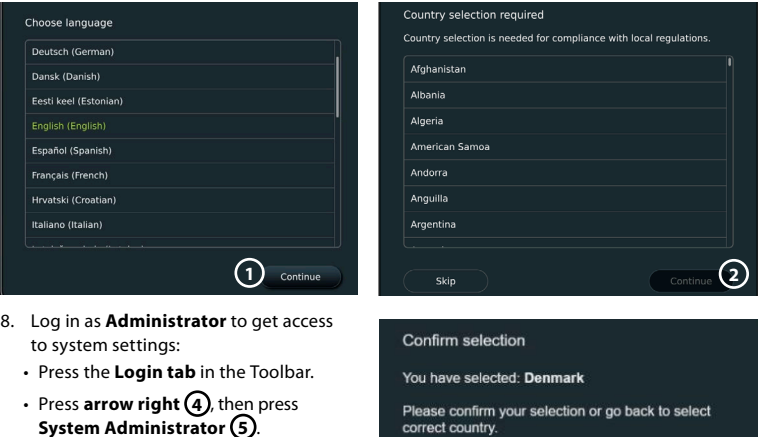

• Enter the password and press **Log in 6** . The factory default password is *AmbuAdmin*

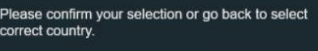

**Back** 

**3**

Confirm

• Follow the instructions on the screen to change the password (required on first use).

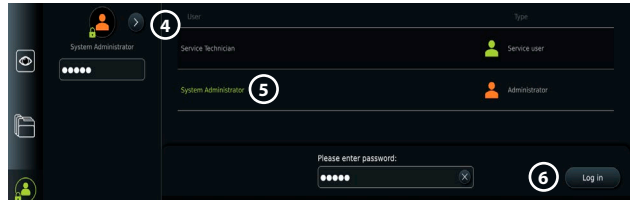

**Note:** If the Administrator password is lost, please contact your local Ambu representative.

- 9. Change system language:
	- Press the **Settings tab**, then press **Setup 7** .
	- Press **Language 8** .
	- Press **Device language 9** , and select the required language. The system language changes immediately when selected.
- 10. Set date and time:
	- Press **Date and time 10** .
	- Press **Time zone setting 11** , and select the required time zone.
	- Press **Set date and time** to return to the previous menu.
	- Select the required setting below **Time format 12** .
	- Scroll the hours and minutes below **Set time 13** to set the time.
	- Select the required date in the calendar.

**Note:** It is important to set time and date correctly to ensure that patient procedures are saved and exported in correct order.

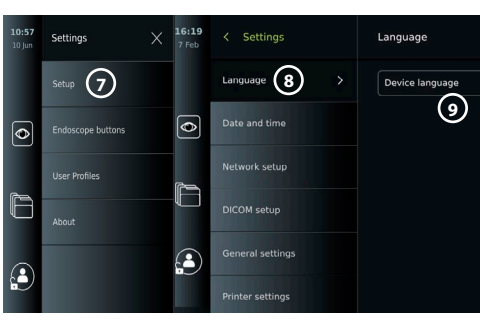

#### <span id="page-12-0"></span>**4.2. User profiles**

User profiles are created as different user types according to their purpose (see table below). Only the Administrator has full access to the displaying unit's settings and functions, including the creation of new users.

For daily operation it is recommended to create minimum one Advanced user profile, either as a shared

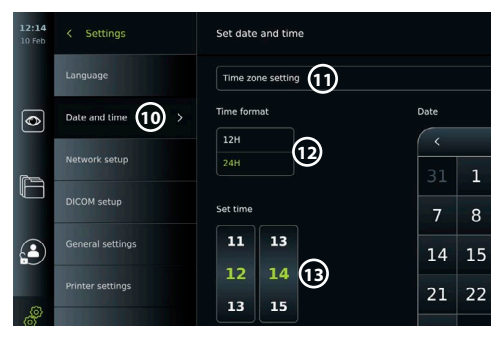

department login or as individual profiles. It is not possible to create additional Administrator or Service Technician user profiles.

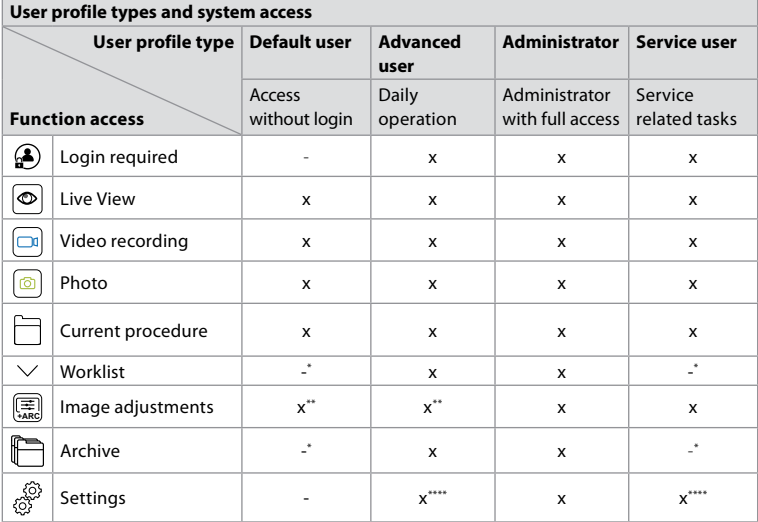

\* The Administrator can enable or disable access without login.

\*\* The Administrator and the Service Technician can enable or disable functions for other users.

\*\*\* Some settings are not accessible for the Service Technician.

\*\*\*\* Some settings are not accessible for the Advance user and the Service Technician.

#### **Create an Advanced user:**

- Press the **Settings tab**.
- Press **User Profiles**, then press **Add user 14** .
- Enter username, password, and repeated password in the respective input fields **15** and press the **Save icon 16** .

**Note:** Passwords must be minimum 8 characters. Any character is allowed, but it is recommended to use a combination of upperand lower-case letters, numbers, and symbols to enhance password protection.

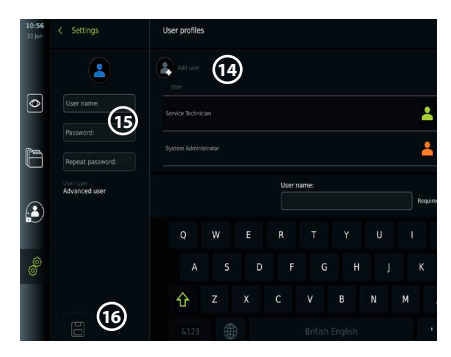

• To delete a user profile, press the user name, then press the **delete icon**.

<span id="page-13-0"></span>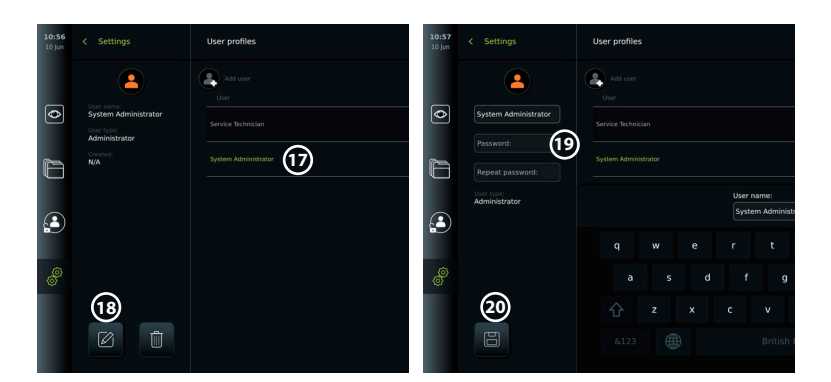

• Press **OK** to confirm.

#### **Log in as any user profile:**

- Press the **Login tab**.
- Press **arrow right**, then press your user name.
- Enter your password and press **Login**.

#### **Change username or password:**

- Press the **Settings tab**, then press **User Profiles**.
- Press the **username 17** , then press the **edit icon 18** .
- Enter the new username, password, and repeated password in the respective input fields **20** and press the **save icon (19)**.

**Note:** The Administrator can change username and password for other user types.

#### **4.3. General settings**

The Administrator can enable and disable functionalities for all users.

In the *Setup* menu under the tab **General Settings** *the following functionalities can be enabled or disabled using the ON/OFF sliders:*

**USB Management** – possibility to enable file export, software upgrade, import of TLS certificate and ability to print using the USB port. Refer to sections 5.2.3, 7.2, 8.4, 9.2. **Communication Settings** – enabling allows the possibility to upgrade software on-line if connected to the Internet. Refer to section 9.2.

**Archive Settings** – decide when a procedure is moved to the bin and when it is deleted from the bin. Refer to section 7.3.

**180° Rotation, Zoom, Stopwatch, ARC** – functions available during a procedure can be disabled for all types of scopes and users. Refer to sections 6.6, 6.7.

**Login Settings** – determine if a user that is not logged in can still access the archive and see the Worklist. Refer to sections 6.4, 7.1.

**User inactivity settings** – choose if the displaying unit will logout the user due to inactivity.

**Note:** Be aware that if a function is disabled (not green), the symbol is not visible in the menu where it is normally located.

#### **4.4. Mounting the displaying unit on a pole**

The displaying unit can be mounted on a pole with wheels for easy portability, e.g. an IV pole. Pole mounting brackets are supplied with the displaying unit. Letters in grey circles refer to the illustrations in the Quick Guide on page 2.

#### **Attach the bracket to a pole: Cb**

- Fold out the bracket and tighten the nut in the centre.
- Attach the bracket to the pole, and ensure the knob is tightened sufficiently.
- Attach the power supply bracket to the main bracket and place the power supply in the power supply bracket.

<span id="page-14-0"></span>• The hook on the power supply bracket can be used for storing visualization devices in pouches. In addition, the power adapter cable can be rolled up on the power supply bracket to improve cable management.

#### **Place the displaying unit in the bracket: Cc**

- Fold the stand upwards against the upper edge of the displaying unit.
- Place the lower edge of the displaying unit in the bracket. The stand must be oriented upwards.
- Push the displaying unit backward until the lock engages, and a click is heard. The hooks on the bracket must engage with the holes on the back of the displaying unit.
- Ensure that the displaying unit is securely placed in the bracket before letting go with your hands.

#### **Remove the displaying unit from the bracket: K**

- Use both hands to hold the displaying unit while pressing the two grey release buttons on the bracket behind the displaying unit.
- Pull the displaying unit towards yourself.

#### **4.5. Battery and power**

The displaying unit's remaining battery power is shown by the colour of the power button and the battery icon in the Toolbar. For information about power supply, see section 2.3.

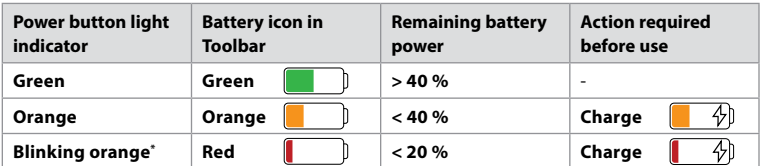

\* Also when powered OFF.

## **5. Network setup**

Always use a secure network when handling images and patient data. See technical details about the configuration of LAN and Wi-Fi in Appendix 3. Cybersecurity.

#### **5.1. Wi-Fi and LAN/Ethernet setup**

Importing a Worklist or transferring imagery requires that the displaying unit is connected to the network via Wi-Fi or LAN/Ethernet cable. The displaying unit supports WPA, WPA2 and WPA2 Enterprise authentication. Wi-Fi networks that redirect to a login webpage are not supported.

#### **5.1.1. Set up the displaying unit for Wi-Fi connection:**

- Press the **Settings tab**, then press **Setup (1)**.
- Press **Network setup 2** .
- Press the **ON/OFF** slider to turn on Wi-Fi **3** (switch to green).
- If required by your organization's Wi-Fi network, press the input field next to **Hostname 4** and enter the hostname.

**Note:** The hostname is provided by your organization's IT administrator and is used for identifying the displaying unit on the Wi-Fi network. The hostname can be 1-63 characters long excl. dots and can consist of numbers and upper- or lowercase letters (A-Z/a-z). Hyphens cannot be used as first or last character.

• Press **Configure** (5) and wait while the displaying unit searches for available networks.

**Note:** If a Wi-Fi network has been set up previously, press **Configure a new network**.

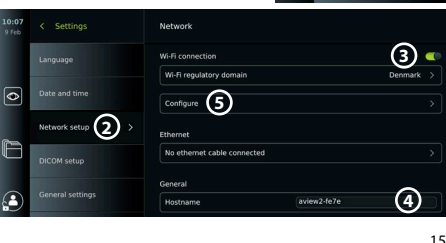

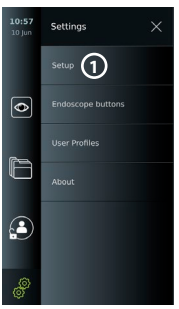

#### **5.1.2. Set up Wi-Fi network with WPA/WPA2 authentication:**

- Select the required Wi-Fi network from the list.
- Enter the password and press **Save 6** , then press **Connect**.

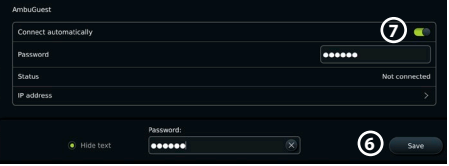

- When the connection has been established, a Wi-Fi symbol  $\widehat{\mathcal{F}}$  appears in the Toolbar.
- To enable automatic connection to a previously used Wi-Fi network, press the **ON/OFF** slider next to **Connect automatically 7** (switch to green).

#### **5.1.2.1. Set up Wi-Fi network with WPA2 Enterprise authentication:**

 $\overline{\bullet}$ 

**Note:** When setting up Wi-Fi network with WPA2 Enterprise authentication the first time, a displaying unit will require to trust your network-provider service. Follow the instructions in section 5.1.4, instead contact either your IT administrator or the network-provider.

Sattings

- Select the required Wi-Fi network from the list.
- Press the input field next to **Identity 8** and enter the username.
- Press the input field next to **Password 9** and enter the password.
- If the certificate name is not present, then press the arrow
	- General settings next to **Certificate 10** and manually import it to the system (see section 5.1.4.).
- Press **Connect** (11).
- When the connection has been established, a Wi-Fi symbol  $\widehat{\mathcal{F}}$  appears in the Toolbar.
- To enable automatic connection to a previously used Wi-Fi network, press the **ON/OFF** slider next to **Connect automatically 12** (switch to green).

#### **5.1.2.2. Set up hidden Wi-Fi network:**

- Below the list of available networks, press **Add network 13** .
- Press the input field next to **SSID** and enter the name of the hidden Wi-Fi network, then press **OK**.
- Enter the remaining information in the input fields depending on the type of Wi-Fi network (see sections 5.1.2./5.1.2.1.).

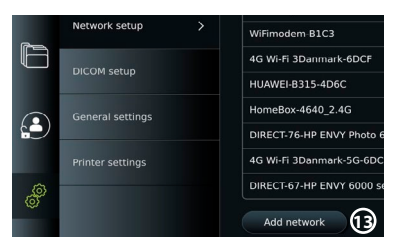

<u>ናበ</u>

/ Wi-Fi notworks

Identity Paccurate Certificati **Status** IP addres Connect

WPA2-5g-OpenWRT Connect automatically

> **8** user0: **9**

> > **10**

**12**

#### **5.1.3. Set up wired LAN connection via Ethernet cable:**

- Connect a LAN cable to the Ethernet connection port on the back of the displaying unit (see section 2.3.) and to a router or LAN wall connector.
- In the **Network** menu, check the LAN connection status shown below **Ethernet**.

#### **5.1.4. Import network certificate for WPA2 Enterprise authentication:**

• In the **Network** menu, scroll to **Imported Network certificates (14).** 

To import TLS certificates from a server:

- Ensure that the displaying unit is connected to a temporary Wi-Fi or LAN network (see section 5.1.2. or 5.1.3.).
- Press **Server import**.
- Press the input field next to **Certificate file name 15** and enter the file name.
- Press the input field next to **Host name 16** and enter the hostname.
- Press the input field next to **Port number 17** and enter the port number.

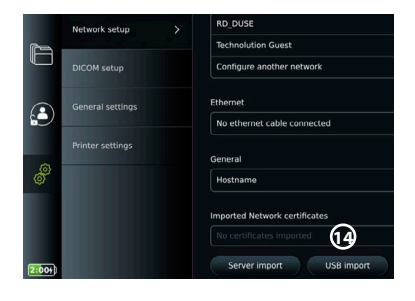

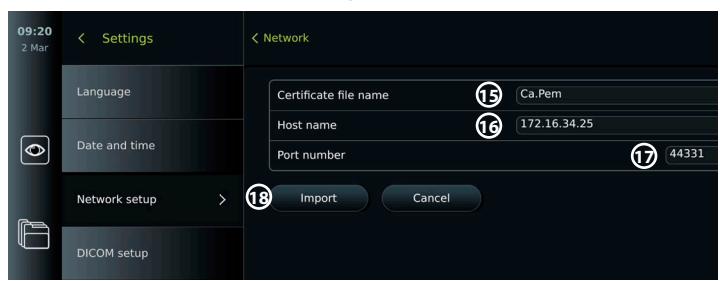

#### • Press **Import** (18).

To import network certificates from a USB flash drive:

• Ensure that USB connection has been enabled for certificate import (see section 4.3.) and a USB flash drive connected to the displaying unit (see section 2.3.).

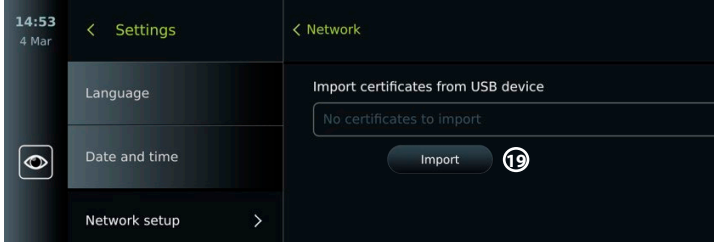

- Press **USB import** and wait while the displaying unit searches for network certificates on the USB flash drive.
- Select the required network certificate and press **Import (19)**.

**Note:** When the network certificate has been imported, the name of the certificate file is shown below **Imported Network certificates** in the **Network** menu.

#### **5.1.5. Set up static IP address and/or DNS server for a Wi-Fi or LAN network:**

- In the **Network** menu, press the currently selected Wi-Fi network.
- Below the name of the Wi-Fi network, press the **arrow** next to **IP address**.

Press the **ON/OFF** slider next to **Enable static IP 20** or **Configure manual DNS servers 21** (switch to green) and enter the required information.

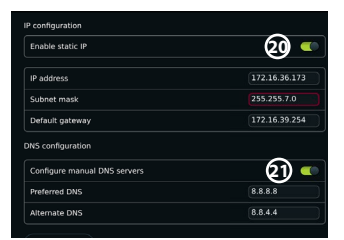

#### <span id="page-17-0"></span>**5.1.6. Disconnect from Wi-Fi network:**

• In the **Network** menu, press the currently selected Wi-Fi network, then press **Disconnect**.

#### **5.1.7. Clear all network data from the displaying unit:**

- In the **Network** menu, press **Clear all data**.
- Press **OK**.

#### **5.2. PACS and Worklist setup**

You can transfer patient data between the displaying unit and external servers. Before procedure you can retrieve patient data from the Worklist server, including information about an upcoming procedure. After procedure, the images and videos created during procedure can be exported in DICOM format from the Archive to a PACS server. Before setting up server connections, ensure that the displaying unit is connected to a Wi-Fi or LAN network (see section 5.1.).

#### **5.2.1. Set up the displaying unit for server connection:**

- Press the **Settings tab**, then press **Setup**.
- Press **DICOM setup 22** .
- Press the input field next to **Station name 23** and enter the device name. The default name is *AmbuMon*

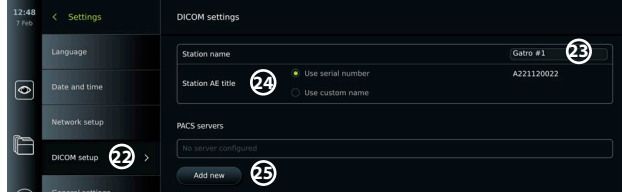

**Note:** The maximum length of the station name is 16 characters.

• Press **Use serial number** or **Use custom name** next to **Station AE title 24** . If you selected **Use custom name**, press the input field and enter the name.

#### **5.2.2. Set up connection to PACS server:**

- Press **Add new 25** below **PACS servers**.
- Press the input field next to **PACS name 26** and enter the name you want to use for the PACS connection.
- Press the input fields next to **PACS AE title**, **Host name** and **Port number 27** and enter the required information in each field.
- Press the required setting next to **TLS 28** .

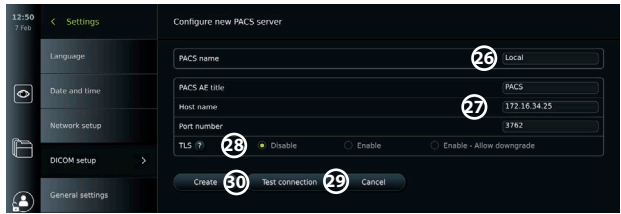

**Note:** If you enable TLS, you need to import the required TLS certificate from a server or USB flash drive (see instructions in section 5.2.3.).

- Press **Test connection 29** to verify that the information has been entered correctly and the server connection can be established.
- Press **Create 30** to save the server connection setup.

Some PACS systems may require the MAC address and the IP address of the displaying unit. The MAC address is unique for each displaying unit, while the IP address is assigned by the hospital network.

Retrieve the MAC address and IP address of the displaying unit:

- Login as **Administrator**, then go to **Settings About Device Info**.
- Depending on whether Wi-Fi or Ethernet is used, find the information tab **Network**.

The MAC address is a 48-BIT address grouped into 6 octets. In the example below, the MAC address is highlighted in red boxes depending on the network setup.

The IP address assigned by your network can also be found. In the example below, the IP address is highlighted in a blue box.

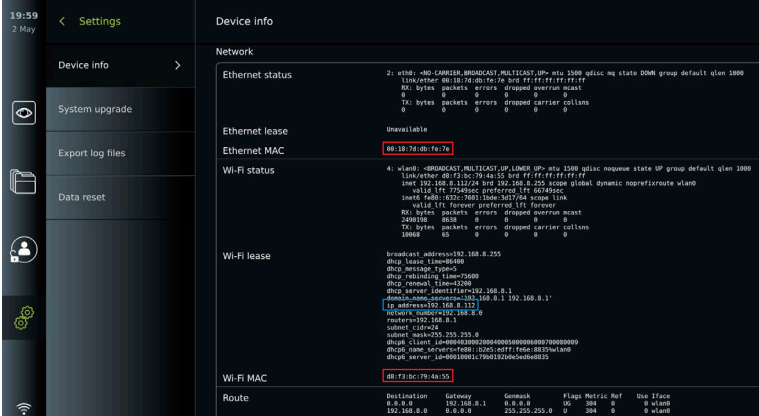

#### **5.2.3. Set up connection to Worklist server:**

- Press the **ON/OFF** slider next to **Enable Worklist 31** (switch to green).
- Press the input fields next to **Worklist server AE title**, **Worklist server hostname** and **Worklist server port number 32** and enter the required information in each field.
- Press the required setting next to **TLS 33**

**Note:** If you enable TLS, you need to import the required TLS certificate from a server or USB flash drive (see instructions further below).

• Press the required modality or enter one in the input field **34** .

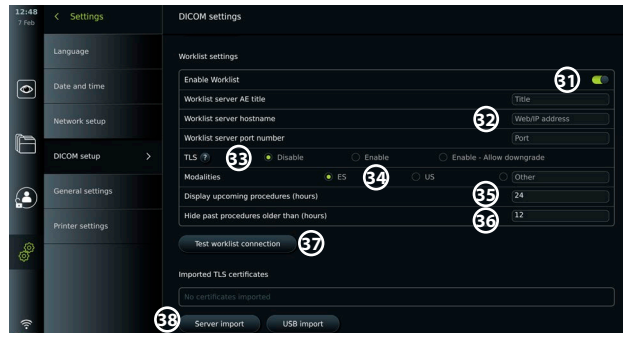

- Press the input field next to **Display upcoming procedures (hours) 35** and enter the required number of hours.
- Press arrow right to select **Hide past procedures older than (hours) 36** and enter the required number of hours.

<span id="page-19-0"></span>• Press **Test worklist connection 37** to verify that the information has been entered correctly and the server connection can be established.

#### **Import TLS certificate from server or USB flash drive:**

You can use TLS for enhanced security when setting up PACS and Worklist server connections. Enabling TLS requires a TLS certificate to be imported to the displaying unit from a server or from a USB flash drive. If multiple TLS certificates are imported to the displaying unit, the PACS/Worklist server will select the required TLS certificate automatically. For import from server, ensure that the displaying unit is connected to a Wi-Fi or LAN network (see section 5.1.). For import from USB flash drive, ensure that USB connection has been enabled for certificate import and a USB flash drive connected to the displaying unit (see section 4.3.).

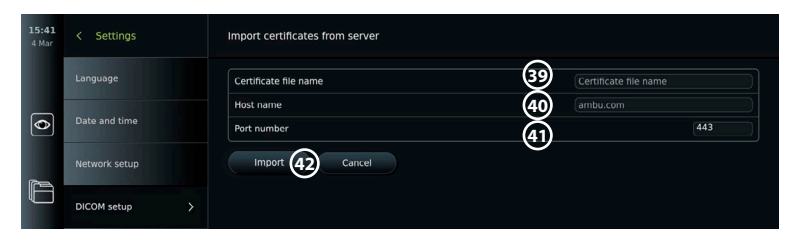

To import TLS certificates from a server:

- Press **Server import 38** .
- Press the input field next to **Certificate file name 39** and enter the file name.
- Press the input field next to **Host name 40** , and enter the hostname.
- Press the input field next to **Port number 41** and enter the port number.

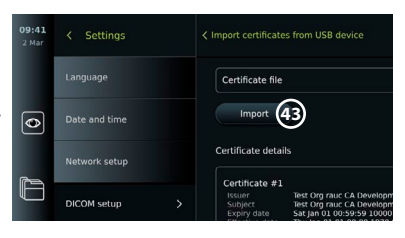

• Press **Import 42** .

To import TLS certificates from a USB flash drive:

- Press **USB import** and wait while the displaying unit searches for TLS certificates on the USB flash drive.
- Select the required TLS certificate and press **Import 43** .

**Note:** When the TLS certificate has been imported, the name of the certificate file is shown below **Imported TLS certificates**.

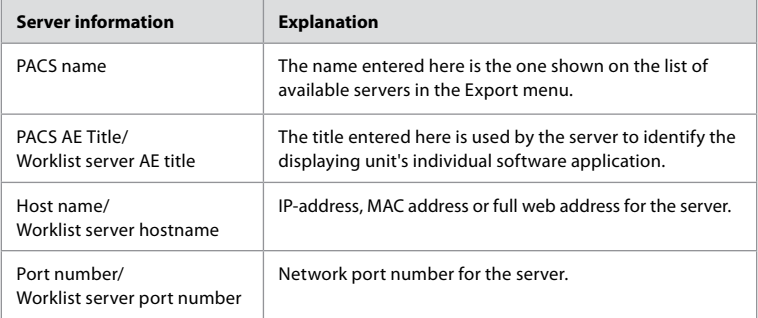

#### **6. Operating the displaying unit 6.1. Preparation and inspection of the displaying unit before use**

Before using the displaying unit for a patient procedure, follow the relevant steps below and any other necessary steps according to your organization's procedures and requirements for preparation and inspection of this type of device.

<span id="page-20-0"></span>Letters in grey circles refer to the illustrations in the Quick Guide on page 2.

- 1. Closely examine the displaying unit and other parts for any damage. Do not use the displaying unit if it is damaged in any way **A** .
- 2. Clean and disinfect the displaying unit (see chapter 9) **L** .
- 3. Select a secure and convenient location for the displaying unit. Then place the displaying unit on a solid flat surface by folding out the stand located on the back side, or mount the displaying unit on a pole using the pole mount supplied with the displaying unit (see section 4.4) **Ca** .
- 4. Press the power button to turn the displaying unit ON and wait approximately 20 – 30 seconds while the displaying unit is starting up **I** .
- 5. If necessary, charge the displaying unit by connecting the power supply to a mains socket and inserting the power plug into the power inlet on the back of the displaying unit. The battery indicator shows a lightning icon  $\oint$  when the displaying unit is charging **E**.

**Note:** Make sure the power supply is always present and functional. It is recommended to locate the nearest power outlet before starting any procedure.

- 6. If necessary, connect the displaying unit to the Wi-Fi network (see section 5.1.).
- 7. Connect the Ambu visualization device to the displaying unit by plugging its connector into the corresponding connector port on the displaying unit. Ensure that the arrows are aligned and the colour matches on the connector and its port **G** .

**Note:** For preparing and operating the Ambu visualization device, please refer to the Instructions for Use for the specific visualization device.

- 8. Verify that a live video image appears on the screen by pointing the distal end of the Ambu visualization device towards an object, e.g. the palm of your hand. Ensure that the live image has the correct orientation **H** .
- 9. If required, an external monitor can be connected to the HDMI or SDI port on the back of the displaying unit (see section 2.3) **F** .

#### **6.2. Setting up endoscope button configuration**

The Administrator and the Service Technician can set up the endoscope button configuration, also when the endoscope is not connected. All other users can view the current button configuration, but not change it. The available functions depend on the type of the selected endoscope.

#### **Configure the endoscope buttons:**

- Press the **Settings tab**, then press **Endoscope buttons**.
- Press the required endoscope category  $(1)$  and select an endoscope.
- The screen shows an overview of the endoscope buttons with the available functions.
- Press the required endoscope button  $(2)$ , then select long or short button press **3** .
- Press any action from the list to be performed when the selected button is pressed **4** .
- Repeat for each button. The overview shows the selected functions next to the buttons.

**Note:** Each endoscope type come with a default button configuration.

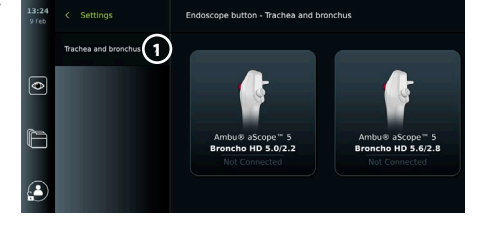

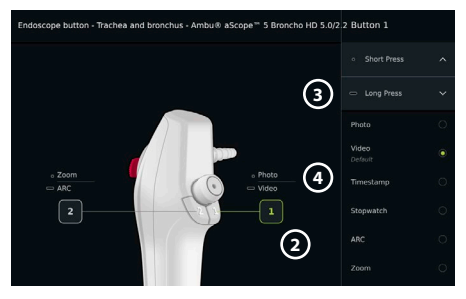

**Note:** The changes made will be saved and apply for all visualization devices of the same type.

## <span id="page-21-0"></span>**6.3. Starting and stopping a procedure**

#### **6.3.1. Starting a procedure**

When an Ambu visualization device is connected to the displaying unit, a new procedure starts when one of the following actions is performed: 1) a patient is selected from Worklist, 2) a photo or video is captured, or 3) the stopwatch is activated.

If a visualization device is connected, the live image is available soon after the displaying unit is turned ON. Even if a network error or other problems in the system occur, the Live view will still be available making it possible to use the displaying unit for clinical purposes.

#### **6.3.2. Stopping a procedure**

Disconnect the Ambu visualization device from the displaying unit and select one of the following options:

- Press **Finish and export 5** to end the current procedure and export the recorded files (see section 7.2.).
- Press  $X$   $\left(6\right)$  to end the procedure without exporting files.

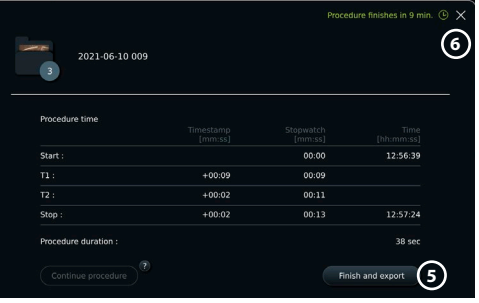

• Reconnect the visualization device (or a replacement visualization device) to return to the current procedure and continue the procedure.

#### **6.4. Procedure workflow using the Worklist**

The displaying unit can retrieve patient information from a Worklist server. When a patient is selected in the Worklist drop-down menu, the selected patient's information will be saved with the images and videos created during the current procedure.

The patient's information can be retrieved before or during the procedure. If the procedure is ended with no patient selected, the patient's information must be entered manually.

#### **Update Worklist and search for patient:**

- Press **arrow down 7** to open the patient list on the Worklist server.
- Press the **update icon (8)** to retrieve current patient information from the Worklist server.
- Press the **search field 9** and enter the search term, e.g. patient name, procedure type, or the HCP's name.
- Press the **pin icon 10** to keep the current search term active while scrolling through the search results.
- The search term will remain pinned until it is unpinned by pressing the **pin icon** again.

#### **Select a patient from the Worklist:**

- Press the patient's name, then press **Confirm**.
- To select a different patient, press the new patient's name and press **Change**.
- To deselect a patient, press the selected patient's name and press **Deselect**.

#### **6.5. Overview of Live View functions**

When an Ambu visualization device has been connected to the displaying unit, the Live View functions are available via the Live View tab.

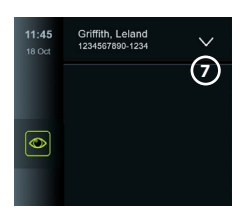

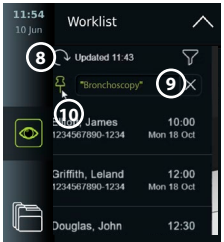

<span id="page-22-0"></span>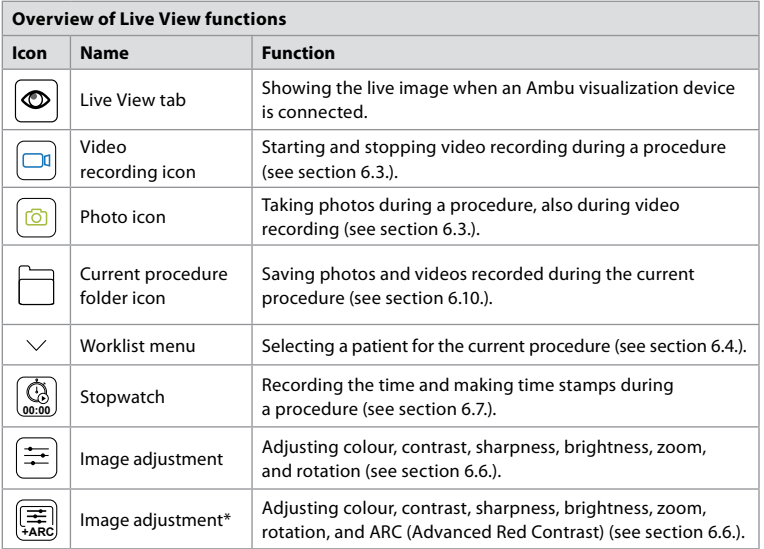

\* This icon is shown only when ARC is enabled and the connected endoscope supports the function.

#### **6.6. Using image adjustments**

 $\overline{a}$ 

- Press the **image adjustment icon a**<br>**example 2** or  $\left( \frac{1}{2R_n^2} \right)$  or  $\left( \frac{1}{2R_n^2} \right)$  to open the menu.
- After adjusting the image settings, press **X** to save the settings.

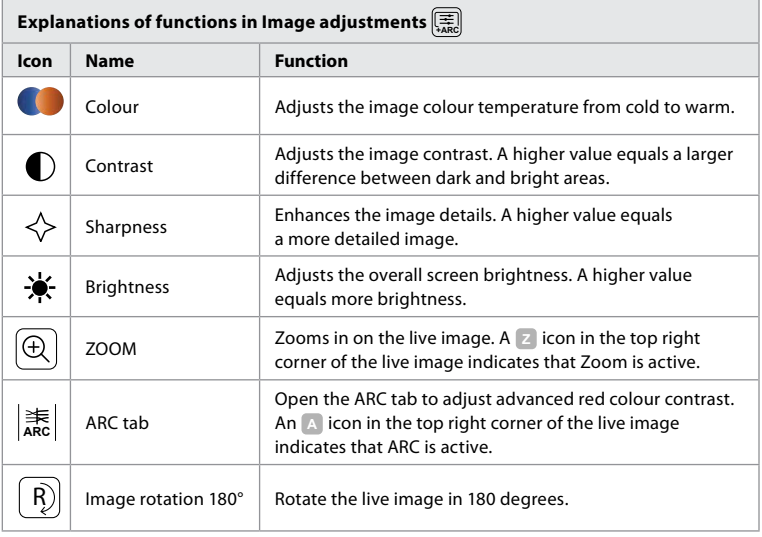

**Note:** Some image adjustments can be disabled by the Administrator.

**Note:** The changes made will be saved and apply for all visualization devices of the same type.

#### **Adjust colour, contrast, sharpness and brightness:**

• Adjust the image settings by pressing the **icons 11** at either end of the slider bars or by dragging the **sliders 12** left or right.

#### **Rotate the live image:**

- Press the **rotate icon 13** to rotate the live image 180 degrees.
- Press the **rotate icon** again to rotate the live image back to normal.
- When image rotation is active, the rotation symbol **<sup>R</sup>** is shown in the Live View screen.

**Note:** Rotation is only available if the connected endoscope supports the rotation function.

#### **Use the zoom function:**

- Press the **Zoom icon 14** to zoom in.
- Press the **Zoom icon** again to zoom out.
- When the zoom function is active, the zoom symbol **<sup>Z</sup>** is shown in the Live View screen.

#### **Note:**

- It is also possible to zoom in and out by double tapping the screen. The zoomed in picture is cropped.
- If photos or videos are recorded while using the zoom function, the original full-size image area is recorded as if the zoom function was not activated.
- The Stopwatch 00:00 button, the Current Procedure folder, and the Worklist dropdown menu are not visible when Zoom is activated, but it is still possible to use the

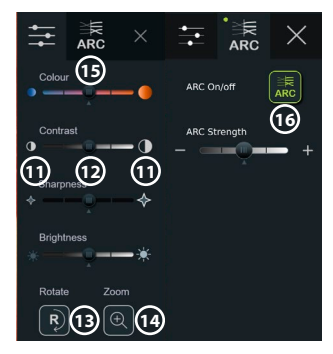

stopwatch function if activated via the endoscope buttons (refer to section 6.2 for configuration of endoscope buttons).

• Zoom can be enabled/disabled in General settings by Administrator (see section 4.3).

#### **Adjust ARC (Advanced Red Contrast) setting:**

ARC is Ambu's proprietary red-colour contrast enhancement algorithm, which amplifies the red colour relative to other colour components at the same location. ARC is intended to improve the visibility of red colour tones in the image. An adjustment of the strength of ARC for each individual type of visualization device will be stored after the displaying unit has been turned off.

- The watermark **A** will not be visible on captured images or videos.
- Videos recorded with ARC active will look slightly desaturated, as some colour correction in the image processing system is disabled while ARC is active.
- Press the **ARC tab (15)**.
- Press the **ARC button 16** to enable ARC adjustment (the button switch to be green and a small green dot will appear on the ARC tab).
- Adjust the ARC setting by pressing the icons at either end of the slider bars or by dragging the slider left or right.
- When ARC is enabled, the ARC symbol **A** is shown in the Live View screen.

**Note:** ARC is only available if the connected endoscope supports the ARC function.

**Note:** Adjustment of the strength of ARC for each individual type of visualization device will be stored after the displaying unit has been turned off.

#### <span id="page-24-0"></span>**6.7. Using the stopwatch**

You can use the displaying unit's stopwatch to record the duration of the procedure or parts of the procedure. While the stopwatch is running, you can make timestamps to mark specific points in time. **Use the stopwatch:**

- Press the **stopwatch icon 17** to start the stopwatch.
- Press the **plus sign 18** to make a timestamp while the stopwatch is running.
- Press the **stopwatch icon** again to pause the stopwatch.
- When the stopwatch has been paused, you can start it again by pressing the **stopwatch icon**, or press the **plus sign** to start the stopwatch with a new time stamp.

**Note:** The stopwatch keeps running in the background even if it is covered by the Live View screen, e.g. while Dual View is active.

**Note:** The stopwatch will stop running when the visualization device is removed. If the same visualization device is reconnected within 60 seconds, the stopwatch will resume automatically. If more than 60 seconds pass, press **Continue procedure** to resume the procedure and keep the stopwatch running.

**6.8. Using Dual View** With Dual View, the Live View screen can show live image from two visualization devices connected at the same time.

#### **Use Dual View:**

- Connect two Ambu visualization devices to connector ports on the displaying unit.
- The Live View screen shows two images, one larger and one smaller. The number shown in each image corresponds to the number on the connector port of the displaying unit.

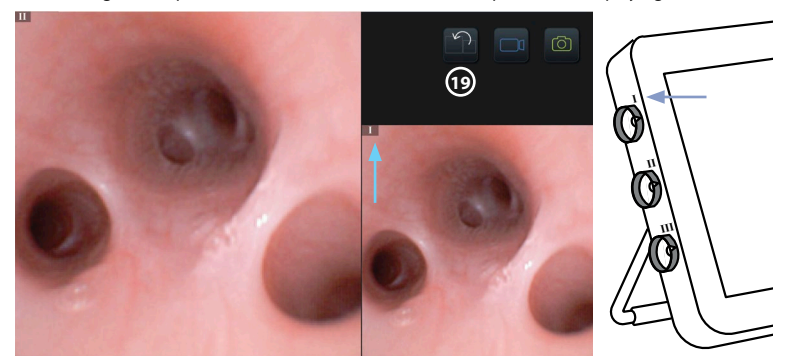

• Press the **switch icon 19** to switch image sizes.

#### **6.9. Taking photos and recording videos**

#### **Take a photo:**

• Press the **photo icon**  $\boxed{\odot}$  to take a photo that is automatically saved in the current procedure folder.

#### **Record a video:**

- Press the **video icon**  $\boxed{\square q}$  to start a video recording.
- Press the **video icon** again to stop the video recording that is automatically saved in the current procedure folder.
- If needed, record a video with sound simultaneously (see section 8.3.).

**Note:** Image rotation is saved in the video recording, but zoom function is not.

**Note:** It is possible to take photos while recording a video.

**Note:** A video can be maximum 30 min. You will be notified that the video recording is soon to stop. A new recording can be started immediately.

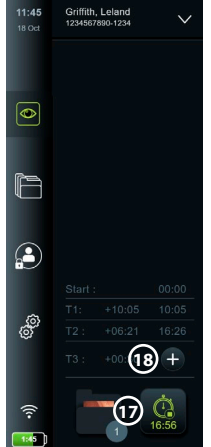

#### <span id="page-25-0"></span>**6.10. Current procedure folder**

The current procedure folder is created automatically and named with the date of the procedure followed by the procedure number of the day (format: YYYY-MM-DD\_XXX). The image and video files created during the procedure are saved in the current procedure folder. After the procedure has ended, the current procedure folder moves to the Procedures folder, which is accessible via the Archive tab in the Toolbar.

 $\overline{\bullet}$ 

## **View the files in the current procedure folder:**

- Press the **current procedure folder icon 20** . The current procedure folder icon shows the total number of photos and videos saved during the current procedure.
- Press **arrow right 21** .
- The current procedure overview shows the files in the folder and information about the current procedure, such as date, time, connected endoscope and timestamps **22** .
- To add a note to the folder, press the **Procedure note field 23** and enter the text (max. 40 characters). The notes field can be used for adding a short description to specific procedures or files.
- Scroll through the thumbnails **24** and press the required image or video to see a larger view.
- **21** F £  $\mathbf{C}$ இ **P 20**

**Saved files** 2022-04-02  $12-53 - \ln n$ 

 $\overline{\bullet}$ 

• To add a note to the file after opening it, press the **File note field** and enter the text (max. 40 characters).

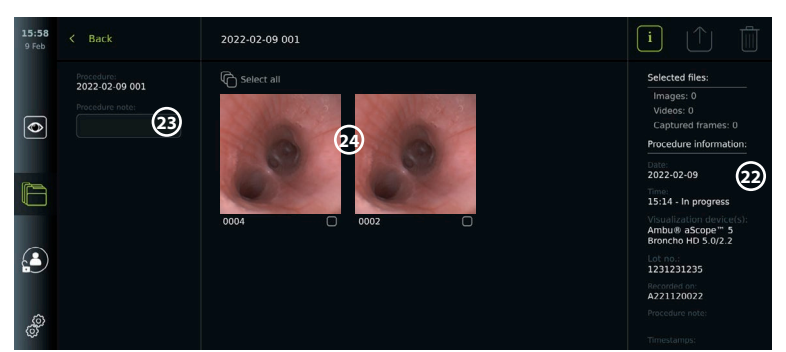

• To use video playback functions, see section 8.3.2.

## **6.11. After use of the displaying unit**

Follow the steps below after use of the displaying unit. Letters in grey circles refer to the illustrations in the Quick Guide on page 2.

- 1. Disconnect the Ambu visualization device from the displaying unit **J** . For disposal of the visualization device, please refer to the Instructions for Use for the specific visualization device.
- 2. Press the power button  $\left(\bigcup_{i=1}^{n} \mathcal{L}_i\right)$  to turn the displaying unit OFF  $\left(\bigcup_{i=1}^{n} \mathcal{L}_i\right)$
- 3. If necessary, remove the displaying unit from the bracket. Use both hands to hold the displaying unit while pressing the two grey release buttons on the bracket behind the displaying unit. Pull the displaying unit towards yourself **K** .
- 4. Clean and disinfect the displaying unit (see chapter 9) **L** .
- 5. If the power button  $\left(\bigcup_{i=1}^{\infty}\right)$  is flashing orange when the displaying unit is turned OFF, the battery level is below 20 %. In this case, charge the displaying unit.

## <span id="page-26-0"></span>**7. File handling in the Archive**

#### **7.1. Accessing files in the Archive**

In the Archive, files can be viewed, exported, printed, and deleted.

### **View photos and videos in the Archive:**

- Press the **Archive tab,** then press **Procedures**.
- To search for a folder: Enter the date or note of the folder in the search field **1** and/or scroll the wheel to filter by time period  $(2)$ . The wheel list will filter procedures automatically when a range is selected. To get a full overview, move the range selector back to **All**.

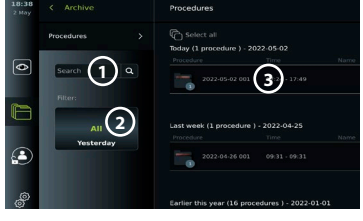

- Press the required procedure folder **3** to view the files created during the patient procedure.
- Scroll through the thumbnails and press the required image or video to see a larger view.

#### **Use video playback functions:**

- Press the **playback icon (4)**.
- To play the video in slowmotion, press the **slowmotion icon 5** repeatedly to switch between playback speeds.
- During video playback, press the **pause icon 4** to pause the video.
- To move forwards or backwards while the video is paused, press **arrow left 6** or **arrow right**  $(7)$  or drag the **slider**  $(8)$  left or right.

#### **Capture a frame from a video:**

• When playback has been paused, press the **capture frame icon (9)**. The captured frame is saved as a photo in the procedure folder.

**Note:** Images saved as captured frames have a lower image quality than regular photos. Captured frame images are saved with a capture frame icon shown in the image.

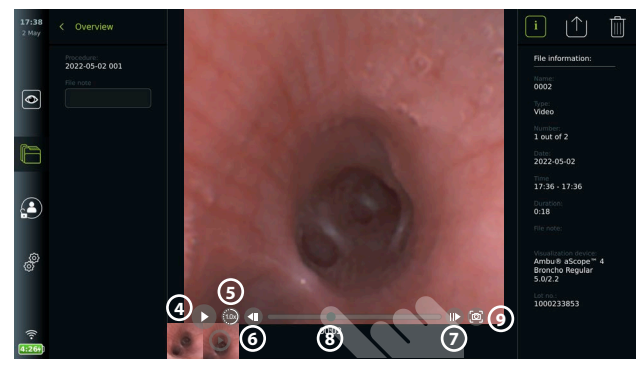

Photos and videos from the procedure are shown in descending order with the most recent at the top left. Below each photo or video thumbnail is the file name and a Selection box icon. The Select all icon is found above the photos and videos overview. The file name is: XXXX, indicating the image count, starting from 0001. Scroll sideways on the thumbnails to see all photos and videos from the procedure. On the right side of the screen, the Procedure file information is available.

### **7.2. Exporting files to PACS server or USB flash drive**

Before you export files, ensure that connection to the PACS server has been set up (see section 5.2.) or USB flash drive is inserted and the USB file export option is enabled (see section 4.3.). **Select files for export:**

- Press the **Archive tab**, then press **Procedures**.
- Press the required procedure folder.
- Select the required files by ticking the boxes below the thumbnails **10**, or press **Select all (11**).

#### **Select file format:**

- Press the **export icon 12**
- Select **DICOM** or **BASIC** file format **13** .
- If you selected DICOM format, all patient information fields **14** must be filled out manually, unless the patient information has been retrieved from the Worklist before or during the procedure.

**Note:** Export to a PACS server requires that DICOM format is chosen. See table below for more information about file formats.

#### **Export files:**

- Press the name of the PACS server **15** or USB flash drive **16** you want to export to (green dot).
- Press **Export** (17).
- Wait until the file export has been confirmed by a pop-up on the screen before you disconnect the displaying unit from the Wi-Fi network or remove the USB flash drive.

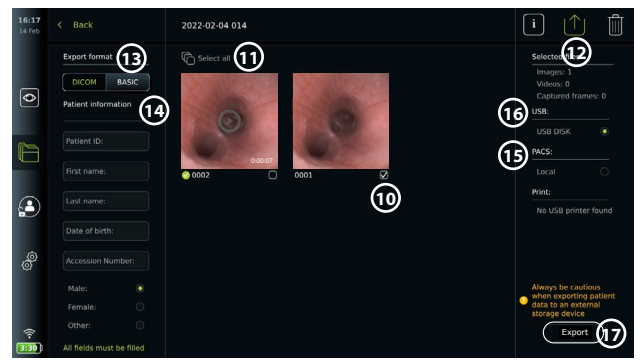

#### **Notes:**

- Always check if the entered patient data is correct before exporting to PACS.
- Protected Health Information (PHI) will be saved on the local storage of the displaying unit until the files are deleted, either manually or with auto delete function. Notice access to PHI requires logging in.
- Always use a secure network when exporting files from the displaying unit.
- A stable network connection (Wi-Fi or LAN) is required when exporting photos and videos to a PACS server. If a network error occurs while exporting, the export will be cancelled. You can choose to export files to a USB flash drive instead or wait until the connection has reestablished before exporting to the PACS server.

When files are exported to a USB flash drive, they are placed in a folder with a name composed by the procedure name and the note (if any). Example below: The procedure name is 2020-02- 04 001 and the note written is "For teaching". The exported files in the folder will be called; YYYY-MM-DD XXX ZZZZ, where XXX is the procedure count and ZZZZ is the photo count within the procedure.

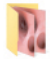

2022-02-04 001 For teaching

**Note:** It is recommended to perform regular backup of the displaying unit by exporting files to a PACS server or USB flash drive. Protected Health Information (PHI) is stored with password protection in the displaying unit's memory and is **not** deleted from the displaying unit by exporting files. To delete PHI from the displaying unit, the files must be deleted from the displaying unit, either manually or using the auto-delete function (see section 7.3.).

<span id="page-28-0"></span>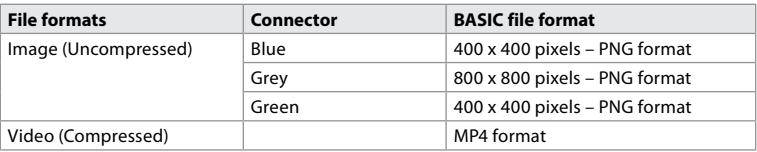

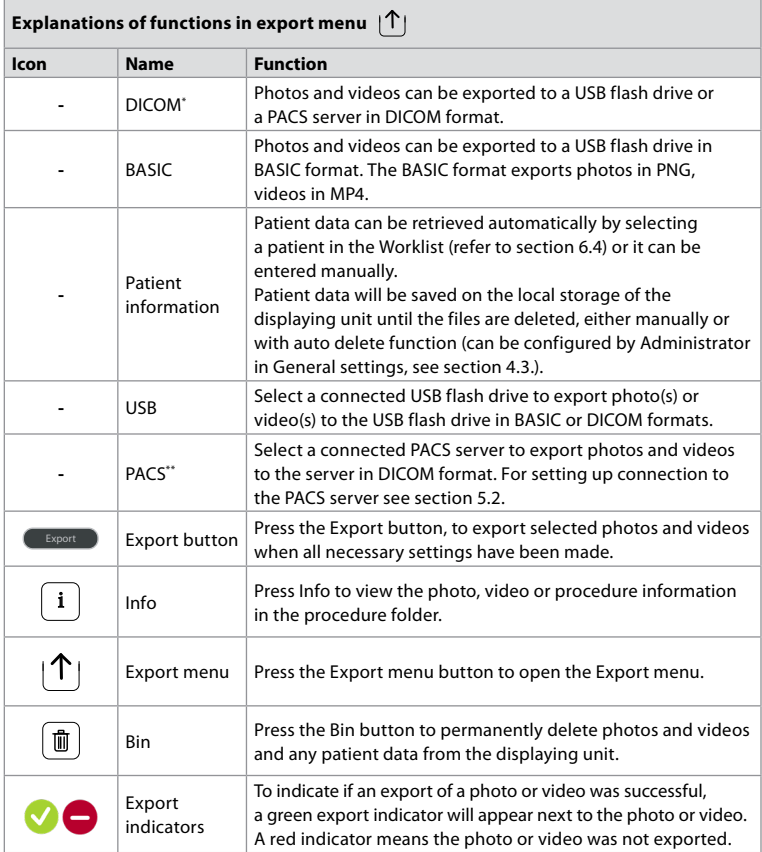

\* Digital Imaging and Communications in Medicine

\*\* Picture Archiving and Communication System

#### **7.3. Deleting files from the Archive**

Deleted files are moved to the Bin until they are deleted permanently. The Administrator can set the files to be moved to the Bin or deleted permanently after a certain time. By default, files in the Bin are deleted permanently after three months. All type of users can move files to the Bin but the Advanced user or Admin user have rights to permanently delete files. **Move files from Procedures folder to the Bin:**

- Press the **Archive tab**, then press **Procedures**.
- Press the required procedure folder.
- Select the required files by ticking the boxes below the thumbnails  $\omega$ , or press Select all  $\omega$ .
- Press the **delete icon 20** , then press **OK**.

#### <span id="page-29-0"></span>**Delete files permanently:**

- Press the **Archive tab**, then press **Bin**.
- Press the required folder.
- Select the required files by ticking the boxes below the thumbnails, or press **Select all**.
- Press the **permanently delete icon 21** , then press **OK**.

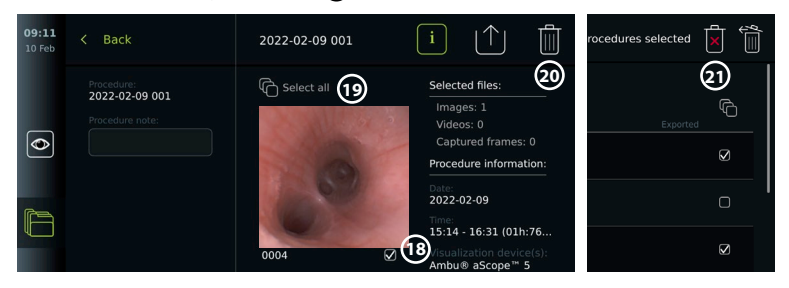

### **8. Connect external equipment**

See the overview of input and output connections in section 2.3. Please consult the *Instructions for Use* of the external equipment for further information. Ensure that the displaying unit is in STANDBY mode (orange light in power button), turned OFF or disconnected (no light in power button) when connecting the equipment.

#### **8.1. Connecting to an external monitor**

Live image or playback video shown on the displaying unit's screen can be shown simultaneously on an external monitor via cable connection (3G-SDI or HDMI). The image on the external monitor is the mirror image of the displaying unit's screen, including the software interface.

Use a medical grade monitor with resolution of at least 1920 x 1080, 60 frames per second (fps) and a monitor size of at least 27" with HDMI and/or 3G-SDI input. The recommended colour space is sRGB.

#### **Connect the displaying unit to an external monitor:**

- Connect the 3G-SDI or HDMI cable from the external monitor to the connector port on the back of the displaying unit (see section 2.3).
- Ensure that the correct input setting has been selected on the external monitor (please refer to the instructions for use supplied with the external monitor).

**Note:** It is advised to connect the external monitor while the displaying unit is turned off.

**Note:** Automatic image rotation is not supported with a HDMI connected external monitor. Please change orientation of the displaying unit to correct the HDMI monitor view.

#### **8.2. Connecting USB flash drives**

If needed, connect an external USB flash drive to the USB ports on the side of the displaying unit (see section 2.4. at 9-1 for USB port locations).

#### **8.3. Connecting an audio device**

#### **8.3.1. Record sound during the procedure**

- Connect the displaying unit to an audio device via USB connection (see section 2.4. at 9-1).
- A microphone icon in the Toolbar indicates if the audio device is compatible or not.

#### **8.3.2. Play sound recorded during a procedure**

• Connect an audio device to the displaying unit's USB connector port to listen to audio during video playback.

**Note:** Video files that contain audio recording are shown with an audio icon.

#### <span id="page-30-0"></span>**8.4. Printing images via external medical printer**

Before you print images via a medical printer, ensure that USB connection has been enabled for printing and a medical printer has been connected via USB (see section 4.3.).

- **Select settings for printing:**
- Press the **Settings tab**, then press **Setup**.
- Press **Printer settings**.
- Press the required **page size 1** .

**Print images via medical printer:**

- Press the **Archive tab**, then press **Procedures**.
- Press the required procedure folder.
- Select the required images by ticking the boxes below the thumbnails **2** , or press **Select all 3** .
- Press the **export icon**  $\left(4\right)$ , then press **Basic**  $\left(5\right)$ .
- Ensure that the printer name is shown below the export icon to verify that connection has been established **6** .
- Press  $\text{Print}(\overline{7})$ .

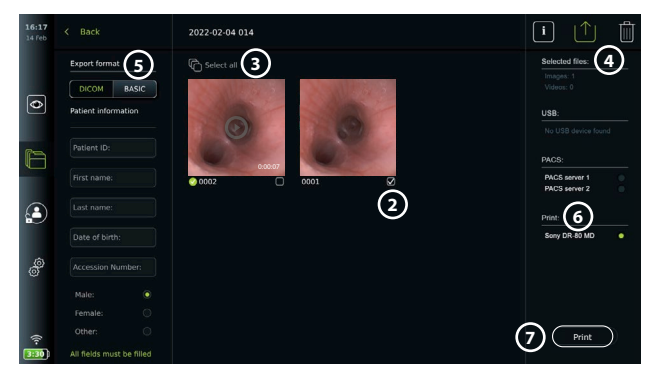

**Note:** Patient data is not included on the printed image.

**Note:** Verified compatibility with Sony UP-DR80MD digital colour printer for medical applications.

#### **9. System information and software updates/upgrades 9.1. Device information page**

You can view information about the displaying unit, e.g. software version, free disk space, etc.

- Press the **Settings tab**, then press **About**.
- The **Device info 1** page is shown on the screen.
- Scroll down to see all the information.

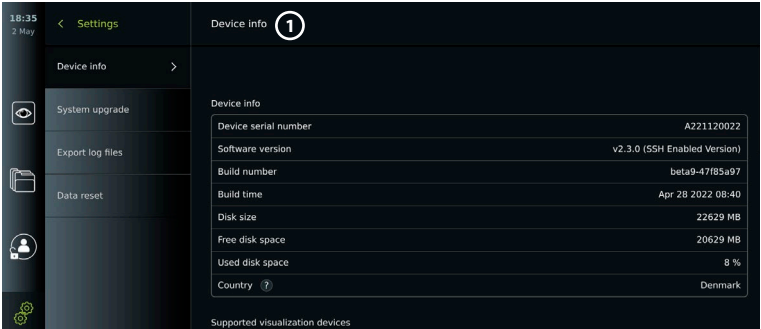

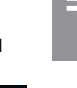

**en**

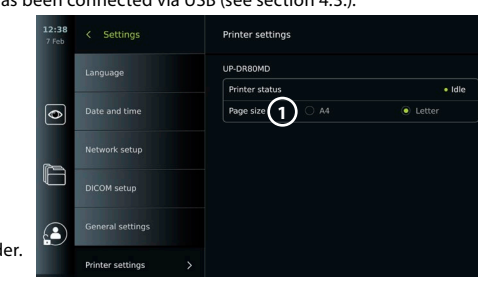

## <span id="page-31-0"></span>**9.2. Software updates/upgrades**

Software updates/upgrades can be performed online or installed from a USB flash drive. Before starting the update/upgrade, ensure that the battery level is more than 40 %, otherwise connect the power supply to the displaying unit (see section 2.3.).

#### **Install update/upgrade from USB flash drive:**

- Press the **Settings tab**, then press **About**.
- Press **System upgrade,** then press **Upgrade**  through USB (2).
- Press the USB flash drive name, then press **Next**.
- Follow the instruction on the screen to finish installing the update/upgrade.

#### **Perform online update/upgrade:**

Before you perform online update/upgrade, ensure that

online updates/upgrades have been enabled (see below) and a Wi-Fi network connection has been set up (see section 5.1.). Check that the network you connect to can reach the address: https://api.services.ambu.com to ensure that the displaying unit can retrieve any available update/upgrade.

- Press the **Settings tab**, then press **About**.
- Press **System upgrade**, then press **Online upgrade 3** .
- Wait while the displaying unit is checking for available updates/upgrades.
- If a new software version is available, press **Upgrade software 4** .
- Follow the instructions on the screen to finish installing the update/upgrade.

**Note:** Software updates/upgrades cannot be carried out when an endoscope is connected to the displaying unit or simultaneously with other functions or procedures.

#### **9.3. Reporting a problem**

If you are experiencing problems with the displaying unit, please follow the Troubleshooting guide in chapter 14 to find a solution. If this does not solve the problem, please contact your local Ambu representative. To solve the problem, Ambu may need a log file providing information about the displaying unit system.

#### **Export a log file:**

- Press the **Settings tab**, then press **About**.
- Press **Export log files**.
- Press the USB flash drive name, then press the **Export icon** (5).
- Wait while the log files are exported, then press **Ok**.

#### **9.4. Data reset**

If a displaying unit is to be handled by a third party or needs to be disposed, it is advised to delete all sensitive data. Please follow your local guidelines for data protection. This function can only be accessed by an Administrator user profile.

#### **The data reset function will delete:**

- All procedure folders with saved images and videos including patient information retrieved from the Worklist.
- All created user profiles, the Administrator and Service user profiles will be reset to default password.
- Wireless network settings and certificates.
- DICOM, PACS and Worklist server settings and certificates.

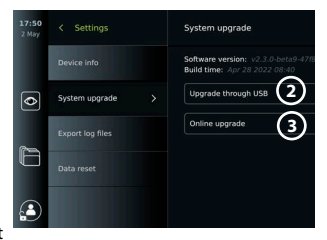

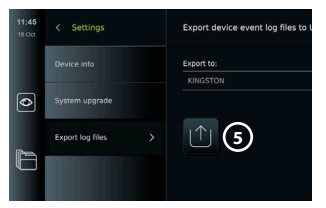

**4**

 $420$ 

#### <span id="page-32-0"></span>**Reset the data:**

- Press the **Settings tab**, then press **About**.
- Press **Data reset**, then press **Delete 6** . A dialog box appears informing of the consequences and asking to confirm.
- Press **Confirm**, then enter **Administrator password** and press **Continue**.
- A dialog box appears informing that this operation may take a while, the operation can succeed or fail. If failed, please try again.

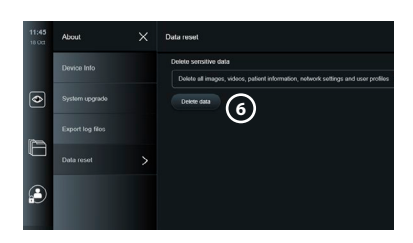

## **10. Cleaning and disinfection of the displaying unit**

The displaying unit is a reusable medical device. According to the Spaulding classification, the displaying unit is a non-critical device.

The displaying unit should be cleaned and disinfected before and after each use, following one of the procedures below. Any deviation from the instructions should be properly evaluated for effectiveness and potential adverse consequences by the person responsible for cleaning and disinfection to ensure that the device continues to fulfill its intended purpose. Cleaning procedures should begin as soon as possible following use. Excessive soil should be removed on accessible areas of the device, excluding electrical ports.

**Cautions:** Cleaning and disinfection wipes shall be moist but not dripping to ensure no damage to the internal electronics of the displaying unit. If using wipes containing hypochlorite or citric acid, ensure that all residue is completely removed. Wipes containing hypochlorite or citric acid may affect the screen's anti-reflective coatings over time. You should limit the use of wipes containing hypochlorite or citric acid to required cases only.

**Limitations:** The displaying unit is not compatible with ultrasonic or automatic cleaners and should not be immersed.

#### **Procedure 1 – Cleaning and disinfection with hypochlorite**

Hypochlorite-based wipes approved for disinfection of medical devices, e.g., Sani-Cloth® Bleach from PDI, should be used in accordance with the wipe manufacturer's instructions.

**Cleaning:** Use a wipe to remove heavy soil. All blood and other body fluids must be thoroughly cleaned from surfaces and objects. Inspect the displaying unit for cleanliness, function, and integrity before disinfection by germicidal wipe. If visible soil remains, reclean the displaying unit.

#### **Disinfecting:**

- 1. For heavily soiled surfaces, use a wipe to pre-clean the displaying unit prior to disinfecting.
- 2. Unfold a clean wipe and thoroughly wet the surface of the displaying unit.
- 3. The treated surfaces must remain visibly wet for a full four (4) minutes (or the time recommended by the manufacturer of the disinfectant, at least 4 minutes). Use additional wipes if needed to assure continuous 4 minutes wet contact time.
- 4. Let the displaying unit air dry.

#### **Procedure 2 – Cleaning and disinfection with quaternary ammonium compounds**

Wipes containing a mixture of quaternary ammonium compounds and isopropyl alcohol approved for disinfection of medical devices, e.g., Super Sani-Cloth® from PDI, should be used in accordance with the wipe manufacturer's instructions.

**Cleaning:** Use a wipe to remove heavy soil. All blood and other body fluids must be thoroughly cleaned from surfaces and objects. Inspect the displaying unit for cleanliness, function, and integrity before disinfection by germicidal wipe. If visible soil remains, reclean the displaying unit.

#### <span id="page-33-0"></span>**Disinfecting:**

- 1. For heavily soiled surfaces, use a wipe to pre-clean the displaying unit prior to disinfecting.
- 2. Unfold a clean wipe and thoroughly wet the surface of the displaying unit.
- 3. The treated surfaces must remain visibly wet for a full two (2) minutes (or the time recommended by the manufacturer of the disinfectant, at least 2 minutes).
- Use additional wipes if needed to assure continuous 2 minutes wet contact time.
- 4. Let the displaying unit air dry.

### **Procedure 3 – Enzymatic detergent cleaning and alcohol disinfection**

### **Cleaning:**

- 1. Prepare a cleaning solution using a standard enzymatic detergent prepared per manufacturers' recommendations. Recommended detergent: enzymatic, mild pH: 7 – 9, low foaming (Enzol or equivalent).
- 2. Soak a sterile gauze in the enzymatic solution and make sure that the gauze is moist and not dripping.
- 3. Thoroughly clean the button, external side of rubber covers, screen, external casing of the monitor with the moist gauze. Avoid getting the displaying unit wet to prevent damaging internal electronic components.
- 4. Wait for 10 minutes (or the time recommended by the manufacturer of the detergent) to allow the enzymes to activate.
- 5. Wipe the displaying unit clean using sterile gauze that has been moistened with RO/DI water. Ensure all traces of the detergent are removed.
- 6. Repeat steps 1 to 5.

**Disinfecting:** Wipe the surfaces of the displaying unit for approximately 15 minutes using a piece of sterile gauze moistened with the alcohol mixture indicated below (approximately once every 2 minutes). Follow safety procedures for the handling of isopropyl. The gauze should be moist and not dripping since liquid can affect the electronics inside the displaying unit. Pay close attention to the button, external side of rubber covers, screen, external casing and slots and gaps on the displaying unit. Use a sterile cotton swab for these areas. Solution: Isopropyl (alcohol) 95 %; Concentration: 70 – 80 %; Preparation: 80 cc of 95 % Isopropyl (alcohol) added to 20cc of purified water (PURW). Alternatively, use EPA-registered hospital disinfection wipes containing at least 70 % isopropyl. Safety precautions and directions of use of the manufacturer must be followed.

**Note:** After cleaning and disinfection, the displaying unit must be submitted to the pre-check procedure in section 6.1. The specified cleaning and disinfection procedures show compliance with the AAMI TIR12 and AAMI TIR30 guidelines.

## **11. Maintenance**

The displaying unit shall be subject to preventive inspection prior to use according to section 6.1 and shall be cleaned and disinfected according to chapter 10.

No other preventive inspection, maintenance, or calibration activities are required for the displaying unit.

### **11.1. Maintenance of battery**

To prolong battery life it is recommended to fully charge the displaying unit at least every third month. If the battery is discharged, the procedure can take up to 3 hours. The battery should be charged at temperatures between 10 – 35 °C.

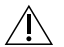

*CAUTION: To avoid malfunction of the equipment only use spare parts supplied by Ambu. Do not modify the spare parts.*

**Note:** If the battery needs replacement, contact your local Ambu representative.

## <span id="page-34-0"></span>**12. Disposal**

At the end of product life, clean and disinfect the displaying unit (see chapter 10). Before disposing of the displaying unit, it is advised to delete all sensitive data (see section 9.4.). Then, dispose the displaying unit in accordance with local guidelines for electrical and electronic waste.

## **13. Technical product specifications**

## **13.1. Standards applied**

The displaying unit function conforms with:

- IEC 60601-1 Medical electrical equipment Part 1: General requirements for basic safety and essential performance.
- IEC 60601-1-2 Medical electrical equipment Part 1-2: General requirements for safety Collateral standard: Electromagnetic compatibility - Requirements for test.
- IEC 60601-2-18 Medical electrical equipment Part 2-18: Particular requirements for the basic safety and essential performance of endoscopic equipment

The power supply conforms with:

• IEC 60601-1 Medical electrical equipment – Part 1: General requirements for basic safety and essential performance.

#### **13.2. Specifications for aView 2 Advance**

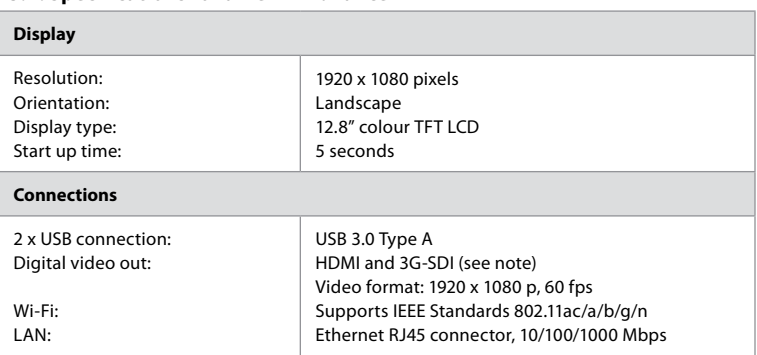

**Note:** For 3G-SDI interface, it is recommended to use a quality cable with better shielding (e.g. RG6 grade).

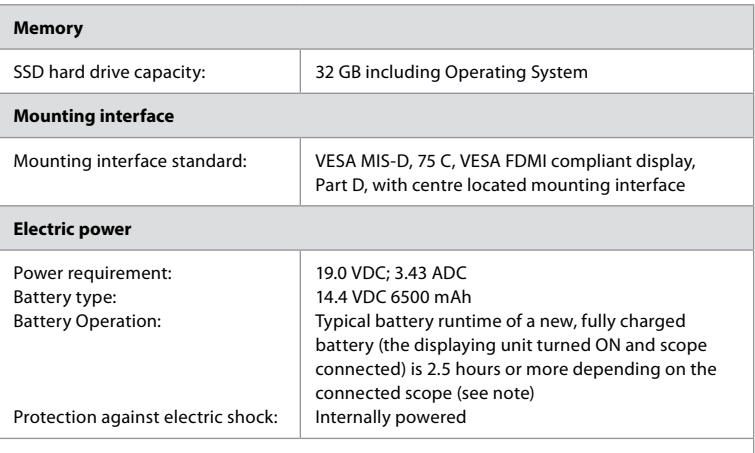

**Note:** For more information about battery time with different scopes connected, please contact your local Ambu representative.

<span id="page-35-0"></span>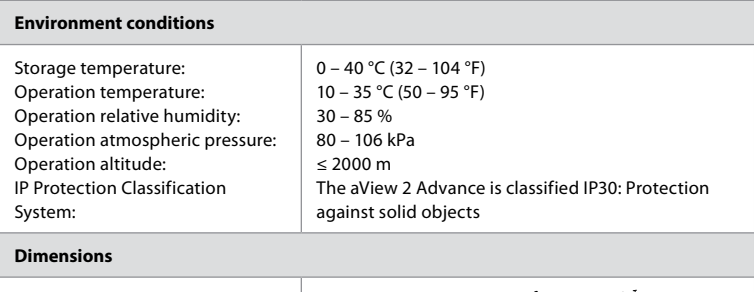

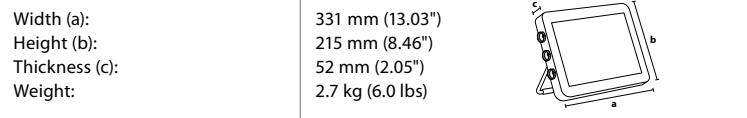

## **13.3. Specifications for aView 2 Advance bracket**

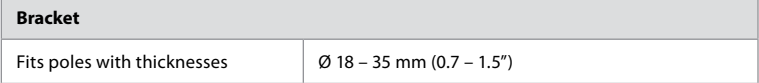

## **13.4. Specifications for aView 2 Advance power supply**

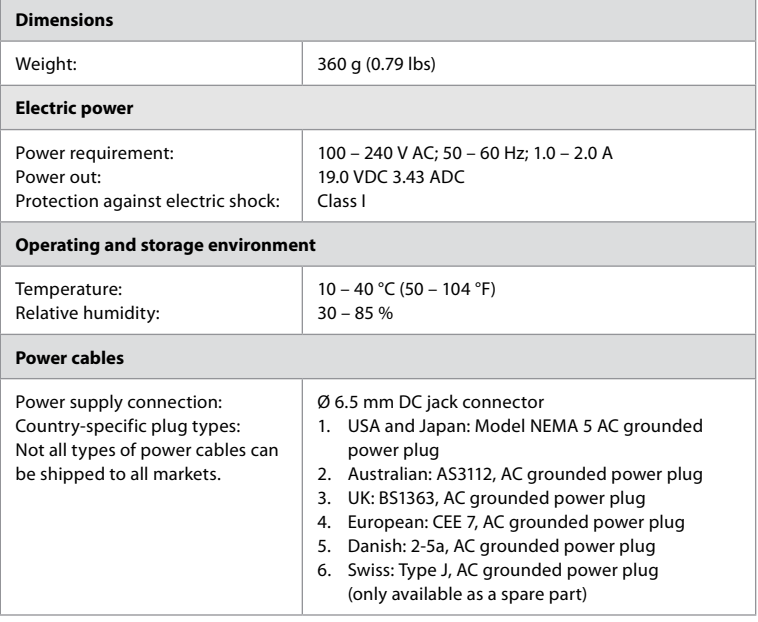

Contact Ambu for further information.
# **14. Troubleshooting**

If problems occur with the displaying unit, please use this troubleshooting guide to identify the cause and correct the error. If the actions in the troubleshooting guide cannot resolve the problem, contact your local Ambu representative.

If replacement of spare parts is necessary, please refer to the Spare Part Replacement Manual included in the spare parts kit, or you can find it on ambu.com. Here you will also find information about the available Ambu authorized spare parts.

Many problems can be solved by restarting the displaying unit through a Power OFF Cycle. This can be done in 3 different ways and should be tried in the following order:

#### **Power OFF Cycle**

**Note:** Do not power off the displaying unit during the software update/upgrade download and installation process.

#### **Restart the displaying unit**

- 1. Press the power button to turn OFF the displaying unit.
- 2. When the displaying unit is OFF, press the power button again to turn it back ON.

#### **If the displaying unit does not enter STANDBY mode, force it to completely turn OFF (no light in the power button)**

- 1. Press the power button for 10 seconds to force Turn OFF.
- 2. Press the power button again to turn the displaying unit back on.

#### **If this does not work, reset displaying unit hardware**

- 1. Remove all connected items, including the power supply.
- 2. Press the hardware reset button on the back of the displaying unit\* .
- 3. Reconnect the power supply.
- 4. Press the power button to turn ON the displaying unit.

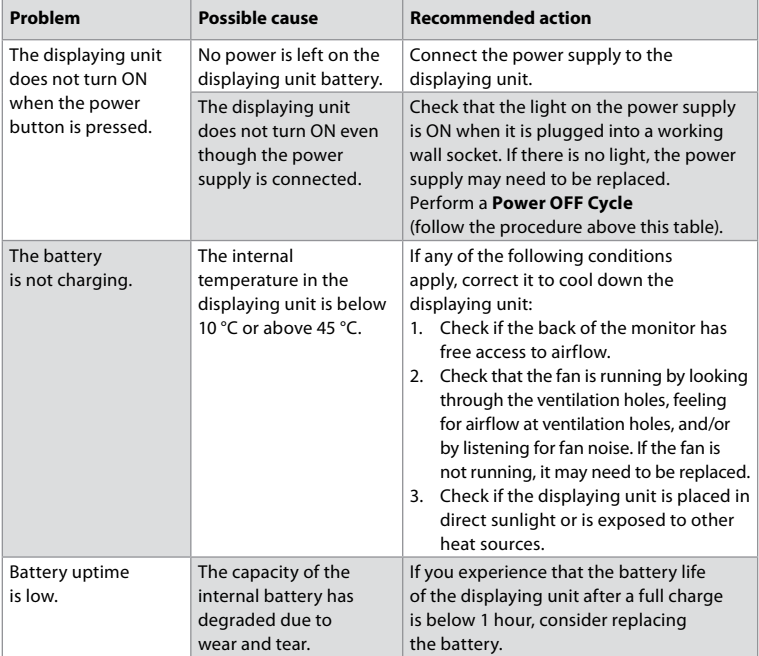

\* Access the hardware reset button using the pin tool with a diameter of 1.5 mm and length of 16 mm.

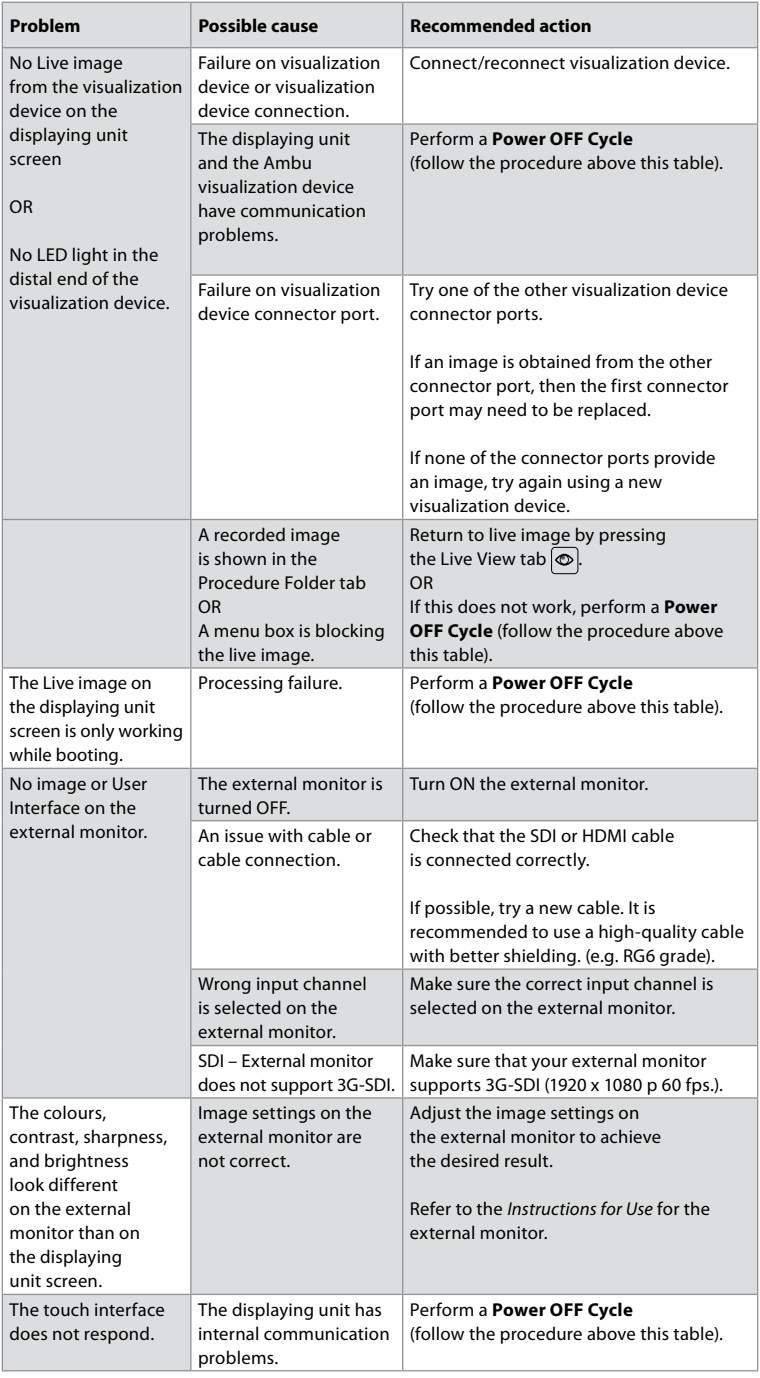

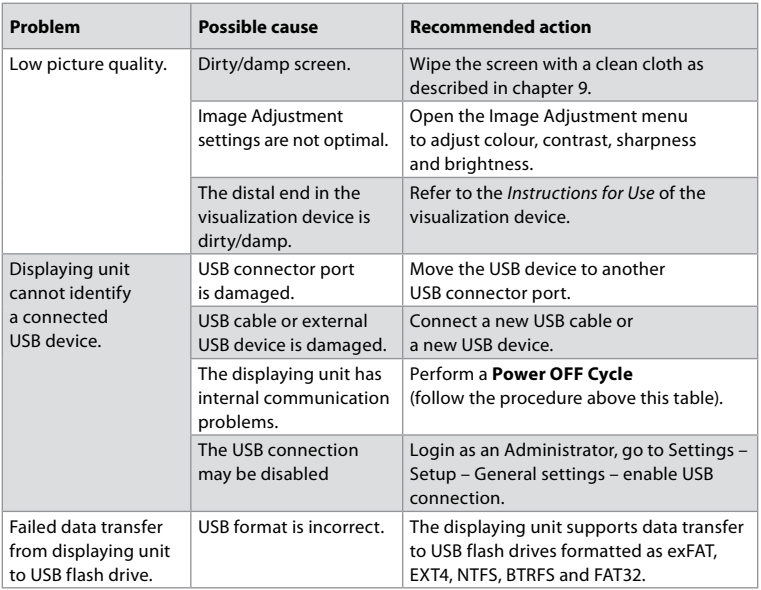

# **15. Warranty and replacement**

Ambu warrants that the displaying unit (as defined in section 2.1.) will conform to the specifications described by Ambu and be free from defects in material and workmanship for a period of one (1) year from the date of invoice.

Under this limited warranty, Ambu will be responsible only for either supplying authorized spare parts or replacement of the displaying unit, as Ambu may decide in its sole discretion. In case of replacement of spare parts, the customer is obligated to provide reasonable assistance to Ambu, including, where relevant, by customer's biomedical technicians pursuant to instruction from Ambu.

Unless otherwise expressly agreed in writing, this warranty is the only warranty which applies to the displaying unit, and Ambu expressly disclaims any other warranty, expressed or implied, including any warranty of merchantability, suitability or fitness for a particular purpose. The warranty applies only if it can be established that:

- a) The displaying unit has not been disassembled, repaired, tampered with, altered, changed, or modified by persons other than technical personnel (except with the prior written consent of Ambu or in accordance with the instructions in the Spare Part Replacement Manual); and
- b) The defects or damage to the displaying unit does not result from abuse, incorrect use, negligence, improper storage, inadequate maintenance or use of unauthorized accessories, spare parts, consumables, or supplies.

In no event shall Ambu be liable for any indirect, incidental, consequential or special loss or damages of any kind (including without limitation loss of profits or loss of use), whether or not Ambu is or should be aware of the possibility of such potential loss or damage. The warranty applies only to the original customer of Ambu and cannot be assigned or otherwise transferred.

In order to avail itself of this limited warranty, if requested by Ambu, the customer must return the displaying unit to Ambu (at its own expense and risk of shipment). In compliance with applicable regulations, any displaying unit that has come into contact with potentially infectious material must be decontaminated before being returned to Ambu under this limited warranty (pursuant to the cleaning and disinfection procedures in chapter 9). Ambu is entitled to reject a displaying unit which has not been duly decontaminated, in which case this limited warranty shall not apply.

# **Appendix 1. Electromagnetic compatibility**

Like other electrical medical equipment, the system requires special precautions to ensure electromagnetic compatibility with other electrical medical devices. To ensure electromagnetic compatibility (EMC) the system must be installed and operated according to the EMC information provided in this *Instructions for Use*. The system has been designed and tested to comply with IEC 60601-1-2 requirements for EMC with other devices.

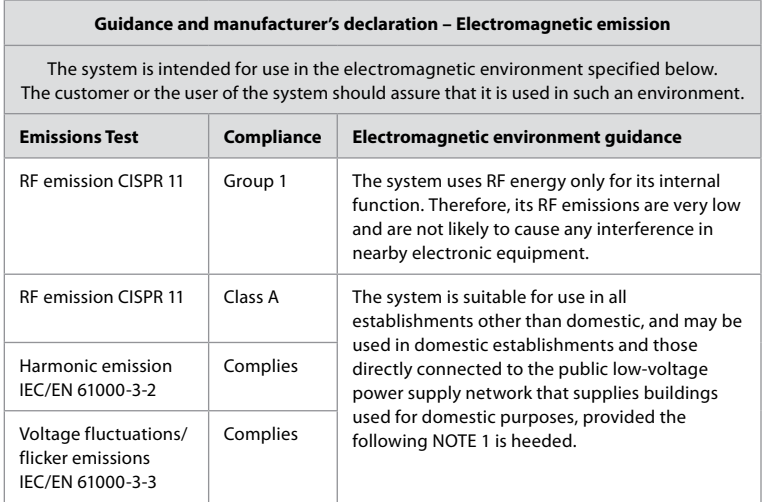

**Note 1:** The emissions Characteristics of this equipment makes it suitable for use in industrial areas and hospitals (CISPR 11 class A). If it is used in a residential environment (for which CISPR 11 class B is normally required) this equipment might not offer adequate protection to the radio-frequency communication service. The user might need to take mitigation measures, such as relocating or re-orienting the equipment.

**Guidance and manufacturer's declaration – Electromagnetic immunity**

The system is intended for use in the electromagnetic environment specified below. The customer or the user of the system should assure that it is used in such an environment.

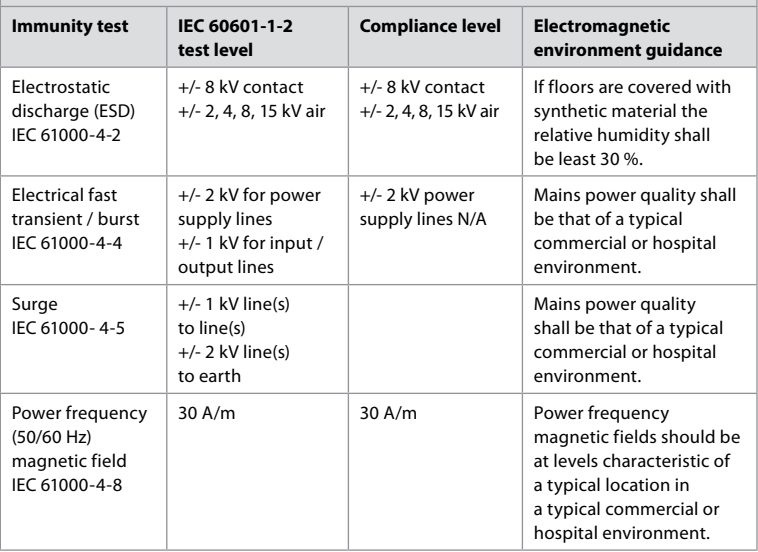

### **Guidance and manufacturer's declaration – Electromagnetic immunity**

The system is intended for use in the electromagnetic environment specified below. The customer or the user of the system should assure that it is used in such an environment.

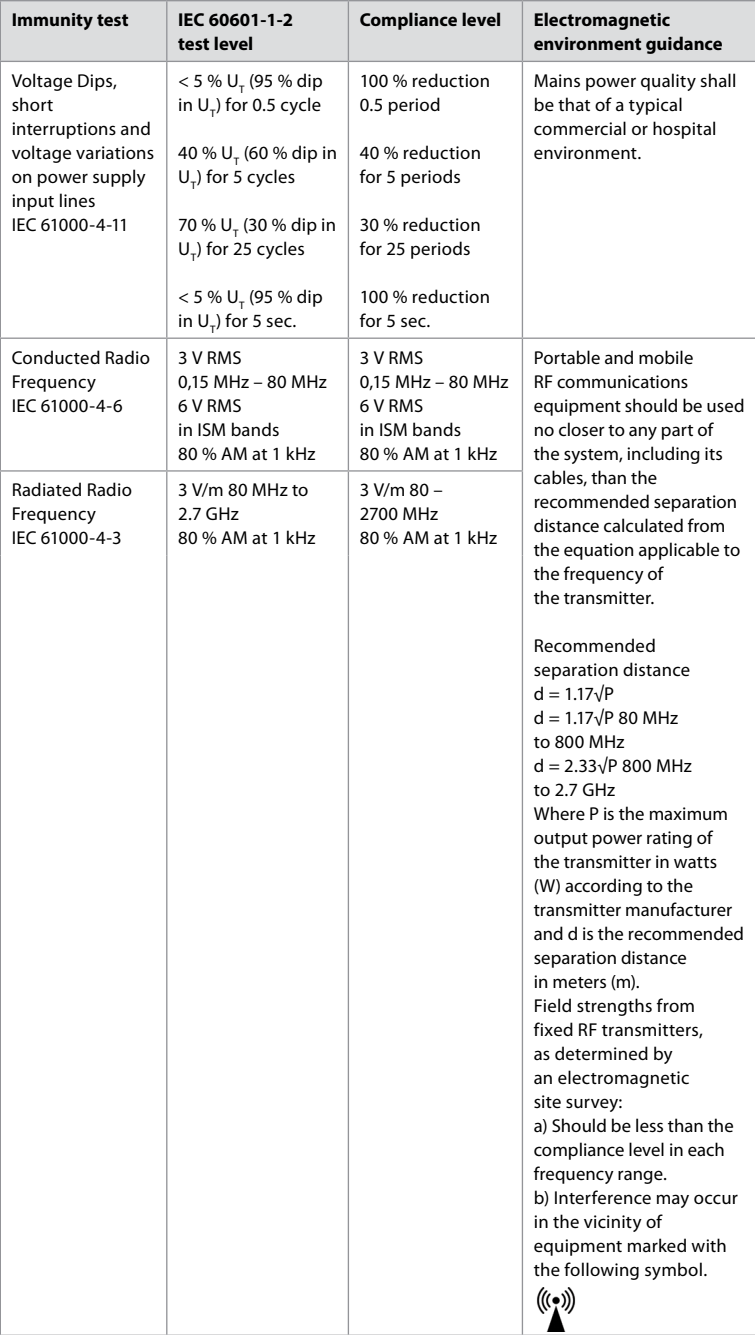

**Note 1:** At 80 MHz, the higher frequency range applies.

**Note 2:** These guidelines may not apply in all situations. Electromagnetic propagation is affected by absorption and reflection from structures, objects and people.

Field strengths from fixed transmitters, such as base stations for radio (cellular/cordless) telephones and land mobile radios, amateur radio, AM and FM radio broadcast, and TV broadcast, cannot be predicted theoretically with accuracy. To assess the electromagnetic environment due to fixed RF transmitters, an electromagnetic site survey shall be considered. If the measured field strength in the location in which the system is used exceeds the applicable RF compliance level above, the system shall be observed to verify normal operation. If abnormal performance is observed, additional measures may be necessary, such as reorienting or relocating the system. Over the frequency range 150 kHz to 80 MHz, field strengths shall be less than 3 V/m.

#### **Recommended separation distances between portable and mobile RF communication equipment and system.**

The system is intended for use in an electromagnetic environment in which radiated RF disturbances are controlled. The user of the system can help prevent electromagnetic interference by maintaining a minimum distance between portable and mobile RF communications equipment (transmitters and the system as recommended below, according to the maximum output power of the communication equipment.

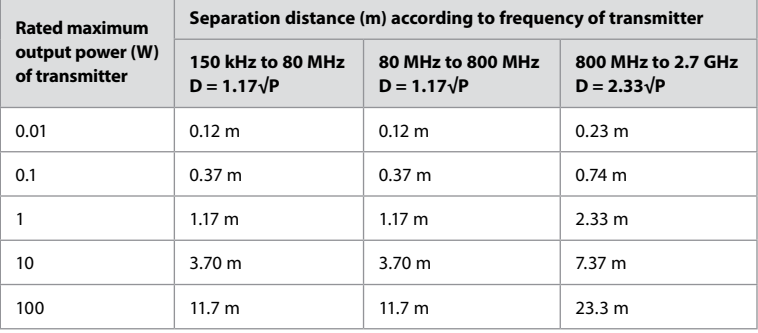

For transmitters rated at a maximum output power not listed above, the recommended separation distance (D) in meters (m) can be estimated using the equation applicable to the frequency of the transmitter, where P is the maximum output power rating of the transmitter in watts (W) according to the transmitter manufacturer.

**Note 1:** At 80 MHz and 800 MHz, the separation distance for the higher frequency range applies. **Note 2:** These quidelines may not apply in all situations. Electromagnetic propagation is affected by absorption and reflection from structures, objects and people.

# **Appendix 2. Radio frequency compliance**

To ensure Radio Frequency Compliance (RF) the system must be installed and operated according to the RF information provided in this *Instructions for Use*.

#### **Guidance and manufacturer's declaration – Radio frequencies**

This device complies with Directive 2014/53/EU issued by the Commission of the European Community.

Operations in the 5.15 – 5.35 GHz band are restricted to indoor usage only:

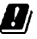

 $\Box$  Check RF regulations in the individual countries

Belgium (BE), Bulgaria (BG), Czech Republic (CZ), Denmark (DK), Germany (DE), Estonia (EE), Ireland (IE), Greece (EL), Spain (ES), France (FR), Croatia (HR), Italy (IT), Cyprus (CY), Latvia (LV), Lithuania (LT), Luxembourg (LU), Hungary (HU), Malta (MT), Netherlands (NL), Austria (AT), Poland (PL), Portugal (PT), Romania (RO), Slovenia (SI), Slovakia (SK), Finland (FI), Sweden (SE) and United Kingdom (UK).

The full text of the EU declaration of conformity is available at the following internet adress: www.ambu.com.

#### **Industry Canada statement (IC)**

EN: This device complies with ISED's licence-exempt RSSs. Operation is subject to the following two conditions: (1) This device may not cause harmful interference, and (2) this device must accept any interference received, including interference that may cause undesired operation.

FR: Le présent appareil est conforme aux CNR d' ISED applicables aux appareils radio exempts de licence. L'exploitation est autorisée aux deux conditions suivantes : (1) le dispositif ne doit pas produire de brouillage préjudiciable, et (2) ce dispositif doit accepter tout brouillage reçu, y compris un brouillage susceptible de provoquer un fonctionnement indésirable.

#### **Caution/Avertissement:**

EN: (i) the device for operation in the band 5150 – 5250 MHz is only for indoor use to reduce the potential for harmful interference to co-channel mobile satellite systems; (ii) where applicable, antenna type(s), antenna models(s), and worst-case tilt angle(s) necessary to remain compliant with the e.i.r.p. elevation mask requirement set forth in section 6.2.2.3 shall be clearly indicated.

FR: Le guide d'utilisation des dispositifs pour réseaux locaux doit inclure des instructions précises sur les restrictions susmentionnées, notamment:

(i) les dispositifs fonctionnant dans la bande 5150 – 5250 MHz sont réservés uniquement pour une utilisation à l'intérieur afin de réduire les risques de brouillage p

(ii) lorsqu'il y a lieu, les types d'antennes (s'il y en a plusieurs), les numéros de modèle de l'antenne et les pires angles d'inclinaison nécessaires pour rester conforme à l'exigence de la p.i.r.e. applicable au masque d'élévation, énoncée à la section 6.2.2.3., doivent être clairement indiqués.

#### **Radiation Exposure Statement/ Déclaration d'exposition aux radiations:**

EN: This equipment complies with ISED radiation exposure limits set forth for an uncontrolled environment. This equipment should be installed and operated with greater than 20 cm between the radiator & your body.

FR: Cet équipement est conforme aux limites d'exposition aux rayonnements ISED établies pour un environnement non contrôlé. Cet équipement doit être installé et utilisé à plus de 20 cm entre le radiateur et votre corps.

#### **Federal Communication Commission Interference Statement (FCC)**

This device complies with Part 15 of the FCC Rules. Operation is subject to the following two conditions: (1) This device may not cause harmful interference, and (2) this device must accept any interference received, including interference that may cause undesired operation.

This equipment has been tested and found to comply with the limits for a Class B digital device, pursuant to Part 15 of the FCC Rules. These limits are designed to provide reasonable protection against harmful interference in a residential installation. This equipment generates, uses and can radiate radio frequency energy and, if not installed and used in accordance with the instructions, may cause harmful interference to radio communications. However, there is no guarantee that interference will not occur in a particular installation. If this equipment does cause harmful interference to radio or television reception, which can be determined by turning the equipment off and on, the user is encouraged to try to correct the interference by one of the following measures: Reorient or relocate the receiving antenna.

Increase the separation between the equipment and receiver.

Connect the equipment into an outlet on a circuit different from that to which the receiver is connected. Consult the dealer or an experienced radio/TV technician for help.

#### **FCC Caution:**

Any changes or modifications not expressly approved by the party responsible for compliance could void the user's authority to operate this equipment.

This transmitter must not be co-located or operating in conjunction with any other antenna or transmitter.

This device meets all the other requirements specified in Part 15E, Section 15.407 of the FCC Rules.

#### **Radiation Exposure Statement:**

This equipment complies with FCC radiation exposure limits set forth for an uncontrolled environment. This equipment should be installed and operated with minimum distance 20 cm between the radiator & your body.

#### **Wi-Fi:**

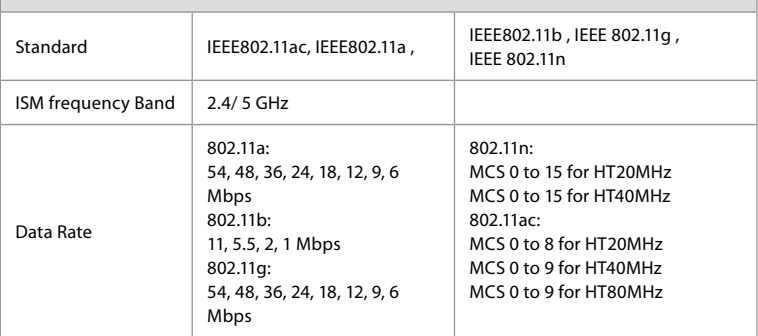

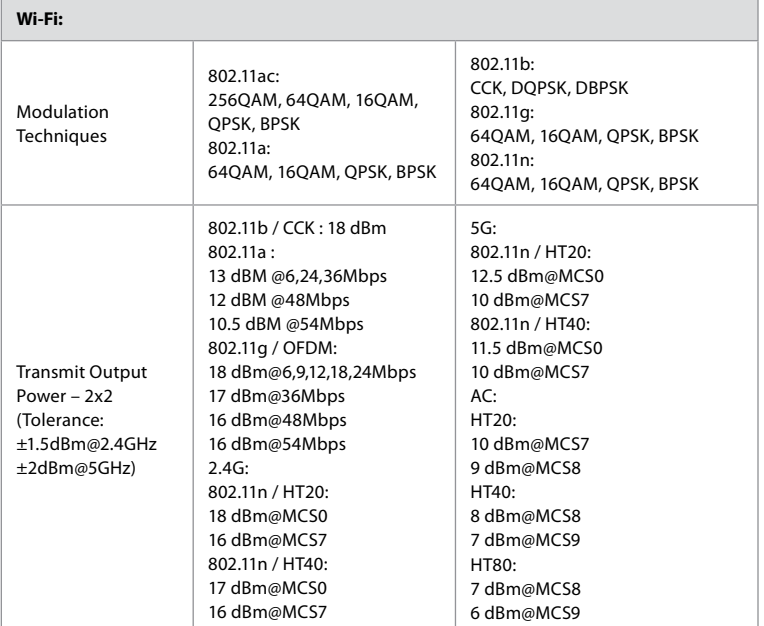

# **Appendix 3. Cybersecurity**

**This appendix is intended for the IT network responsible at the organization where the displaying unit is used.** It contains technical information regarding the setup of the IT network and the devices connected to the displaying unit. It also contains information regarding the types of data contained in and transmitted from the displaying unit.

# **The displaying unit is of medium security risk (according to NIST) as:**

- The displaying unit does not allow any input from external devices (except from Ambu visualization devices and secured software updates).
- Essential functionality is secured in case of network problems.

# **Appendix 3.1. Network setup**

When preparing the network for connection to the displaying unit, the following should be considered:

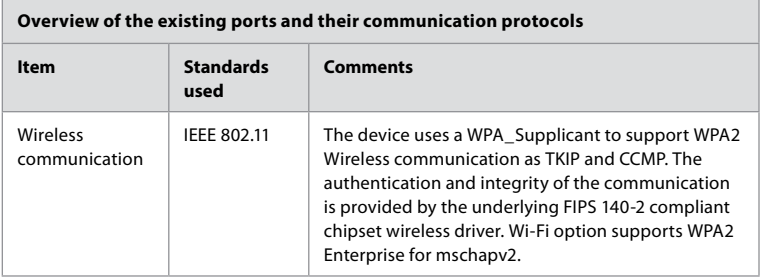

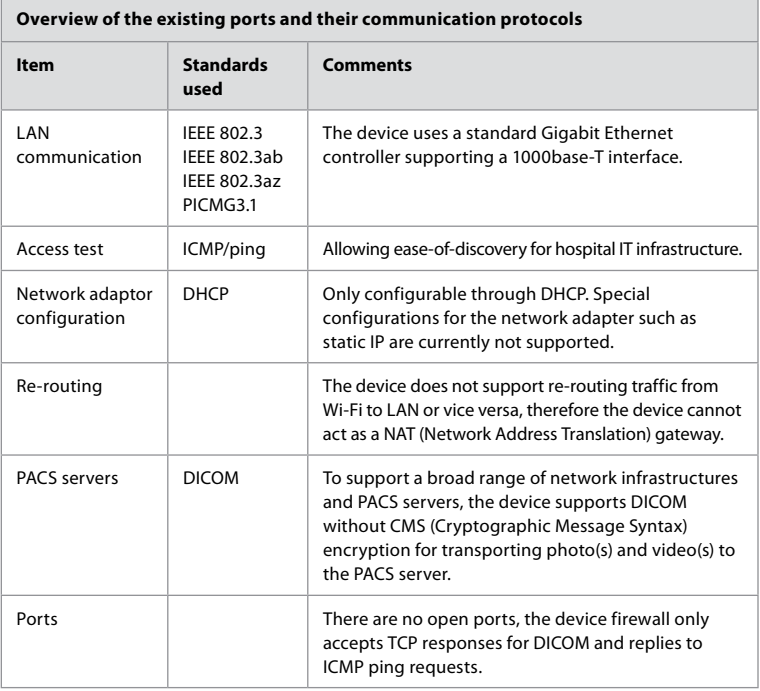

**Note:** There are no open ports, the device firewall only accepts TCP responses for DICOM and replies to ICMP ping requests.

# **Appendix 3.2. Data at rest and in transit**

The displaying unit uses SQLite3 databases to secure information about the scopes, procedures and network configurations. The SQLite database is not accessible from the GUI, but photos, videos and a limited log can be exported to a PACS server and/or USB device. The following exportable data are stored:

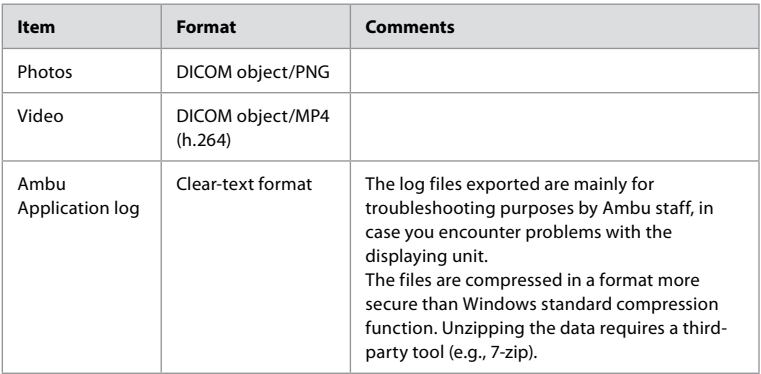

Photos and videos can be transferred to a PACS server. The following formats and protocols are used during the transfer from the displaying unit to the PACS server:

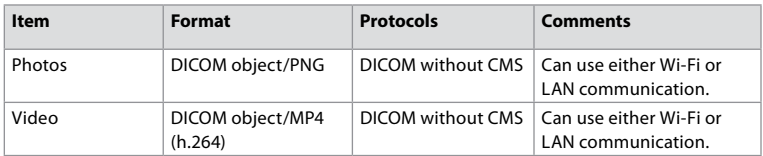

### **Appendix 3.3. Software Bill Of Materials (SBOM)**

The following main off-the-shelf software components are used in the displaying unit. Main known vulnerabilities of each component including explanations of why they are acceptable for this application are continuously updated by Ambu. Contact your local Ambu representative for an up-to-date list with this information. Vulnerabilities with a low CVSS score are omitted as a consequence of the medium security risk rating of the displaying unit.

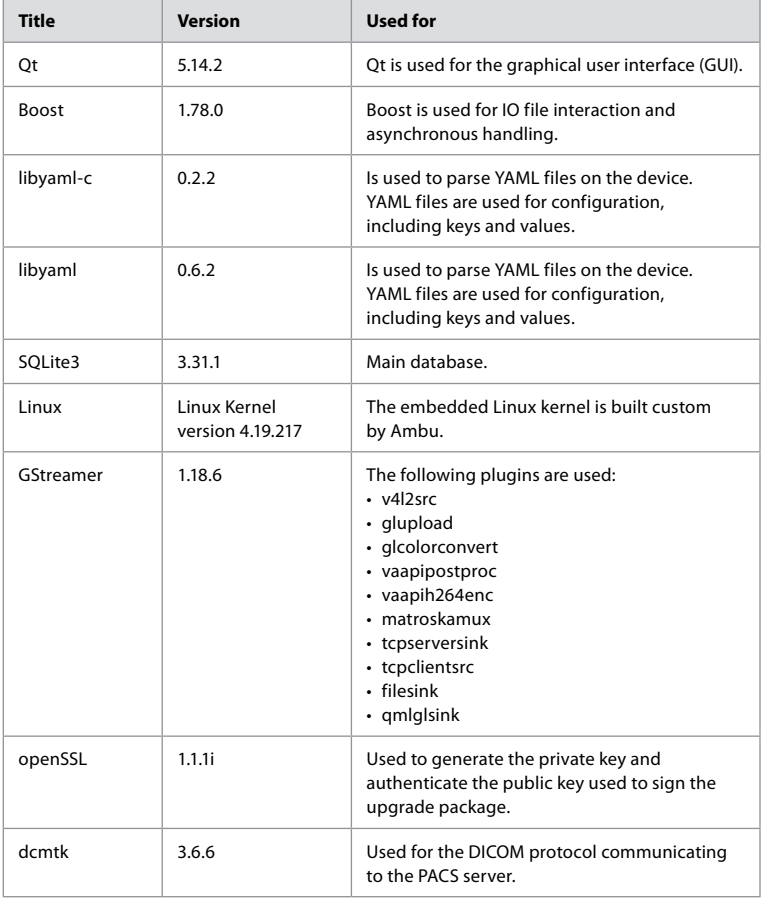

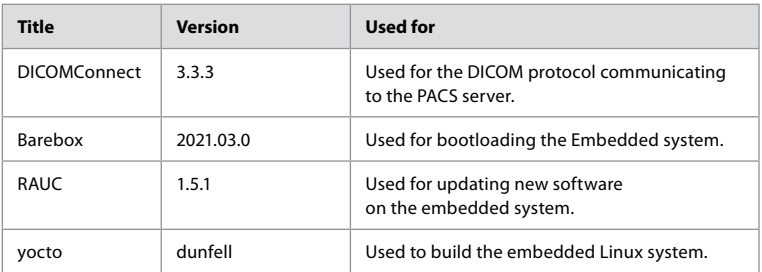

# Índice

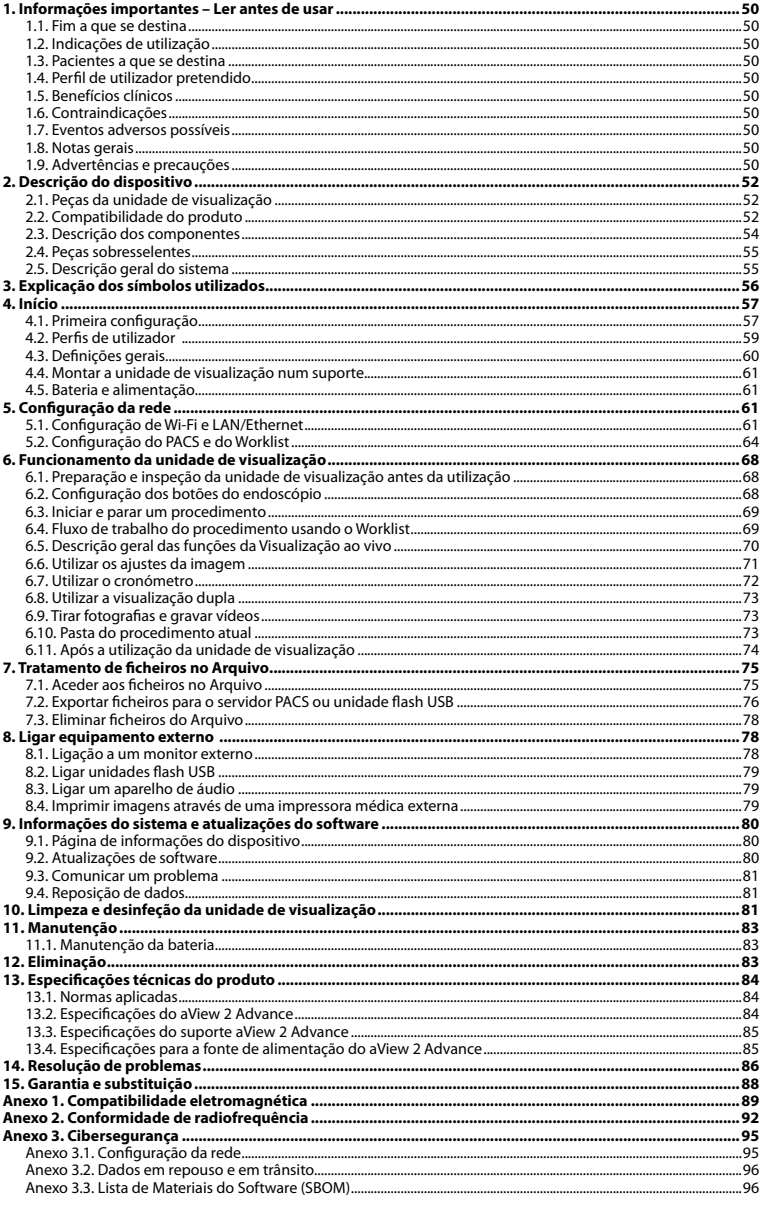

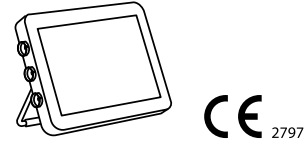

Ambu é uma marca comercial registada e aScope e aView são marcas comerciais da Ambu A/S.

# <span id="page-49-0"></span>**1. Informações importantes – Ler antes de usar**

Leia atentamente estas *Instruções de utilização* antes de utilizar o Ambu® aView™ 2 Advance. As *Instruções de utilização* podem ser atualizadas sem aviso prévio. Cópias da versão atual disponibilizadas mediante solicitação. A versão mais recente está disponível na ambu.com. Tenha em atenção que as instruções não explicam nem abordam procedimentos clínicos. Descrevem apenas o funcionamento básico e as precauções relacionados com a operação do Ambu® aView™ 2 Advance.

Nestas *Instruções de utilização*, o termo *unidade de visualização* refere-se ao Ambu® aView™ 2 Advance. Os termos *dispositivo de visualização* e *endoscópio* são utilizados de forma intermutável ao longo do documento e referem-se a endoscópios Ambu compatíveis e outros dispositivos de visualização que podem ser ligados e utilizados com a unidade de visualização.

Estas *Instruções de utilização* aplicam-se apenas à unidade de visualização. Para obter informações sobre um dispositivo de visualização Ambu específico, consulte as *Instruções de utilização* relevantes.

De acordo com a classificação Spaulding's/CDC, a unidade de visualização, incluindo o suporte de montagem, é um dispositivo não crítico.

#### **1.1. Fim a que se destina**

O Ambu® aView™ 2 Advance destina-se a apresentar dados de imagem em tempo real a partir de dispositivos de visualização Ambu compatíveis.

### **1.2. Indicações de utilização**

Como o aView™ 2 Advance se destina a apresentar dados de imagem em tempo real a partir de dispositivos de visualização Ambu compatíveis, a indicação médica pretendida será definida pelos dispositivos de visualização ligados.

# **1.3. Pacientes a que se destina**

Como a unidade de visualização se destina a apresentar dados de imagem em tempo real a partir de dispositivos de visualização Ambu específicos, os pacientes a que se destina serão definidos pelo dispositivo de visualização Ambu ligado.

# **1.4. Perfil de utilizador pretendido**

Profissionais de cuidados de saúde com formação em procedimentos com dispositivos de visualização compatíveis, normalmente assistidos por outros profissionais de saúde e técnicos de medicina com conhecimentos em matéria de configuração de dispositivos médicos.

#### **1.5. Benefícios clínicos**

Em conjunto com um dispositivo de visualização de utilização única compatível, o Ambu® aView™ 2 Advance permite a visualização e inspeção de órgãos ocos e cavidades no corpo.

# **1.6. Contraindicações**

Não conhecidas para a unidade de visualização.

#### **1.7. Eventos adversos possíveis**

Não conhecidas para a unidade de visualização.

#### **1.8. Notas gerais**

Se durante a utilização deste dispositivo, ou como resultado da sua utilização, tiver ocorrido um incidente grave, comunique o mesmo ao fabricante e à autoridade competente do seu país.

#### **1.9. Advertências e precauções**

A não observância destas advertências e precauções poderá resultar numa ventilação deficiente do paciente ou em danos no equipamento. **A Ambu não se responsabiliza por quaisquer danos no equipamento ou lesões no paciente que resultem de uma utilização incorreta.**

# **ADVERTÊNCIAS**

- 1. Para evitar lesões no paciente durante o procedimento, tenha o cuidado de verificar se a imagem no ecrã é uma imagem em direto ou uma imagem gravada e verifique se a orientação da imagem é a prevista.
- 2. Para minimizar o risco de contaminação, utilize sempre luvas durante o manuseamento da unidade de visualização e certifique-se de que esta está limpa e desinfetada antes e depois de cada utilização, de acordo com o capítulo 10.
- 3. Os equipamentos de comunicações por radiofrequência (RF) portáteis (incluindo periféricos, como cabos de antena e antenas externas) devem ser utilizados a uma distância mínima de 30 cm (12 polegadas) de qualquer parte da unidade de visualização e do dispositivo de visualização instalado, incluindo cabos especificados pelo fabricante. Caso contrário, isto pode resultar na degradação do desempenho deste equipamento.
- 4. Para evitar o risco de choque elétrico, ligue apenas equipamento auxiliar elétrico ou alimentado por bateria se estiver aprovado como equipamento elétrico médico.
- 5. Para evitar o risco de choque elétrico, este equipamento só deverá ser ligado a uma rede de alimentação com ligação à terra de proteção.
- 6. A utilização deste equipamento próximo a, ou empilhado com, outros equipamentos deve ser evitada, pois pode resultar num funcionamento incorreto. Caso seja necessário utilizar dessa forma, ambos os equipamentos devem ser observados para verificar se estão a funcionar normalmente.
- 7. Para evitar ferimentos no paciente devido ao sobreaquecimento da unidade de visualização, fazendo com que esta se desligue subitamente durante o procedimento, não cubra os orifícios de ventilação na parte traseira da unidade de visualização.
- 8. Não toque em quaisquer peças metálicas da unidade de visualização durante a utilização de ferramentas de elevada frequência (por ex., equipamento eletrocirúrgico) devido ao risco de choque elétrico e queimaduras.
- 9. Para garantir que as imagens e os vídeos são corretamente exportados para os sistemas externos e para evitar potenciais erros de diagnóstico devido à mistura de dados do paciente, verifique cuidadosamente se os identificadores do paciente estão corretos antes de iniciar, guardar e exportar o procedimento.

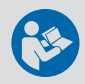

# **PRECAUÇÕES**

- 1. Para evitar danificar a unidade de visualização, coloque sempre a unidade de visualização numa superfície plana rígida, montada no suporte ou num apoio VESA adequado durante a utilização, para evitar cobrir os orifícios de ventilação na parte inferior da unidade de visualização. Tenha em atenção que cobrir os orifícios de ventilação também pode levar a uma temperatura elevada da superfície.
- 2. O uso de ferramentas de alta frequência (por ex., equipamento eletrocirúrgico) nas proximidades de um dispositivo de visualização conectado pode afetar a imagem ao vivo. Não se trata de uma avaria. Aguarde alguns segundos para que a imagem volte ao normal.
- 3. A utilização de acessórios, transdutores e cabos além dos especificados ou fornecidos pelo fabricante deste equipamento pode resultar num aumento das emissões eletromagnéticas ou numa redução da imunidade eletromagnética deste equipamento e, consequentemente, num funcionamento incorreto.
- 4. Não utilize a unidade de visualização se esta estiver de alguma forma danificada ou se falhar alguma parte da verificação funcional descrita nas instruções de preparação e inspeção na secção 6.1, devido ao risco de avaria durante o procedimento.
- 5. Para evitar avarias no equipamento, utilize apenas peças sobresselentes fornecidas pela Ambu. Não modifique as peças sobresselentes.
- 6. As toalhitas de limpeza e desinfeção deverão estar humedecidas, mas não a pingar, para garantir que não danificam os componentes eletrónicos internos da unidade de visualização.

<span id="page-51-0"></span>7. Se usar toalhitas contendo hipoclorito ou ácido cítrico durante a limpeza, certifique-se de que todos os resíduos são completamente removidos. As toalhitas com hipoclorito ou ácido cítrico podem afetar o revestimento antirreflexo do ecrã ao longo do tempo. Deve limitar o uso de toalhitas contendo hipoclorito ou ácido cítrico apenas aos casos necessários.

# **2. Descrição do dispositivo**

A unidade de visualização é um dispositivo reutilizável que pode ser ligado a dispositivos de visualização Ambu compatíveis para apresentar dados de imagem em tempo real (consulte a secção 2.2). As secções seguintes descrevem os componentes da unidade de visualização e listam os dispositivos compatíveis.

# **2.1. Peças da unidade de visualização**

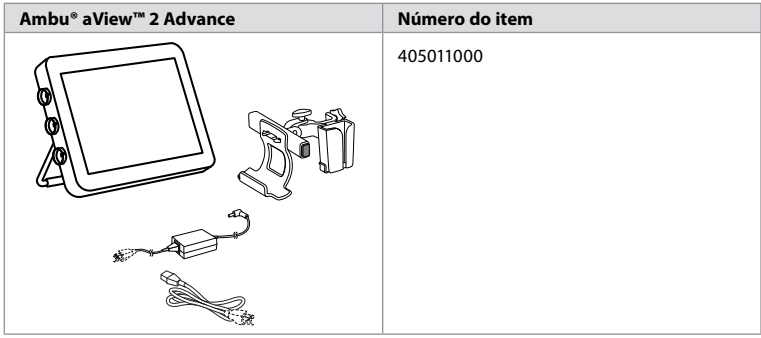

# **2.2. Compatibilidade do produto**

O aView 2 Advance inclui até três portas de conector na parte lateral da unidade de visualização que estão marcadas a cores. Os dispositivos de visualização Ambu são compatíveis com o aView 2 Advance no mecanismo de ligação com código de cores e na geometria do conector.

Na interface de utilizador da unidade de visualização, é apresentada uma lista completa dos dispositivos de visualização suportados no seu país.

# **Para ver dispositivos de visualização Ambu suportados:**

- Prima o **separador Definições (Settings) 1** e, em seguida, prima **Sobre (About) 2** .
- Prima **Informação do dispositivo (Device Info) 3** e, em seguida, desloque-se para **Dispositivos de visualização suportados (Supported visualization devices) 4** .

**Nota:** A cor e a geometria da porta do conector na unidade de visualização têm de corresponder à cor e geometria do conector no dispositivo de visualização.

**Nota:** O aView 2 Advance NÃO é compatível com quaisquer produtos da gama de produtos Ambu Gastroenterology aScope™ ou com gerações de endoscópios anteriores à família aScope™ 4, por exemplo, família Ambu aScope™ 3.

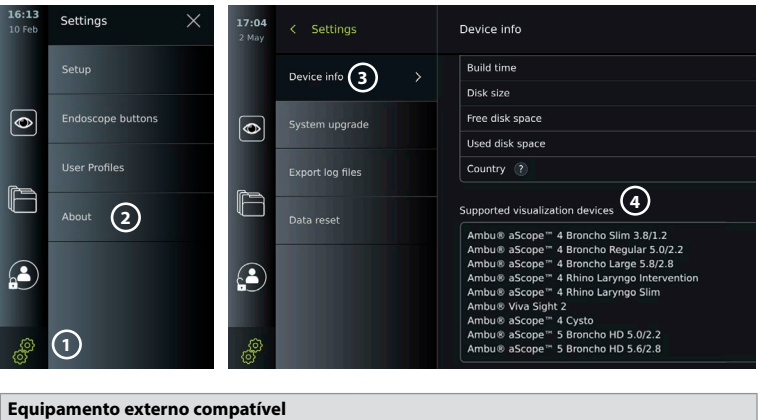

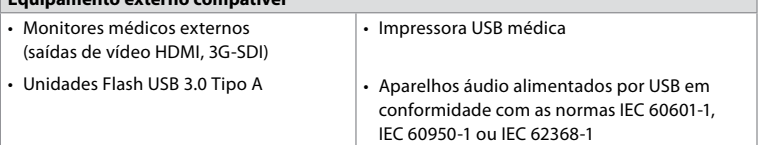

**Nota:** Compatibilidade verificada com a impressora digital a cores Sony UP-DR80MD para aplicações médicas. Para conhecer as especificações de ligações a equipamento externo, consulte o capítulo 8.

**Nota:** As normas IEC 60950-1 e IEC 62368-1 são normas para produtos eletrónicos de consumo e não abrangem a segurança do paciente. Por isso, não toque nos acessórios enquanto estiver a tocar no paciente e coloque o equipamento fora do alcance do paciente.

#### **2.2.1. Ativação do endoscópio**

Os novos tipos de endoscópios não encontrados na lista de dispositivos de visualização suportados (consulte a secção 2.2) têm de ser ativados com um código de ativação antes de poderem ser utilizados. O código de ativação só é introduzido uma vez por tipo de endoscópio. Em seguida, o tipo de endoscópio pode ser encontrado na lista de dispositivos de visualização suportados. Os códigos de ativação encontram-se no website da Ambu através do URL ou código QR apresentado junto ao campo de entrada de dados no qual o código de ativação deve ser introduzido.

#### **Ative um novo tipo de endoscópio:**

- Prima o **separador Definições (Settings)** e, em seguida, prima **Sobre (About)** .
- Vá a **Códigos de ativação 5** e prima o **ponto de interrogação 6** para encontrar o URL ou o código QR para os códigos de ativação.
- Introduza o URL no campo do endereço do navegador de Internet no seu dispositivo ligado, por exemplo, computador, tablet ou telemóvel, ou digitalize o código QR com o seu telemóvel.
- Encontre o código de ativação para o endoscópio a ativar e introduza o código no campo de entrada por baixo de **Códigos de ativação 7** .

**pt**

53

<span id="page-53-0"></span>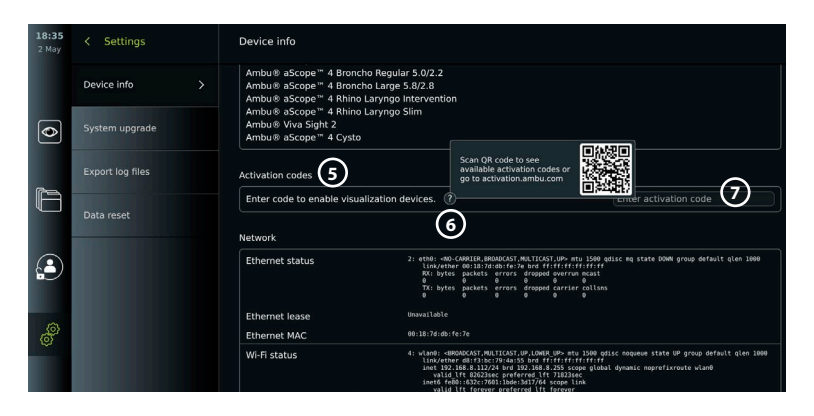

# **2.3. Descrição dos componentes**

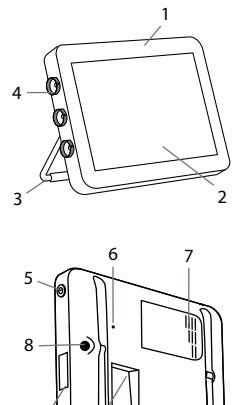

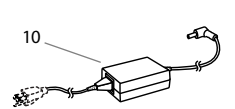

9-2

9-1

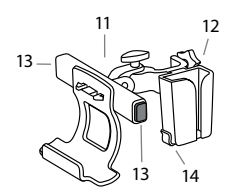

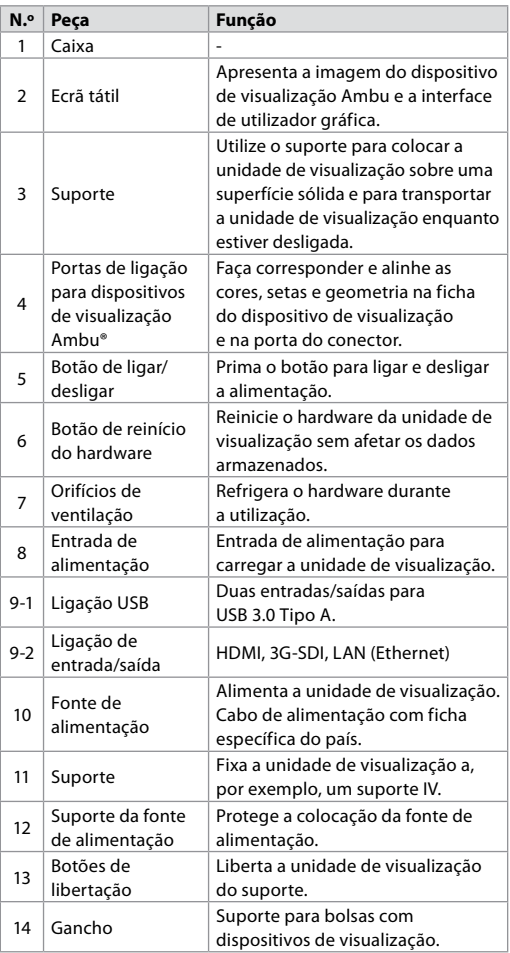

### <span id="page-54-0"></span>**2.4. Peças sobresselentes**

As peças sobresselentes destinam-se a substituir componentes expostos ao desgaste durante a vida útil do dispositivo. Consulte o guia de resolução de problemas no capítulo 14 para questões que possam exigir a substituição de peças sobresselentes. Além da lista abaixo, estão disponíveis como peças sobresselentes a fonte de alimentação do Ambu® aView™ 2 Advance e o suporte do Ambu® aView™ 2 Advance descritos na secção 2.3.

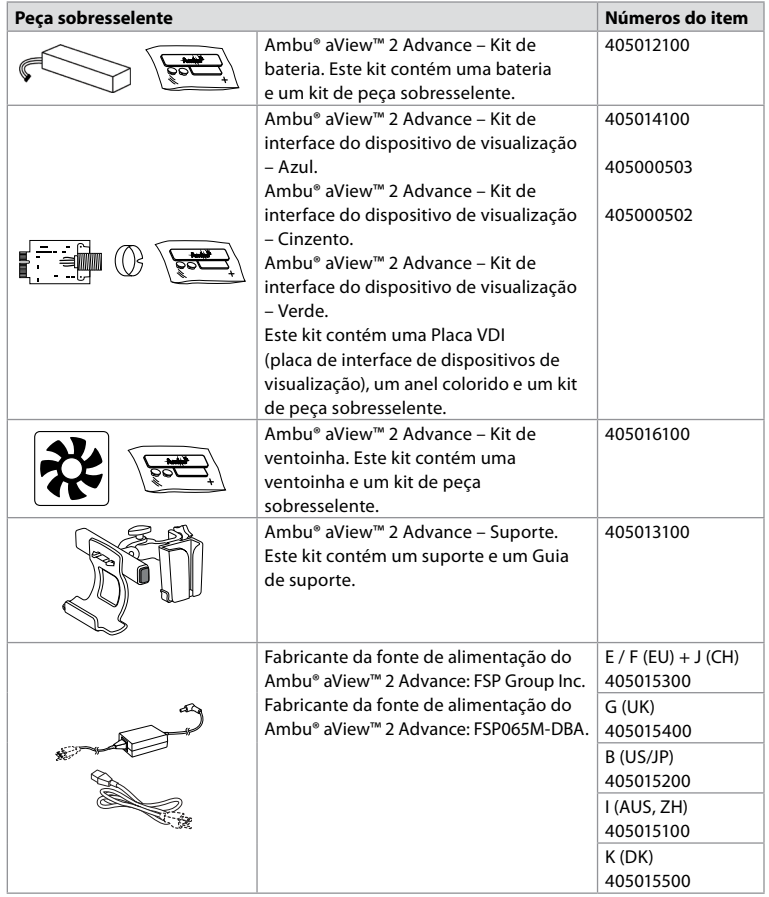

As peças sobresselentes não estão disponíveis em todos os países. Contacte o seu representante local da Ambu.

#### **2.5. Descrição geral do sistema**

Um Sistema de imagiologia Ambu completo é configurado conforme ilustrado abaixo. As várias opções de ligação estão descritas no capítulo 5.

Tenha em atenção que a sua organização é responsável pelas seguintes áreas, que devem ser implementadas de acordo com a sua política local:

- Configuração da rede
- Garantir a disponibilidade e confidencialidade da rede
- Garantir a confidencialidade e a integridade dos dispositivos físicos
- Gestão dos perfis de utilizador da unidade de visualização
- Manutenção de palavras-passe de utilizador
- Monitorização e auditoria do sistema de imagiologia Ambu
- Apagar todos os dados antes de eliminar a unidade de visualização

<span id="page-55-0"></span>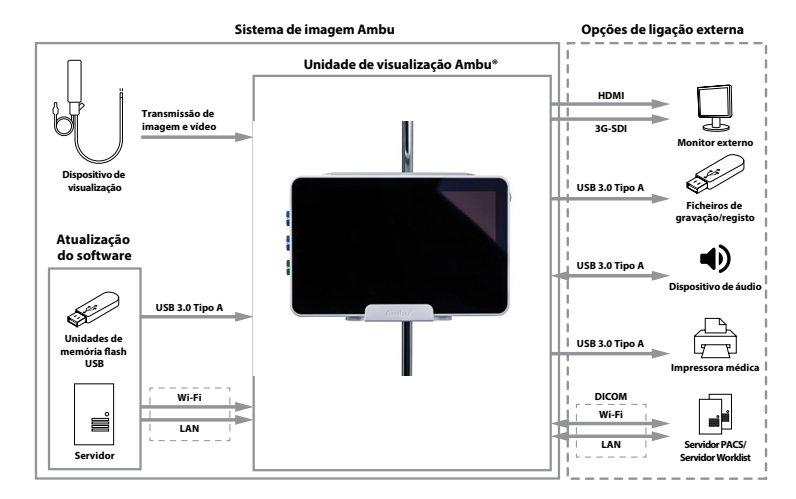

# **3. Explicação dos símbolos utilizados**

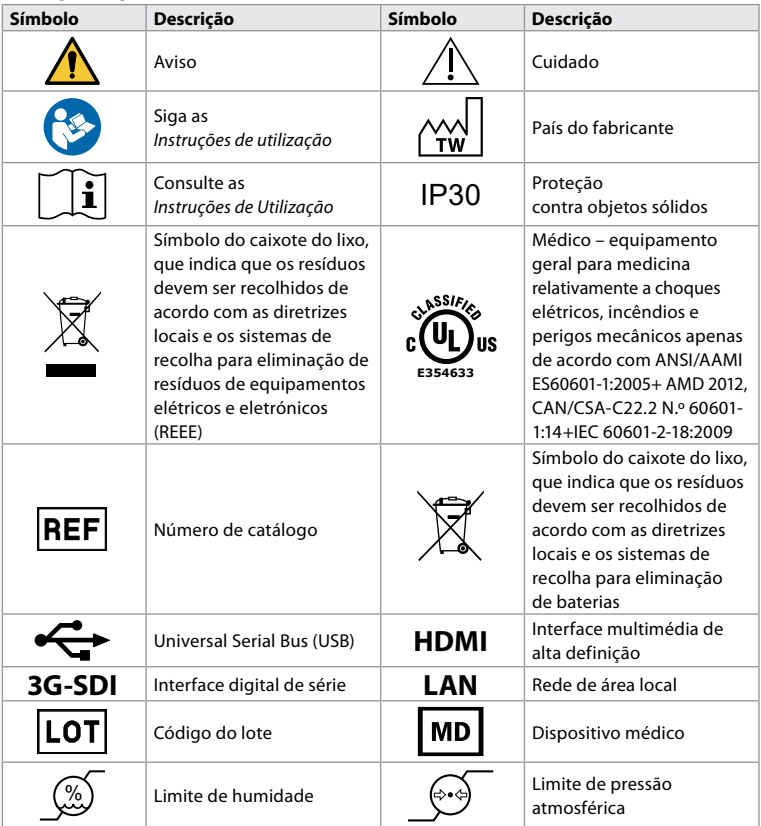

<span id="page-56-0"></span>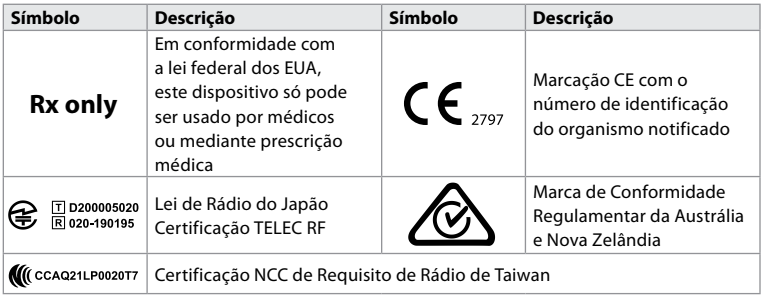

# **4. Início**

# **4.1. Primeira configuração**

Siga os passos abaixo antes de utilizar a unidade de visualização pela primeira vez. As letras em círculos cinzentos referem-se às ilustrações no Guia Rápido na página 2.

- 1. Desembale a unidade de visualização e certifique-se de que não faltam peças. Consulte as peças descritas no capítulo 2.
- 2. Examine atentamente se a unidade de visualização e as outras peças apresentam danos. Não utilize a unidade de visualização se esta apresentar qualquer tipo de dano **A** .
- 3. Ligue a fonte de alimentação a uma tomada elétrica e introduza a ficha na entrada de alimentação na parte traseira da unidade de visualização **E** .
- 4. Ligue a unidade de visualização premindo brevemente o botão de ligar/desligar. O indicador luminoso no botão de ligar/desligar passa de cor-de-laranja (modo de ESPERA) para verde (LIGADO) **D** . Se estiver instalado um dispositivo de visualização, fica disponível uma imagem em direto logo após o monitor ser ligado. Se não estiver instalado um dispositivo de visualização, a interface irá ilustrar como ligar corretamente um dispositivo de visualização à unidade de visualização.
- 5. Consulte o *Anexo 3. Cibersegurança* e certifique-se de que a utilização do software e da conectividade da unidade de visualização está em linha com as políticas da sua organização.
- 6. Selecione o idioma preferido e, em seguida, prima **Continuar (Continue) 1** .
- 7. Selecione o seu país e, em seguida, prima **Continuar (Continue) 2** . Prima **Confirmar**   $(Confirm)$  $(3)$ .

**IMPORTANTE:** Selecionar o **país correto na primeira vez** é um requisito para a conformidade regulamentar e o país selecionado não pode ser posteriormente alterado por quaisquer utilizadores da unidade de visualização. Se for necessário selecionar um novo país, contacte o seu representante local da Ambu. O idioma da unidade de visualização pode ser alterado pelo Administrador em qualquer altura.

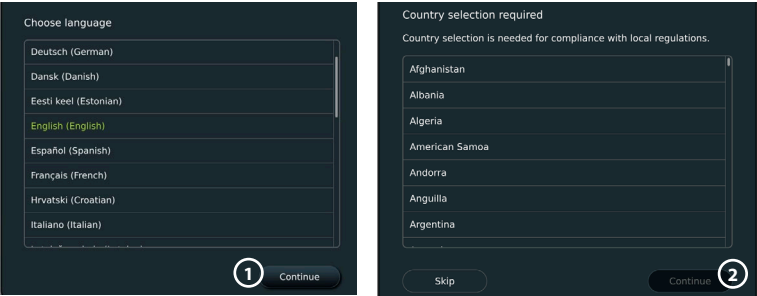

- 8. Inicie sessão como **Administrador** para obter acesso às definições do sistema:
	- Prima o **separador Iniciar sessão (Login)** na barra de ferramentas.

• Introduza a palavra-passe e prima

- Prima a **seta para a direita (4)** e, em seguida, prima **Administrador do sistema (System Administrator) 5** .
- Confirm selection You have selected: Denmark Please confirm your selection or go back to select correct country. Confirm Back **3**
- **Iniciar sessão (Log in) 6** . A palavra-passe predefinida é *AmbuAdmin*
- Siga as instruções no ecrã para alterar a palavra-passe (necessária na primeira utilização).

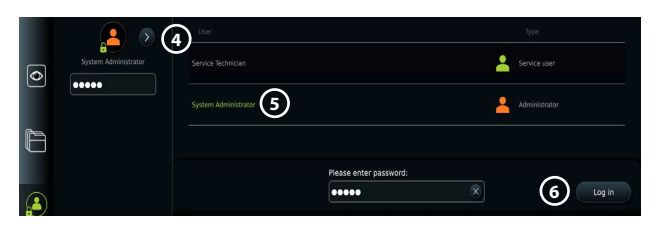

**Nota:** Se a palavra-passe do Administrador for perdida, contacte o seu representante local da Ambu.

- 9. Alterar o idioma do sistema:
	- Prima o **separador Definições (Settings)** e, em seguida, prima **Configuração (Setup) 7** .
	- Prima **Idioma (Language) 8** .
	- Prima **Idioma do dispositivo (Device language) 9** e selecione o idioma pretendido. O idioma do sistema muda imediatamente quando selecionado.

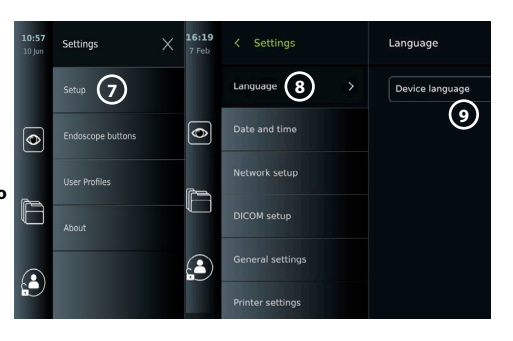

- 10. Definir data e hora:
	- Prima **Data e hora (Date and time) 10** .
	- Prima a **definição Fuso horário (Time zone) 11** e selecione o fuso horário pretendido.
	- Prima **Definir data e hora (Set date and time)** para regressar ao menu anterior.
	- Selecione a definição pretendida em **Formato da hora 12** .
	- Percorra as horas e os minutos em **Definir hora 13** para definir a hora.
	- Selecione a data pretendida no calendário.

**Nota:** É importante definir a hora e a data corretamente para garantir que os procedimentos do paciente são guardados e exportados pela ordem correta.

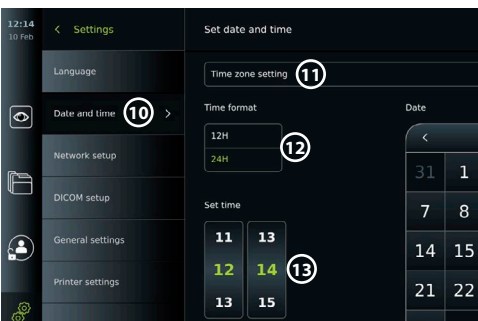

# <span id="page-58-0"></span>**4.2. Perfis de utilizador**

Os perfis de utilizador são criados como diferentes tipos de utilizador de acordo com a sua finalidade (consulte a tabela abaixo). Apenas o Administrador tem acesso total às definições e funções da unidade de visualização, incluindo a criação de novos utilizadores.

Para as operações diárias, recomenda-se a criação de, no mínimo, um perfil de utilizador Avançado, seja como um início de sessão de departamento partilhado ou como perfis individuais. Não é possível criar perfis de utilizador Administrador ou Técnico de assistência adicionais.

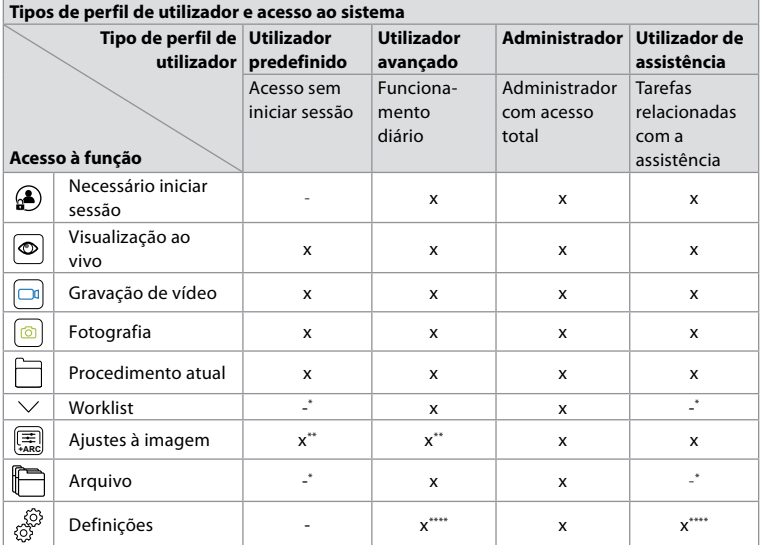

\* O Administrador pode ativar ou desativar o acesso sem iniciar sessão.

\*\* O Administrador e o Técnico de assistência podem ativar ou desativar funções para outros utilizadores.

\*\*\* Algumas definições não estão acessíveis para o técnico de assistência.

\*\*\*\* Algumas definições não estão acessíveis para o utilizador Avançado e para o técnico de assistência.

#### **Criar um utilizador Avançado:**

- Prima o **separador Definições**.
- Prima **Perfis de utilizador (User Profiles)** e, em seguida, prima **Adicionar utilizador (Add user) 14** .
- Introduza o nome de utilizador, a palavra-passe e a palavra-passe repetida nos respetivos campos de introdução **15** e prima o ícone **Guardar (Save) 16** .

**Nota:** As palavras-passe têm de ter, no mínimo, 8 caracteres. São permitidos quaisquer caracteres, mas recomenda-se a utilização de uma combinação de letras maiúsculas e minúsculas, números e símbolos para melhorar a proteção da palavra-passe.

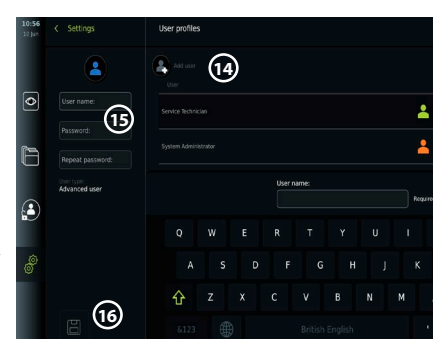

<span id="page-59-0"></span>• Para eliminar um perfil de utilizador, prima o nome de utilizador e depois o **ícone para eliminar**.

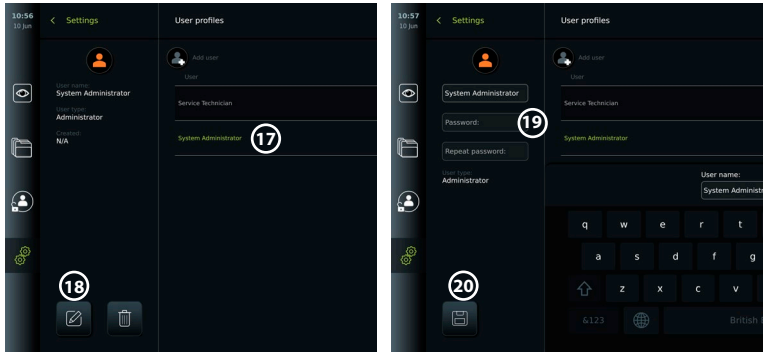

• Prima **OK** para confirmar.

#### **Iniciar sessão como qualquer perfil de utilizador:**

- Prima o **separador Iniciar sessão (Login)**.
- Prima a **seta para a direita** e, em seguida, prima o seu nome de utilizador.
- Introduza a sua palavra-passe e prima **Iniciar sessão (Login)**.

#### **Alterar nome de utilizador ou palavra-passe:**

- Prima o separador **Definições (Settings)** e, em seguida, prima **Perfis de utilizador (User Profiles)**.
- Prima o **nome de utilizador 17** e, em seguida, prima o **ícone de edição 18** .
- Introduza o novo nome de utilizador, a palavra-passe e a palavra-passe repetida nos respetivos campos de entrada **20** e prima o **ícone para guardar 19** .

**Nota:** O Administrador pode alterar o nome de utilizador e a palavra-passe para outros tipos de utilizador.

#### **4.3. Definições gerais**

O Administrador pode ativar e desativar funcionalidades para todos os utilizadores. No menu *Configuração (Setup)* no separador **Definições gerais (General Settings)**, *podem ser ativadas ou desativadas as seguintes funcionalidades através dos cursores ON/OFF (Ligar/Desligar):*

**Gestão USB** - possibilidade de ativar a exportação de ficheiros, atualização de software, importação de certificado TLS e capacidade de impressão utilizando a porta USB. Consulte as secções 5.2.3, 7.2, 8.4, 9.2.

**Definições de comunicação** - a ativação permite a possibilidade de atualizar o software online se estiver ligado à Internet. Consulte a secção 9.2.

**Definições de arquivo** - decida quando um procedimento é movido para o recipiente e quando é eliminado do recipiente Consulte a secção 7.3.

**Rotação 180°, Zoom, Cronómetro, ARC** - as funções disponíveis durante um procedimento podem ser desativadas para todos os tipos de âmbitos e utilizadores. Consulte as secções 6.6, 6.7. **Definições de início de sessão** - determine se um utilizador que não tenha iniciado sessão ainda pode aceder ao arquivo e ver o Worklist. Consulte as secções 6.4, 7.1.

**Definições de inatividade do utilizador** - escolha se a unidade de visualização encerrará a sessão do utilizador devido a inatividade.

**Nota:** Tenha em atenção que, se uma função for desativada (não estiver verde), o símbolo não é visível no menu onde se encontra normalmente.

### <span id="page-60-0"></span>**4.4. Montar a unidade de visualização num suporte**

A unidade de visualização pode ser montada num poste com rodas para facilitar a portabilidade, por exemplo, um suporte IV. Os suportes de montagem em poste são fornecidos com a unidade de visualização. As letras em círculos cinzentos referem-se às ilustrações no Guia Rápido na página 2.

#### **Fixe o suporte a um poste: Cb**

- Desdobre o suporte e aperte a porca no centro.
- Fixe o suporte ao poste e certifique-se de que o botão está suficientemente apertado.
- Fixe o suporte da fonte de alimentação ao suporte principal e coloque a fonte de alimentação no respetivo suporte.
- O gancho no suporte da fonte de alimentação pode ser utilizado para armazenar dispositivos de visualização nas bolsas. Além disso, o cabo do transformador pode ser enrolado no suporte da fonte de alimentação para melhorar a gestão dos cabos.

#### **Coloque a unidade de visualização no suporte: Cc**

- Dobre a base para cima contra a extremidade superior da unidade de visualização.
- Coloque a extremidade inferior da unidade de visualização no suporte. A base deve estar virada para cima.
- Empurre a unidade de visualização para trás até o bloqueio encaixar e ouvir um clique. Os ganchos no suporte devem encaixar nos orifícios na parte de trás da unidade de visualização.
- Certifique-se de que a unidade de visualização está colocada de forma segura no suporte antes de a soltar com as mãos.

#### **Liberte a unidade de visualização do suporte: K**

- Utilize as duas mãos para segurar na unidade de visualização, ao mesmo tempo que pressiona os dois botões de libertação cinzentos no suporte por trás da unidade de visualização.
- Puxe a unidade de visualização na sua direção.

#### **4.5. Bateria e alimentação**

A energia restante da bateria da unidade de visualização é apresentada através da cor do botão de alimentação e do ícone da bateria na Barra de ferramentas. Para obter informações sobre a fonte de alimentação, consulte a secção 2.3.

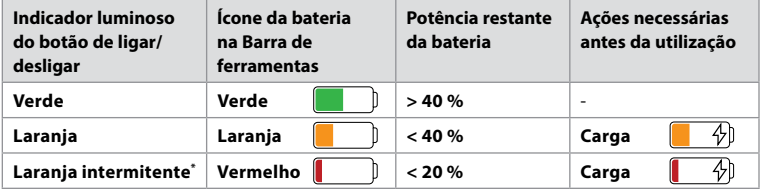

\* Também quando está DESLIGADO.

# **5. Configuração da rede**

Utilize sempre uma rede segura quando processar imagens e dados do paciente. Consulte os detalhes técnicos sobre a configuração da LAN e Wi-Fi no Anexo 3. Cibersegurança.

#### **5.1. Configuração de Wi-Fi e LAN/Ethernet**

A importação de um Worklist ou a transferência de imagens requer que a unidade de visualização esteja ligada à rede através de Wi-Fi ou de um cabo LAN/Ethernet. A unidade de visualização suporta a autenticação WPA, WPA2 e WPA2 Empresa. As redes Wi-Fi que redirecionam para uma página web de início de sessão não são suportadas.

#### **5.1.1. Configure a unidade de visualização para ligação Wi-Fi:**

- Prima o **separador Definições (Settings)** e, em seguida, prima Configuração (Setup)  $\Omega$ .
- Prima **Configuração de rede (Network setup) 2** .
- Prima o cursor para **ligar/desligar** para ligar o Wi-Fi **3** (mudar para verde).
- Se for solicitado pela rede Wi-Fi da sua organização, prima o campo de introdução junto a **Nome do anfitrião (Hostname) 4** e introduza o nome do anfitrião.

**Nota:** O nome do anfitrião é fornecido pelo administrador de TI da sua organização e é utilizado para identificar a unidade de visualização na rede Wi-Fi. O nome do anfitrião pode ter entre 1 e 63 caracteres, excluindo pontos, e pode ser composto por números e letras maiúsculas ou minúsculas (A-Z/a-z). Os hífenes não podem ser utilizados como primeiro ou último caráter.

• Prima **Configurar (Configure) 5** e aguarde enquanto a unidade de visualização procura as redes disponíveis.

**Nota:** Se tiver sido configurada anteriormente uma rede Wi-Fi, prima **Configurar uma nova rede (Configure a new network)**.

#### **5.1.2. Configure a rede Wi-Fi com autenticação WPA/WPA2:**

- Selecione a rede Wi-Fi pretendida na lista.
- Introduza a palavra-passe e prima **Guardar (Save) 6** e, em seguida, prima **Ligar (Connect)**.
- Quando a ligação tiver sido estabelecida, aparece um símbolo de Wi-Fi  $\widehat{\mathcal{P}}$  na Barra de ferramentas.
- Para ativar a ligação automática a uma rede Wi-Fi usada anteriormente, prima o cursor de **ligar/desligar** ao lado de **Ligar automaticamente 7** (mudar para verde).

#### **5.1.2.1. Configure a rede Wi-Fi com a autenticação WPA2 Empresa:**

**Nota:** Quando configurar a rede Wi-Fi com a autenticação WPA2 Empresa na primeira vez, uma unidade de visualização precisará de confiar no serviço do seu fornecedor de rede. Siga as instruções na secção 5.1.4, ou então contacte o seu administrador de TI ou o fornecedor de rede.

- Selecione a rede Wi-Fi pretendida na lista.
- Prima o campo de introdução junto a **Identidade (Identity) 8** e introduza o nome de utilizador.
- Prima o campo de introdução junto a **Palavra-passe (Password) 9** e introduza a palavra-passe.
- Se o nome do certificado não estiver presente, pressione a seta ao lado do **Certificado 10** e importe-o manualmente para o sistema (consulte a secção 5.1.4.).
- Prima **Ligar (Connect)** (1).
- Quando a ligação tiver sido estabelecida, aparece um símbolo de Wi-Fi  $\mathcal{\widehat{P}}$  na Barra de ferramentas.

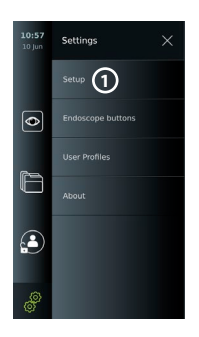

**3**

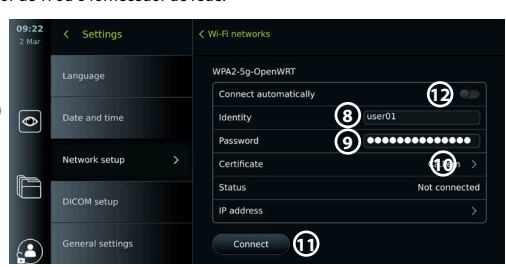

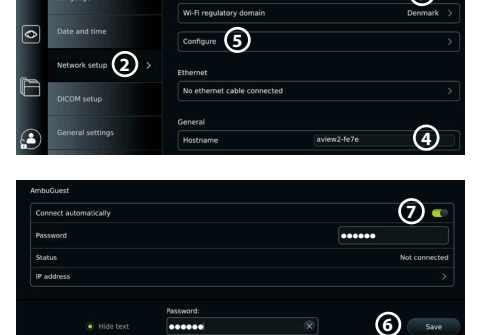

63

• Para ativar a ligação automática a uma rede Wi-Fi usada anteriormente, prima o cursor de **ligar/desligar** ao lado de **Ligar automaticamente 12** (mudar para verde).

#### **5.1.2.2. Configure uma rede Wi-Fi oculta:**

- Por baixo da lista de redes disponíveis, prima **Adicionar rede (Add network) 13** .
- Prima o campo de entrada junto ao **SSID** e introduza o nome da rede Wi-Fi oculta, em seguida prima **OK**.
- Dependendo do tipo de rede Wi-Fi, introduza as informações restantes nos campos de introdução (consulte as ecções 5.1.2./5.1.2.1).).

### **5.1.3. Configure a ligação LAN com fios através do cabo Ethernet:**

- Ligue um cabo LAN à porta de ligação Ethernet na parte traseira da unidade de visualização (consulte a secção 2.3.) e a um router ou conector de parede LAN.
- No menu **Rede (Network)**, verifique o estado da ligação LAN mostrado por baixo de **Ethernet**.

#### **5.1.4. Importe o certificado de rede para autenticação WPA2 Enterprise:**

• No menu **Rede**, desloque-se até aos **certificados de rede importados 14** .

Para importar certificados TLS de um servidor:

- Certifique-se de que a unidade de visualização está ligada a uma rede Wi-Fi ou LAN temporária (consulte a secção 5.1.2. ou 5.1.3.).
- Prima **Importação do servidor (Server import)**.
- Prima o campo de introdução junto a **Nome do ficheiro de certificado (Certificate file name) 15** e introduza o nome do ficheiro.
- Prima o campo de introdução junto a **Nome do anfitrião (Host name) 16** e introduza o nome do anfitrião.
- Prima o campo de introdução junto a **Número da porta (Port number) 17** e introduza o número da porta.

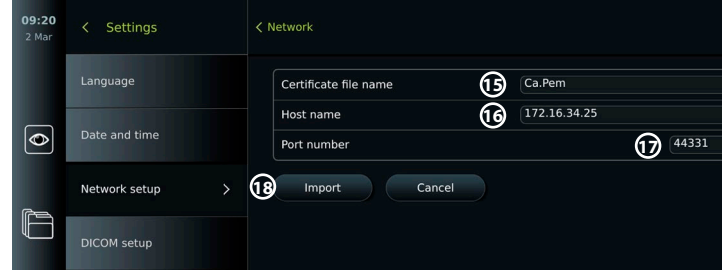

• Prima **Importar (Import) 18** .

Para importar certificados de rede a partir de uma unidade flash USB:

• Certifique-se de que a ligação USB foi ativada para a importação do certificado (consulte a secção 4.3.) e uma unidade flash USB ligada à unidade de visualização (consulte a secção 2.3.).

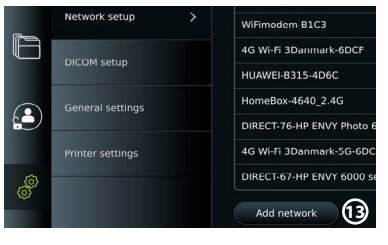

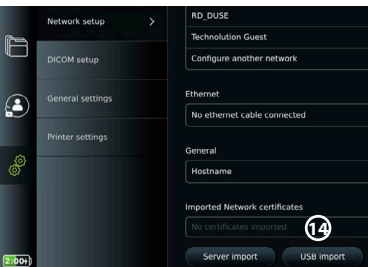

<span id="page-63-0"></span>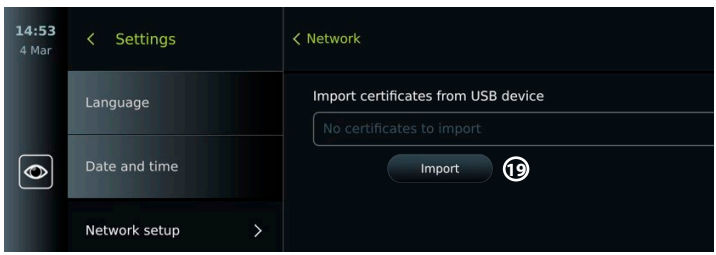

- Prima **Importar USB (Import USB)** e aguarde enquanto a unidade de visualização procura certificados de rede na unidade flash USB.
- Selecione o certificado de rede pretendido e prima **Importar (Importar) 19** .

**Nota:** Quando o certificado de rede tiver sido importado, o nome do ficheiro de certificado é apresentado por baixo dos **certificados de rede importados** no menu **Rede (Network)**.

#### **5.1.5. Defina o endereço IP estático e/ou o servidor DNS para uma rede Wi-Fi ou LAN:**

- No menu **Rede (Network)**, prima a rede Wi-Fi atualmente selecionada.
- Por baixo do nome da rede Wi-Fi, prima a **seta** ao lado do **endereço IP**.

Prima o cursor de **ligar/desligar** ao lado de **Ativar IP estático (Enable static IP) 20** ou **Configurar servidores DNS manuais (Configure manual DNS servers) 21** (mudar para verde) e introduza as informações necessárias.

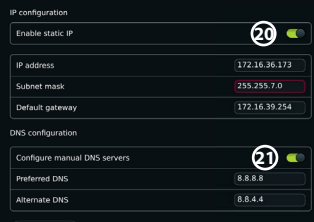

#### **5.1.6. Desligue da rede Wi-Fi:**

• No menu **Rede (Network)**, prima a rede Wi-Fi atualmente selecionada e, em seguida, prima **Desligar (Disconnect)**.

#### **5.1.7. Limpe todos os dados de rede da unidade de visualização:**

- No menu **Rede (Network)**, prima **Limpar todos os dados (Clear all data)**.
- Prima **OK.**

#### **5.2. Configuração do PACS e do Worklist**

Pode transferir os dados do paciente entre a unidade de visualização e servidores externos. Antes do procedimento, pode recuperar dados do paciente do servidor Worklist, incluindo informações sobre um procedimento futuro. Após o procedimento, as imagens e os vídeos criados durante o procedimento podem ser exportados no formato DICOM do Arquivo para um servidor PACS. Antes de configurar as ligações do servidor, certifique-se de que a unidade de visualização está ligada a uma rede Wi-Fi ou LAN (consulte a secção 5.1.).

#### **5.2.1. Configure a unidade de visualização para a ligação do servidor:**

- Prima o **separador Definições (Settings)** e, em seguida, prima **Configuração (Setup)**.
- Prima **Configuração DICOM (DICOM setup) 22** .
- Prima o campo de introdução junto a **Nome da estação (Station name) 23** e introduza o nome do dispositivo. O nome predefinido é *AmbuMon.*

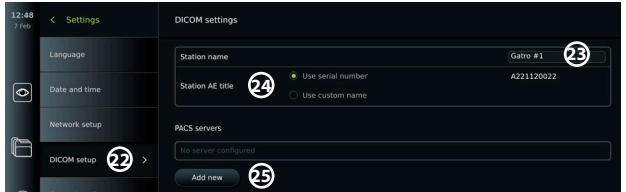

**Nota:** O comprimento máximo do nome da estação é de 16 carateres.

• Prima **Usar número de série (Use serial number)** ou **Usar nome personalizado (Use custom name)** junto ao **Título AE da estação (Station AE title) 24** . Se tiver selecionado **Utilizar nome personalizado (Use custom name)**, prima o campo de introdução e introduza o nome.

# **5.2.2. Configurar a ligação ao servidor PACS:**

- Prima **Adicionar novo (Add new) 25** em **Servidores PACS (PACS servers).**
- Prima o campo de entrada junto a **Nome PACS (PACS name) 26** e introduza o nome que pretende utilizar para a ligação PACS.
- Prima os campos de introdução junto a **Título AE PACS (PACS AE title)**, **Nome do anfitrião (Host name)** e **Número da porta (Port number) 27** e introduza a informação necessária em cada campo.
- Prima a definição pretendida junto a **TLS 28** .

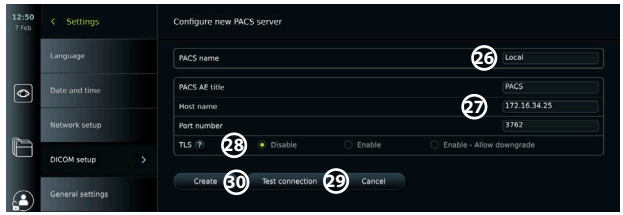

**Nota:** Se ativar o TLS, terá de importar o certificado TLS necessário a partir de um servidor ou unidade flash USB (consulte as instruções na secção 5.2.3.).

- Prima **Testar ligação (Test connection) 29** para verificar se a informação foi introduzida corretamente e se a ligação ao servidor pode ser estabelecida.
- Prima **Criar (Create) 30** para guardar a configuração da ligação ao servidor.

Alguns sistemas PACS podem necessitar do endereço MAC e do endereço IP da unidade de visualização. O endereço MAC é único para cada unidade de visualização, enquanto o endereço IP é atribuído pela rede do hospital.

Recuperar o endereço MAC e o endereço IP da unidade de visualização:

- Inicie sessão como **Administrador** e, em seguida, vá a **Definições Sobre Informações do dispositivo (Settings – About – Device Info)**.
- Dependendo da utilização de Wi-Fi ou Ethernet, encontre o separador de informação **Rede (Network)**.

O endereço MAC é um endereço 48-BIT agrupado em 6 octetos. No exemplo abaixo, o endereço MAC está destacado em caixas vermelhas, dependendo da configuração da rede. Também pode encontrar o endereço IP atribuído pela sua rede. No exemplo abaixo, o endereço IP está destacado numa caixa azul.

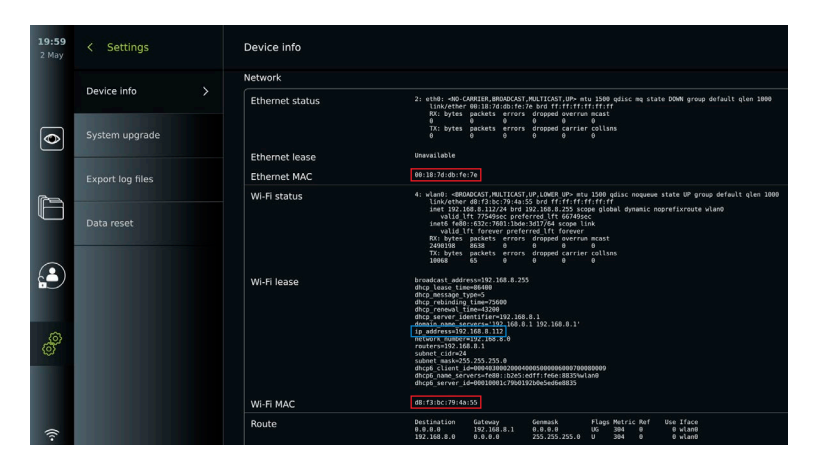

#### **5.2.3. Configurar a ligação ao servidor Worklist:**

- Prima o cursor de **ligar/desligar** junto a **Ativar o Woklist (Enable Worklist) 31** (mudar para verde).
- Prima os campos de entrada junto a **Título AE do servidor Worklist (Worklist server AE title)**, **Nome do anfitrião do servidor Worklist (Worklist server hostname)** e **Número da porta do servidor Worklist (Worklist server port number) 32** e introduza a informação necessária em cada campo.
- Prima a definição pretendida junto a **TLS 33**.

**Nota:** Se ativar o TLS, terá de importar o certificado TLS necessário a partir de um servidor ou unidade flash USB (consulte as instruções mais abaixo).

• Prima a modalidade pretendida ou introduza uma no campo de introdução **34** .

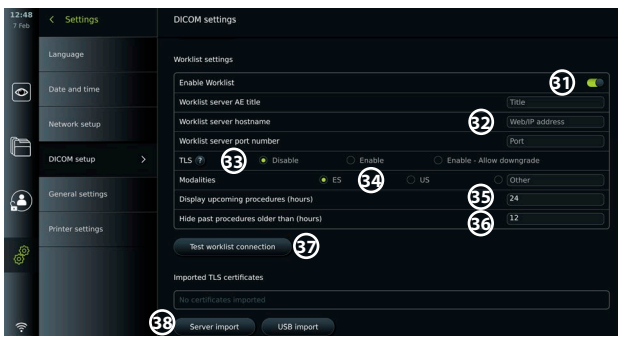

- Prima o campo de introdução ao lado de **Mostrar os próximos procedimentos (horas) (Display upcoming procedures (hours)) 35** e introduza o número de horas necessário.
- Prima a seta para a direita para selecionar **Ocultar procedimentos antigos anteriores a (horas) (Hide past procedures older than (hours) 36** e introduza o número de horas necessário.
- Prima **Testar ligação ao Worklist (Test worklist connection) 37** para verificar se a informação foi introduzida corretamente e se a ligação ao servidor pode ser estabelecida.

#### **Importar certificado TLS do servidor ou unidade flash USB:**

Pode utilizar o TLS para uma maior segurança ao configurar as ligações ao PACS e servidor Worklist. Ativar o TLS requer que um certificado TLS seja importado para a unidade de visualização a partir de um servidor ou de uma unidade flash USB. Se forem importados vários certificados TLS para a unidade de visualização, o servidor PACS/Worklist selecionará automaticamente o certificado TLS necessário. Para importar do servidor, certifique-se de que a unidade de visualização está ligada a uma rede Wi-Fi ou LAN (consulte a secção 5.1.). Para importar da unidade flash USB, certifique-se de que a ligação USB foi ativada para importação de certificado e de que foi ligada uma unidade flash USB à unidade de visualização (consulte a secção 4.3.).

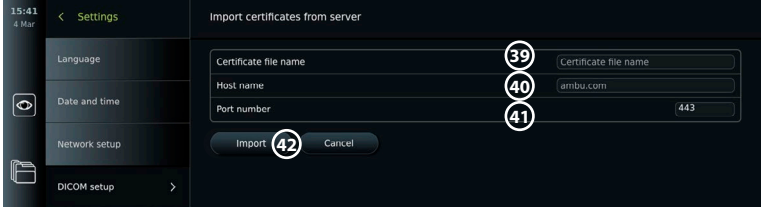

Para importar certificados TLS de um servidor:

- Prima **Importar do servidor (Server import) 38** .
- Prima o campo de introdução junto a **Nome do ficheiro de certificado (Certificate file name) 39** e introduza o nome do ficheiro.
- Prima o campo de introdução junto a **Nome do anfitrião (Host name) 40** e introduza o nome do anfitrião.

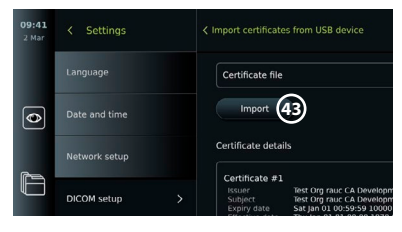

- Prima o campo de introdução junto a **Número da porta (Port number) 41** e introduza o número da porta.
- Prima **Importar (Import) 42** .

Para importar certificados TLS a partir de uma unidade flash USB:

- Prima **Importar USB (Import USB)** e aguarde enquanto a unidade de visualização procura certificados TLS na unidade flash USB.
- Selecione o certificado TLS pretendido e prima **Importar (Importar) 43** .

**Nota:** Quando o certificado TLS tiver sido importado, o nome do ficheiro de certificado é apresentado por baixo dos **certificados TLS importados**.

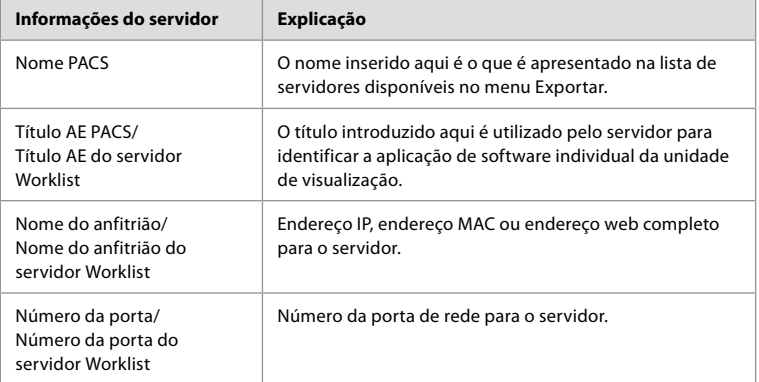

# <span id="page-67-0"></span>**6. Funcionamento da unidade de visualização**

# **6.1. Preparação e inspeção da unidade de visualização antes da utilização**

Antes de utilizar a unidade de visualização para o procedimento de um paciente, siga os passos relevantes abaixo e quaisquer outros passos necessários de acordo com os procedimentos e requisitos da sua organização para a preparação e inspeção deste tipo de dispositivo.

As letras em círculos cinzentos referem-se às ilustrações no Guia Rápido na página 2.

- 1. Examine atentamente se a unidade de visualização e as outras peças apresentam danos. Não utilize a unidade de visualização se esta apresentar qualquer tipo de dano **A** .
- 2. Limpe e desinfete a unidade de visualização (consulte o capítulo 9) **L** .
- 3. Selecione um local seguro e conveniente para a unidade de visualização. Em seguida, coloque a unidade de visualização numa superfície plana sólida, dobrando a base localizada na parte de trás, ou monte a unidade de visualização num suporte utilizando o suporte de poste fornecido com a unidade de visualização (consulte a secção 4.4) **Ca** .
- 4. Prima o botão de alimentação para ligar a unidade de visualização e aguarde aproximadamente 20 a 30 segundos enquanto a unidade de visualização está a iniciar **I** .
- 5. Se necessário, carregue a unidade de visualização ligando a fonte de alimentação à tomada de parede e introduzindo a ficha na entrada de alimentação na parte traseira da unidade de visualização. O indicador da bateria mostra um ícone de raio  $\varphi$  quando a unidade de visualização está a carregar **E** .

**Nota:** Certifique-se de que a fonte de alimentação está sempre presente e funcional. É aconselhável localizar a tomada elétrica mais próxima antes de iniciar qualquer procedimento.

- 6. Se necessário, ligue a unidade de visualização à rede Wi-Fi (consulte a secção 5.1.).
- 7. Ligue o dispositivo de visualização Ambu à unidade de visualização ligando o respetivo conector à porta do conector correspondente na unidade de visualização. Certifique-se de que as setas estão alinhadas e que a cor corresponde ao conector e à respetiva porta **G** .

**Nota:** Para preparar e operar o dispositivo de visualização Ambu, consulte as Instruções de utilização para o dispositivo de visualização específico.

- 8. Verifique se é apresentada uma imagem de vídeo ao vivo no ecrã, apontando a ponta distal do dispositivo de visualização Ambu para um objeto, por exemplo, a palma da sua mão. Certifique-se de que a imagem ao vivo está na orientação correta **H** .
- 9. Se necessário, pode ligar um monitor externo à porta HDMI ou SDI localizada na parte traseira da unidade de visualização (consulte a secção 2.3) **F** .

# **6.2. Configuração dos botões do endoscópio**

O Administrador e o Técnico de assistência podem configurar o botão do endoscópio, mesmo quando o endoscópio não está ligado. Todos os outros utilizadores podem visualizar a configuração atual dos botões, mas não alterá-la. As funções disponíveis dependem do tipo de endoscópio selecionado.

### **Configurar os botões do endoscópio:**

- Prima o **separador Definições (Settings)** e, em seguida, prima os **botões do endoscópio**.
- Pressione a categoria do endoscópio pretendido **1** e selecione um endoscópio.
- O ecrã apresenta uma descrição geral dos botões do endoscópio com as funções disponíveis.

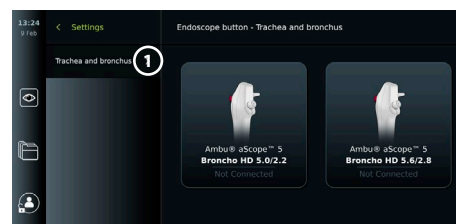

- Premir o botão do endoscópio pretendido **2** e, em seguida, opte por um toque longo ou curto no botão **3** .
- Prima qualquer ação da lista a realizar quando o botão selecionado for premido **4** .
- Repita para cada botão. A descrição geral mostra as funções selecionadas ao lado dos botões.

**Nota:** Cada tipo de endoscópio é fornecido com uma configuração de botão predefinida.

**Nota:** As alterações efetuadas serão guardadas e aplicam-se a todos os dispositivos de visualização do mesmo tipo.

# <span id="page-68-0"></span>**6.3. Iniciar e parar um procedimento**

**6.3.1. Iniciar um procedimento**

Quando um dispositivo de visualização Ambu está ligado à unidade de visualização, um novo procedimento começa quando uma das seguintes ações for realizada: 1) um paciente é selecionado a partir do Worklist, 2) uma fotografia ou vídeo é capturado, ou 3) o cronómetro é ativado.

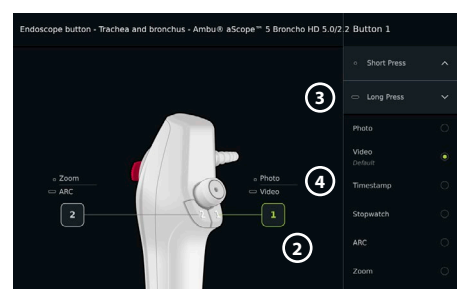

Se estiver ligado um dispositivo de visualização, a imagem em direto

fica disponível logo após a unidade de visualização ser ligada. Mesmo que ocorra um erro de rede ou outros problemas no sistema, a Visualização em tempo real continuará a estar disponível, tornando possível utilizar a unidade de visualização para fins clínicos.

# **6.3.2.Parar um procedimento**

Desligue o dispositivo de visualização Ambu da unidade de visualização e selecione uma das seguintes opções:

- Prima **Terminar (Finish) 5** e exporte para terminar o procedimento atual e exportar os ficheiros registados (consulte a secção 7.2.).
- Prima **X 6** para terminar o procedimento sem exportar ficheiros.

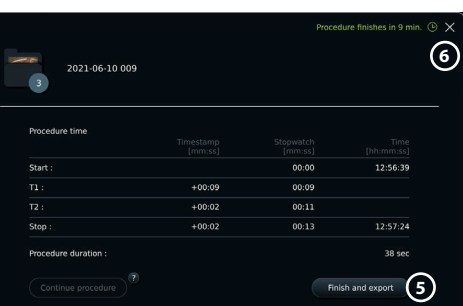

• Volte a ligar o dispositivo de visualização (ou um dispositivo de visualização de substituição) para voltar ao procedimento atual e continuar o procedimento.

# **6.4. Fluxo de trabalho do procedimento usando o Worklist**

A unidade de visualização pode obter informações do paciente a partir de um servidor Worklist. Quando um paciente é selecionado no menu pendente do Worklist, as informações do paciente selecionado serão guardadas com as fotografias e vídeos criados no procedimento atual.

As informações do paciente podem ser recuperadas antes ou durante o procedimento. Se o procedimento for terminado sem nenhum paciente selecionado, as informações do paciente devem ser introduzidas manualmente.

#### <span id="page-69-0"></span>**Atualizar o Worklist e procurar o paciente:**

- Prima a **seta para baixo 7** para abrir a lista de pacientes no servidor Worklist.
- Prima o **ícone de atualização 8** para recuperar as informações atuais do paciente do servidor Worklist.
- Prima o **campo de pesquisa 9** e introduza o termo de pesquisa, por ex. nome do paciente, tipo de procedimento ou nome do profissional de saúde.
- Prima o **ícone do alfinete 10** para manter o termo de pesquisa atual ativo enquanto percorre os resultados da pesquisa.
- O termo de pesquisa permanecerá marcado até ser desmarcado, premindo novamente o **ícone do alfinete**.

### **Selecione um paciente a partir do Worklist:**

- Prima o nome do paciente e, em seguida, prima **Confirmar (Confirm)**.
- Para selecionar um paciente diferente, basta premir o nome do novo paciente e premir **Mudar (Change)**.
- Para anular a seleção de um paciente, prima o nome do paciente selecionado e prima **Anular a seleção (Deselect)**.

# **6.5. Descrição geral das funções da Visualização ao vivo**

Quando um dispositivo de visualização Ambu tiver sido ligado à unidade de visualização, as funções de Visualização em tempo real estão disponíveis através do separador Visualização em tempo real (Live View) .

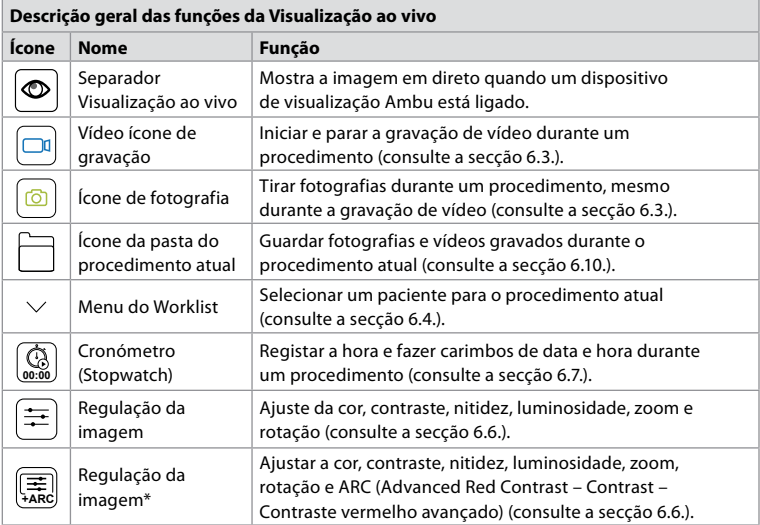

\* Este ícone é apresentado apenas quando o ARC está ativado e o endoscópio ligado suporta a função.

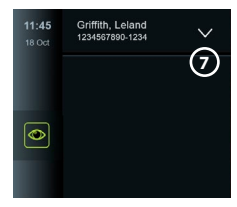

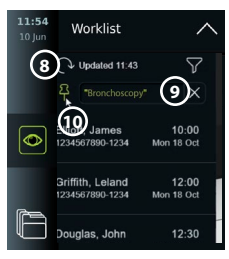

# <span id="page-70-0"></span>**6.6. Utilizar os ajustes da imagem**

- Prima o **ícone de ajuste da imagem 【\_\_**<br>
au |  $\equiv$  para abrir o menu.
- Depois de ajustar as definições da imagem, prima **X** para guardar as definições.

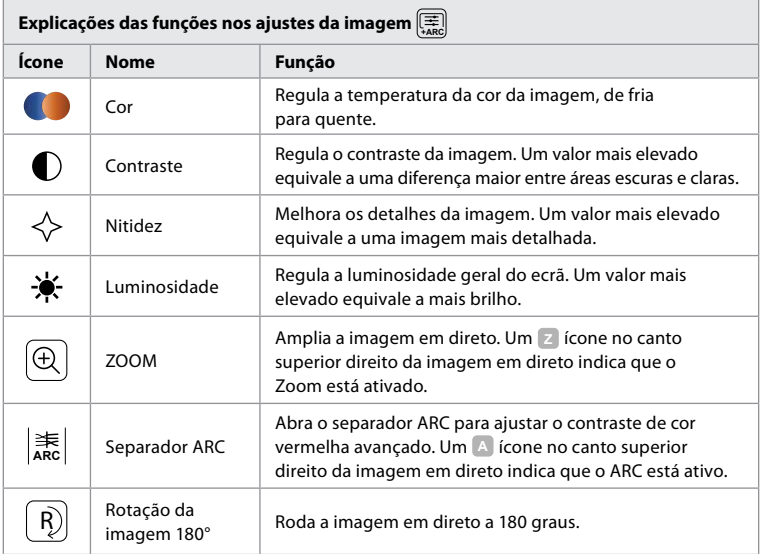

**Nota:** Alguns ajustes da imagem podem ser desativados pelo Administrador.

**Nota:** As alterações efetuadas serão guardadas e aplicam-se a todos os dispositivos de visualização do mesmo tipo.

#### **Ajustar a cor, o contraste, a nitidez e a luminosidade:**

• Ajuste as definições de imagem premindo os **ícones 11** em ambas as extremidades das barras deslizantes ou arrastando os **cursores** para a **12** esquerda ou para a direita.

#### **Rodar a imagem em direto:**

- Prima o **ícone de rotação 13** para rodar a imagem em direto 180 graus.
- Prima novamente o **ícone de rodar** para rodar novamente a imagem em direto para a posição normal.
- Quando a rotação da imagem está ativa, o símbolo de rotação **<sup>R</sup>** é apresentado no ecrã Visualização ao vivo.

**Nota:** A rotação só está disponível se o endoscópio ligado suportar a função de rotação.

#### **Utilizar a função Zoom:**

- Prima o **ícone Zoom 14** para aumentar o zoom.
- Prima novamente o **ícone Zoom** novamente para diminuir o zoom.
- Com a função Zoom ativa, o símbolo de zoom **<sup>Z</sup>** é apresentado no ecrã Visualização ao vivo.

#### **Nota:**

- Também é possível ampliar e diminuir o zoom tocando duas vezes no ecrã. A imagem ampliada é cortada.
- Se forem gravadas fotografias ou vídeos durante a utilização da função de zoom, a área de imagem de tamanho completo original é gravada como se a função de zoom não estivesse ativada. **<sup>13</sup> <sup>14</sup>**

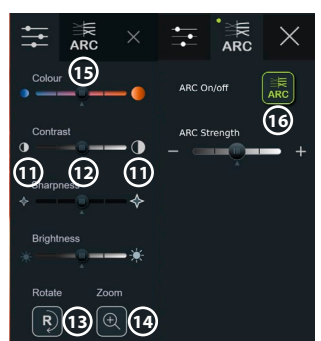

- <span id="page-71-0"></span>• O botão Cronómetro 00:00 (Stopwatch) , a pasta Procedimento atual (Current procedure) e o menu pendente da lista de trabalho não ficam visíveis quando o Zoom está ativado, mas continua a ser possível utilizar a função de cronómetro se estiver ativada através dos botões num endoscópio (consulte a secção 6.2. para obter a configuração dos botões do endoscópio).
- O zoom pode ser ativado/desativado em Definições gerais (General settings) pelo Administrador (consulte a secção 4.3.).

#### **Definição do ARC (Advanced Red Contrast - contraste vermelho avançado)**

ARC é o algoritmo patenteado de melhoria do contraste de cor vermelha da Ambu, que intensifica a cor vermelha relativamente a outros componentes de cor no mesmo local. O ARC destina-se a melhorar a visibilidade dos tons de vermelho na imagem. Será guardado um ajuste da força do ARC para cada tipo de dispositivo de visualização individual depois de a unidade de visualização ter sido desligada.

- A marca de água **A** não estará visível nas imagens ou vídeos capturados.
- Os vídeos gravados com ARC ativo parecerão ligeiramente desaturados, uma vez que está desativada a correção de algumas cores no sistema de processamento de imagem enquanto o ARC está ativo.
- Prima o **separador ARC (15)**.
- Prima o **botão ARC 16** para ativar o ajuste ARC (o interruptor do botão tem de estar verde e aparece um pequeno ponto verde no separador ARC).
- Ajuste a definição ARC premindo os ícones em ambas as extremidades das barras deslizantes ou arrastando o cursor para a esquerda ou para a direita.

• Quando o ARC está ativado, o símbolo ARC **A** é apresentado no ecrã Visualização ao vivo.

**Nota:** O ARC só está disponível se o endoscópio ligado suportar a função ARC.

**Nota:** Será guardado um ajuste da força do ARC para cada tipo de dispositivo de visualização individual depois de a unidade de visualização ter sido desligada.

#### **6.7. Utilizar o cronómetro**

Pode utilizar o cronómetro da unidade de visualização para registar a duração do procedimento ou partes do procedimento. Enquanto o cronómetro está a contar, pode fazer carimbos de data e hora para marcar pontos específicos no tempo.

#### **Utilizar o cronómetro:**

- Prima o **ícone do cronómetro 17** para iniciar o cronómetro.
- Prima o **sinal de mais 18** para fazer uma marca temporal enquanto o cronómetro está em execução.
- Prima novamente o **ícone do cronómetro** para pausar o cronómetro.
- Quando o cronómetro tiver sido colocado em pausa, pode iniciá-lo novamente premindo o **ícone do cronómetro**, ou prima o **sinal de mais** para iniciar o cronómetro com um novo carimbo de hora.

**Nota:** O cronómetro continua a funcionar em segundo plano mesmo que seja coberto pelo ecrã Visualização ao vivo, por exemplo, enquanto a Visualização dupla está ativa.

**Nota:** O cronómetro parará de funcionar quando o dispositivo de visualização for removido. Se o mesmo dispositivo de visualização for ligado novamente no espaço de 60 segundos, o cronómetro é retomado automaticamente. Se decorrerem mais de 60 segundos, prima **Continuar procedimento (Continue procedure)** para retomar o procedimento e manter o cronómetro em execução.

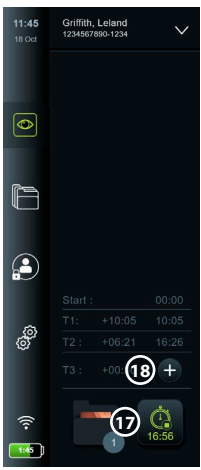
#### **6.8. Utilizar a visualização dupla**

Com a Visualização dupla, o ecrã Visualização ao vivo pode mostrar imagem em direto a partir de dois dispositivos de visualização ligados ao mesmo tempo.

#### **Use a visualização dupla:**

- Ligue dois dispositivos de visualização Ambu às portas do conector na unidade de visualização.
- O ecrã Visualização ao vivo apresenta duas imagens, uma maior e uma mais pequena. O número apresentado em cada imagem corresponde ao número na porta do conector da unidade de visualização.

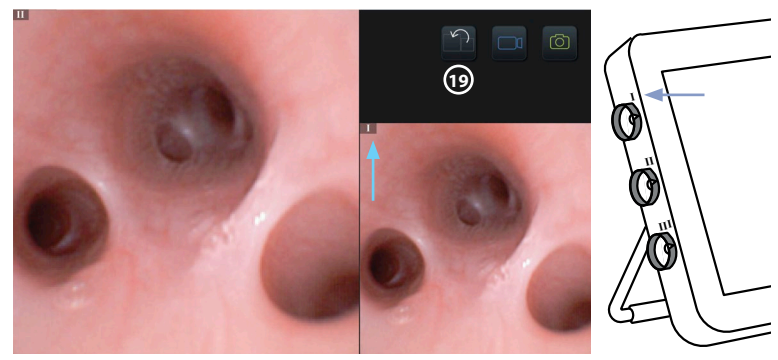

• Prima o **ícone de mudança 19** para alterar os tamanhos das imagens.

#### **6.9. Tirar fotografias e gravar vídeos**

#### **Tirar uma fotografia:**

• Prima o **ícone da fotografia**  $\boxed{\textcircled{5}}$  para tirar uma fotografia que é quardada automaticamente na pasta do procedimento atual.

#### **Gravar um vídeo:**

- Prima o **ícone de vídeo**  $\boxed{\Box^0}$  para iniciar uma gravação de vídeo.
- Premir novamente o **ícone de vídeo** para parar a gravação de vídeo que é guardada automaticamente na pasta do procedimento atual.
- Se necessário, grave um vídeo com som simultaneamente (consulte a secção 8.3.).

**Nota:** A rotação da imagem é guardada na gravação de vídeo, mas a função de zoom não é.

**Nota:** É possível tirar fotografias durante a gravação de um vídeo.

**Nota:** Um vídeo pode ter, no máximo, 30 min. Será informado de que a gravação de vídeo será interrompida em breve. É possível iniciar imediatamente uma nova gravação.

#### **6.10. Pasta do procedimento atual**

A pasta do procedimento atual é criada automaticamente e nomeada com a data do procedimento seguido do número do procedimento do dia (formato: AAAA-MM-DD\_XXX). Os ficheiros de imagem e vídeo criados durante o procedimento são guardados na pasta do procedimento atual. Após o procedimento ter terminado, a pasta do procedimento atual move-se para a pasta Procedimentos, que está acessível através do separador Arquivo na Barra de ferramentas.

#### **Ver os ficheiros na pasta do procedimento atual:**

- Prima o **ícone da pasta do procedimento atual 20** . O ícone da pasta do procedimento atual mostra o número total de fotografias e vídeos guardados durante o procedimento atual.
- Prima a **seta para a direita 21** .
- A descrição geral do procedimento atual apresenta os ficheiros na pasta e informações sobre o procedimento atual, tais como data, hora, endoscópio ligado e carimbos de data/hora **(22)**.
- Para adicionar uma nota à pasta, prima o campo **Nota do procedimento 23** e introduza o texto (máx. 40 caracteres). O campo de notas pode ser utilizado para adicionar descrições breves a procedimentos ou ficheiros específicos.
- Percorra as miniaturas **24** e prima a imagem ou o vídeo pretendido para ver uma vista maior.

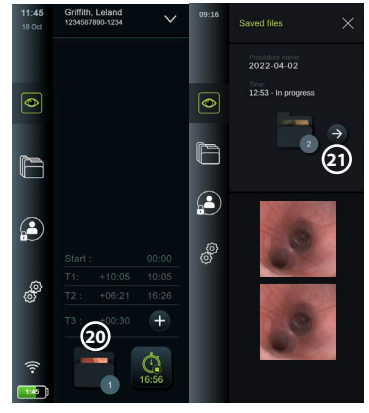

- Para adicionar uma nota ao ficheiro depois de o abrir, prima o **campo Nota de ficheiro** e introduza o texto (máx. 40 caracteres).
- Para utilizar as funções de reprodução de vídeo, consulte a secção 8.3.2.

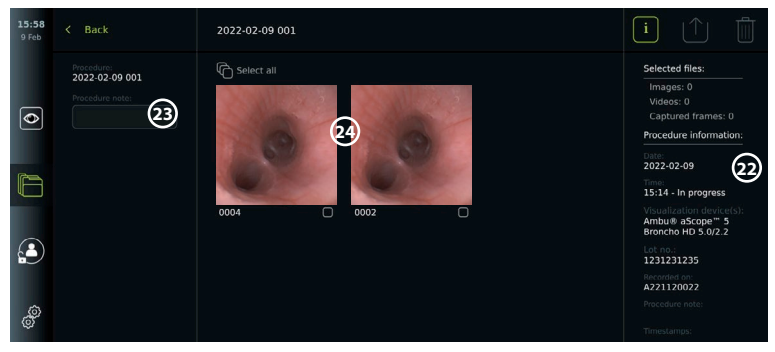

#### **6.11. Após a utilização da unidade de visualização**

Siga os passos abaixo após a utilização da unidade de visualização. As letras em círculos cinzentos referem-se às ilustrações no Guia Rápido na página 2.

- 1. Desligue o dispositivo de visualização Ambu da unidade de visualização **J** . Para a eliminação do dispositivo de visualização, consulte as Instruções de utilização para vo dispositivo de visualização específico.
- 2. Prima o botão de alimentação para desligar a unidade de visualização. **I** Prima **OK**.
- 3. Se necessário, remova a unidade de visualização do suporte. Utilize as duas mãos para segurar na unidade de visualização, ao mesmo tempo que pressiona os dois botões de libertação cinzentos no suporte por trás da unidade de visualização. Puxe a unidade de visualização na sua direção **K** .
- 4. Limpe e desinfete a unidade de visualização (consulte o capítulo 9) **L** .
- 5. Se o botão de ligar/desligar  $(\bigcup)$  estiver intermitente laranja quando a unidade de visualização está desligada, o nível da bateria é inferior a 20 %. Neste caso, carregue a unidade de visualização.

# **7. Tratamento de ficheiros no Arquivo**

#### **7.1. Aceder aos ficheiros no Arquivo**

No Arquivo, os ficheiros podem ser visualizados, exportados, impressos e eliminados.

**Visualizar fotografias e vídeos no Arquivo:**

- Prima o **separador Arquivo (Archive)** e, em seguida, prima **Procedimentos (Procedures)**.
- Para pesquisar uma pasta: Introduza a data ou nota da pasta no campo de pesquisa **1** e/ou percorra a roda para filtrar por período de tempo **2** . A lista de roda irá filtrar os procedimentos automaticamente quando

ಹ **1 3 2**  $\sigma$ 

for selecionado um intervalo. Para obter uma descrição geral completa, volte a colocar o seletor de autonomia em **All (Todos)**.

- Prima a pasta do procedimento necessário **3** para ver os ficheiros criados durante o procedimento do paciente.
- Percorra as miniaturas e prima a imagem ou o vídeo pretendido para ver uma vista maior.

#### **Utilize as funções de reprodução de vídeo:**

- Prima o **ícone de reprodução 4** .
- Para reproduzir o vídeo em movimento lento, prima o **ícone de movimento lento 5** repetidamente para alternar entre as velocidades de reprodução.
- Durante a reprodução de vídeo, prima o **ícone de pausa 4** para pausar o vídeo.
- Para avançar ou recuar com o vídeo em pausa, prima a **seta para a esquerda 6** ou a **seta para a direita 7** ou arraste o **cursor 8** para a esquerda ou para a direita.

#### **Capturar um fotograma de um vídeo:**

• Quando a reprodução tiver sido pausada, prima o **ícone da estrutura de captura 9** . O fotograma capturado é guardado como fotografia na pasta do procedimento.

**Nota:** As imagens guardadas como fotogramas capturados têm uma qualidade de imagem mais baixa do que as fotografias normais. As imagens capturadas são guardadas com um ícone de captura de fotograma mostrado na imagem.

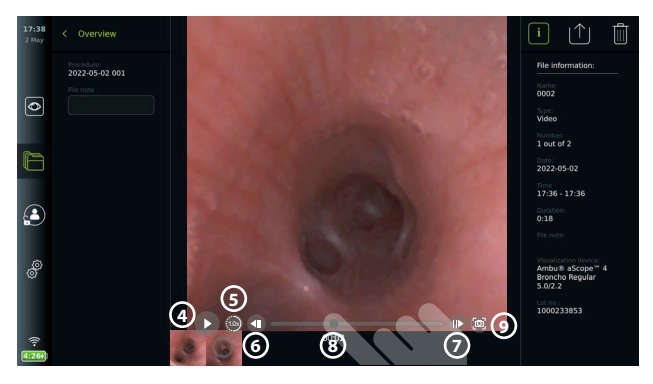

As fotografias e vídeos do procedimento são apresentados por ordem decrescente, com os mais recente no lado superior esquerdo. Por baixo da miniatura de cada fotografia ou vídeo está o nome do ficheiro e um ícone de caixa de seleção. O ícone Selecionar tudo encontra-se por cima da descrição geral dos vídeos e fotografias. O nome do ficheiro é: XXXX, a indicar a contagem de imagens, a partir de 0001. Desloque-se lateralmente nas miniaturas para ver todas as fotografias e vídeos do procedimento. No lado direito do ecrã, está disponível a informação do Ficheiro de procedimento.

#### **7.2. Exportar ficheiros para o servidor PACS ou unidade flash USB**

Antes de exportar ficheiros, certifique-se de que foi configurada a ligação ao servidor PACS (consulte a secção 5.2.) ou unidade flash USB inserida e a opção de exportação de ficheiros USB está ativada (consulte a secção 4.3.).

#### **Selecione o ficheiro a exportar:**

- Prima o **separador Arquivo (Archive)** e, em seguida, prima **Procedimentos (Procedures)**.
- Prima a pasta do procedimento necessário.
- Selecione os ficheiros pretendidos marcando as caixas por baixo das miniaturas **10** , ou prima **Selecionar todos (Select all) 11** .

#### **Selecione o formato do ficheiro:**

- Prima o **ícone de exportação 12** .
- Selecione o formato do ficheiro **DICOM** ou **BASIC 13** .
- Se tiver selecionado o formato DICOM, todos os campos de informação do paciente **14** têm de ser preenchidos manualmente, a menos que as informações do paciente tenham sido recuperadas do Worklist antes ou durante o procedimento.

**Nota:** A exportação para um servidor PACS requer que seja escolhido o formato DICOM. Consulte a tabela abaixo para obter mais informações sobre os formatos de ficheiro.

#### **Exportar ficheiros:**

- Prima o nome do servidor PACS **15** ou da unidade flash USB para a qual **16** pretende exportar (ponto verde).
- Prima **Exportar (Export)** 17
- Aguarde até que a exportação do ficheiro tenha sido confirmada por uma janela pop-up no ecrã antes de desligar a unidade de visualização da rede Wi-Fi ou remover a unidade flash USB.

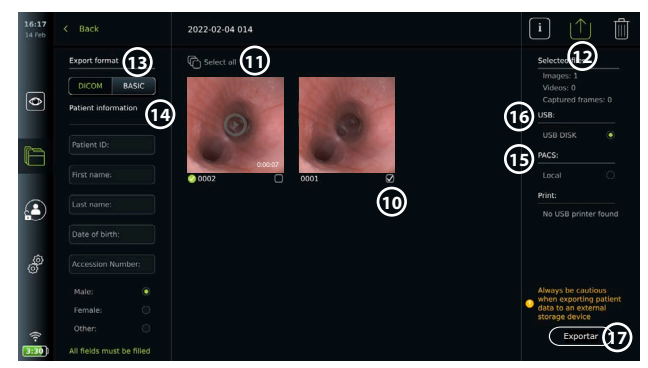

#### **Notas:**

- Verifique sempre se os dados do paciente introduzidos estão corretos antes de exportar para o PACS.
- As Informações de Saúde Protegidas (PHI) serão guardadas no armazenamento local da unidade de visualização até os ficheiros serem eliminados, manualmente ou com a função de eliminação automática. A notificação de acesso a PHI requer o início de sessão.
- Utilize sempre uma rede segura ao exportar ficheiros da unidade de visualização.
- É necessária uma ligação de rede estável (Wi-Fi ou LAN) quando exportar fotografias e vídeos para um servidor PACS. Se ocorrer um erro de rede durante a exportação, a exportação será cancelada. Em vez disso, pode optar por exportar ficheiros para uma unidade flash USB ou esperar até a ligação estar restabelecida antes de exportar para o servidor PACS.

Quando os ficheiros são exportados para uma unidade flash USB, são colocados numa pasta com um nome composto pelo nome do procedimento e pela nota (se existir). Exemplo abaixo: O nome do procedimento é 2020-02-04 001 e a nota escrita é "Para ensino". Os ficheiros exportados na pasta serão chamados; AAAA-MM-DD XXX ZZZZ, em que XXX é a contagem do procedimento e ZZZZ é a contagem de fotografias no procedimento.

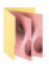

**Nota:** Recomenda-se que efetue uma cópia de segurança regular da unidade de visualização ao exportar ficheiros para um servidor PACS ou unidade flash USB. A Informação de Saúde Protegida (PHI) é armazenada com proteção por palavra-passe na memória da unidade de visualização e **não** é eliminada da unidade de visualização ao exportar ficheiros. Para eliminar a PHI da unidade de visualização, os ficheiros têm de ser eliminados da unidade de visualização, manualmente ou utilizando a função de eliminação automática (consulte a secção 7.3.).

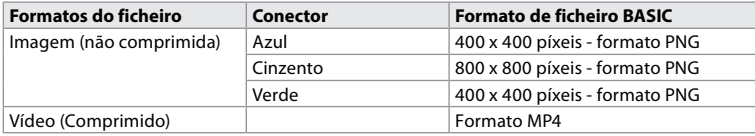

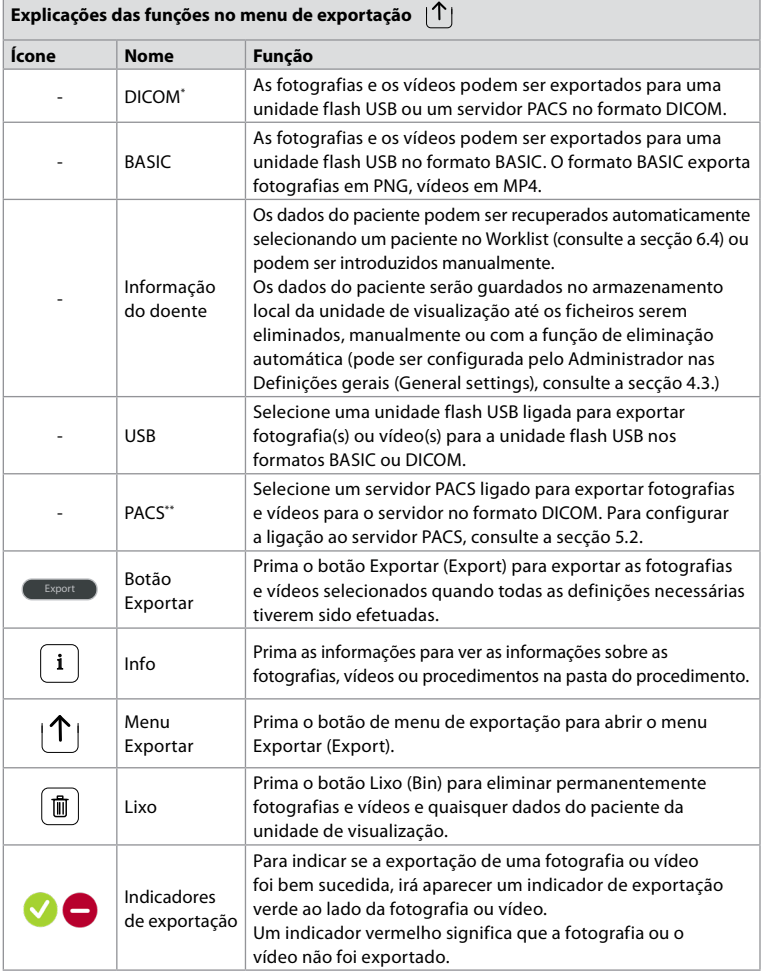

**\*** Imagiologia digital e comunicações na medicina

\*\* Sistema de arquivo de imagens e comunicação

#### **7.3. Eliminar ficheiros do Arquivo**

Os ficheiros eliminados são movidos para o Lixo até serem eliminados permanentemente. O Administrador pode definir os ficheiros a mover para o Lixo ou eliminá-los permanentemente após um determinado período de tempo. Por predefinição, os ficheiros no Lixo são eliminados permanentemente ao fim de três meses. Todos os tipos de utilizadores podem mover ficheiros para o Lixo, mas o utilizador Avançado ou Administrador tem direitos para eliminar ficheiros permanentemente.

#### **Mover ficheiros da pasta Procedimentos para o Lixo:**

- Prima o **separador Arquivo (Archive)** e, em seguida, prima **Procedimentos (Procedures)**.
- Prima a pasta do procedimento necessário.
- Selecione os ficheiros pretendidos marcando as caixas por baixo das miniaturas , ou prima **18** Selecionar todos (Select all) **19** .
- Prima o **ícone de eliminação 20** e, em seguida, prima **OK**.

#### **Eliminar ficheiros permanentemente:**

- Prima o **separador Arquivo (Archive)** e, em seguida, prima **Lixo (Bin)**.
- Prima a pasta pretendida.
- Selecione os ficheiros pretendidos marcando as caixas por baixo das miniaturas , ou prima **Selecionar todos (Select all)**.
- Prima o **ícone de eliminação permanente 21** e, em seguida, prima **OK**.

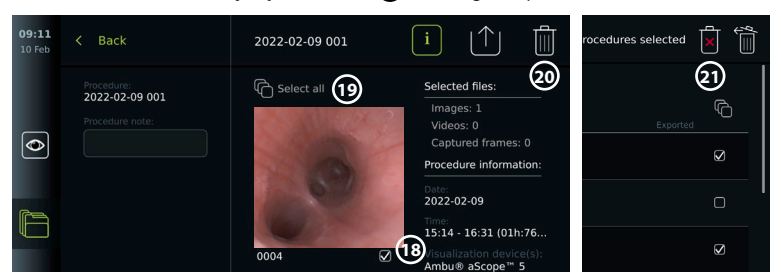

## **8. Ligar equipamento externo**

Consulte a descrição geral das ligações de entrada e saída na secção 2.3. Consulte as *Instruções de utilização* do equipamento externo para obter mais informações. Certifique-se sempre de que a unidade de visualização está no modo de ESPERA (luz laranja no botão de alimentação) ou desligada (sem luz no botão de alimentação) quando ligar o equipamento.

#### **8.1. Ligação a um monitor externo**

A imagem em direto ou o vídeo de reprodução apresentado no ecrã da unidade de visualização podem ser apresentados em simultâneo num monitor externo através de uma ligação por cabo (3G-SDI ou HDMI). A imagem no monitor externo é a imagem espelhada do ecrã da unidade de visualização, incluindo a interface do software.

Utilize um monitor de nível médico com uma resolução de, pelo menos, 1920 x 1080, 60 fotogramas por segundo (fps) e um tamanho do monitor de, pelo menos, 27" com entrada(s) HDMI e/ou 3G-SDI. O espaço de cores recomendado é sRGB.

#### **Ligue a unidade de visualização a um monitor externo:**

- Ligue o cabo 3G-SDI ou HDMI do monitor externo à porta do conector na parte traseira da unidade de visualização (consulte a secção 2.3).
- Certifique-se de que foi selecionada a definição de entrada correta no monitor externo (consulte as instruções de utilização fornecidas com o monitor externo).

**Nota:** É aconselhável ligar o monitor externo enquanto a unidade de visualização está desligada.

**Nota:** A rotação automática da imagem não é suportada por um monitor externo HDMI ligado. Altere a orientação da unidade de visualização para corrigir a vista do monitor HDMI.

#### **8.2. Ligar unidades flash USB**

Se necessário, ligue uma unidade flash USB externa às portas USB na parte lateral da unidade de visualização (consulte a secção 2.4, em 9-1, para saber as localizações das portas USB).

#### **8.3. Ligar um aparelho de áudio**

#### **8.3.1. Gravar som durante o procedimento**

- Ligue a unidade de visualização a um dispositivo de áudio através da ligação USB (consulte a secção 2.4., em 9-1).
- Um ícone de microfone na Barra de ferramentas indica se o dispositivo de áudio é ou não compatível.

#### **8.3.2. Reproduzir som gravado durante um procedimento**

• Ligue um dispositivo de áudio à porta USB da unidade de visualização para ouvir áudio durante a reprodução de vídeo.

**Nota:** Os ficheiros de vídeo que contêm gravação de áudio são apresentados com um ícone de áudio.

#### **8.4. Imprimir imagens através de uma impressora médica externa**

 $12:38$ 

Antes de imprimir imagens através de uma impressora médica, certifique-se de que a ligação USB foi ativada para impressão e que foi ligada uma impressora médica via USB (consulte a secção 4.3.). **Selecione as definições para imprimir:**

< Settings

- Prima o **separador Definições (Settings)** e, em seguida, prima **Configuração (Setup)**.
- Prima **Definições da impressora (Printer settings)**.
- Prima o **tamanho de página 1** pretendido.

#### **Imprimir imagens através da impressora médica:**

- Prima o **separador Arquivo (Archive)** e, em seguida, prima **Procedimentos (Procedures)**.
- Prima a pasta do procedimento necessário.
- $\cdot$  Selecione as imagens pretendidas marcando as caixas por baixo das miniaturas  $\Omega$ , ou prima **Selecionar todos (Select all) 3** .
- Prima o **ícone de exportação 4** e, em seguida, prima **Basic 5** .
- Certifique-se de que o nome da impressora é apresentado por baixo do ícone de exportação para verificar se a ligação foi estabelecida **6** .
- Prima **Imprimir 7** .

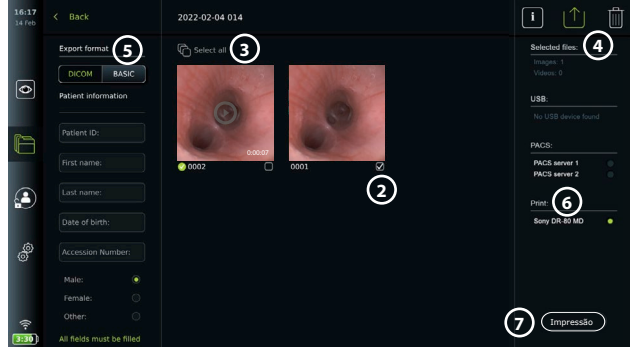

**Nota:** Os dados do paciente não estão incluídos na imagem impressa.

**Nota:** Compatibilidade verificada com a impressora digital a cores Sony UP-DR80MD para aplicações médicas.

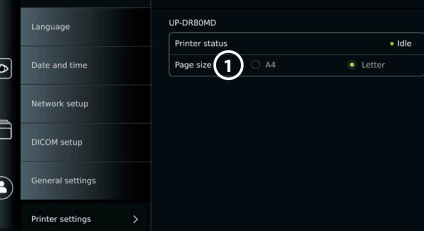

Printer settings

#### **9. Informações do sistema e atualizações do software 9.1. Página de informações do dispositivo**

Pode visualizar informações sobre a unidade de visualização, por exemplo, versão do software, espaço livre no disco, etc.

• Prima o **separador Definições (Settings)** e, em seguida, prima **Sobre (About)** .

• A página **Informação do dispositivo (Device info) 1** é apresentada no ecrã.

Desloque-se para baixo para ver todas as informações.

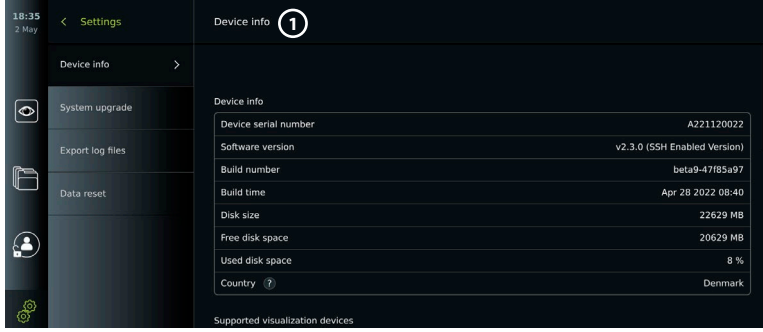

#### **9.2. Atualizações de software**

As atualizações de software podem ser realizadas online ou instaladas a partir de uma unidade flash USB. Antes de iniciar a atualização, certifique-se de que o nível da bateria é superior a 40 %, caso contrário, ligue a fonte de alimentação à unidade de visualização (consulte a secção 2.3.). **Instalar atualizações a partir da unidade flash USB:**

- Prima o **separador Definições (Settings)** e,
- em seguida, prima **Sobre (About)** .
- Prima **Atualização do sistema** e, em seguida, prima **Atualizar através de USB 2** .
- Prima o nome da unidade flash USB e, em seguida, prima **Seguinte (Next)**.
- Siga as instruções no ecrã para terminar a instalação da atualização.

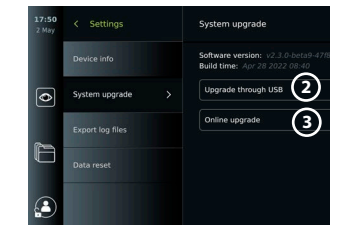

#### **Realizar a atualização online:**

Antes de efetuar a atualização online, certifique-se de que as atualizações online foram ativadas (consulte a abaixo) e que foi configurada uma ligação à rede Wi-Fi (consulte a secção 5.1.). Certifique-se de que a rede à qual se liga pode chegar ao endereço https://api.services.ambu. com, garantindo que a unidade de visualização pode recuperar qualquer atualização disponível.

- Prima o **separador Definições (Settings)** e, em seguida, prima **Sobre (About)**.
- Prima **Atualização do sistema (Systema upgrade)** e, em seguida, prima **Atualização online (Online upgrade) 3** .
- Aguarde enquanto a unidade de visualização está a verificar se existem atualizações disponíveis.
- Se estiver disponível uma nova versão de software, prima **Atualizar software (Upgrade software) 4** .
- Siga as instruções no ecrã para concluir a instalação da atualização.

**Nota:** As atualizações de software não podem ser efetuadas quando um endoscópio estiver ligado à unidade de visualização ou em simultâneo com outras funções ou procedimentos.

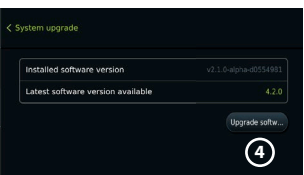

#### **9.3. Comunicar um problema**

Caso tenha problemas com a unidade de visualização, siga o guia de resolução de problemas no capítulo 14 para encontrar uma solução. Se isto não resolver o problema, contacte o seu representante local da Ambu. Para resolver o problema, a Ambu poderá necessitar de um ficheiro de registo que forneça informações sobre o sistema da unidade de visualização.

#### **Exportar um ficheiro de registo:**

- Prima o **separador Definições (Settings)** e, em seguida, prima **Sobre (About)** .
- Prima **Exportar ficheiros de registo (Export log files)**.
- Prima o nome da unidade flash USB e, em seguida, prima o **ícone Exportar (Export). 5**
- Aguarde enquanto os ficheiros de registo são exportados e, em seguida, prima **Ok.**

# **9.4. Reposição de dados**

Se uma unidade de visualização tiver de ser manuseada por terceiros ou necessitar de ser eliminada, recomenda-se que elimine todos os dados sensíveis. Siga as suas orientações locais sobre proteção de dados. Esta função só pode ser acedida por um perfil de utilizador Administrador.

#### **A função de reposição de dados apagará:**

- Todas as pastas de procedimento com imagens e vídeos guardados, incluindo informações do paciente recuperadas do Worklist.
- Todos os perfis de utilizador criados, os perfis de utilizador Administrador e Assistência serão repostos para a palavra-passe predefinida.
- Definições e certificados da rede sem fios.
- Definições e certificados de DICOM, PACS e dos ervidor Worklist.

#### **Repor os dados:**

- Prima o **separador Definições (Settings)** e, em seguida, prima **Sobre (About)** .
- Prima **Repor dados (Reset data)** e, em seguida, prima **Eliminar (Delete) 6** . Aparece uma caixa de diálogo a informar sobre as consequências e a pedir para confirmar.
- Prima **Confirmar (Confirm)** e, em seguida, introduza a **palavra-passe de Administrador** e prima **Continuar (Continue)**.
- Aparece uma caixa de diálogo a informar que esta operação pode demorar algum tempo, a operação pode ser bem sucedida ou falhar. Se falhar, tente novamente.

# **10. Limpeza e desinfeção da unidade de visualização**

A unidade de visualização é um dispositivo médico reutilizável. De acordo com a classificação Spaulding, a unidade de visualização é um dispositivo não crítico.

A unidade de visualização deve ser limpa e desinfetada antes e depois de cada utilização, seguindo um dos procedimentos abaixo. Qualquer incumprimento das instruções deve ser devidamente avaliado em termos de eficácia e potenciais consequências adversas, por parte da pessoa responsável pela limpeza e desinfeção, para assegurar que o dispositivo continua a satisfazer a finalidade a que se destina. Os procedimentos de limpeza devem iniciar-se logo que possível após a utilização. A sujidade em excesso deve ser removida nas áreas acessíveis do dispositivo, excluindo as portas elétricas.

**pt**

**5**

Export device event log files to

Export to:

 $|T|$ 

Setting

 $\boxed{\circ}$ 

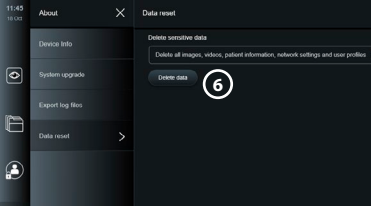

**Precauções:** As toalhitas de limpeza e desinfeção deverão estar humedecidas, mas não a pingar, para garantir que não danificam os componentes eletrónicos internos da unidade de visualização. Se usar toalhitas contendo hipoclorito ou ácido cítrico, certifique-se de que todos os resíduos são completamente removidos. As toalhitas com hipoclorito ou ácido cítrico podem afetar os revestimentos antirreflexo do ecrã ao longo do tempo. Deve limitar o uso de toalhitas contendo hipoclorito ou ácido cítrico apenas aos casos necessários.

**Limitações:** A unidade de visualização não é compatível com aparelhos de limpeza ultrassónicos ou automáticos e não deve ser imersa.

#### **Procedimento 1 - Limpeza e desinfeção com hipoclorito**

As toalhitas à base de hipoclorito aprovadas para a desinfeção de dispositivos médicos, por exemplo, Sani-Cloth® Bleach da PDI, devem ser utilizadas de acordo com as instruções do fabricante das mesmas.

**Limpeza: Utilize uma toalhita para remover a sujidade mais intensa.** Todo o sangue e outros fluidos corporais devem ser minuciosamente limpos das superfícies e objetos. Inspecione a unidade de visualização quanto à limpeza, funcionamento e integridade antes da desinfeção com uma toalhita germicida. Se permanecer sujidade visível, volte a limpar a unidade de visualização.

#### **Desinfeção:**

- 1. Para superfícies muito sujas, utilize uma toalhita para pré-limpar a unidade de visualização antes da desinfeção.
- 2. Desdobre uma toalhita limpa e molhe completamente a superfície da unidade de visualização.
- 3. As superfícies tratadas devem permanecer visivelmente molhadas durante quatro (4) minutos (ou o tempo recomendado pelo fabricante do desinfetante, pelo menos 4 minutos). Utilize toalhitas adicionais se necessário para garantir o tempo de contacto molhado de 4 minutos completos.
- 4. Deixe a unidade de visualização secar ao ar.

#### **Procedimento 2 - Limpeza e desinfeção com compostos de amónio quaternário**

As toalhitas que contenham uma mistura de compostos de amónio quaternário e álcool isopropílico aprovado para a desinfeção de dispositivos médicos, por exemplo, Super Sani-Cloth® da PDI, devem ser utilizadas de acordo com as instruções do fabricante das mesmas.

**Limpeza: Utilize uma toalhita para remover a sujidade mais intensa.** Todo o sangue e outros fluidos corporais devem ser minuciosamente limpos das superfícies e objetos. Inspecione a unidade de visualização quanto à limpeza, funcionamento e integridade antes da desinfeção com uma toalhita germicida. Se permanecer sujidade visível, volte a limpar a unidade de visualização.

#### **Desinfeção:**

- 1. Para superfícies muito sujas, utilize uma toalhita para pré-limpar a unidade de visualização antes da desinfeção.
- 2. Desdobre uma toalhita limpa e molhe completamente a superfície da unidade de visualização.
- 3. As superfícies tratadas devem permanecer visivelmente molhadas durante dois (2) minutos (ou o tempo recomendado pelo fabricante do desinfetante, pelo menos 2 minutos). Utilize toalhitas adicionais se necessário para garantir o tempo de contacto molhado de 2 minutos completos.
- 4. Deixe a unidade de visualização secar ao ar.

# **Procedimento 3 - Limpeza enzimática com detergente e desinfeção com álcool**

#### **Limpeza:**

- 1. Prepare uma solução de limpeza usando um detergente enzimático padrão preparada de acordo com as recomendações do fabricante. Detergente recomendado: enzimático, pH suave: 7 – 9, baixa formação de espuma (Enzol ou equivalente).
- 2. Embeba uma gaze esterilizada na solução enzimática e certifique-se de que está húmida e não pinga.
- 3. Limpe meticulosamente o botão, o lado exterior das tampas de borracha, o ecrã e a caixa exterior do monitor com a gaze humedecida. Evite molhar a unidade de visualização, para não danificar os componentes eletrónicos internos.
- 4. Deixe a solução enzimática actuar durante 10 minutos (ou o tempo recomendado pelo fabricante) de forma a activar as enzimas.
- 5. Limpe a unidade de visualização com uma gaze esterilizada que tenha sido humedecida com água obtida por osmose inversa e desionização (RO/DI). Verifique se foram removidos todos os vestígios de detergente.
- 6. Repita os passos de 1 a 5.

**Desinfeção:** Limpe as superfícies da unidade de visualização durante aproximadamente 15 minutos utilizando uma gaze esterilizada humedecida com a mistura de álcool indicada abaixo (aproximadamente uma vez a cada 2 minutos). Siga os procedimentos de segurança adequados ao manuseamento de álcool isopropílico. A gaze deverá estar humedecida e não a pingar, pois o líquido poderá afetar os componentes eletrónicos no interior da unidade de visualização. Preste especial atenção ao botão, ao lado exterior das tampas de borracha, ecrã, caixa exterior e ranhuras e aberturas da unidade de visualização. Utilize uma cotonete de algodão esterilizada para estas zonas. Solução: Isopropílico (álcool) 95 %; Concentração: 70 – 80 %; Preparação: 80 cc de álcool isopropílico a 95 % adicionado a 20 cc de água purificada (PURW). Alternativamente, utilize toalhetes de desinfeção hospitalares aprovados pela Agência de Proteção Ambiental, contendo um mínimo de 70 % de álcool isopropílico. As precauções de segurança e as instruções do fabricante devem ser respeitadas.

**Nota:** Após a limpeza e desinfeção, a unidade de visualização deve ser submetida ao procedimento de pré-verificação indicado na secção 6.1. Os procedimentos de limpeza e desinfeção especificados demonstram a conformidade com as diretrizes AAMI TIR12 e AAMI TIR30.

# **11. Manutenção**

A unidade de visualização deve ser sujeita a inspeção preventiva antes da utilização (de acordo com a secção 6.1) e deve ser limpa e desinfetada de acordo com a secção 10. Não são necessárias outras ações de inspeção preventiva, manutenção ou calibração para a unidade de visualização.

#### **11.1. Manutenção da bateria**

Para prolongar a vida da bateria é aconselhável carregar totalmente a unidade de visualização pelo menos a cada três meses. Se a bateria estiver descarregada, o procedimento pode demorar até 3 horas. A bateria deverá ser carregada a temperaturas entre os 10 e 35 °C.

*PRECAUÇÃO: Para evitar avarias no equipamento, utilize apenas peças sobresselentes fornecidas pela Ambu. Não modifique as peças sobresselentes.*

**Nota:** Se for necessário substituir a bateria, contacte o seu representante local da Ambu.

# **12. Eliminação**

No final da vida útil do produto, limpe e desinfete a unidade de visualização (consulte a secção 10). Antes de eliminar a unidade de visualização, é aconselhável eliminar todos os dados sensíveis (consulte a secção 9.4.).

Em seguida, elimine a unidade de visualização de acordo com as diretrizes locais para resíduos elétricos e eletrónicos.

#### **13. Especificações técnicas do produto 13.1. Normas aplicadas**

O funcionamento da unidade de visualização está em conformidade com:

- CEI 60601-1 Equipamento elétrico para medicina Parte 1: Requisitos gerais de segurança de base e desempenho essencial.
- IEC 60601-1-2 Equipamento elétrico para medicina Parte 1-2 Requisitos gerais de segurança Norma colateral: Compatibilidade eletromagnética - requisitos de teste.
- CEI 60601-2-18 Equipamento elétrico para medicina Parte 2-18: Requisitos particulares de segurança de base e desempenho essencial do equipamento endoscópico
- A fonte de alimentação está em conformidade com:
- CEI 60601-1 Equipamento elétrico para medicina Parte 1: Requisitos gerais de segurança de base e desempenho essencial.

## **13.2. Especificações do aView 2 Advance**

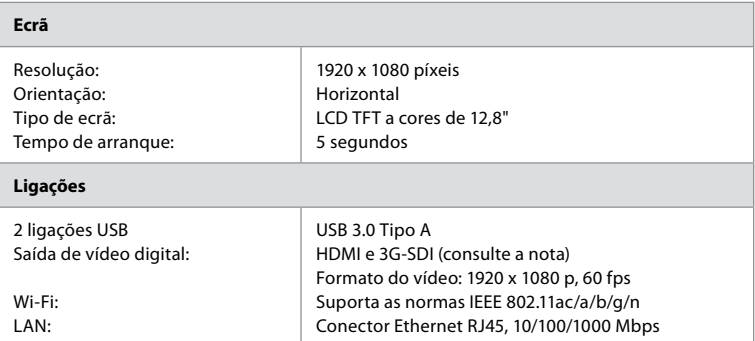

**Nota:** Para interface 3G-SDI, recomenda-se a utilização de um cabo de qualidade com melhor isolamento (p. ex., nível RG6).

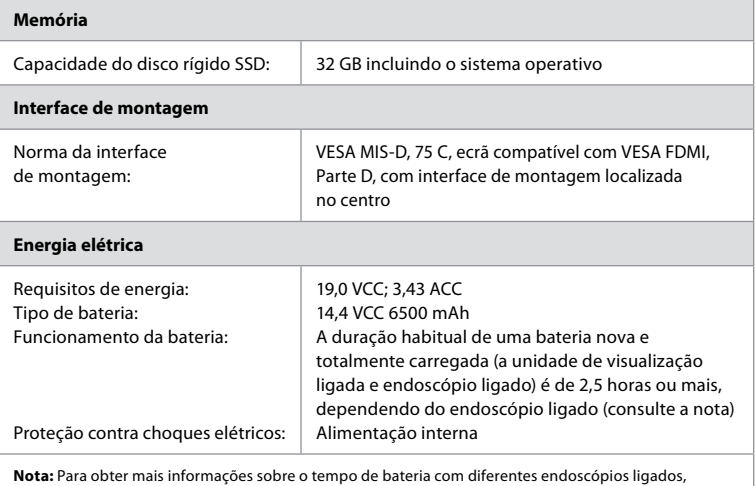

contacte o seu representante local da Ambu.

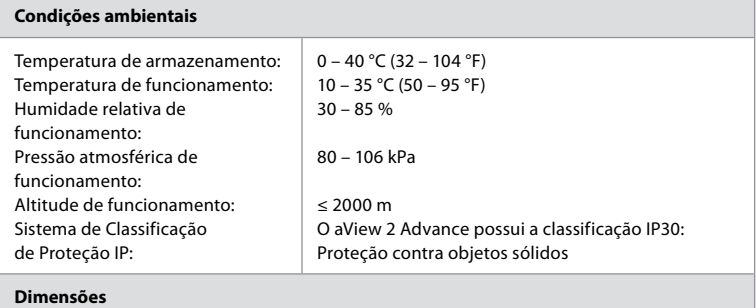

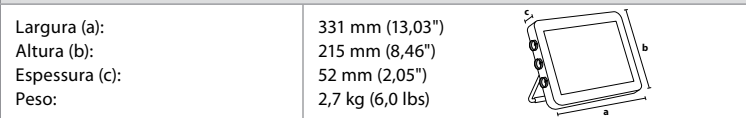

#### **13.3. Especificações do suporte aView 2 Advance**

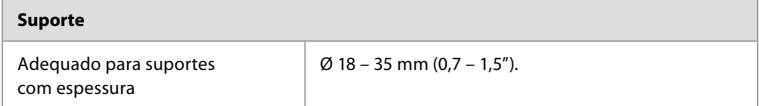

# **13.4. Especificações para a fonte de alimentação do aView 2 Advance**

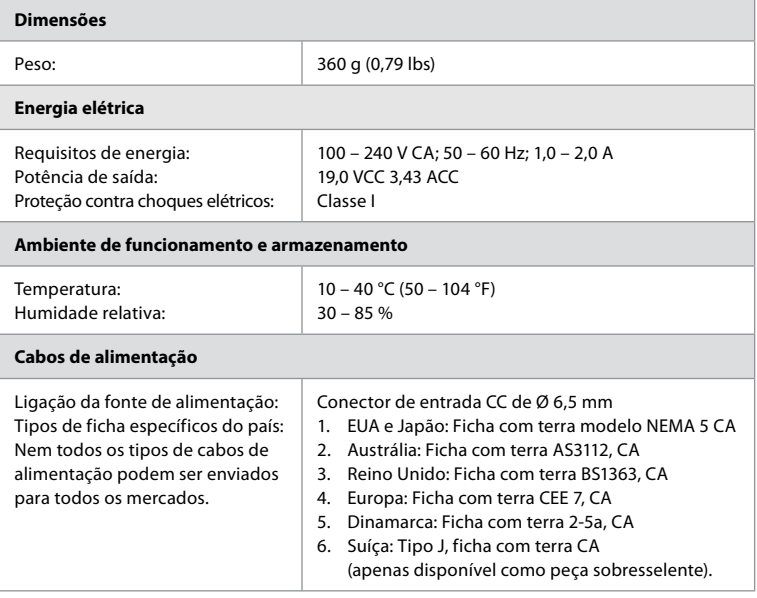

Contacte a Ambu para obter mais informação.

**pt**

85

# **14. Resolução de problemas**

Se ocorrerem problemas com a unidade de visualização, utilize este guia de resolução de problemas para identificar a causa e corrigir o erro. Se as ações no guia de resolução de problemas não conseguirem resolver o problema, contacte o seu representante local da Ambu. Se for necessária a substituição de peças sobresselentes, consulte o Manual de substituição de peças sobresselentes incluído no kit de peças sobresselentes ou pode encontrá-lo em ambu. com. Encontrará aqui informações sobre as peças sobresselentes autorizadas Ambu disponíveis. Muitos problemas podem ser resolvidos reiniciando a unidade de visualização através de um ciclo de DESLIGAR. Isto pode ser feito de 3 formas diferentes e deve ser experimentado pela seguinte ordem:

#### **Ciclo de desligar**

**Nota:** Não desligue a unidade de visualização durante a atualização do software e o processo de instalação!

#### **Reinicie a unidade de visualização**

- 1. Prima o botão de alimentação para desligar a unidade de visualização.
- 2. Quando a unidade de visualização estiver desligada, prima novamente o botão de alimentação para voltar a ligar.

#### **Se a unidade de visualização não entrar no modo de espera (STANDBY), force-a a desligar por completo (sem luz no botão de alimentação)**

- 1. Prima novamente o botão de alimentação durante 10 segundos para forçar a DESLIGAR.
- 2. Prima novamente o botão de alimentação para voltar a ligar a unidade de visualização.

#### **Se isto não funcionar, reinicie o hardware da unidade de visualização**

- 1. Retire todos os itens ligados, incluindo a fonte de alimentação.
- 2. Prima o botão de reinício do hardware na parte traseira da unidade de visualização\*.
- 3. Volte a ligar a fonte de alimentação.
- 4. Prima o botão de alimentação para ligar a unidade de visualização.

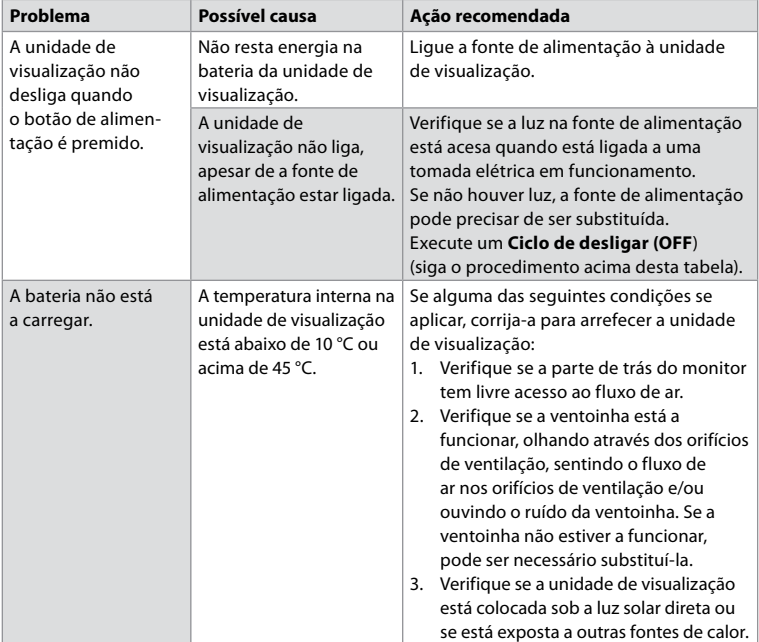

\* Aceda ao botão de reinício do hardware utilizando uma ferramenta pontiaguda com um diâmetro de 1,5 mm e comprimento de 16 mm.

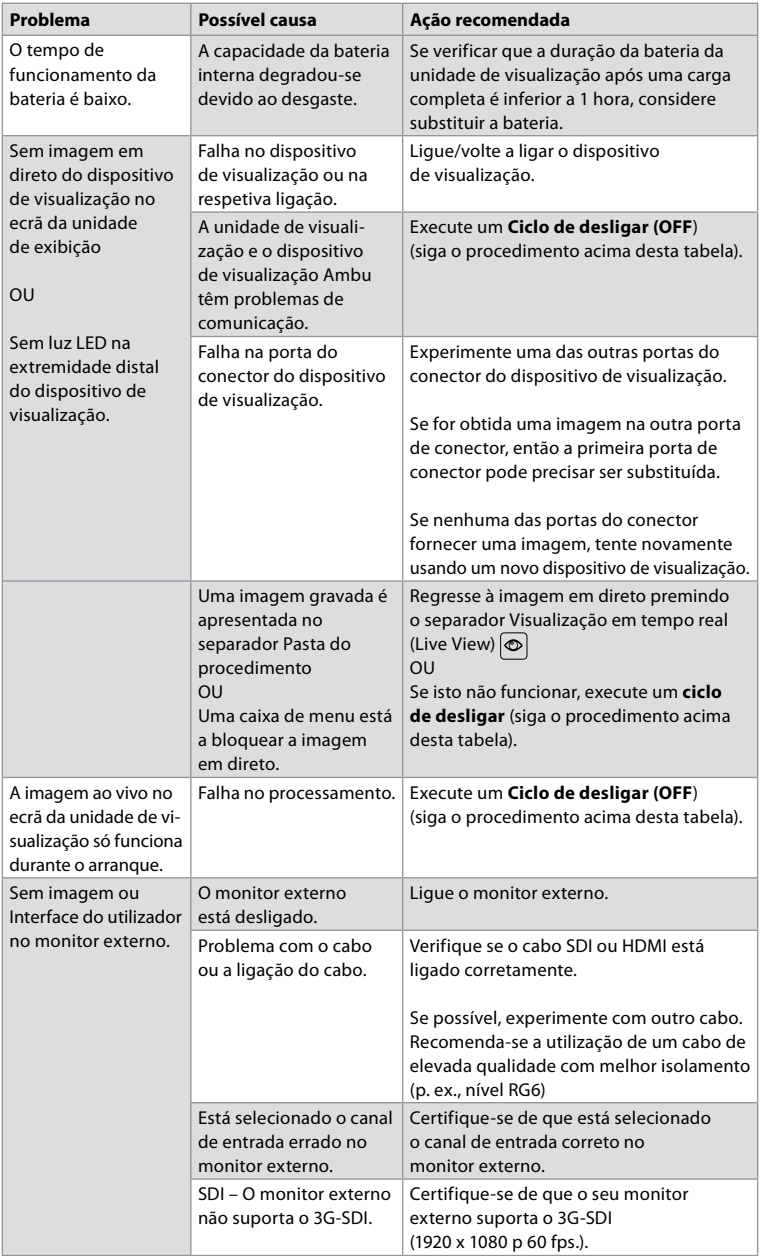

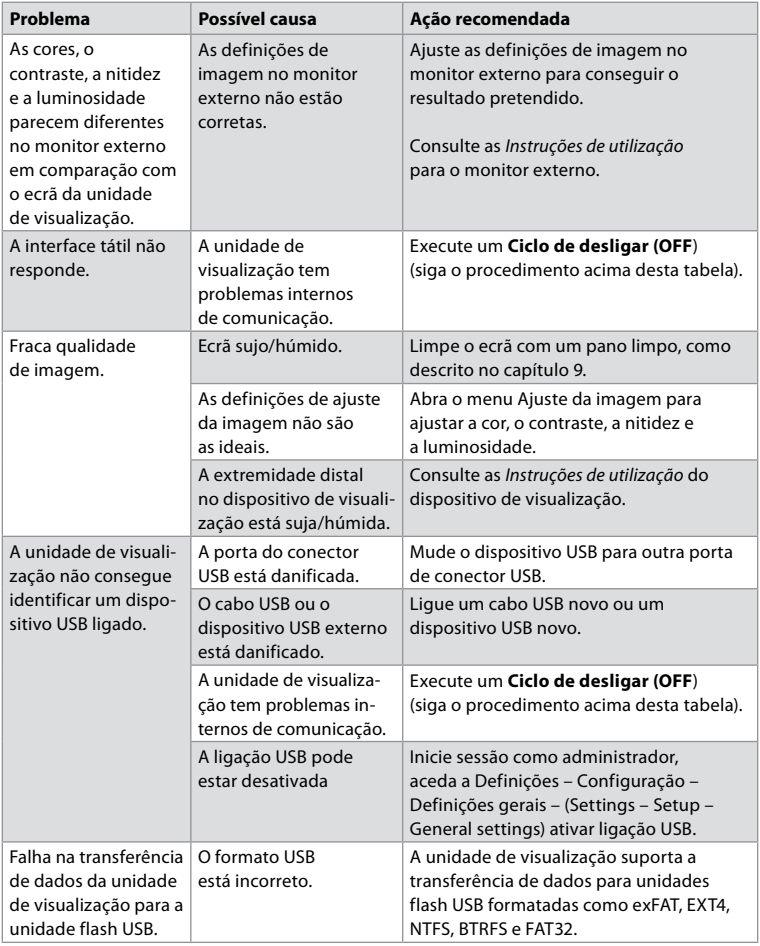

# **15. Garantia e substituição**

A Ambu garante que a unidade de visualização (como definido na secção 2.1) está em conformidade com as especificações descritas pela Ambu e isenta de defeitos de material ou mão-de-obra durante um período de um (1) ano a partir da data da fatura.

Ao abrigo desta garantia limitada, a Ambu apenas será responsável pelo fornecimento de peças sobresselentes autorizadas ou pela substituição da unidade de visualização, segundo os próprios critérios da Ambu.

Em caso de substituição de peças sobresselentes, o cliente é obrigado a fornecer assistência razoável à Ambu, incluindo, quando relevante, por técnicos biomédicos do cliente em conformidade com as instruções da Ambu.

Exceto expressamente acordado por escrito, esta garantia é a única garantia aplicável à unidade de visualização, e a Ambu rejeita expressamente qualquer outra garantia, expressa ou implícita, incluindo qualquer garantia de comercialização ou adequabilidade a um fim em particular. A garantia apenas se aplica se puder provar-se que:

a) A unidade de visualização não foi desmontada, reparada, manipulada, alterada, mudada ou modificada por outras pessoas que não os técnicos (exceto com o prévio consentimento por escrito da Ambu ou em conformidade com as instruções no Manual de Substituição de Peças Sobresselentes); e

b) Os defeitos ou danos na unidade de visualização não resultam de abuso, utilização incorreta, negligência, armazenamento inadequado, manutenção inadequada ou utilização de acessórios, peças sobresselentes, consumíveis ou artigos não autorizados.

Em circunstância alguma deverá ser a Ambu responsabilizada por quaisquer danos indiretos, acidentais, consequentes ou perdas especiais (incluindo sem limitações a perda de lucros ou perda de uso), independentemente da Ambu estar ou dever estar ciente da possibilidade dessa potencial perda ou dano.

A garantia apenas é aplicável ao cliente original da Ambu e não pode ser atribuída ou de alguma forma transferida.

Para invocar esta garantia limitada, se solicitado pela Ambu, o cliente deve devolver a unidade de visualização à Ambu (a expensas e risco de expedição próprios). Em conformidade com aos regulamentos aplicáveis, qualquer unidade de visualização que entre em contacto com material potencialmente infecioso deve ser descontaminada antes de ser devolvida à Ambu ao abrigo da presente garantia limitada (em conformidade com os procedimentos de limpeza e desinfeção no capítulo 9). A Ambu tem o direito de rejeitar a unidade de visualização que não tenha sido devidamente descontaminada, sendo que, neste caso, não se aplica a garantia limitada.

# **Anexo 1. Compatibilidade eletromagnética**

Tal como outros equipamentos médicos elétricos, o sistema necessita de cuidados especiais para assegurar a compatibilidade eletromagnética com outros dispositivos médicos elétricos. Para assegurar a compatibilidade eletromagnética (EMC), o sistema deve ser instalado e operado de acordo com a informação de EMC fornecida nestas *Instruções de utilização*. O sistema foi desenhado e testado para cumprir os requisitos de IEC 60601-1-2 para EMC com outros dispositivos.

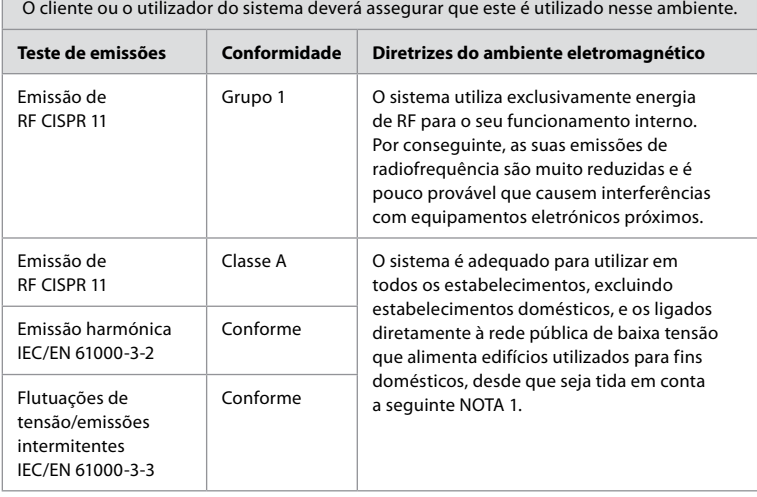

#### **Diretrizes e declaração do fabricante - Emissão eletromagnética**

O sistema destina-se à utilização no ambiente eletromagnético especificado abaixo. O cliente ou o utilizador do sistema deverá assegurar que este é utilizado nesse ambiente.

**Nota 1:** As emissões características deste equipamento tornam-no adequado para utilização em áreas industriais e hospitais (CISPR 11 classe A). Se for usado num ambiente residencial (para o qual é geralmente requerido CISPR 11 classe B) este equipamento pode não oferecer proteção adequada para o serviço de comunicação de radiofrequência. O utilizador pode ter de tomar medidas corretivas, tais como a reorientação ou relocalização do equipamento.

#### **Diretrizes e declaração do fabricante - Imunidade eletromagnética**

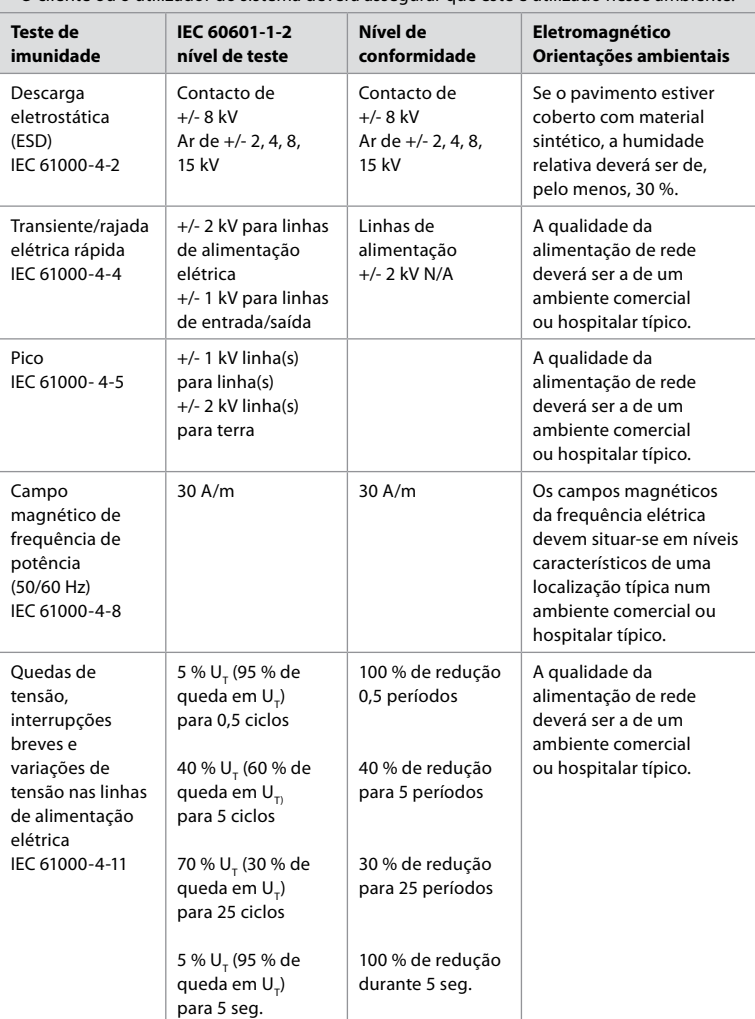

O sistema destina-se à utilização no ambiente eletromagnético especificado abaixo. O cliente ou o utilizador do sistema deverá assegurar que este é utilizado nesse ambiente.

#### **Diretrizes e declaração do fabricante - Imunidade eletromagnética**

O sistema destina-se à utilização no ambiente eletromagnético especificado abaixo. O cliente ou o utilizador do sistema deverá assegurar que este é utilizado nesse ambiente.

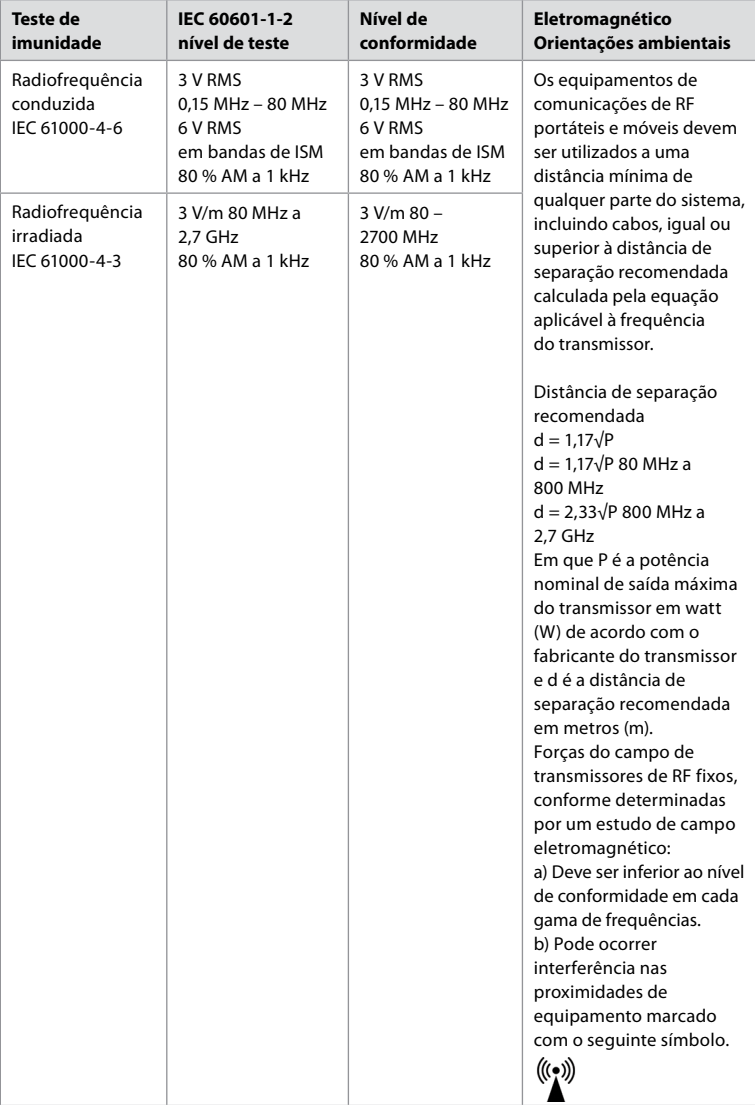

**Nota 1:** A 80 MHz, aplica-se o intervalo de frequência mais alto.

**Nota 2:** Estas diretrizes podem não se aplicar a todas as situações. A propagação eletromagnética é afetada pela absorção e reflexão de estruturas, objetos e pessoas.

As forças de campo de transmissores fixos, tais como estações de base para telefones de rádio (celulares/sem fios) e rádios móveis terrestres, rádio amadores, emissores de AM e FM e emissores de TV não podem ser previstas em teoria com precisão. Para avaliar o ambiente eletromagnético devido a transmissores de RF fixos, deverá ser considerada uma avaliação eletromagnética do local. Se a força de campo medida no local onde o sistema é utilizado exceder o nível de conformidade de RF aplicável referido acima, o sistema deverá ser

observado para verificar o funcionamento normal. Se for observado um comportamento anormal, podem ser necessárias medidas adicionais, tais como a reorientação ou a recolocação da unidade do sistema. No intervalo de frequência entre 150 kHz e 80 MHz, as forças de campo deverão ser inferiores a 3 V/m.

#### **Distâncias de separação recomendadas entre equipamentos de comunicação por RF portáteis e móveis e o sistema.**

O sistema destina-se a utilização num ambiente eletromagnético em que as perturbações por irradiação de RF são controladas. O utilizador do sistema pode ajudar a evitar a interferência eletromagnética mantendo uma distância mínima entre equipamentos de comunicação por RF portáteis e móveis (transmissores) e o sistema conforme recomendado abaixo, de acordo com a potência máxima de saída do equipamento de comunicação.

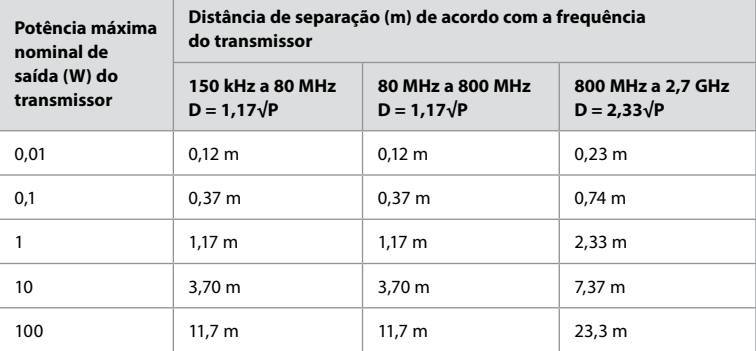

Para transmissores com potência nominal máxima de saída não indicada acima, a distância de separação recomendada (D) em metros (m) pode ser estimada, utilizando a equação aplicável à frequência do transmissor, onde P é a potência nominal máxima de saída do transmissor em watts (W), de acordo com o fabricante do transmissor.

**Nota 1:** A 80 MHz e 800 MHz, aplica-se a distância de separação para o intervalo de frequências mais alto. **Nota 2:** Estas diretrizes podem não se aplicar a todas as situações. A propagação eletromagnética é afetada pela absorção e reflexão de estruturas, objetos e pessoas.

## **Anexo 2. Conformidade de radiofrequência**

Para garantir a conformidade de radiofrequência (RF), o sistema deve ser instalado e operado de acordo com a informação de RF fornecida nestas *Instruções de utilização*.

**Diretrizes e declaração do fabricante – Radiofrequências**

Este dispositivo cumpre a Diretiva 2014/53/UE emitida pela Comissão da Comunidade Europeia.

As operações na banda 5,15 a 5,35 GHz estão limitadas a uma utilização em espaços interiores:

Consulte as regulamentações de RF nos países individuais

Bélgica (BE), Bulgária (BG), República Checa (CZ), Dinamarca (DK), Alemanha (DE), Estónia (EE), Irlanda (IE), Grécia (EL), Espanha (ES), França (FR), Croácia (HR), Itália (IT), Chipre (CY), Letónia (LV), Lituânia (LT), Luxemburgo (LU), Hungria (HU), Malta (MT), Holanda (NL), Áustria (AT), Polónia (PL), Portugal (PT), Roménia (RO), Eslovénia (SI), Eslováquia (SK), Finlândia (FI), Suécia (SE) e Reino Unido (UK).

O texto completo da declaração de conformidade da UE está disponível no seguinte endereço de Internet: www.ambu.com.

#### **Declaração da indústria do Canadá (IC)**

PT: Este dispositivo cumpre as RSS de isenção de licença da ISED. O funcionamento está sujeito às duas condições seguintes: (1) este dispositivo não pode causar qualquer interferência prejudicial, e (2) este dispositivo deve aceitar qualquer interferência que receba, incluindo interferência que possa causar um funcionamento indesejado.

FR: Le présent appareil est conforme aux CNR d' ISED applicables aux appareils radio exempts de licence. L'exploitation est autorisée aux deux conditions suivantes : (1) le dispositif ne doit pas produire de brouillage préjudiciable, et (2) ce dispositif doit accepter tout brouillage reçu, y compris un brouillage susceptible de provoquer un fonctionnement indésirable.

#### **Precaução/Avertissement:**

PT: (i) o dispositivo para funcionamento na banda 5150 a 5250 MHz destina-se exclusivamente para uso em espaços interiores para reduzir o potencial de interferência nociva em sistemas satélite móveis de canal conjunto;

(ii) onde aplicável, deverão ser claramente indicados os tipos de antena, os modelos de antena e os piores ângulos de inclinação necessários para manter a compatibilidade com os requisitos da máscara de elevação e.i.r.p. definidos na secção 6.2.2.3.

FR: Le guide d'utilisation des dispositifs pour réseaux locaux doit inclure des instructions précises sur les restrictions susmentionnées, notamment:

(i) les dispositifs fonctionnant dans la bande 5150 – 5250 MHz sont réservés uniquement pour une utilisation à l'intérieur afin de réduire les risques de brouillage p

(ii) lorsqu'il y a lieu, les types d'antennes (s'il y en a plusieurs), les numéros de modèle de l'antenne et les pires angles d'inclinaison nécessaires pour rester conforme à l'exigence de la p.i.r.e. applicable au masque d'élévation, énoncée à la section 6.2.2.3., doivent être clairement indiqués.

#### **Declaração de exposição à radiação/ Déclaration d'exposition aux radiations:**

PT: Este equipamento cumpre os limites de exposição a radiação ISED definidos para um ambiente não controlado. Este equipamento deve ser instalado e operado a uma distância superior a 20 cm entre o radiador e o seu corpo.

FR: Cet équipement est conforme aux limites d'exposition aux rayonnements ISED établies pour un environnement non contrôlé. Cet équipement doit être installé et utilisé à plus de 20 cm entre le radiateur et votre corps.

#### **Declaração de interferência da Comissão de comunicação federal (FCC)**

Este dispositivo cumpre a Parte 15 das Normas FCC. O funcionamento está sujeito às duas condições seguintes: (1) este dispositivo não pode causar qualquer interferência prejudicial, e (2) este dispositivo deve aceitar qualquer interferência que receba, incluindo interferência que possa causar um funcionamento indesejado.

Este equipamento foi testado e está em conformidade com os limites para um dispositivo digital Classe B, de acordo com a parte 15 das Normas FCC. Estes limites foram estabelecidos para proporcionar proteção razoável contra interferência prejudicial numa instalação residencial. Este equipamento gera, utiliza e pode irradiar energia de radiofrequência e, se não estiver instalado ou não for utilizado de acordo com as instruções, pode provocar interferência prejudicial às comunicações via rádio. No entanto, não há garantia de que não ocorrerá interferência numa instalação específica. Se este equipamento causar interferência prejudicial no que respeita à receção de rádio ou de televisão, o que pode ser determinado ao ligar e desligar o equipamento, encoraja-se o utilizador a tentar corrigir a interferência através de uma das seguintes ações: Reorientar ou recolocar a antena de receção.

Aumentar a distância entre o equipamento e o recetor.

Conectar o equipamento a uma tomada ou a um circuito diferente daquele a que o recetor estiver conectado. Contactar o fornecedor ou um técnico especializado em rádio/TV para solicitar assistência.

### **Cuidado FCC:**

Quaisquer alterações ou modificações não expressamente aprovadas pela parte responsável pela conformidade podem inviabilizar a autorização do utilizador para operar este equipamento.

Este transmissor não pode ser co-localizado ou estar a funcionar em conjunto com qualquer outra antena ou transmissor.

Este dispositivo cumpre todos os outros requisitos especificados na Parte 15E, Secção 15.407 das Normas FCC.

#### **Declaração de exposição a radiação:**

Este equipamento cumpre os limites de exposição a radiação FCC definidos para um ambiente não controlado. Este equipamento deve ser instalado e operado a uma distância mínima de 20 cm entre o radiador e o seu corpo.

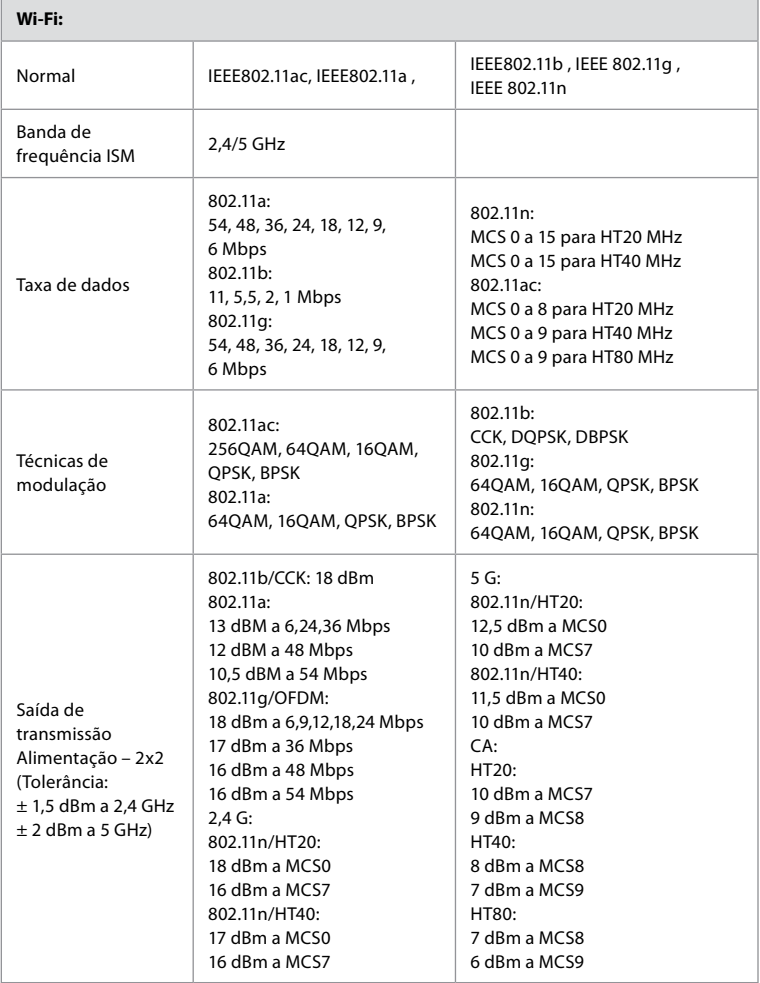

# **Anexo 3. Cibersegurança**

**Este anexo destina-se à rede de TI responsável na organização onde a unidade de** 

**visualização é utilizada.** Contém informações técnicas relativas à configuração da rede de TI e aos dispositivos ligados à unidade de visualização. Também contém informações sobre os tipos de dados contidos e transmitidos a partir da unidade de visualização.

#### **A unidade de visualização tem um risco de segurança médio (de acordo com NIST) como:**

- A unidade de visualização não permite qualquer entrada de dispositivos externos (exceto dos dispositivos de visualização Ambu e atualizações de software seguras).
- A funcionalidade essencial é garantida em caso de problemas de rede.

#### **Anexo 3.1. Configuração da rede**

Ao preparar a rede para a ligação à unidade de visualização, deve considerar-se o seguinte:

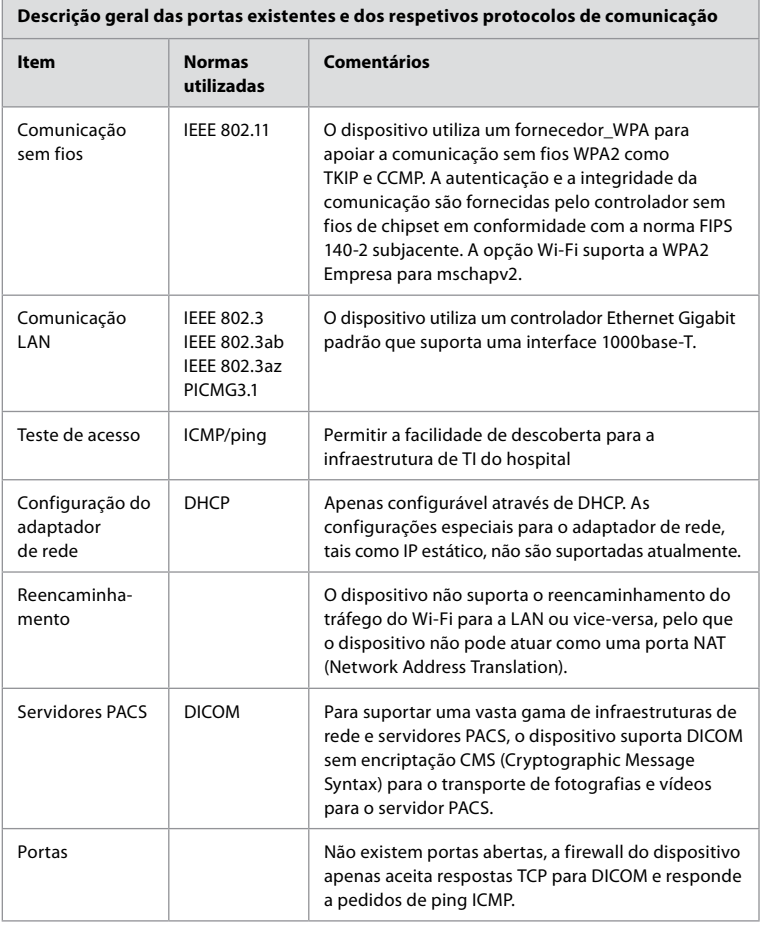

**Nota:** Não existem portas abertas, a firewall do dispositivo apenas aceita respostas TCP para DICOM e responde a pedidos de ping ICMP.

#### **Anexo 3.2. Dados em repouso e em trânsito**

A unidade de visualização utiliza bases de dados SQLite3 para proteger informações sobre os âmbitos, procedimentos e configurações de rede. A base de dados SQLite não está acessível a partir da GUI, mas as fotografias, vídeos e um registo limitado podem ser exportados para um servidor PACS e/ou dispositivo USB.

São armazenados os seguintes dados exportáveis:

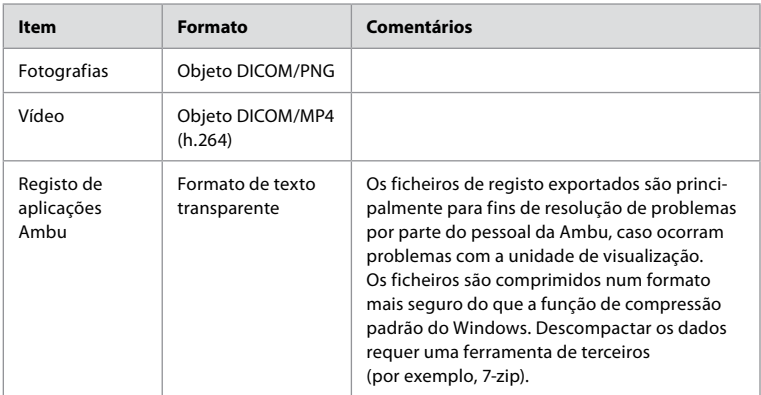

Podem ser transferidas fotografias e vídeos para um servidor PACS. Os seguintes formatos e protocolos são utilizados durante a transferência da unidade de visualização para o servidor PACS:

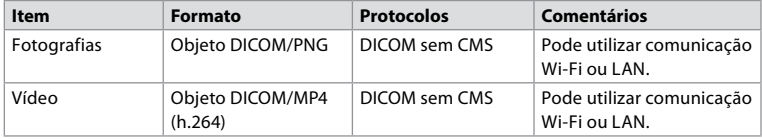

#### **Anexo 3.3. Lista de Materiais do Software (SBOM)**

São utilizados os seguintes componentes principais do software prontos a utilizar na unidade de visualização.

As principais vulnerabilidades conhecidas de cada componente, incluindo explicações da razão por que são aceitáveis para esta aplicação, são continuamente atualizadas pela Ambu. Contacte o seu representante local da Ambu para obter uma lista atualizada com estas informações. As vulnerabilidades com uma pontuação CVSS baixa são omitidas como consequência da classificação de risco de segurança média da unidade de visualização.

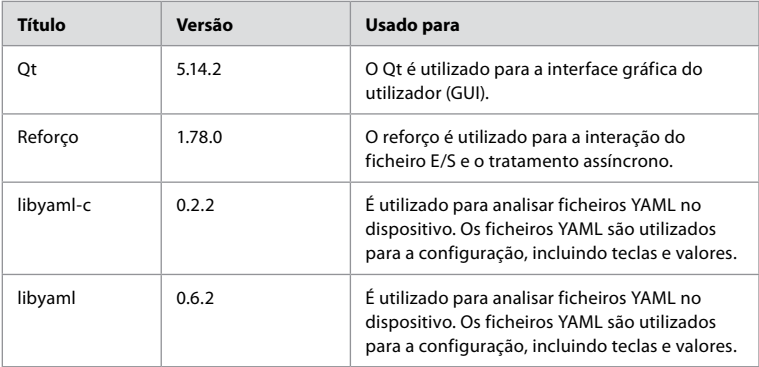

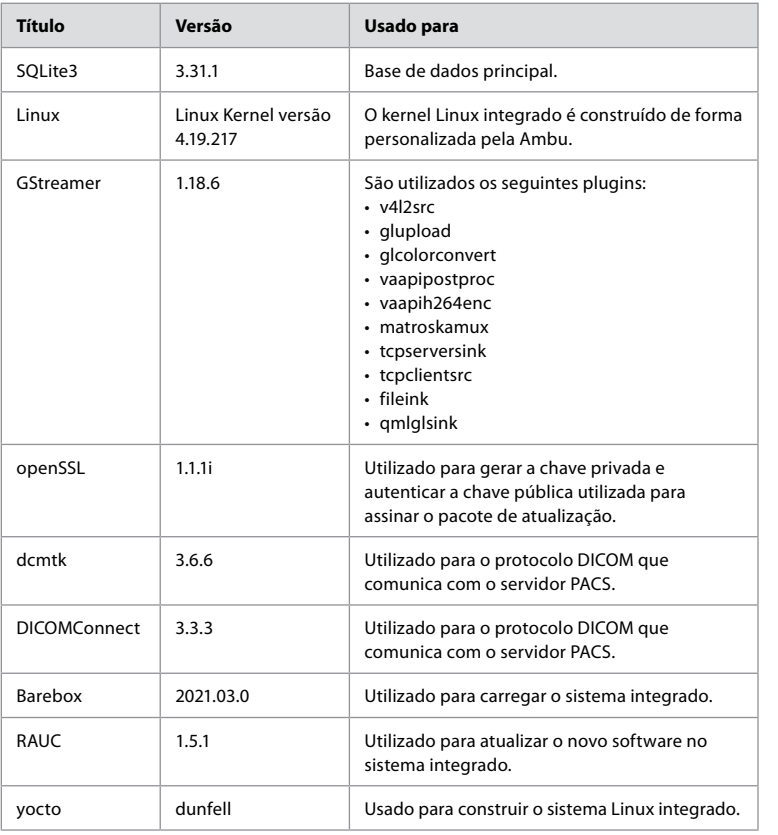

**pt**

# Índice

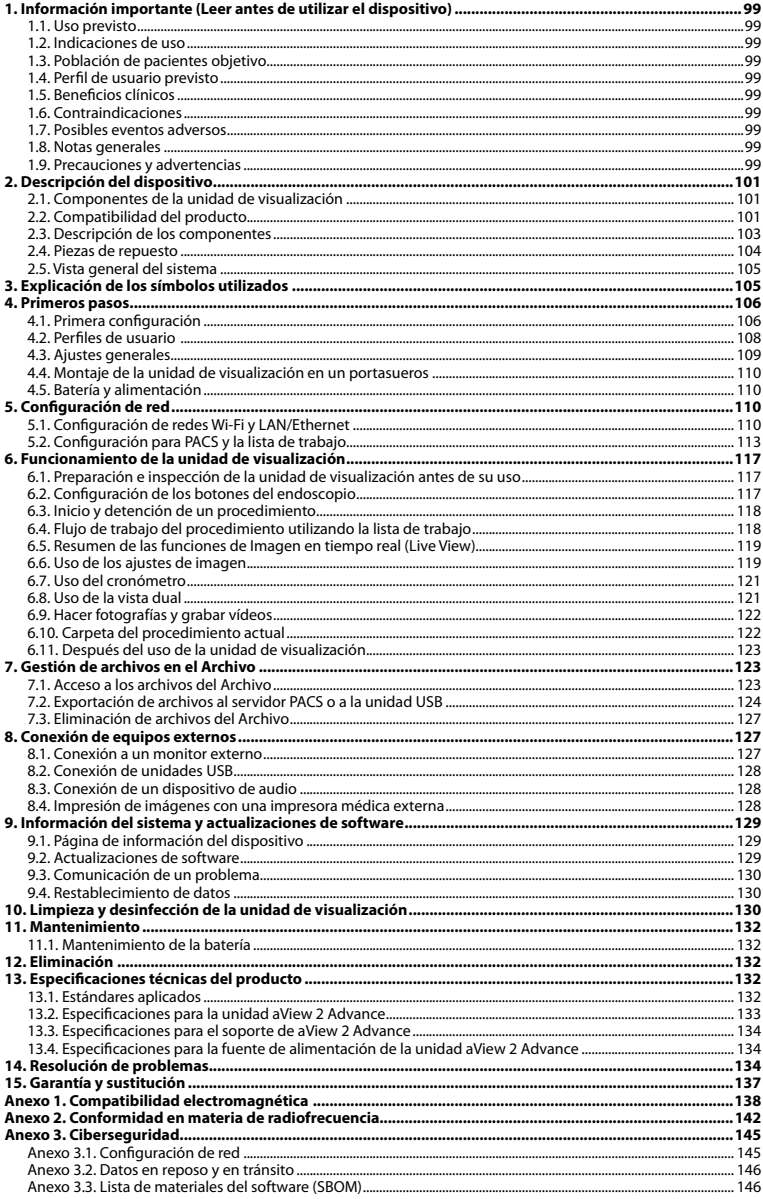

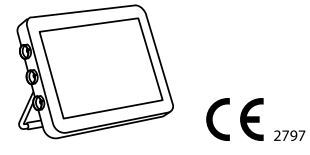

Ambu es una marca registrada y aScope y aView son marcas comerciales de Ambu A/S.

# <span id="page-98-0"></span>**1. Información importante (Leer antes de utilizar el dispositivo)**

Lea detenidamente estas *Instrucciones de uso* antes de utilizar la unidad Ambu® aView™ 2 Advance. Estas *Instrucciones de uso* están sujetas a actualizaciones sin previo aviso. Con previa solicitud le facilitaremos las copias disponibles de la versión actual. La última versión está disponible en ambu.es. Tenga en cuenta que las instrucciones no explican ni analizan las intervenciones clínicas. Únicamente describen el funcionamiento básico y los avisos de precaución relacionados con el funcionamiento del Ambu® aView™ 2 Advance.

En estas *Instrucciones de uso*, el término *unidad de visualización* hace referencia la unicad Ambu® aView™ 2 Advance. Los términos *dispositivo de visualización* y *endoscopio* se utilizan de forma intercambiable a lo largo del documento y hacen referencia a los endoscopios y demás dispositivos de visualización de Ambu que se pueden conectar y utilizar con la unidad de visualización.

Estas *Instrucciones de uso* se aplican únicamente a la unidad de visualización. Para obtener información sobre un dispositivo de visualización de Ambu específico, consulte las *Instrucciones de uso* correspondientes.

De acuerdo con la clasificación de Spaulding/CDC, la unidad de visualización, incluido el soporte de montaje, es un dispositivo no crítico.

#### **1.1. Uso previsto**

La unidad Ambu® aView™ 2 Advance está diseñada para visualizar datos de diagnóstico por imagen en tiempo real procedentes de dispositivos de visualización compatibles de Ambu.

#### **1.2. Indicaciones de uso**

Dado que la unidad aView™ 2 Advance está diseñada para mostrar datos de imágenes en tiempo real procedentes de dispositivos de visualización Ambu compatibles, los dispositivos de visualización conectados definirán la indicación médica prevista.

#### **1.3. Población de pacientes objetivo**

Dado que la unidad de visualización está diseñada para mostrar datos de imágenes en tiempo real procedentes de dispositivos de visualización específicos de Ambu, la población de pacientes prevista se definirá mediante el dispositivo de visualización de Ambu conectado.

#### **1.4. Perfil de usuario previsto**

Profesionales sanitarios con formación en procedimientos con dispositivos de visualización compatibles, normalmente asistidos por otros profesionales sanitarios, y técnicos médicos con conocimientos sobre la configuración de dispositivos médicos.

#### **1.5. Beneficios clínicos**

Junto con un dispositivo de visualización de un solo uso compatible, la unidad Ambu® aView™ 2 Advance permite visualizar e inspeccionar órganos huecos y cavidades del cuerpo.

#### **1.6. Contraindicaciones**

No se conocen para la unidad de visualización.

#### **1.7. Posibles eventos adversos**

No se conocen para la unidad de visualización.

#### **1.8. Notas generales**

Si, durante el uso del dispositivo o como resultado de su uso, se produce un accidente grave, informe de ello al fabricante y a sus autoridades nacionales.

#### **1.9. Precauciones y advertencias**

La falta de seguimiento de estas precauciones y advertencias puede dar como resultado lesiones en el paciente o daños en el equipo. **Ambu no es responsable de los daños producidos en el equipo o de las lesiones de un paciente derivados de un uso incorrecto.**

# **ADVERTENCIAS**

- 1. Para evitar que el paciente se lesione durante el procedimiento, compruebe que la imagen de la pantalla sea una imagen en tiempo real y no una imagen grabada, y verifique que la orientación de la imagen sea la esperada.
- 2. Para minimizar el riesgo de contaminación, utilice siempre guantes durante la manipulación de la unidad de visualización y asegúrese de que esta se limpie y desinfecte antes y después de cada uso de acuerdo con lo indicado en el capítulo 10.
- 3. Los equipos de comunicación por radiofrecuencia (RF) portátiles (incluidos periféricos como los cables de antena y las antenas externas) no deben utilizarse a menos de 30cm (12 pulgadas) de ninguna pieza de la unidad de visualización o del dispositivo de visualización conectado, incluidos los cables especificados por el fabricante. De lo contrario, el rendimiento de este equipo podría verse afectado.
- 4. Para evitar el riesgo de descarga eléctrica, conecte únicamente equipos auxiliares alimentados por batería o la red eléctrica, si están aprobados como equipos electromédicos.
- 5. Para evitar riesgo de descarga eléctrica, este equipo solo se conectará a una red eléctrica con puesta a tierra de protección.
- 6. Se debe evitar el uso de este equipo al lado o encima de otros equipos, ya que esto podría dar como resultado un funcionamiento incorrecto. Si fuese necesario este tipo de uso, este equipo y el resto de los equipos se deberán supervisar para asegurarse de que funcionen con normalidad.
- 7. Para evitar que el paciente se lesione debido al sobrecalentamiento de la unidad de visualización, lo que provocaría su apagado repentino durante el procedimiento, no cubra los orificios de ventilación situados en la parte posterior de la unidad de visualización.
- 8. No toque ninguna pieza metálica de la unidad de visualización mientras utiliza herramientas de alta frecuencia (por ejemplo, equipos electroquirúrgicos) debido al riesgo de descarga eléctrica o quemaduras.
- 9. Para garantizar que las imágenes y los vídeos se exportan correctamente a sistemas externos, y evitar posibles diagnósticos erróneos debidos a la mezcla de datos de pacientes, compruebe cuidadosamente que los identificadores de los pacientes sean correctos antes de iniciar, guardar y exportar el procedimiento.

# **PRECAUCIONES**

- 1. Para evitar daños en la unidad de visualización, colóquela siempre sobre una superficie plana, o móntela en el soporte o en un dispositivo VESA adecuado durante su uso para evitar cubrir los orificios de ventilación situados en la parte inferior de la unidad de visualización. Tenga en cuenta que cubrir los orificios de ventilación también puede provocar una alta temperatura en la superficie.
- 2. El uso de herramientas de alta frecuencia (por ejemplo, equipos electroquirúrgicos) en un dispositivo de visualización conectado puede afectar a la imagen en tiempo real. Esto no es un funcionamiento incorrecto. Espere unos segundos hasta que la imagen vuelva a la normalidad.
- 3. El uso de accesorios, transductores y cables distintos de los especificados o suministrados por el fabricante del equipo puede aumentar las emisiones electromagnéticas del equipo o reducir su inmunidad a dichas emisiones y causar un funcionamiento incorrecto.
- 4. No utilice la unidad de visualización si tiene cualquier tipo de daño o si alguna parte de la comprobación funcional descrita en las instrucciones de preparación e inspección del apartado 6.1 da un error, debido al riesgo de funcionamiento incorrecto durante el procedimiento.
- 5. Para evitar un funcionamiento incorrecto del equipo, utilice únicamente piezas de repuesto suministradas por Ambu. No modifique las piezas de repuesto.
- <span id="page-100-0"></span>6. Las toallitas de limpieza y desinfección deben estar húmedas, pero sin gotear, para asegurarse de que los componentes electrónicos internos de la unidad de visualización no sufran daños.
- 7. Si se utilizan toallitas con lejía o ácido cítrico durante la limpieza, asegúrese de que se eliminan todos los residuos. Las toallitas con lejía o ácido cítrico pueden afectar a los revestimientos antirreflejo de las pantallas con el paso del tiempo. Debe limitar el uso de toallitas con lejía o ácido cítrico únicamente a aquellos casos en los que sea necesario.

# **2. Descripción del dispositivo**

La unidad de visualización es un dispositivo reutilizable que se puede conectar a dispositivos de visualización Ambu compatibles para mostrar datos de imágenes en tiempo real (consulte el apartado 2.2). Los siguientes apartados describen los componentes de la unidad de visualización y enumeran los dispositivos compatibles.

### **2.1. Componentes de la unidad de visualización**

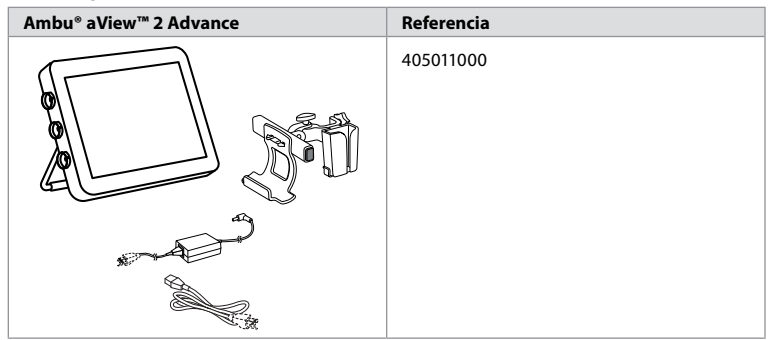

#### **2.2. Compatibilidad del producto**

La unidad aView 2 Advance incluye hasta tres puertos de conexión marcados en colores en el lateral de la unidad de visualización. Los dispositivos de visualización Ambu son compatibles con la unidad aView 2 Advance de acuerdo con el mecanismo de conexión codificado por colores y la geometría de los conectores.

En la interfaz de usuario de la unidad de visualización se muestra una lista completa de los dispositivos de visualización admitidos en su país.

#### **Para ver los dispositivos de visualización Ambu compatibles:**

- Pulse la pestaña **Ajustes 1** (Settings) y, a continuación, pulse **Acerca de 2** (About).
- Pulse **Información del dispositivo 3** (Device info) y, a continuación, desplácese hasta **Dispositivos de visualización compatibles (4)** (Supported visualization devices).

**Nota:** El color y la geometría del puerto de conexión de la unidad de visualización deben coincidir con el color y la geometría del conector del dispositivo de visualización.

**Nota:** La unidad aView 2 Advance NO es compatible con ningún producto del catálogo de productos Ambu aScope™ para gastroenterología ni con generaciones de endoscopios anteriores a la familia aScope™ 4, por ejemplo, la familia Ambu aScope™ 3.

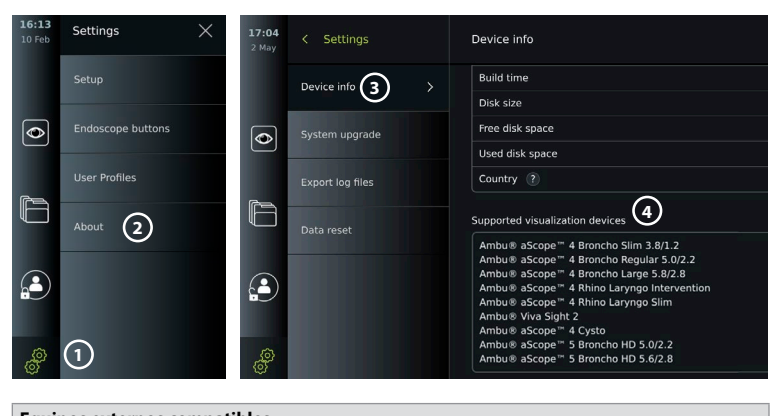

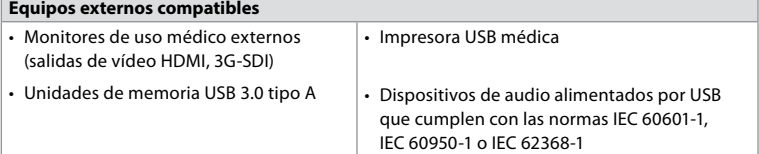

**Nota:** Compatibilidad verificada con la impresora digital en color Sony UP-DR80MD para aplicaciones médicas. Para conocer las especificaciones de las conexiones a equipos externos, consulte el capítulo 8.

**Nota:** IEC 60950-1 e IEC 62368-1 son normas relativas a la electrónica de consumo y no cubren la seguridad del paciente. Por lo tanto, no toque los accesorios mientras toca al paciente y coloque el equipo fuera del alcance del paciente.

#### **2.2.1. Activación del endoscopio**

Los nuevos tipos de endoscopios no incluidos en la lista de dispositivos de visualización compatibles (consulte el apartado 2.2) deben activarse con un código de activación antes de poder utilizarse. El código de activación solo se introduce una vez por cada tipo de endoscopio. A continuación, se puede encontrar el tipo de endoscopio en la lista de dispositivos de visualización compatibles. Los códigos de activación se encuentran en el sitio web de Ambu a través de la URL o del código QR que se muestra junto al campo de entrada en el que se debe introducir el código de activación.

#### **Active un nuevo tipo de endoscopio:**

- Pulse la pestaña **Ajustes** (Settings) y, a continuación, pulse **Acerca de** (About).
- Desplácese hasta **Códigos de activación 5** (Activation codes) y pulse el **signo de interrogación 6** para encontrar la URL o el código QR de los códigos de activación.
- Introduzca la URL en el campo de dirección del navegador de Internet de su dispositivo conectado, por ejemplo, ordenador, tableta o teléfono móvil, o escanee el código QR con su teléfono móvil.
- Busque el código de activación del endoscopio que desea activar e introdúzcalo en el campo de entrada situado debajo de **Códigos de activación 7** (Activation codes).

<span id="page-102-0"></span>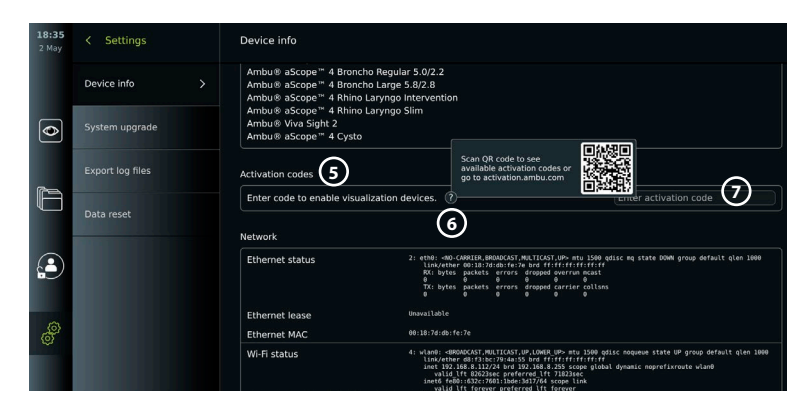

## **2.3. Descripción de los componentes**

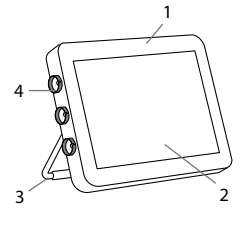

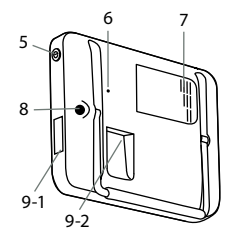

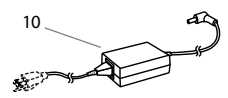

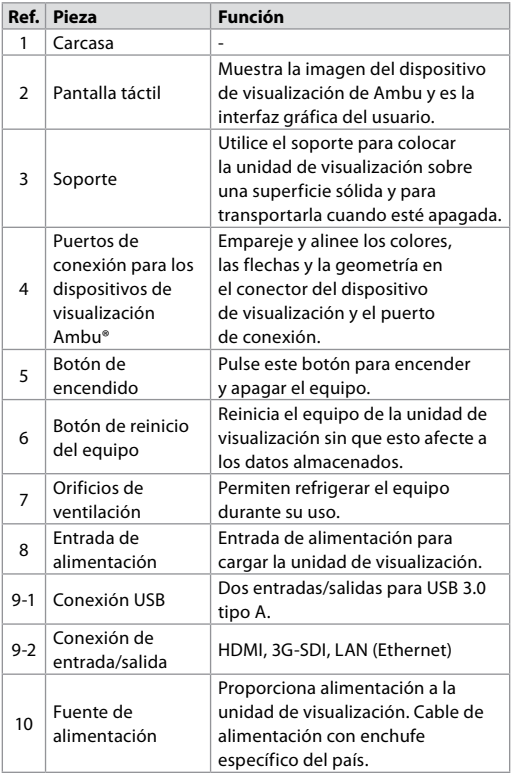

<span id="page-103-0"></span>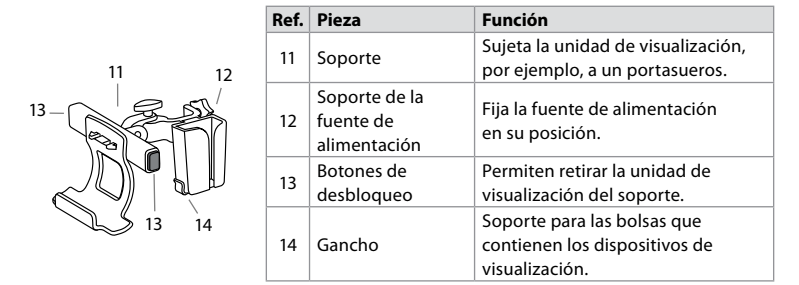

#### **2.4. Piezas de repuesto**

Las piezas de repuesto están diseñadas como elementos de sustitución para los componentes que están expuestos a desgaste durante la vida útil del dispositivo. Consulte la guía de resolución de problemas del capítulo 14 para conocer los problemas que podrían requerir la sustitución de piezas de repuesto. Además de la lista ofrecida a continuación, la fuente de alimentación y el soporte para la unidad Ambu® aView™ 2 Advance, que se describen en el apartado 2.3., están disponibles como piezas de repuesto.

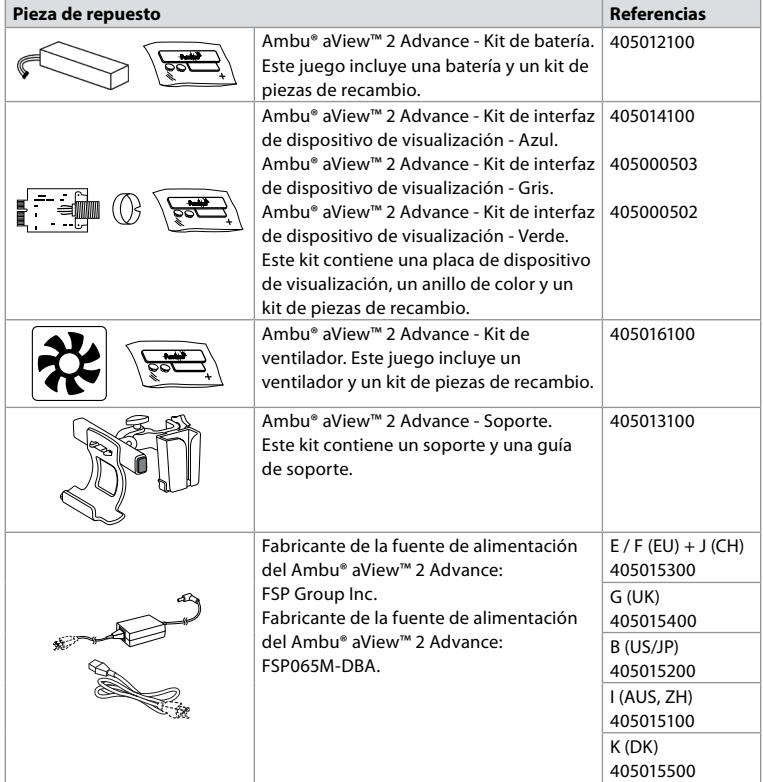

Las piezas de repuesto no están disponibles en todos los países. Póngase en contacto con su representante local de Ambu.

### <span id="page-104-0"></span>**2.5. Vista general del sistema**

Un sistema de imágenes de Ambu completo se configura tal como aparece indicado en la siguiente imagen. Las diferentes opciones de conexión se describen en el capítulo 5.

Recuerde que su organización es la responsable de las áreas descritas a continuación, que se deben implementar en función de su política local:

- Configuración de red
- Garantizar la disponibilidad y confidencialidad de la red
- Garantizar la confidencialidad y la integridad de los dispositivos físicos
- La gestión de los perfiles de usuario de la unidad de visualización
- El mantenimiento de las contraseñas de los usuarios
- El control y auditoría del sistema de imágenes de Ambu
- Borrado completo de los datos antes de desechar la unidad de visualización

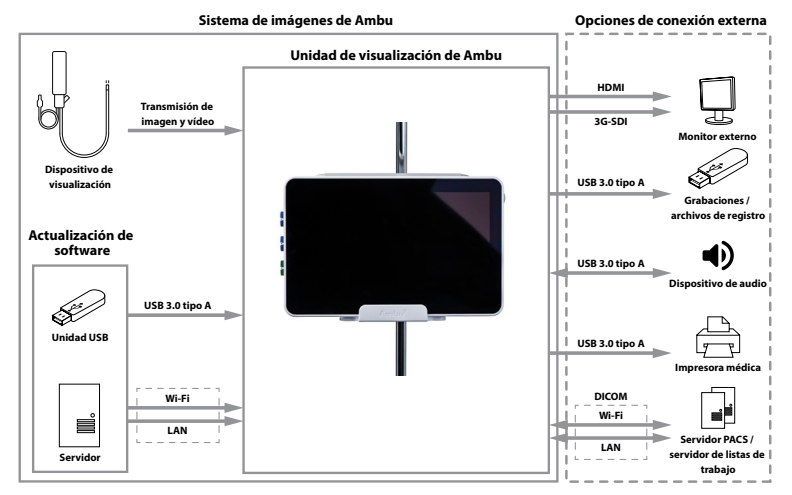

# **3. Explicación de los símbolos utilizados**

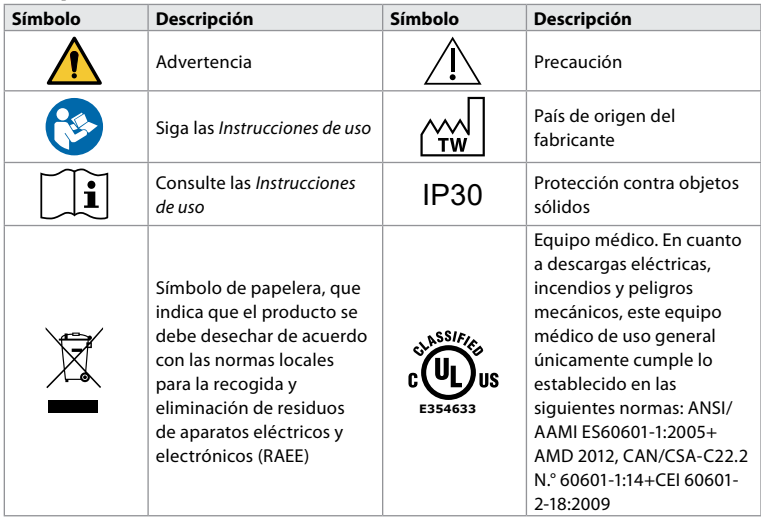

<span id="page-105-0"></span>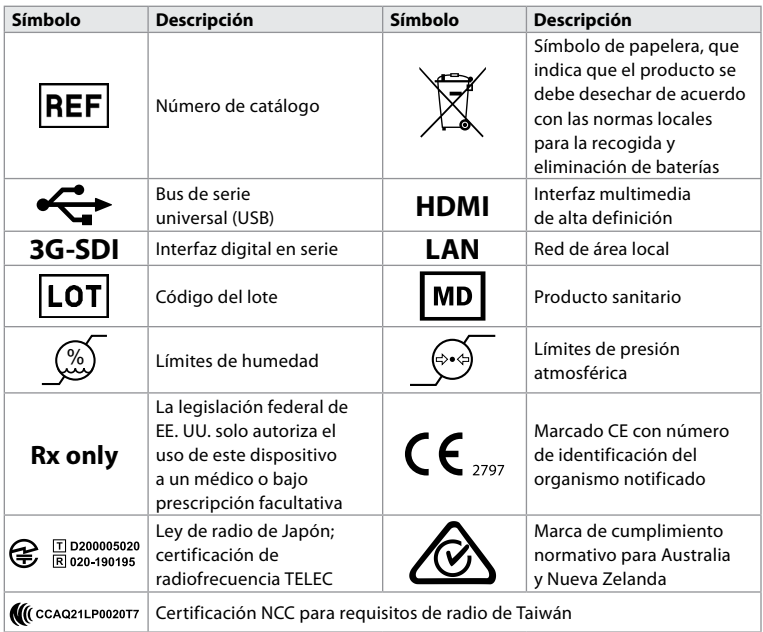

# **4. Primeros pasos**

#### **4.1. Primera configuración**

Antes de utilizar la unidad de visualización por primera vez, siga los pasos que se describen a continuación. Las letras en círculos grises hacen referencia a las ilustraciones de la Guía rápida de la página 2.

- 1. Desembale la unidad de visualización y verifique que no falte ninguna pieza. Consulte las piezas descritas en el capítulo 2.
- 2. Examine detenidamente la unidad de visualización y el resto de los componentes para comprobar si hay algún daño. No utilice la unidad de visualización si está dañada **A** .
- 3. Conecte la fuente de alimentación a una toma de corriente e introduzca el conector en la entrada de alimentación situada en la parte posterior de la unidad de visualización **E** .
- 4. Encienda la unidad de visualización pulsando brevemente el botón de encendido/ apagado. La luz indicadora del botón de encendido/apagado cambia de color naranja (modo STANDBY) a verde (encendido) **D** . Dispondrá de una imagen en tiempo real poco después de encender el dispositivo de visualización. Si no hay ningún dispositivo de visualización conectado, la interfaz mostrará cómo conectar correctamente un dispositivo de visualización a la unidad de visualización.
- 5. Diríjase al *Anexo 3. Ciberseguridad* y asegúrese de que el uso del software y la conectividad de la unidad de visualización estén alineados con las políticas de su organización.
- 6. Seleccione el idioma preferido y, a continuación, pulse **Continuar 1** (Continue).
- 7. Seleccione su país y, a continuación, pulse **Continuar 2** (Continue).
	- Pulse **Confirmar** 3 (Confirm).

**IMPORTANTE:** La selección del **país correcto desde el principio** es un requisito para el cumplimiento de la normativa y el país seleccionado no puede ser modificado por ningún usuario de la unidad de visualización. Si fuera necesario seleccionar un nuevo país, póngase en contacto con su representante local de Ambu. El administrador puede cambiar el idioma de la unidad de visualización en cualquier momento.

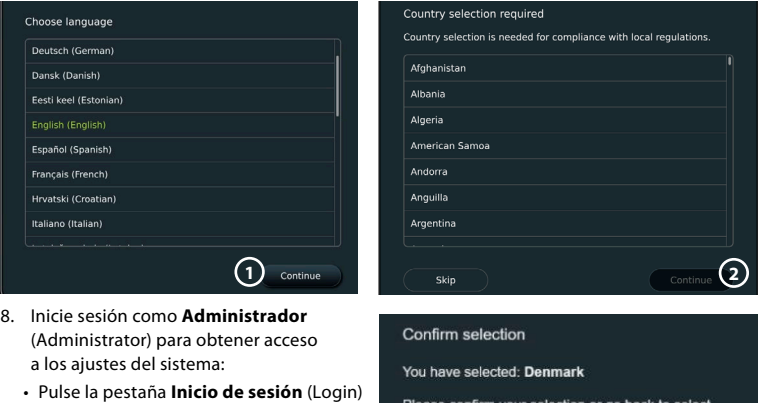

- en la barra de herramientas. • Pulse la **flecha a la derecha 4** y, a continuación, pulse **Administrador**
- **del sistema 5** (System Administrator).
- correct country Back Confirm **3**

**es**

- Introduzca la contraseña y pulse **Iniciar sesión 6** (Log in). La contraseña predeterminada de fábrica es *AmbuAdmin*.
- Siga las instrucciones de la pantalla para cambiar la contraseña (requerida en el primer uso).

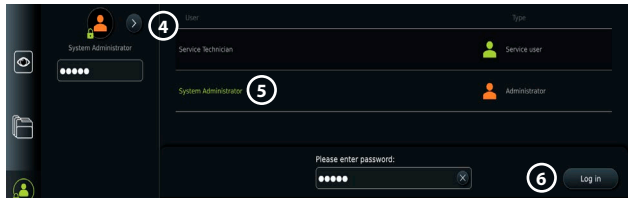

**Nota:** Si se pierde la contraseña de Administrador, póngase en contacto con su representante local de Ambu.

- 9. Cambie el idioma del sistema:
	- Pulse la pestaña **Ajustes** (Settings) y, a continuación, pulse **Configuración 7** (Setup).
	- Pulse **Idioma 8** (Language).
	- Pulse **Idioma del dispositivo 9** (Device language) y seleccione el idioma deseado. El idioma del sistema cambia inmediatamente cuando se selecciona.

10. Ajuste la fecha y la hora:

- Pulse **Fecha y hora 10** (Date and time).
- Pulse **Ajuste de la zona horaria 11** (Time zone setting) y seleccione la zona horaria deseada.
- Pulse **Ajustar hora y fecha** (Set date and time) para regresar al menú anterior.
- Seleccione el ajuste deseado debajo de **Formato de hora 12** (Time format).
- **Settings** Language **7 8 9**  $\overline{\bullet}$  $\overline{\bullet}$ £ G
- Desplácese por las horas y minutos debajo de **Ajustar hora 13** (Set time) para ajustar la hora.
- Seleccione la fecha deseada en el calendario.

**Nota:** Es importante ajustar correctamente la fecha y la hora para garantizar que los procedimientos del paciente se guarden y exporten en el orden correcto.

107

#### <span id="page-107-0"></span>**4.2. Perfiles de usuario**

Los perfiles de usuario se crean como diferentes tipos de usuario según su finalidad (consulte la tabla siguiente). Solo el Administrador tiene acceso completo a los ajustes y funciones de la unidad de visualización, incluida la creación de nuevos usuarios.

12:14 < Settings Set date and time Language Time zone setting **11 Time format Date** Date and time **10**  $\overline{\bullet}$  $124$ **12** n com  $\overline{31}$  $\overline{1}$ DICOM cotur Set time  $\overline{7}$  $\overline{8}$ 11  $13$ ral cottings  $\Omega$  $14$ 15  $\overline{12}$  $14$ **13** inter settings  $\overline{21}$  $22$  $\overline{13}$  $15$ 

Para el funcionamiento diario, se recomienda crear al menos un perfil de usuario avanzado, ya

sea como inicio de sesión de departamento compartido

o como perfiles individuales. No es posible crear perfiles de usuario adicionales de Administrador o Técnico de mantenimiento.

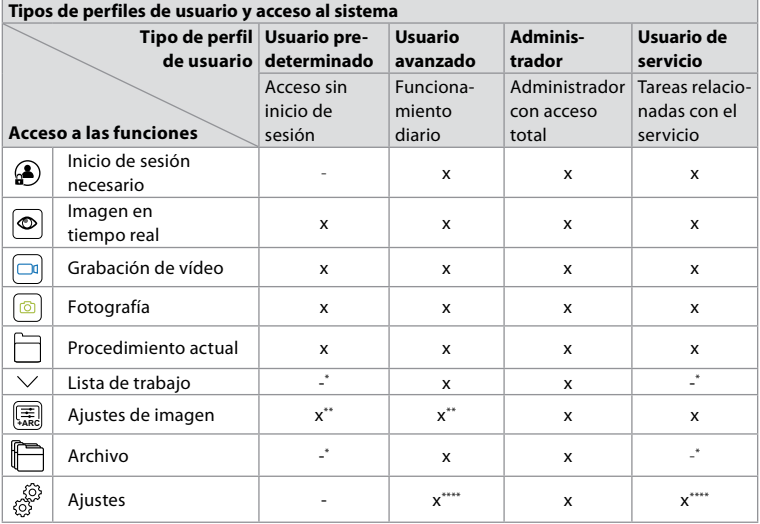

\* El administrador puede activar o desactivar el acceso sin inicio de sesión.

\*\* El administrador y el técnico de mantenimiento pueden activar o desactivar funciones para otros usuarios.

\*\*\* El técnico de mantenimiento no puede acceder a algunos ajustes.

\*\*\*\* El usuario avanzado y el técnico de mantenimiento no pueden acceder a algunos ajustes.

#### **Crear un usuario avanzado:**

- Pulse la pestaña **Ajustes** (Settings).
- Pulse **Perfiles de usuario** (User Profiles) y, a continuación, pulse **Añadir usuario 14** (Add user).
- Introduzca el nombre de usuario, la contraseña y la contraseña repetida en los campos de entrada **15** correspondientes y pulse el **icono de guardar 16** .

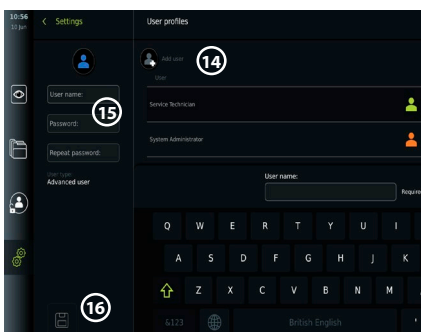
**Nota:** Las contraseñas deben tener un mínimo de 8 caracteres. Se permite el uso de cualquier carácter, aunque se recomienda utilizar una combinación de letras mayúsculas y minúsculas, números y símbolos para mejorar la protección de la contraseña.

• Para eliminar un perfil de usuario, pulse el nombre de usuario y, a continuación, pulse el **icono de eliminación**.

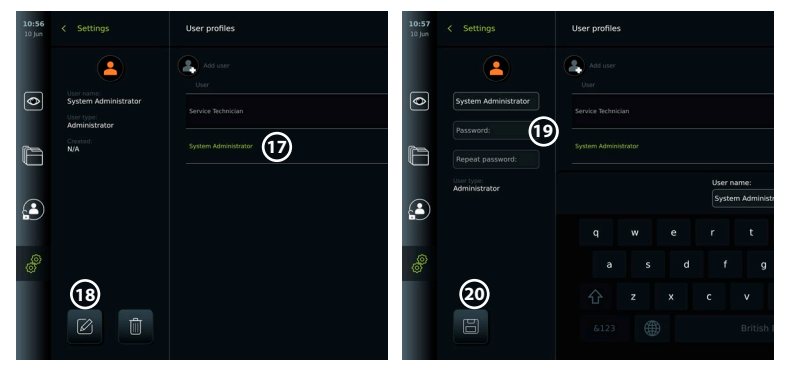

• Pulse **OK** para confirmar.

### **Inicie sesión con cualquier perfil de usuario:**

- Pulse la pestaña **Inicio de sesión** (Login).
- Pulse la **flecha a la derecha** y, a continuación, pulse su nombre de usuario.
- Introduzca su contraseña y pulse **Inicio de sesión** (Login).
- **Cambie el nombre de usuario o la contraseña:**
- Pulse la pestaña **Ajustes** (Settings) y, a continuación, pulse **Perfiles de usuario** (User Profiles).
- Pulse el **Nombre de usuario 17** (Username) y, a continuación, pulse el **icono de edición 18** .
- Introduzca el nuevo nombre de usuario, la contraseña y la contraseña repetida en los campos de entrada  $(20)$  correspondientes y pulse el **icono de guardar**  $(19)$ .

**Nota:** El Administrador puede cambiar el nombre de usuario y la contraseña para otros tipos de usuarios.

### **4.3. Ajustes generales**

El Administrador puede activar y desactivar funcionalidades para todos los usuarios. En el menú *Configuración* (Setup), en la pestaña **Ajustes generales** *(General Settings) se pueden habilitar o deshabilitar las siguientes funciones con los deslizadores de encendido/apagado (ON/OFF):*

**Gestión de USB (USB Management)**: posibilidad de habilitar la exportación de archivos, actualización de software, importación de certificados TLS y la posibilidad de imprimir a través del puerto USB. Consulte los apartados 5.2.3, 7.2, 8.4 y 9.2.

**Ajustes de comunicación (Communication Settings):**: su habilitación ofrece la posibilidad de actualizar el software en línea si está conectado a Internet. Consulte el apartado 9.2. **Ajustes de archivo (Archive Settings)**: deciden cuándo se mueve un procedimiento a la papelera y cuándo se elimina de la papelera. Consulte el apartado 7.3.

**Rotación de 180°, Zoom, Stopwatch, ARC (180° Rotation, Zoom, cronómetro, ARC ):**  las funciones disponibles durante un procedimiento se pueden desactivar para todos los tipos de endoscopios y usuarios. Consulte los apartados 6.6 y 6.7.

**Ajustes de inicio de sesión (Login Settings):** determinan si un usuario que no ha iniciado sesión puede seguir teniendo acceso al archivo y ver la lista de trabajo. Consulte los apartados 6.4 y 7.1.

**Ajustes de inactividad del usuario (User inactivity settings):** seleccione si la unidad de visualización cerrará la sesión del usuario por inactividad.

**Nota:** Tenga en cuenta que si una función está deshabilitada (no en verde), el símbolo no estará visible en el menú donde se encuentra normalmente.

### **4.4. Montaje de la unidad de visualización en un portasueros**

La unidad de visualización se puede montar en un sistema de portasueros con ruedas para facilitar la portabilidad. Los soportes de montaje para portasueros se suministran con la unidad de visualización. Las letras en círculos grises hacen referencia a las ilustraciones de la Guía rápida de la página 2.

### **Fije el soporte a un portasueros: Cb**

- Despliegue el soporte y apriete la tuerca situada en la parte central.
- Fije el soporte en el portasueros y asegúrese de que la perilla se ha apretado lo suficiente.
- Acople el soporte de la fuente de alimentación en el soporte principal y coloque la fuente de alimentación en su soporte.
- El gancho del soporte de la fuente de alimentación se puede utilizar para almacenar dispositivos de visualización en bolsas. Además, el cable del adaptador de corriente se puede enrollar en el soporte de la fuente de alimentación para mejorar la gestión del cableado.

### **Coloque la unidad de visualización en el soporte: Cc**

- Pliegue el soporte hacia arriba contra el borde superior de la unidad de visualización.
- Coloque el borde inferior de la unidad de visualización en el soporte. El soporte debe quedar orientado hacia arriba.
- Presione la unidad de visualización hacia atrás hasta que el bloqueo se acople y se escuche un clic. Los ganchos del soporte deben acoplarse con los orificios de la parte posterior de la unidad de visualización.
- Asegúrese de que la unidad de visualización esté bien fijada en el soporte antes de soltarla.

### **Desmonte la unidad de visualización del soporte: K**

- Utilice las dos manos para sujetar la unidad de visualización mientras se presionan los dos botones grises de liberación situados en el soporte, por detrás de la unidad de visualización.
- Tire de la unidad de visualización hacia usted.

### **4.5. Batería y alimentación**

La carga restante de la batería de la unidad de visualización se muestra mediante el color del botón de encendido y el icono de la batería situado en la barra de herramientas. Para obtener información sobre el suministro de corriente, consulte el apartado 2.3.

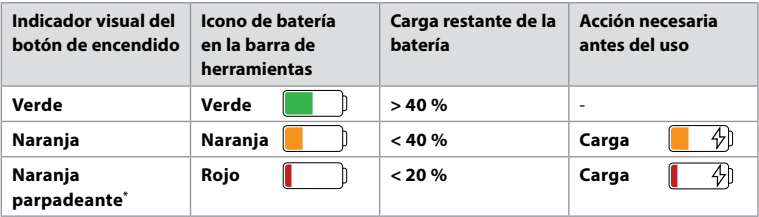

\* También cuando está apagado.

# **5. Configuración de red**

Utilice siempre una red segura para gestionar las imágenes y datos de los pacientes. Consulte las especificaciones técnicas acerca de la configuración de la comunicación Wi-Fi en el Anexo 3. Ciberseguridad.

### **5.1. Configuración de redes Wi-Fi y LAN/Ethernet**

La importación de una lista de trabajo o la transferencia de imágenes requieren que la unidad de visualización esté conectada a la red a través de Wi-Fi o un cable LAN/Ethernet. La unidad de visualización es compatible con la autenticación WPA, WPA2 y WPA2 Enterprise. No se admiten las redes Wi-Fi que redirigen a una página web de inicio de sesión.

### **5.1.1. Configure la unidad de visualización para la conexión Wi-Fi:**

- Pulse la pestaña Ajustes **(Settings) y, a continuación, pulse**  Configuración (1) (Setup).
- Pulse **Configuración de red 2** (Network setup).
- Pulse el control deslizante de encendido/apagado **(ON/OFF)** para activar la conexión Wi-Fi **3** (cámbielo a verde).
- Si la red Wi-Fi de su organización lo requiere, pulse el campo de entrada situado junto a **Nombre de host 4** (Hostname) e introduzca el nombre de host.

**Nota:** El nombre de host lo proporciona el administrador de TI de su organización y se utiliza para identificar la unidad de visualización en la red Wi-Fi. El nombre de host puede tener entre 1 y 63 caracteres, excepto puntos, y puede estar formado por números y letras mayúsculas o minúsculas (A-Z/a-z). Los guiones no se pueden utilizar ni como primer ni último carácter.

• Pulse **Configurar 5** (Configure) y espere mientras la unidad de visualización busca las redes disponibles.

**Nota:** Si ya se ha configurado una red Wi-Fi anteriormente, pulse **Configurar una red nueva** (Configure).

### **5.1.2. Configure una red Wi-Fi con autenticación WPA/WPA2:**

- Seleccione la red Wi-Fi requerida de la lista.
- Introduzca la contraseña y pulse **Guardar 6** (Save) y, a continuación, pulse **Conectar** (Connect).

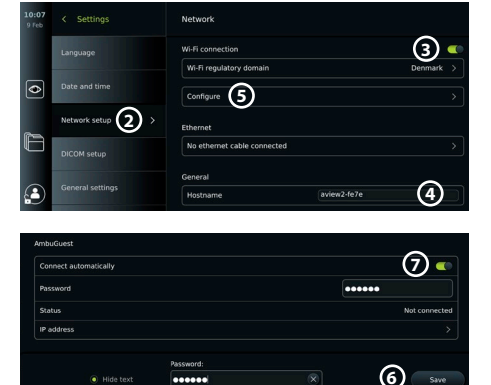

- Una vez establecida la conexión, aparece un símbolo Wi-Fi  $\epsilon$  en la barra de herramientas.
- Para activar la conexión automática a una red Wi-Fi utilizada anteriormente, pulse el control deslizante de encendido/apagado **(ON/OFF)** situado junto a **Conectar automáticamente 7** (Conectar automáticamente) (cámbielo a verde).

### **5.1.2.1. Configure una red Wi-Fi con autenticación WPA2 Enterprise:**

 $\overline{\bullet}$ 

**Nota:** Al configurar la red Wi-Fi con la autenticación WPA2 Enterprise por primera vez, la unidad de visualización necesitará confiar en su servicio de proveedor de red. Siga las instrucciones del apartado 5.1.4, o póngase en contacto con su administrador de TI o con el proveedor de la red.

Settings

Language

- Seleccione la red Wi-Fi requerida de la lista.
- Pulse el campo de entrada situado junto a **Identidad 8** (Identity) e introduzca el nombre de usuario.
- Pulse el campo de entrada situado junto a **Contraseña 9** (Password) e introduzca la contraseña.
- **9** irk sotu Certificate **10** Statu: **ICOM** setur IP address Connect <u>ናገ</u> eral setting

WPA2-5g-OpenWRT

Identity

Connect automaticall

 $\Omega$  user0:

**12**

- Si el nombre del certificado no está presente, pulse la flecha situada junto a **Certificado 10** (Certificate) e impórtelo manualmente al sistema (consulte el apartado 5.1.4.).
- Pulse **Conectar (Connect)** (11).
- Una vez establecida la conexión, aparece un símbolo Wi-Fi  $\widehat{\mathcal{F}}$  en la barra de herramientas.

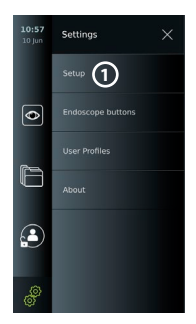

**es**

• Para activar la conexión automática a una red Wi-Fi utilizada anteriormente, pulse el control deslizante de encendido/apagado **(ON/OFF)** situado junto a **Conectar automáticamente 12** (Conectar automáticamente) (cámbielo a verde).

### **5.1.2.2. Configure una red Wi-Fi oculta:**

- Debajo de la lista de redes disponibles, pulse **Añadir red 13** (Add network).
- Pulse el campo de entrada situado junto a **SSID** e introduzca el nombre de la red Wi-Fi oculta. A continuación, pulse **OK**.
- Introduzca la información restante en los campos de entrada en función del tipo de red Wi-Fi (consulte los apartados 5.1.2./5.1.2.1.).

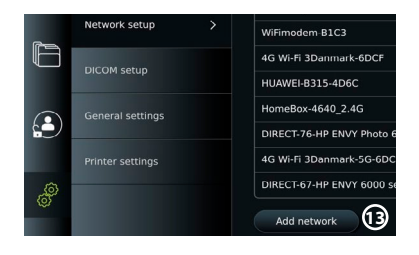

### **5.1.3. Configure la conexión LAN a través de un cable Ethernet:**

- Conecte un cable LAN al puerto de conexión Ethernet situado en la parte posterior de la unidad de visualización (consulte el apartado 2.3) y a un router o conector LAN de pared.
- En el menú **Red** (Network), compruebe el estado de la conexión LAN que se muestra debajo de **Ethernet**.

### **5.1.4. Importar certificado de red para autenticación WPA2 Enterprise:**

• En el menú **Red** (Network), desplácese a la opción **Certificados de red importados 14** (Imported Network certificates).

Para importar certificados TLS desde un servidor:

- Asegúrese de que la unidad de visualización esté conectada a una red Wi-Fi o LAN temporal (consulte el apartado 5.1.2 o 5.1.3.).
- Pulse **Importar desde el servidor** (Server import).

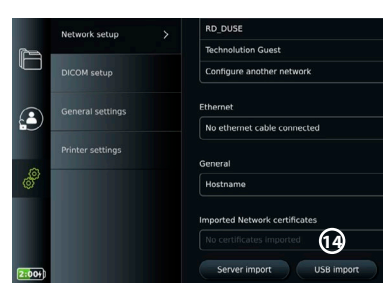

- Pulse el campo de entrada situado junto al **Nombre del archivo de certificado 15** (Certificate file name) e introduzca el nombre del archivo.
- Pulse el campo de entrada situado junto al **Nombre de host 16** (Host name) e introduzca el nombre de host.
- Pulse el campo de entrada situado junto al **Número de puerto 17** (Port number) e introduzca el número del puerto.

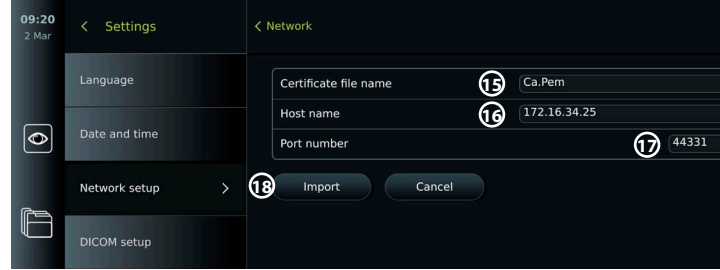

• Pulse **Importar 18** (Import).

Para importar certificados de red desde una unidad USB:

• Asegúrese de que la conexión USB se haya habilitado para la importación de certificados (consulte el apartado 4.3.) y una unidad USB conectada a la unidad de visualización (consulte el apartado 2.3.).

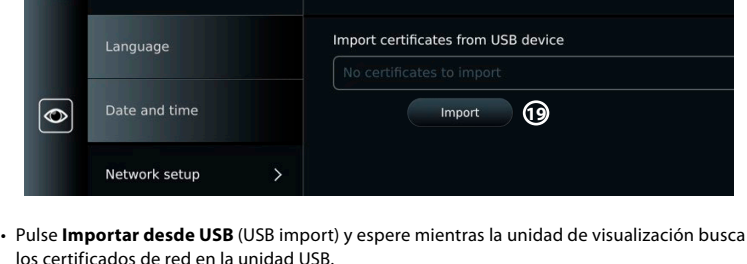

< Network

• Seleccione el certificado de red requerido y pulse **Importar (19** (Import).

**Nota:** Cuando se ha importado el certificado de red, el nombre del archivo del certificado se muestra debajo de **Certificados de red importados** (Imported Network certificates) en el menú **Red** (Network).

### **5.1.5. Configuración de una dirección IP estática y/o un servidor DNS para una red Wi-Fi o LAN:**

- En el menú **Red** (Network), pulse la red Wi-Fi seleccionada actualmente.
- Debajo del nombre de la red Wi-Fi, pulse la **flecha** situada junto a **Dirección IP** (IP address).

Pulse el control deslizante de encendido/apagado **(ON/OFF)** situado junto a **Habilitar IP estática 20** (Enable static IP) o **Configurar servidores DNS de forma manual 21** (Configure manual DNS servers)

**20 Enable static II** 172.16.36.173 IP address net mask 255.255.7.0 **Mault** gateway 172.16.39.254 S configuration **21** ire manual DNS server: rred DNS 8.8.4.4 ate DNS

(cámbielo a verde) e introduzca la información requerida.

### **5.1.6. Desconéctese de la red Wi-Fi:**

• En el menú **Red** (Network), pulse la red Wi-Fi seleccionada actualmente y, a continuación, pulse **Desconectar** (Disconnect).

### **5.1.7. Borre todos los datos de red de la unidad de visualización:**

- En el menú **Red** (Network), pulse **Borrar todos los datos** (Clear all data).
- Pulse **OK**.

 $14.53$ 

Settings

### **5.2. Configuración para PACS y la lista de trabajo**

Puede transferir los datos del paciente entre la unidad de visualización y los servidores externos. Antes del procedimiento, puede recuperar los datos del paciente del servidor de listas de trabajo, incluida la información sobre un procedimiento próximo. Después del procedimiento, las imágenes y vídeos creados durante el procedimiento se pueden exportar en formato DICOM desde el archivo a un servidor PACS. Antes de configurar las conexiones del servidor, asegúrese de que la unidad de visualización esté conectada a una red Wi-Fi o LAN (consulte el apartado 5.1.).

### **5.2.1. Configure la unidad de visualización para la conexión al servidor:**

- Pulse la pestaña **Ajustes** (Settings) y, a continuación, pulse **Configuración** (Setup).
- Pulse **Configuración DICOM 22** (DICOM setup).
- Pulse el campo de entrada situado junto al **Nombre de la estación 23** (Station name) e introduzca el nombre del dispositivo. El nombre predeterminado es *AmbuMon*.

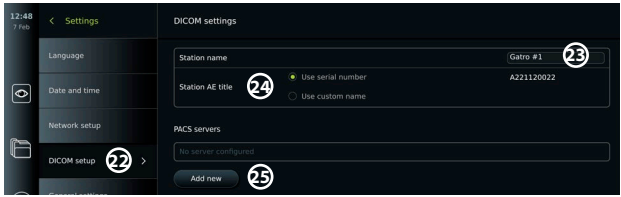

**Nota:** La longitud máxima del nombre de la estación es de 16 caracteres.

• Pulse **Utilizar número de serie** (Use serial number) o **Utilizar nombre personalizado** (Use custom name) situado junto al **Título de entidad de aplicación de la estación 24** (Station AE title). Si ha seleccionado la opción **Use custom name** (Utilizar nombre personalizado), pulse el campo de entrada e introduzca el nombre.

### **5.2.2. Configure la conexión al servidor PACS:**

- Pulse **Añadir nuevo 25** (Add new) debajo de **Servidores PACS** (PACS servers).
- Pulse el campo de entrada situado junto al **Nombre PACS 26** (PACS name) e introduzca el nombre que desee utilizar para la conexión PACS.
- Pulse los campos de entrada situados junto a **Título de entidad de aplicación PACS** (PACS AE title), **Nombre de host** (Host name) y **Número de puerto 27** (Port number), e introduzca la información requerida en cada campo.
- Pulse el ajuste requerido situado junto a **TLS 28** .

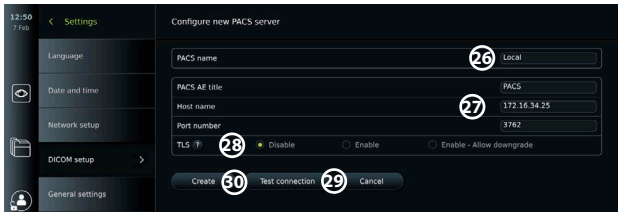

**Nota:** Si habilita TLS, debe importar el certificado TLS requerido desde un servidor o unidad USB (consulte las instrucciones del apartado 5.2.3.).

- Pulse **Comprobar la conexión 29** (Test connection) para verificar que la información se ha introducido correctamente y que se puede establecer la conexión con el servidor.
- Pulse **Crear 30** (Create) para guardar la configuración de la conexión del servidor.

Es posible que algunos sistemas PACS requieran la dirección MAC y la dirección IP de la unidad de visualización. La dirección MAC es única para cada unidad de visualización, mientras que la dirección IP es asignada por la red del hospital.

Recupere la dirección MAC y la dirección IP de la unidad de visualización:

- Inicie sesión como **Administrador** y, a continuación, vaya a **Ajustes Acerca de Información del dispositivo** (Settings – About – Device Info).
- En función de si se utiliza Wi-Fi o Ethernet, busque la pestaña de información **Red** (Network).

La dirección MAC es una dirección 48 BITS agrupada en 6 octetos. En el siguiente ejemplo, la dirección MAC aparece resaltada en cuadros rojos en función de la configuración de la red. También puede encontrar la dirección IP asignada por su red. En el siguiente ejemplo, la dirección IP aparece resaltada en un cuadro azul.

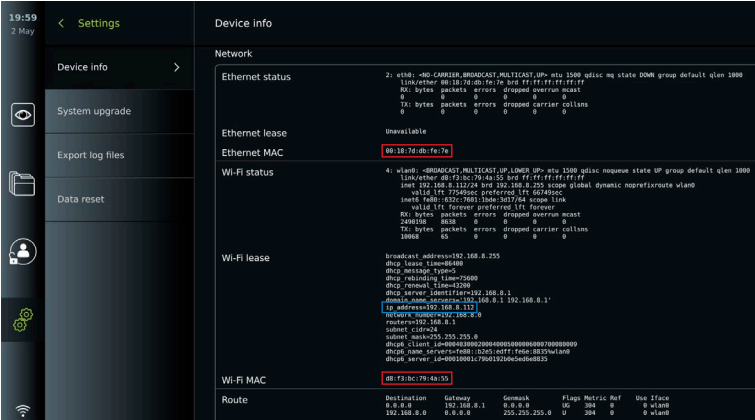

### **5.2.3. Configure la conexión al servidor de listas de trabajo:**

- Pulse el control deslizante de encendido/apagado **(ON/OFF)** situado junto a **Habilitar la lista de trabajo 31** (Enable Worklist) (cambio a verde).
- Pulse los campos de entrada situados junto a **Título de entidad de aplicación del servidor de listas de trabajo** (Worklist server AE title), **Nombre de host del servidor de listas de trabajo** (Worklist server hostname) y **Número de puerto del servidor de listas de trabajo 32** (Worklist server port number), e introduca la información requerida en cada campo.
- Pulse el aiuste requerido situado iunto a **TLS 33**.

**Nota:** Si habilita TLS, debe importar el certificado TLS requerido desde un servidor o unidad USB (consulte las instrucciones que se ofrecen a continuación).

• Pulse la modalidad deseada o introduzca una en el campo de entrada **34** .

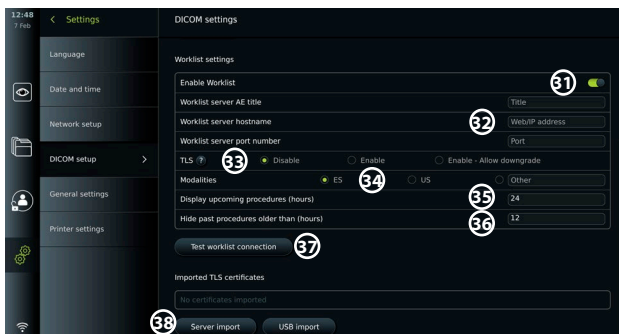

- Pulse el campo de entrada situado junto a **Mostrar próximos procedimientos (horas) 35** (Display upcoming procedures (hours)) e introduzca el número de horas requerido.
- Pulse la flecha hacia la derecha para seleccionar **Ocultar procedimientos pasados de más de (horas) 36** (Hide past procedures older than (hours)) e introduzca el número de horas.
- Pulse **Comprobar la conexión de la lista de trabajo 37** (Test worklist connection) para verificar que la información se ha introducido correctamente y que se puede establecer la conexión con el servidor.

### **Importe el certificado TLS desde el servidor o la unidad USB:**

Puede utilizar TLS para mejorar la seguridad al configurar conexiones de servidor PACS y listas de trabajo. Para habilitar TLS es necesario importar un certificado TLS a la unidad de visualización desde un servidor o desde una unidad USB. Si se importan varios certificados TLS a la unidad de visualización, el servidor PACS/lista de trabajo seleccionará automáticamente el certificado TLS necesario. Para importar desde el servidor, asegúrese de que la unidad de visualización esté conectada a una red Wi-Fi o LAN (consulte el apartado 5.1.). Para importar desde una unidad USB, asegúrese de que se haya habilitado la conexión USB para la importación de certificados y de que haya una unidad USB conectada a la unidad de visualización (consulte el apartado 4.3.).

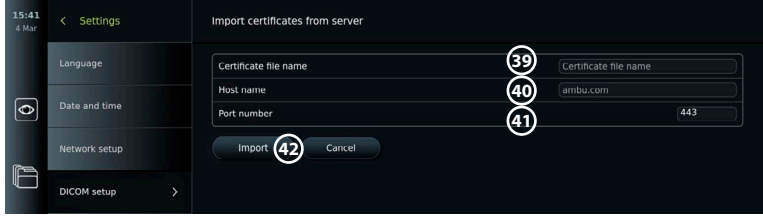

Para importar certificados TLS desde un servidor:

- Pulse **Importar desde el servidor 38** (Server import).
- Pulse el campo de entrada situado junto al **Nombre del archivo de certificado 39** (Certificate file name) e introduzca el nombre del archivo.
- Pulse el campo de entrada situado junto al **Nombre de host 40** (Host name) e introduzca el nombre de host.

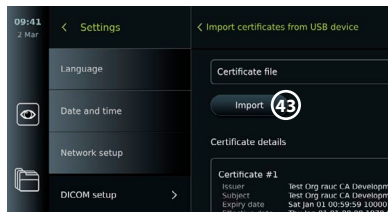

- Pulse el campo de entrada situado junto al **Número de puerto 41** (Port number) e introduzca el número del puerto.
- Pulse **Importar 42** (Import).

Para importar certificados TLS desde una unidad USB:

- Pulse **Importar desde USB** (USB import) y espere mientras la unidad de visualización busca los certificados TLS en la unidad USB.
- Seleccione el certificado TLS requerido y pulse **Importar 43** (Import).

**Nota:** Cuando se ha importado el certificado TLS, el nombre del archivo de certificado se muestra debajo de **Certificados TLS importados** (Imported TLS certificates).

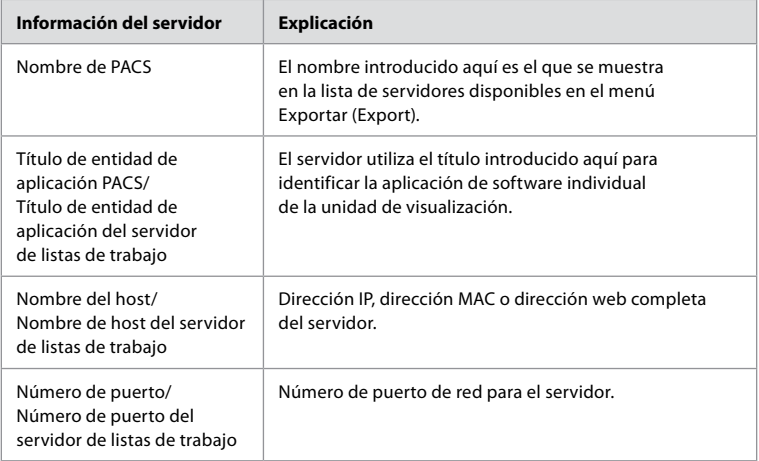

# **6. Funcionamiento de la unidad de visualización**

### **6.1. Preparación e inspección de la unidad de visualización antes de su uso**

Antes de utilizar la unidad de visualización para un procedimiento para un paciente, siga los pasos pertinentes que se indican a continuación y cualquier otro paso necesario de acuerdo con los procedimientos y requisitos de su organización para la preparación e inspección de este tipo de dispositivo.

Las letras en círculos grises hacen referencia a las ilustraciones de la Guía rápida de la página 2.

- 1. Examine detenidamente la unidad de visualización y el resto de los componentes para comprobar si hay algún daño. No utilice la unidad de visualización si está dañada **A** .
- 2. Limpie y desinfecte la unidad de visualización (consulte el capítulo 9) **L** .
- 3. Seleccione un lugar seguro y cómodo para colocar la unidad de visualización. A continuación, coloque la unidad de visualización sobre una superficie plana y sólida plegando el soporte situado en la parte posterior, o monte la unidad de visualización en un poste utilizando el soporte para poste suministrado con la unidad de visualización (consulte el apartado 4.4) **Ca** .
- 4. Pulse el botón de encendido para encender la unidad de visualización y espere aproximadamente 20-30 segundos mientras la unidad de visualización se pone en marcha **I** .
- 5. En caso necesario, cargue la unidad de visualización conectando la fuente de alimentación a la toma de corriente y el conector de alimentación a la entrada de alimentación situada en la parte posterior de la unidad de visualización. El indicador de batería muestra un icono de iluminación  $\oint$  cuando la unidad de visualización se está cargando **E** .

**Nota:** Asegúrese de que la fuente de alimentación esté siempre presente y sea funcional. Se recomienda tener localizada la toma de corriente más cercana antes de iniciar cualquier procedimiento.

- 6. Si fuera necesario, conecte la unidad de visualización a la red Wi-Fi (consulte el apartado 5.1).
- 7. Conecte el dispositivo de visualización de Ambu a la unidad de visualización insertando el conector correspondiente en el puerto de conexión correspondiente de la unidad de visualización. Asegúrese de que las flechas estén alineadas y que el color coincida en el conector y su puerto **G** .

**Nota:** Para preparar y utilizar el dispositivo de visualización Ambu, consulte las instrucciones de uso del dispositivo de visualización correspondiente.

- 8. Compruebe que aparece una imagen de vídeo en tiempo real en la pantalla apuntando el extremo distal del dispositivo de visualización de Ambu hacia un objeto, por ejemplo, la palma de la mano. Asegúrese de que la imagen en tiempo real tenga la orientación correcta **H** .
- 9. Si fuera necesario, se puede conectar un monitor externo al puerto HDMI o SDI en la parte posterior de la unidad de visualización (consulte el apartado 2.3) **F** .

### **6.2. Configuración de los botones del endoscopio**

El administrador y el técnico de mantenimiento pueden ajustar la configuración de los botones del endoscopio, incluso cuando el endoscopio no está conectado. Todos los demás usuarios pueden ver la configuración actual de los botones, pero no cambiarla. Las funciones disponibles dependen del tipo de endoscopio seleccionado.

### **Configure los botones del endoscopio:**

- Pulse la pestaña **Ajustes** (Settings) y, a continuación, pulse **Botones del endoscopio** (Endoscope buttons).
- Pulse la categoría de endoscopio deseada (1) y seleccione un endoscopio.

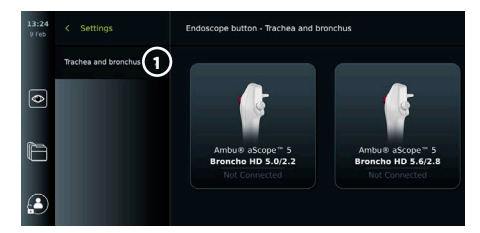

- La pantalla muestra una vista general de los botones del endoscopio con las funciones disponibles.
- Pulse el botón del endoscopio deseado **2** y, a continuación, seleccione pulsación larga o corta del botón (3).
- Pulse cualquier acción de la lista que se vaya a realizar cuando se pulse el botón **4** seleccionado.

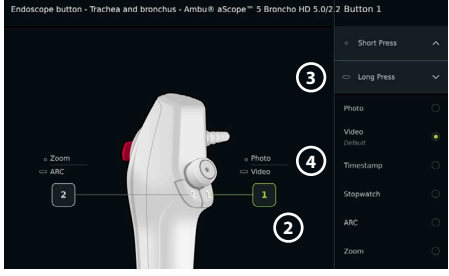

• Repita esta operación para cada botón. La vista general muestra las funciones seleccionadas junto a los botones.

**Nota:** Cada tipo de endoscopio viene con una configuración de botón predeterminada.

**Nota:** Los cambios realizados se guardarán y se aplicarán a todos los dispositivos de visualización del mismo tipo.

# **6.3. Inicio y detención de un procedimiento**

### **6.3.1. Inicio de un procedimiento**

Cuando un dispositivo de visualización de Ambu se conecta a la unidad de visualización, se inicia un nuevo procedimiento cuando se ejecuta una de las siguientes acciones: 1) se selecciona un paciente de la lista de trabajo, 2) se captura una foto o un vídeo, o 3) se activa el cronómetro.

Si hay un dispositivo de visualización conectado, la imagen en tiempo real estará disponible poco después de encender la unidad de visualización. Aunque se produzca un error de red u otros problemas en el sistema, la función imagen en tiempo real seguirá disponible, lo que hará posible el uso de la unidad de visualización con fines clínicos.

### **6.3.2. Detención de un procedimiento**

Desconecte el dispositivo de visualización Ambu de la unidad de visualización y seleccione una de las siguientes opciones:

- Pulse **Finalizar y exportar 5** (Finish and export) para finalizar el procedimiento actual y exportar los archivos registrados (consulte el apartado 7.2.).
- Pulse **X 6** para finalizar el procedimiento sin exportar los archivos.
- Vuelva a conectar el dispositivo de visualización (o un dispositivo de visualización

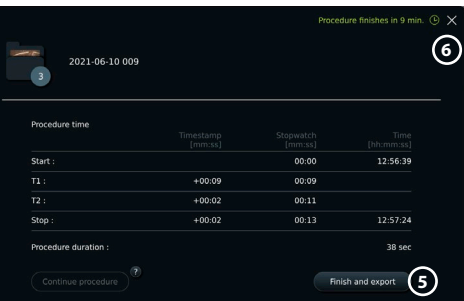

de repuesto) para volver al procedimiento actual y continuar con el procedimiento.

### **6.4. Flujo de trabajo del procedimiento utilizando la lista de trabajo**

La unidad de visualización puede recuperar la información del paciente de un servidor de listas de trabajo. Cuando se selecciona un paciente en el menú desplegable Lista de trabajo (Worklist), la información del paciente se guardará con las fotografías y vídeos creados en el procedimiento actual.

La información del paciente se puede recuperar antes o durante el procedimiento. Si el procedimiento finaliza sin que se haya seleccionado ningún paciente, la información del paciente debe introducirse manualmente.

### **Actualice la lista de trabajo y busque al paciente:**

- Pulse la **flecha hacia abajo 7** para abrir la lista de pacientes en el servidor de listas de trabajo.
- Pulse el **icono de actualización 8** para recuperar la información actual del paciente del servidor de listas de trabajo.
- Pulse el **campo de búsqueda 9** e introduzca el término de búsqueda, por ejemplo: nombre del paciente, tipo de procedimiento o nombre del profesional sanitario.
- Pulse el **icono de chincheta para 10** mantener activo el término de búsqueda actual mientras se desplaza por los resultados de búsqueda.
- El término de búsqueda permanecerá fijado hasta que se desancle pulsando de nuevo el **icono de chincheta**.

### **Seleccione un paciente de la lista de trabajo:**

- Pulse el nombre del paciente y, a continuación, pulse **Confirmar** (Confirm).
- Para seleccionar un paciente diferente, pulse el nombre del nuevo paciente y, a continuación, pulse **Cambiar** (Change).
- Para deseleccionar un paciente, pulse el nombre del paciente seleccionado y, a continuación, pulse **Deseleccionar** (Deselect).

### **6.5. Resumen de las funciones de Imagen en tiempo real (Live View)**

**Resumen de las funciones de Imagen en tiempo real (Live View)**

Cuando se ha conectado un dispositivo de visualización Ambu a la unidad de visualización, las funciones de Imagen en tiempo real (Live View) están disponibles a través de la pestaña Imagen en tiempo real (Live View).

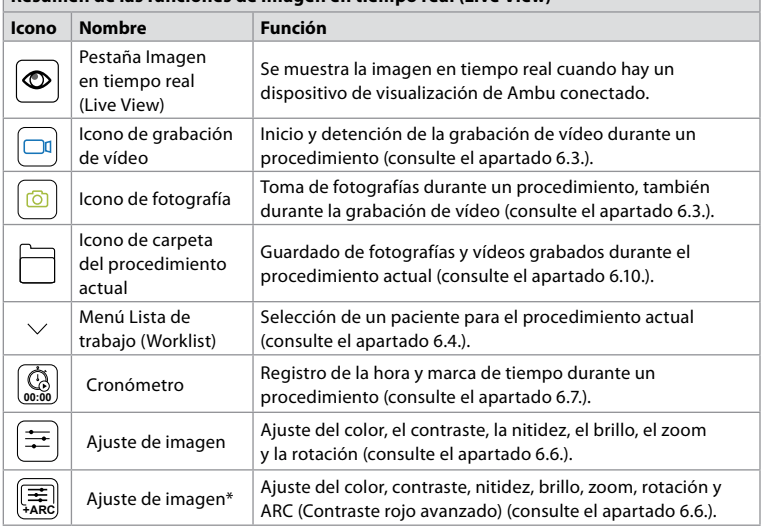

\* Este icono se muestra solo cuando la función ARC está activada y el endoscopio conectado admite la función.

### **6.6. Uso de los ajustes de imagen**

- Pulse el icono **Ajuste de imagen a** (Image adjustment) o  $\left( \frac{1}{n} \right)$  para abrir el menú.
- Después de ajustar la configuración de la imagen, pulse **X** para guardar la configuración.

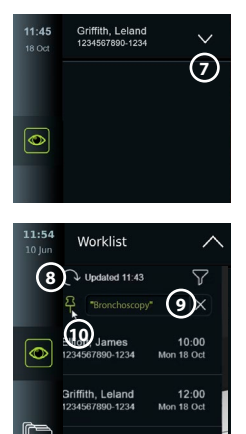

**Douglas** John

 $12:30$ 

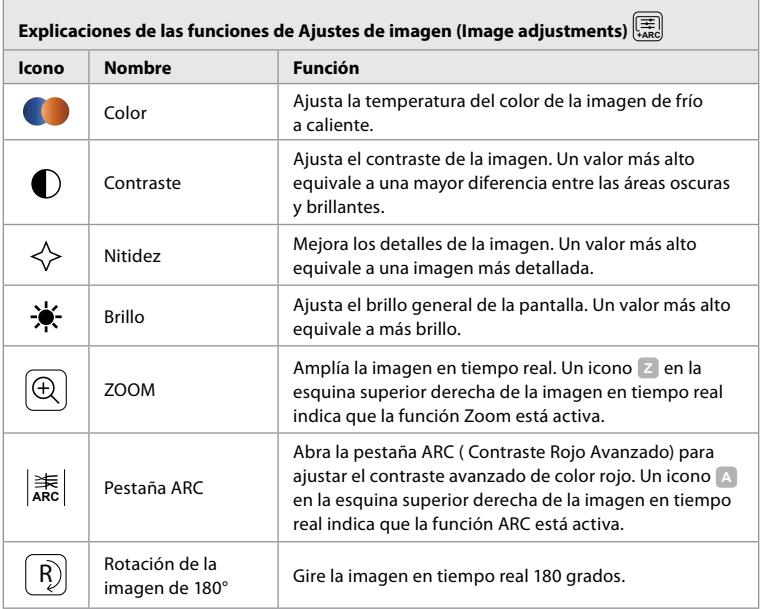

**Nota:** El administrador puede desactivar algunos ajustes de imagen.

**Nota:** Los cambios realizados se guardarán y se aplicarán a todos los dispositivos de visualización del mismo tipo.

### **Ajuste el color, el contraste, la nitidez y el brillo:**

• Ajuste la configuración de la imagen pulsando los **iconos 11** situados en cualquiera de los extremos de las barras deslizantes o arrastrando los **controles deslizantes 12** hacia la izquierda o la derecha.

### **Gire la imagen en tiempo real:**

- Pulse el **icono de rotación 13** para girar la imagen en tiempo real 180 grados.
- Pulse de nuevo el **icono de rotación** para volver a girar la imagen a su posición normal.
- Cuando la rotación de imágenes está activa, se muestra el símbolo de rotación **Pal**en la pantalla Imagen en tiempo real (Live View).

**Nota:** La rotación solo está disponible si el endoscopio conectado admite la función de rotación.

### **Use la función Zoom:**

- Pulse el icono **Zoom 14** para acercar la imagen.
- Pulse de nuevo el icono **Zoom** para alejar la imagen.
- Cuando la función de zoom está activa, el símbolo de zoom **Z** se muestra en la pantalla Imagen en tiempo real (Live View).

#### **Nota:**

- También es posible acercar y alejar la imagen tocando dos veces la pantalla. La imagen ampliada se recorta.
- Si se graban fotos o vídeos mientras se utiliza la función de zoom, el área original de la imagen a tamaño completo se graba como si la función de zoom no estuviese activada.

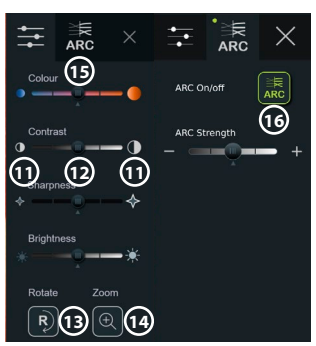

- El botón Cronómetro (Stopwatch) 00:00, la carpeta Procedimiento actual (Current Procedure) y el menú desplegable de la lista de trabajo no están visibles cuando se activa la función Zoom, pero aún es posible utilizar la función de cronómetro si se activa mediante los botones de un endoscopio (consulte el apartado 6.2 para conocer la configuración de los botones del endoscopio).
- El Administrador puede activar/desactivar la función Zoom en Ajustes generales (General settings) (consulte el apartado 4.3).

### **Ajuste el valor ARC (Contraste rojo avanzado):**

ARC es el algoritmo patentado de mejora del contraste del color rojo de Ambu, que amplifica el color rojo en relación con otros componentes de color en la misma ubicación. El objetivo del ARC es mejorar la visibilidad de los tonos de color rojo en la imagen. Una vez apagada la unidad de visualización, se almacenará un ajuste de la intensidad de la función ARC para cada tipo de dispositivo de visualización.

- La marca de agua **A** no será visible en las imágenes o vídeos capturados.
- Los vídeos grabados con la función ARC activa tendrán un aspecto ligeramente desaturado, ya que la corrección del color en el sistema de procesamiento de imágenes está deshabilitada mientras la función ARC está activa.
- Pulse la pestaña **ARC 15** .
- Pulse el botón **ARC 16** para habilitar el ajuste del ARC (el botón pasa a ser verde y aparece un pequeño punto verde en la pestaña ARC).
- Ajuste la configuración de ARC pulsando los iconos situados en cualquiera de los extremos de las barras deslizantes o arrastrando el control deslizante hacia la izquierda o la derecha.
- Cuando el ARC está habilitado, se muestra el símbolo ARC **A** en la pantalla Imagen en tiempo real (Live View).

**Nota:** ARC solo está disponible si el endoscopio conectado admite la función ARC.

**Nota:** Una vez apagada la unidad de visualización, se almacenará un ajuste de la intensidad de la función ARC para cada tipo de dispositivo de visualización.

### **6.7. Uso del cronómetro**

Puede utilizar el cronómetro de la unidad de visualización para registrar la duración del procedimiento o partes de este. Mientras el cronómetro está en marcha, puede crear marcas de tiempo para marcar puntos específicos en el tiempo.

#### **Utilice el cronómetro:**

- Pulse el **icono del cronómetro 17** para iniciar el cronómetro.
- Pulse el **signo más 18** para crear una marca de tiempo mientras el cronómetro está en funcionamiento.
- Vuelva a pulsar el **icono del cronómetro** para pausarlo.
- Cuando el cronómetro se haya pausado, puede iniciarlo de nuevo pulsando el **icono del cronómetro** o pulse el **signo más** para iniciar el cronómetro con una nueva marca de tiempo.

**Nota:** El cronómetro sigue funcionando en segundo plano incluso si está cubierto por la pantalla Imagen en tiempo real (Live View), por ejemplo, mientras la vista dual esté activa.

**Nota:** El cronómetro se detendrá cuando se retire el dispositivo de visualización. Si se vuelve a conectar el mismo dispositivo de visualización antes de que transcurran 60 segundos, el cronómetro se reanudará automáticamente. Si

pasan más de 60 segundos, pulse **Continuar procedimiento** (Continue procedure) para reanudar el procedimiento y mantener el cronómetro en funcionamiento.

### **6.8. Uso de la vista dual**

Con la vista dual, la pantalla de Imagen en tiempo real (Live View) puede mostrar la imagen en tiempo real desde dos dispositivos de visualización conectados al mismo tiempo.

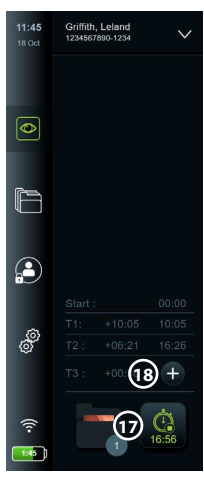

**es**

### **Utilice la vista dual:**

• Conecte dos dispositivos de visualización de Ambu a los puertos de conexión de la unidad de visualización.

La pantalla Imagen en tiempo real (Live View) muestra dos imágenes, una más grande y otra más pequeña. El número que se ve en cada imagen corresponde al número del puerto de conexión de la unidad de visualización.

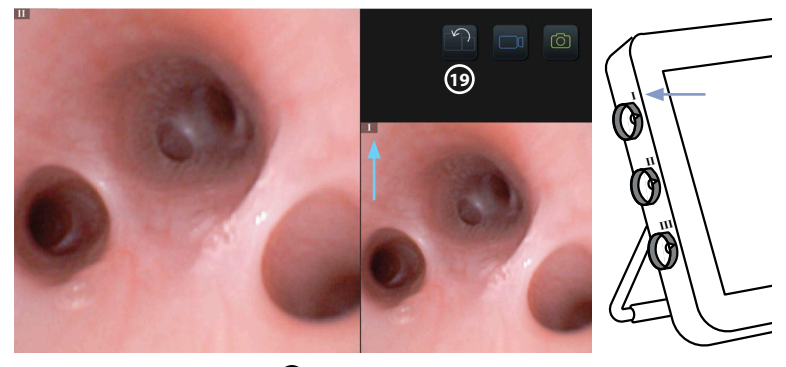

• Pulse el **icono del interruptor 19** para cambiar el tamaño de la imagen.

# **6.9. Hacer fotografías y grabar vídeos**

**Haga una foto:<br>• Pulse el <b>icono de fotografía** O **para hacer una foto que se quardará automáticamente** en la carpeta del procedimiento actual.

### **Grabe un vídeo:**

- Pulse el **icono de vídeo**  $\boxed{\Box q}$  para iniciar una grabación de vídeo.
- Vuelva a pulsar el **icono de vídeo** para detener la grabación de vídeo que se guarda automáticamente en la carpeta del procedimiento actual.
- Si fuera necesario, grabe un vídeo con sonido simultáneamente (consulte el apartado 8.3.).

**Nota:** La rotación de la imagen se guarda en la grabación de vídeo, pero no la función zoom.

**Nota:** Es posible tomar fotografías mientras se graba un vídeo.

**Nota:** Un vídeo puede ser como máximo de 30 minutos. Se le notificará que la grabación de vídeo está a punto de detenerse. Se puede iniciar una nueva grabación inmediatamente.

### **6.10. Carpeta del procedimiento actual**

La carpeta del procedimiento actual se crea automáticamente y se nombra con la fecha del procedimiento seguida del número de procedimiento del día (formato: AAAA-MM-DD\_ XXX). Los archivos de imagen y vídeo creados durante el procedimiento se guardan en la carpeta del procedimiento actual. Una vez finalizado el procedimiento, la carpeta del procedimiento actual se mueve a la carpeta Procedimientos (Procedures), a la que se puede acceder a través de la pestaña Archivo (Archive) de la barra de herramientas.

### **Vea los archivos en la carpeta del procedimiento actual:**

• Pulse el **icono de la carpeta del procedimiento actual 20** . El icono de la carpeta del procedimiento actual muestra el número total de fotografías y vídeos guardados durante el procedimiento actual.

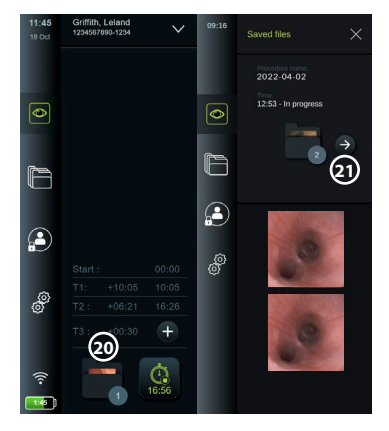

- Pulse la **flecha hacia la derecha 21** .
- La vista general del procedimiento actual muestra los archivos de la carpeta e información sobre el procedimiento actual, como la fecha, la hora, el endoscopio conectado y las marcas de tiempo **22** .
- Para añadir una nota a la carpeta, pulse el campo **Nota de procedimiento 23** (Procedure note) e introduzca el texto (máx. 40 caracteres). El campo de notas se puede utilizar para añadir una breve descripción de procedimientos o archivos específicos.
- Desplácese por las miniaturas **24** y pulse la imagen o el vídeo necesarios para acceder a una vista más grande.
- Para añadir una nota al archivo después de abrirlo, pulse el campo **Nota de archivo** (File note) e introduzca el texto (máx. 40 caracteres).
- Para utilizar las funciones de reproducción de vídeo, consulte el apartado 8.3.2.

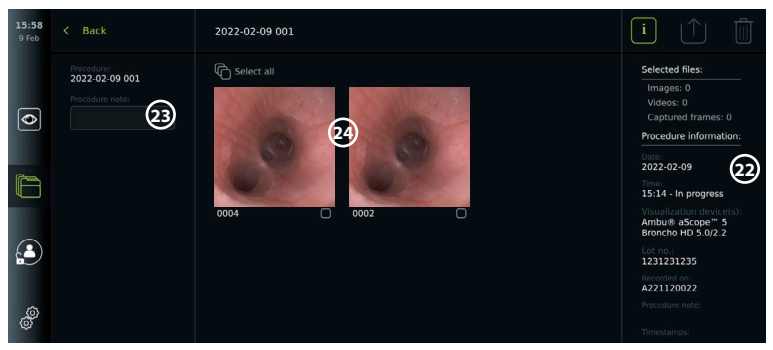

### **6.11. Después del uso de la unidad de visualización**

Siga estos pasos después de utilizar la unidad de visualización. Las letras en círculos grises hacen referencia a las ilustraciones de la Guía rápida de la página 2.

- 1. Desconecte el dispositivo de visualización de Ambu de la unidad de visualización **J** . Para la eliminación del dispositivo de visualización, consulte las instrucciones de uso del dispositivo de visualización correspondiente.
- 2. Pulse el botón de encendido  $(\bigcup)$  para apagar la unidad de visualización **I**. Pulse **OK**.
- 3. Si fuera necesario, desmonte la unidad de visualización del soporte. Utilice las dos manos para sujetar la unidad de visualización mientras se presionan los dos botones grises de liberación situados en el soporte, por detrás de la unidad de visualización. Tire de la unidad de visualización hacia usted **K** .
- 4. Limpie y desinfecte la unidad de visualización (consulte el capítulo 9) **L** .
- 5. Si el botón de encendido  $\left(\bigcup_{n=1}^{\infty}\right)$  parpadea en color naranja cuando la unidad de visualización está apagada, el nivel de carga de la batería es inferior al 20 %. En este caso, cargue la unidad de visualización.

### **7. Gestión de archivos en el Archivo**

### **7.1. Acceso a los archivos del Archivo**

En el Archivo (Archive), los archivos se pueden ver, exportar, imprimir y eliminar.

**Vea fotografías y vídeos en el Archivo:**

- Pulse la pestaña **Archivo** (Archive) y, a continuación, pulse **Procedimientos** (Procedures).
- Para buscar una carpeta: Introduzca la fecha o nota de la carpeta en el campo de búsqueda **1** y/o desplácese por la rueda para filtrar por periodo de tiempo **2** . La lista circular filtrará los procedimientos automáticamente cuando se seleccione un rango. Para obtener una vista completa, vuelva a colocar el selector de intervalo en **Todo** (All).

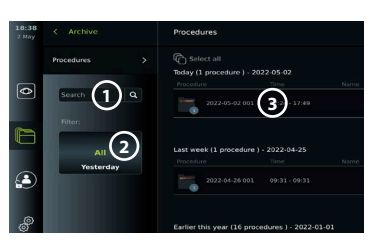

- Pulse la carpeta del procedimiento requerido **3** para ver los archivos creados durante el procedimiento del paciente.
- Desplácese por las miniaturas y pulse la imagen o el vídeo necesarios para acceder a una vista más grande.
- **Utilice las funciones de reproducción de vídeo:**
- Pulse el **icono de reproducción 4** .
- Para reproducir el vídeo a cámara lenta, pulse repetidamente **el icono de cámara lenta 5** para cambiar entre las velocidades de reproducción.
- Durante la reproducción de vídeo, pulse el **icono de pausa 4** para pausar el vídeo.
- Para desplazarse hacia delante o hacia atrás con el vídeo en pausa, pulse la **flecha hacia la izquierda 6** o la **flecha hacia la derecha 7** , o arrastre el **control deslizante 8** hacia la izquierda o la derecha.

### **Capture un fotograma de un vídeo:**

• Cuando la reproducción se haya pausado, pulse el **icono de captura de fotogramas 9** . El fotograma capturado se guarda como una foto en la carpeta del procedimiento.

**Nota:** Las imágenes guardadas como fotogramas capturados tienen una calidad de imagen menor que las fotografías normales. Los fotogramas capturados se guardan con un icono de fotograma capturado mostrado en la imagen.

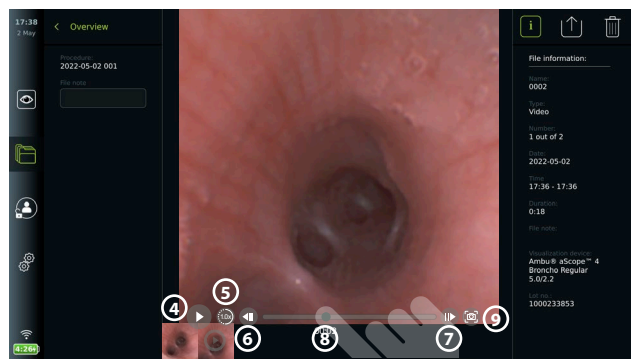

Las fotos y vídeos del procedimiento se muestran en orden descendente, con la foto o vídeo más reciente en la parte superior izquierda. Debajo de cada imagen en miniatura de una foto o vídeo se encuentran el nombre del archivo y un icono del Cuadro de selección (Selection box). El icono Seleccionar todo (Select all) se encuentra encima de la vista general de fotos y vídeos. El nombre del archivo es: XXXX, que indica el recuento de imágenes, a partir de 0001. Desplácese lateralmente por las imágenes en miniatura para ver todas las fotos y vídeos del procedimiento. En el lado derecho de la pantalla, está disponible la información del archivo de procedimiento.

### **7.2. Exportación de archivos al servidor PACS o a la unidad USB**

Antes de exportar los archivos, asegúrese de que se haya configurado la conexión con el servidor PACS (consulte el apartado 5.2.) o la unidad USB, y que la opción de exportación de archivos USB esté activada (consulte el apartado 4.3.).

### **Seleccione los archivos que desee exportar:**

- Pulse la pestaña **Archivo** (Archive) y, a continuación, pulse **Procedimientos** (Procedures).
- Pulse la carpeta de procedimiento deseada.
- Seleccione los archivos requeridos marcando las casillas debajo de las miniaturas **10**, o pulse Seleccionar todo (11) (Select all).

### **Seleccione el formato del archivo:**

- Pulse el **icono de exportación 12** .
- Seleccione el formato de archivo **DICOM** o **BASIC 13** .

• Si ha seleccionado el formato DICOM, todos los campos de información del paciente **14** deben rellenarse manualmente, a menos que la información del paciente se haya recuperado de la lista de trabajo antes o durante el procedimiento.

**Nota:** La exportación a un servidor PACS requiere que se seleccione el formato DICOM. Consulte la siguiente tabla para obtener más información sobre los formatos de archivo.

#### **Exporte archivos:**

- Pulse el nombre del servidor PACS **15** o de la unidad USB **16** donde desee realizar la exportación (punto verde).
- Pulse **Exportar 17** (Export).
- Espere hasta que una ventana emergente de la pantalla confirme la exportación del archivo antes de desconectar la unidad de visualización de la red Wi-Fi o retirar la unidad USB.

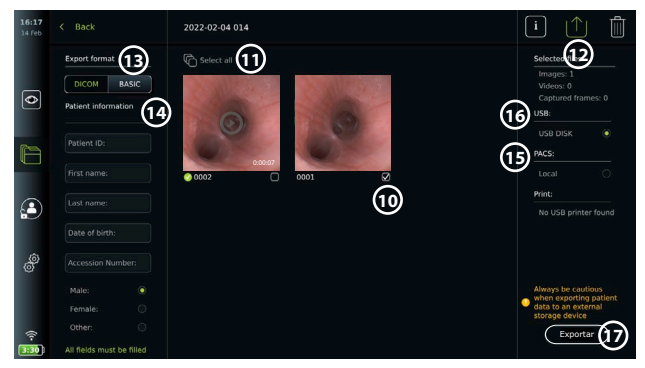

#### **Notas:**

- Compruebe siempre que los datos del paciente introducidos sean correctos antes de exportarlos al PACS.
- La información médica protegida (PHI) se guardará en la unidad de almacenamiento local de la unidad de visualización hasta que se eliminen los archivos, ya sea manualmente o con la función de borrado automático. Tenga en cuenta que el acceso a la PHI requiere iniciar sesión.
- Utilice siempre una red segura para exportar los archivos desde la unidad de visualización.
- Se requiere una conexión de red estable (Wi-Fi o LAN) para exportar fotos y vídeos a un servidor PACS. Si se produce un error en su red durante la exportación, esta se cancelará. Puede optar por exportar los archivos a una unidad USB o esperar hasta que se restablezca la conexión antes de exportarlos al servidor PACS.

Cuando los archivos se exportan a una unidad USB, se colocan en una carpeta con un nombre compuesto por el nombre del procedimiento y la nota (si la hubiera). Ejemplo: El nombre del procedimiento es 2020-02-04 001 y la nota redactada es «Para enseñanza» (For teaching). Los archivos exportados en la carpeta recibirán el nombre AAAA-MM-DD XXX ZZZZ, donde XXX es el número de recuento de procedimientos y ZZZZ es el número de recuento de fotos dentro del procedimiento.

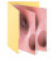

2022-02-04 001 For teaching

**Nota:** Se recomienda realizar una copia de seguridad periódica de la unidad de visualización exportando los archivos a un servidor PACS o a una unidad USB. La información médica protegida (PHI) se almacena con protección mediante contraseña en la memoria de la unidad de visualización y **no** se elimina de la unidad de visualización al exportar los archivos. Para eliminar la PHI de la unidad de visualización, deben eliminarse los archivos de la unidad de visualización, ya sea manualmente o mediante la función de borrado automático (consulte el apartado 7.3.).

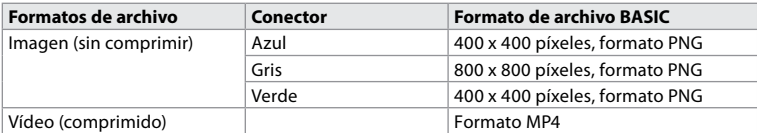

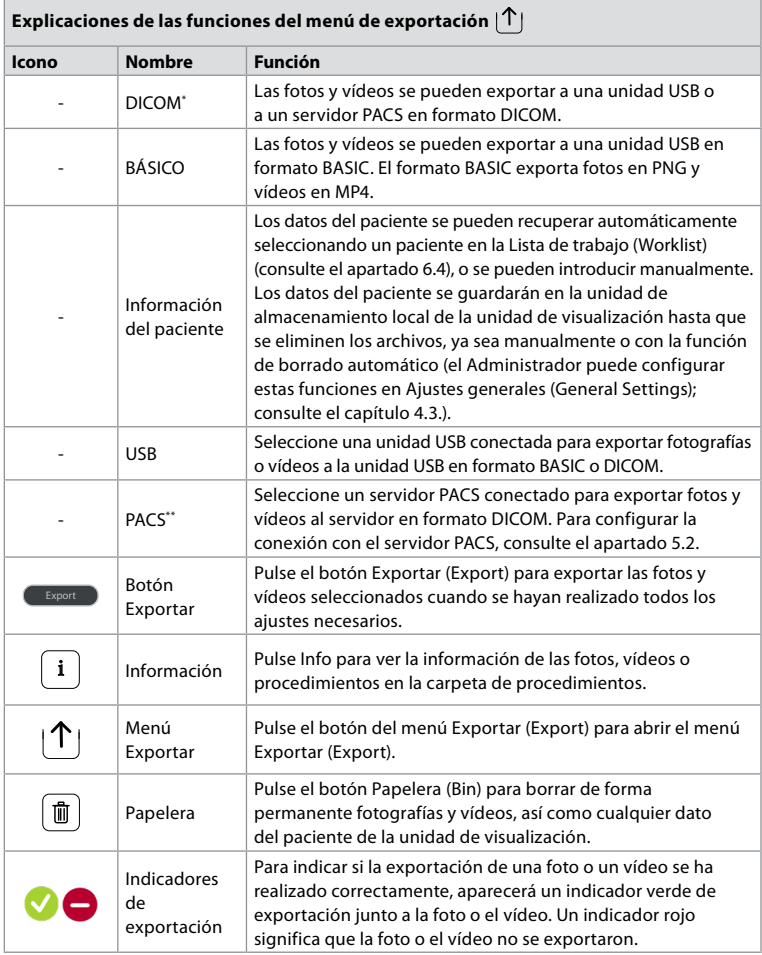

\* Imágenes digitales y comunicaciones en medicina

\*\* Sistema de archivo y comunicación de imágenes

### **7.3. Eliminación de archivos del Archivo**

Los archivos eliminados se moverán a la papelera hasta que se eliminen de forma permanente. El administrador puede establecer los archivos que se moverán a la papelera o borrarlos de forma permanente después de un cierto tiempo. Por defecto, los archivos de la papelera se eliminan de forma permanente después de tres meses. Todos los tipos de usuarios pueden mover archivos a la papelera, pero el usuario avanzado o el usuario administrador tienen derechos para eliminar archivos de forma permanente.

### **Mueva los archivos de la carpeta de procedimientos a la papelera:**

- Pulse la pestaña **Archivo** (Archive) y, a continuación, pulse **Procedimientos** (Procedures).
- Pulse la carpeta de procedimiento deseada.
- Seleccione los archivos requeridos marcando las casillas debajo de las miniaturas **18** , o pulse **Seleccionar todo 19** (Select all).
- Pulse el **icono de eliminación 20** y, a continuación, pulse **OK**.

### **Elimine archivos permanentemente:**

- Pulse la pestaña **Archivo** (Archive) y, a continuación, pulse **Papelera** (Bin).
- Pulse la carpeta deseada.
- Seleccione los archivos requeridos marcando las casillas debajo de las miniaturas , o pulse **Seleccionar todo** (Select all).
- Pulse el **icono de eliminación permanente 21** y, a continuación, pulse **OK**.

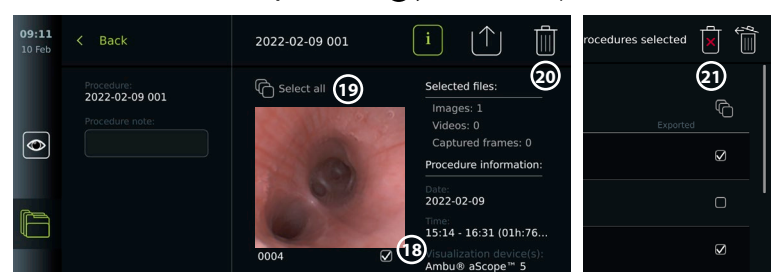

### **8. Conexión de equipos externos**

Consulte la descripción general de las conexiones de entrada y salida en el apartado 2.3. Consulte las *Instrucciones de uso* de los equipos externos para obtener más información. Asegúrese de que la unidad de visualización esté en modo STANDBY (luz naranja en el botón de encendido/apagado), apagada o desconectada (sin luz en el botón de encendido/apgado) al conectar el equipo.

### **8.1. Conexión a un monitor externo**

La imagen en tiempo real o el vídeo reproducido que se muestra en la pantalla de la unidad de visualización se pueden mostrar simultáneamente en un monitor externo a través de una conexión por cable (3G-SDI o HDMI). La imagen del monitor externo es la imagen exacta de la pantalla de la unidad de visualización, incluida la interfaz de software.

Utilice un monitor de uso médico con una resolución de al menos 1920 x 1080, 60 fotogramas por segundo (fps) y un tamaño de monitor de al menos 27", con entradas HDMI y/o 3G-SDI. El espacio de color recomendado es sRGB.

### **Conecte la unidad de visualización a un monitor externo:**

- Conecte el cable 3G-SDI o HDMI desde el monitor externo al puerto de conexión situado en la parte posterior de la unidad de visualización (consulte el apartado 2.3).
- Asegúrese de que se haya seleccionado el ajuste de entrada correcto en el monitor externo (consulte las instrucciones de uso suministradas con el monitor externo).

**Nota:** Se recomienda conectar el monitor externo mientras la unidad de visualización está apagada.

**Nota:** La rotación automática de la imagen no es compatible con un monitor externo conectado a HDMI. Cambie la orientación de la unidad de visualización para corregir la vista del monitor HDMI.

### **8.2. Conexión de unidades USB**

Si fuera necesario, conecte una unidad USB externa a los puertos USB situados en el lateral de la unidad de visualización (consulte el apartado 2.4 en 9-1 para conocer las ubicaciones de los puertos USB).

### **8.3. Conexión de un dispositivo de audio**

### **8.3.1. Grabación de sonido durante el procedimiento**

- Conecte la unidad de visualización a un dispositivo de audio a través de la conexión USB (consulte el apartado 2.4 en 9-1).
- Un icono de micrófono en la barra de herramientas indica si el dispositivo de audio es compatible o no.

### **8.3.2. Reproducción de sonido grabado durante un procedimiento**

• Conecte un dispositivo de audio al puerto USB de la unidad de visualización para escuchar audio durante la reproducción de vídeo.

**Nota:** Los archivos de vídeo que contienen grabación de audio se muestran con un icono de audio.

### **8.4. Impresión de imágenes con una impresora médica externa**

Antes de imprimir imágenes con una impresora médica, asegúrese de que se ha habilitado la conexión USB para la impresión y de que se ha conectado una impresora médica a través de USB (consulte el apartado 4.3.).

### **Seleccione los ajustes para la impresión:**

- Pulse la pestaña **Ajustes** (Settings) y, a continuación, pulse **Configuración** (Setup).
- Pulse **Ajustes de impresora** (Printer settings).
- Pulse el **tamaño de página 1** (Page size) deseado.

### **Imprima imágenes con una impresora médica:**

- Pulse la pestaña **Archivo** (Archive) y, a continuación, pulse **Procedimientos** (Procedures).
- Pulse la carpeta de procedimiento deseada.
- Seleccione las imágenes deseadas marcando las casillas debajo de las miniaturas **2** , o pulse **Seleccionar todo 3** (Select all).
- Pulse el **icono de exportación 4** y, a continuación, pulse **Básica 5** (Basic).
- Asegúrese de que el nombre de la impresora se muestra debajo del icono de exportación para verificar que la conexión se ha establecido **6** .
- Pulse **Imprimir**  $\mathcal{D}$  (Print).

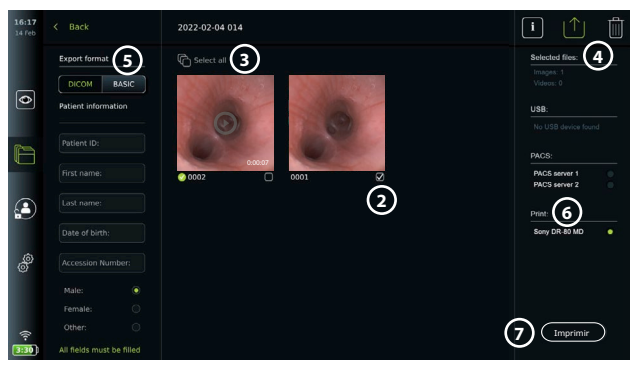

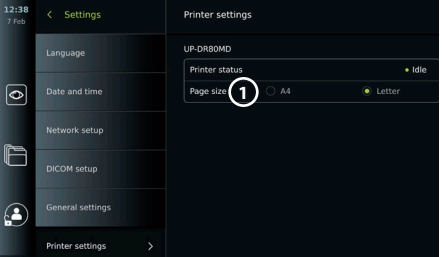

**Nota:** Los datos del paciente no se incluyen en la imagen impresa.

**Nota:** Compatibilidad verificada con la impresora digital en color Sony UP-DR80MD para aplicaciones médicas.

### **9. Información del sistema y actualizaciones de software 9.1. Página de información del dispositivo**

Puede ver información sobre la unidad de visualización, por ejemplo, versión de software, espacio libre en disco, etc.

- Pulse la pestaña **Ajustes** (Settings) y, a continuación, pulse **Acerca de** (About).
- La página **Información del dispositivo 1** (Device info) se muestra en la pantalla.
- Desplácese hacia abajo para ver toda la información.

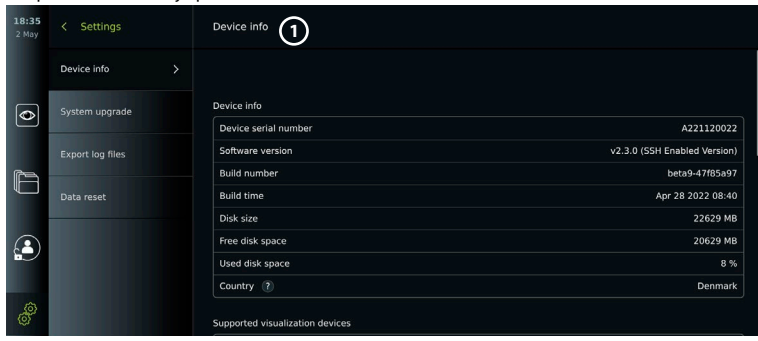

### **9.2. Actualizaciones de software**

Las actualizaciones de software se pueden realizar en línea o instalarse desde una unidad USB. Antes de iniciar la actualización, asegúrese de que el nivel de carga de la batería sea superior al 40 %; de lo contrario, conecte la fuente de alimentación a la unidad de visualización (consulte el apartado 2.3.).

### **Instale la actualización desde la unidad USB:**

- Pulse la pestaña **Ajustes** (Settings) y, a continuación, pulse **Acerca de** (About).
- Pulse **Actualización del sistema** (System upgrade) y, a continuación, pulse **Actualizar a través de USB 2** (Upgrade through USB).
- Pulse el nombre de la unidad USB y, a continuación, pulse **Siguiente** (Next).
- Siga las instrucciones de la pantalla para finalizar la instalación de la actualización.

### **Realice la actualización en línea:**

Antes de realizar la actualización en línea, asegúrese

de que se hayan activado las actualizaciones en línea (consulte a continuación) y se haya configurado una conexión de red Wi-Fi (consulte el apartado 5.1.). Compruebe que la red a la que se conecta pueda acceder a la dirección https://api.services.ambu.com para asegurarse de que la unidad de visualización pueda recuperar cualquier actualización disponible.

- Pulse la pestaña **Ajustes** (Settings) y, a continuación, pulse **Acerca de** (About).
- Pulse **Actualización del sistema** (System upgrade) y, a continuación, pulse **Actualización en línea 3** (Online upgrade).
- Espere mientras la unidad de visualización comprueba si hay actualizaciones disponibles.
- Si hay una nueva versión de software disponible, pulse **Actualizar software 4** (Upgrade software).
- Siga las instrucciones de la pantalla para finalizar la instalación de la actualización.

**Nota:** Las actualizaciones de software no se pueden realizar cuando un endoscopio está conectado a la unidad de visualización o simultáneamente con otras funciones o procedimientos.

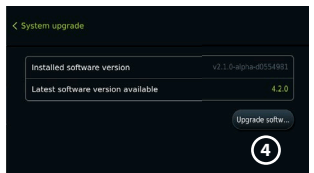

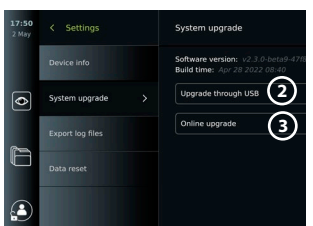

### **9.3. Comunicación de un problema**

Si tiene problemas con la unidad de visualización, siga la guía para la resolución de problemas del capítulo 14 para encontrar una solución. Si esto no resuelve el problema, póngase en contacto con su representante local de Ambu. Para resolver el problema, es posible que Ambu necesite un archivo de registro que proporcione información acerca del sistema de la unidad de visualización.

### **Exporte un archivo de registro:**

- Pulse la pestaña **Ajustes** (Settings) y, a continuación, pulse **Acerca de** (About).
- Pulse **Exportar archivos de registro** (Export log files).
- Pulse el nombre de la unidad USB y, a continuación, pulse el icono **Exportar 5** (Export).
- Espere mientras se exportan los archivos de registro y, a continuación, pulse **OK**.

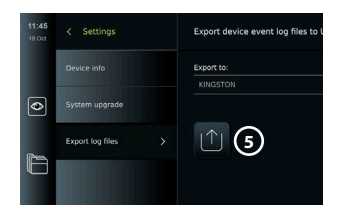

### **9.4. Restablecimiento de datos**

Si una unidad de visualización debe ser manipulada por un tercero o es necesario desecharla, se recomienda eliminar todos los datos confidenciales. Siga las directrices locales sobre protección de datos. A esta función solo puede acceder un perfil de usuario Administrador. **La función de restablecimiento de datos eliminará:**

- Todas las carpetas de procedimientos con imágenes y vídeos guardados, incluida la información del paciente recuperada de la lista de trabajo.
- Todos los perfiles de usuario creados, los perfiles de usuario Administrador y Servicio se restablecerán a la contraseña predeterminada.
- Ajustes y certificados de las redes inalámbricas.
- Ajustes y certificados del servidor DICOM, PACS y Lista de trabajo.

### **Restablezca los datos:**

- Pulse la pestaña **Ajustes** (Settings) y, a continuación, pulse **Acerca de** (About).
- Pulse **Restablecimiento de datos** (Data reset) y, a continuación, pulse **Eliminar 6** (Delete). Aparece un cuadro de diálogo en el que se informa de las consecuencias y se pide confirmación.
- Pulse **Confirmar** (Confirm) y, a continuación, introduzca la **Contraseña del administrador** (Administrator password) y pulse **Continuar** (Continue).
- Aparece un cuadro de diálogo informando de que esta operación puede tardar un tiempo, la operación puede realizarse de forma correcta o incorrecta. Si se produce de forma incorrecta, inténtelo de nuevo.

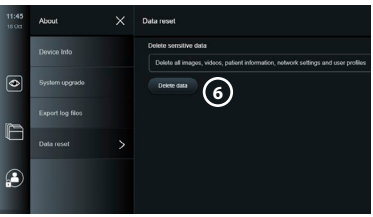

# **10. Limpieza y desinfección de la unidad de visualización**

La unidad de visualización es un equipo médico reutilizable. De acuerdo con la clasificación de Spaulding, la unidad de visualización es un dispositivo no crítico.

La unidad de visualización debe limpiarse y desinfectarse antes y después de cada uso siguiendo uno de los procedimientos que se indican a continuación. Todo incumplimiento de las instrucciones debe ser evaluado adecuadamente por la persona responsable de la limpieza y desinfección en relación con la eficacia y a las posibles consecuencias adversas, a fin de garantizar que el dispositivo siga adecuándose a su finalidad prevista. Los procedimientos de limpieza deben comenzar tan pronto como sea posible después del uso. La suciedad excesiva debe eliminarse en las zonas accesibles del dispositivo, excluyendo los puertos eléctricos.

**Precauciones:** Las toallitas de limpieza y desinfección deben estar húmedas, pero sin gotear, para asegurarse de que los componentes electrónicos internos de la unidad de visualización no sufran daños. Si se utilizan toallitas con lejía o ácido cítrico, asegúrese de que se eliminan todos los residuos. Las toallitas con lejía o ácido cítrico pueden afectar a los revestimientos antirreflejos de las pantallas con el paso del tiempo. Debe limitar el uso de toallitas con lejía o ácido cítrico únicamente a aquellos casos en los que sea necesario.

**Limitaciones:** La unidad de visualización no es compatible con limpiadores ultrasónicos ni automáticos, y no debe sumergirse.

#### **Procedimiento 1: Limpieza y desinfección con hipoclorito**

Se deben utilizar toallitas a base de hipoclorito aprobadas para la desinfección de dispositivos médicos, por ejemplo, Sani-Cloth® Bleach de PDI, de acuerdo con las instrucciones del fabricante de las toallitas.

**Limpieza:** Utilice un paño para eliminar las manchas más grandes. Deberán limpiarse minuciosamente las manchas de sangre y otros fluidos corporales de las diferentes superficies y objetos. Compruebe la limpieza, el funcionamiento y la integridad de la unidad de visualización antes de desinfectarla con un paño germicida. Si quedan restos de suciedad visibles, vuelva a limpiar la unidad de visualización.

### **Desinfección:**

- 1. En caso de superficies muy sucias, utilice un paño para hacer una limpieza previa de la unidad de visualización antes de desinfectarla.
- 2. Utilice un paño limpio para humedecer totalmente la superficie de la unidad de visualización.
- 3. Las superficies tratadas deberán permanecer visiblemente húmedas durante cuatro (4) minutos completos (o durante el tiempo recomendado por el fabricante del desinfectante, al menos 4 minutos). Si fuera necesario, utilice más paños para garantizar una humedad constante durante esos cuatro minutos.
- 4. Deje secar al aire la unidad de visualización.

### **Procedimiento 2: Limpieza y desinfección con compuestos de amonio cuaternario**

Las toallitas que contengan una mezcla de compuestos de amonio cuaternario y alcohol isopropílico aprobado para la desinfección de dispositivos médicos, por ejemplo, Super Sani-Cloth® de PDI, deben utilizarse de acuerdo con las instrucciones del fabricante de las toallitas.

**Limpieza:** Utilice un paño para eliminar las manchas más grandes. Deberán limpiarse minuciosamente las manchas de sangre y otros fluidos corporales de las diferentes superficies y objetos. Compruebe la limpieza, el funcionamiento y la integridad de la unidad de visualización antes de desinfectarla con un paño germicida. Si quedan restos de suciedad visibles, vuelva a limpiar la unidad de visualización.

### **Desinfección:**

- 1. En caso de superficies muy sucias, utilice un paño para hacer una limpieza previa de la unidad de visualización antes de desinfectarla.
- 2. Utilice un paño limpio para humedecer totalmente la superficie de la unidad de visualización.
- 3. Las superficies tratadas deberán permanecer visiblemente húmedas durante dos (2) minutos completos (o durante el tiempo recomendado por el fabricante del desinfectante, al menos 2 minutos). Si fuera necesario, utilice más paños para garantizar una humedad constante durante esos dos minutos.
- 4. Deje secar al aire la unidad de visualización.

# **Procedimiento 3: Limpieza con detergente enzimático y desinfección con alcohol**

### **Limpieza:**

- 1. Prepare un líquido limpiador mediante un detergente enzimático según se indica en las recomendaciones del fabricante. Detergente recomendado: enzimático, pH suave: 7-9, baja formación de espuma (como Enzol o similar).
- 2. Moje una gasa estéril y limpia en la solución enzimática y asegúrese de que la gasa esté húmeda pero no gotee.
- 3. Limpie a fondo el botón, la parte exterior de las cubiertas de goma, la pantalla y la carcasa exterior del monitor con la gasa húmeda. Evite mojar la unidad de visualización demasiado para que no se dañen los componentes electrónicos internos.
- 4. Espere 10 minutos (o el tiempo recomendado por el fabricante del detergente) a que las enzimas se activen.
- 5. Limpie la unidad de visualización con una gasa estéril humedecida en agua RO/DI. Asegúrese de que no quedan restos de detergente.
- 6. Repita los pasos del 1 al 5.

**Desinfección:** Limpie las superficies de la unidad de visualización durante unos 15 minutos con una gasa estéril humedecida en la mezcla de alcohol que se indica a continuación (aproximadamente, una vez cada 2 minutos). Siga los procedimientos de seguridad para manipular el isopropilo. La gasa debe estar húmeda pero sin gotear, ya que el líquido puede afectar a los componentes electrónicos del interior de la unidad de visualización. Preste especial atención al botón, la parte exterior de las cubiertas de goma, la pantalla, la carcasa exterior, las ranuras y los huecos de la unidad de visualización. Use un algodón estéril para estas áreas. Solución: Isopropilo (alcohol) 95 %; Concentración: 70 – 80 %; Preparación: 80 cm<sup>3</sup> de isopropilo (alcohol) al 95 % agregado a 20 cm<sup>3</sup> de agua purificada. Alternativamente, utilice toallitas desinfectantes de hospital, registradas por EPA, que contengan al menos un 70 % de isopropilo. Deben seguirse las precauciones de seguridad y las instrucciones del fabricante.

**Nota:** Tras la limpieza y desinfección, la unidad de visualización se deberá someter al procedimiento de comprobación previa indicado en el apartado 6.1. Los procedimientos de limpieza y desinfección especificados cumplen con las directrices de AAMI TIR12 y AAMI TIR30.

# **11. Mantenimiento**

La unidad de visualización se deberá someter a una inspección preventiva antes de su uso de acuerdo con lo indicado en el apartado 6.1 y debe limpiarse y desinfectarse de acuerdo con lo indicado en el capítulo 10.

No se requiere ninguna otra actividad de inspección preventiva, mantenimiento o calibración para la unidad de visualización.

### **11.1. Mantenimiento de la batería**

Para prolongar la vida de la batería, se recomienda cargar totalmente la unidad de visualización, como mínimo, cada tres meses. Si la batería está descargada, el procedimiento puede tardar hasta 3 horas. Debe cargar la batería a una temperatura de entre 10 y 35 °C.

*PRECAUCIÓN: Para evitar un funcionamiento incorrecto del equipo, utilice únicamente piezas de repuesto suministradas por Ambu. No modifique las piezas de repuesto.*

**Nota:** Si fuera necesario sustituir la batería, póngase en contacto con su representante local de Ambu.

# **12. Eliminación**

Al final del ciclo de vida útil del producto, limpie y desinfecte la unidad de visualización (consulte el capítulo 10). Antes de desechar la unidad de visualización, se recomienda eliminar todos los datos sensibles (consulte el apartado 9.4.).

A continuación, deseche la unidad de visualización de acuerdo con las directrices locales para residuos eléctricos y electrónicos.

### **13. Especificaciones técnicas del producto 13.1. Estándares aplicados**

El funcionamiento de la unidad de visualización cumple con:

- CEI 60601-1 Equipos electromédicos. Parte 1: requisitos generales para la seguridad básica y el funcionamiento esencial.
- CEI 60601-1-2 Equipos electromédicos. Parte 1-2: Requisitos generales para la seguridad básica. Norma colateral: Perturbaciones electromagnéticas. Requisitos y ensayos.
- CEI 60601-2-18 Equipos electromédicos. Parte 2-18: Requisitos particulares para la seguridad básica y el funcionamiento esencial de los equipos de endoscopia.

La fuente de alimentación cumple con:

• CEI 60601-1 Equipos electromédicos. Parte 1: requisitos generales para la seguridad básica y el funcionamiento esencial.

### **13.2. Especificaciones para la unidad aView 2 Advance**

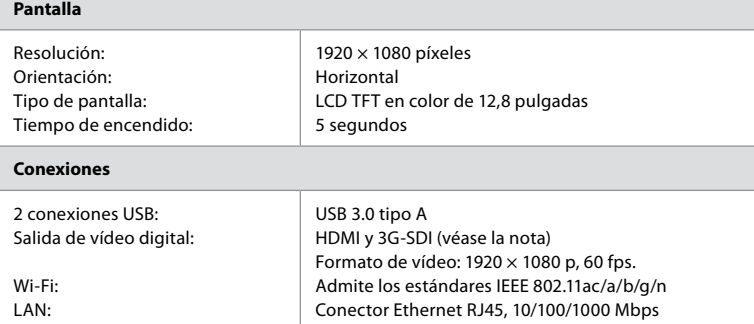

**Nota:** Para la interfaz 3G-SDI, se recomienda utilizar un cable de calidad con una protección mejor (por ejemplo, nivel RG6).

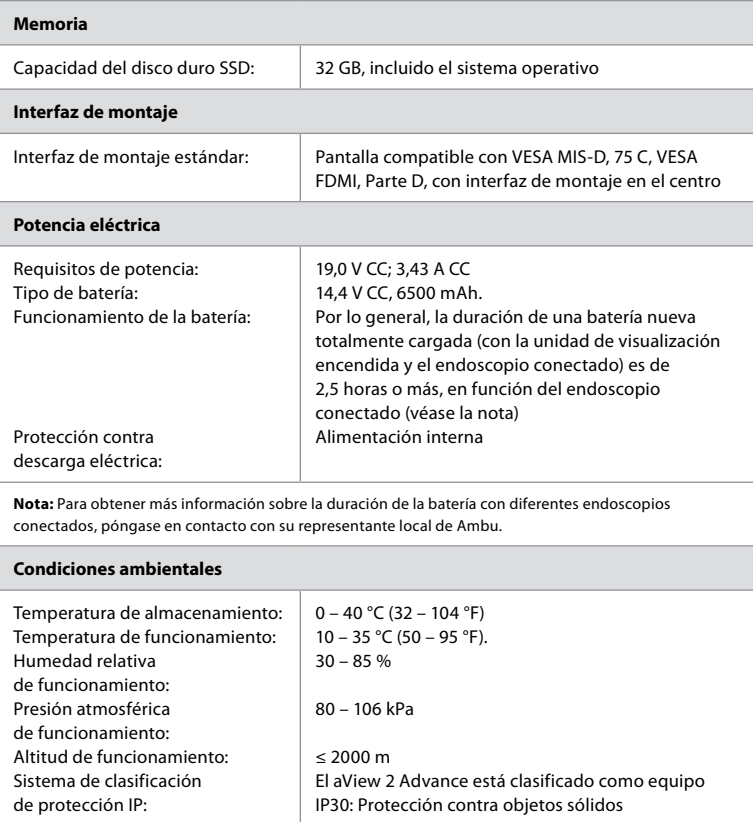

**es**

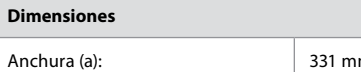

Altura (b): Grosor (c): Peso:

m (13,03 in) 215 mm (8,46 in) 52 mm (2,05 in) 2,7 kg (6,0 lb)

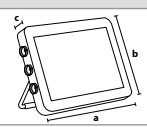

### **13.3. Especificaciones para el soporte de aView 2 Advance**

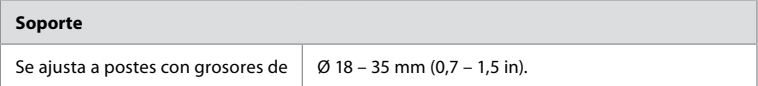

### **13.4. Especificaciones para la fuente de alimentación de la unidad aView 2 Advance**

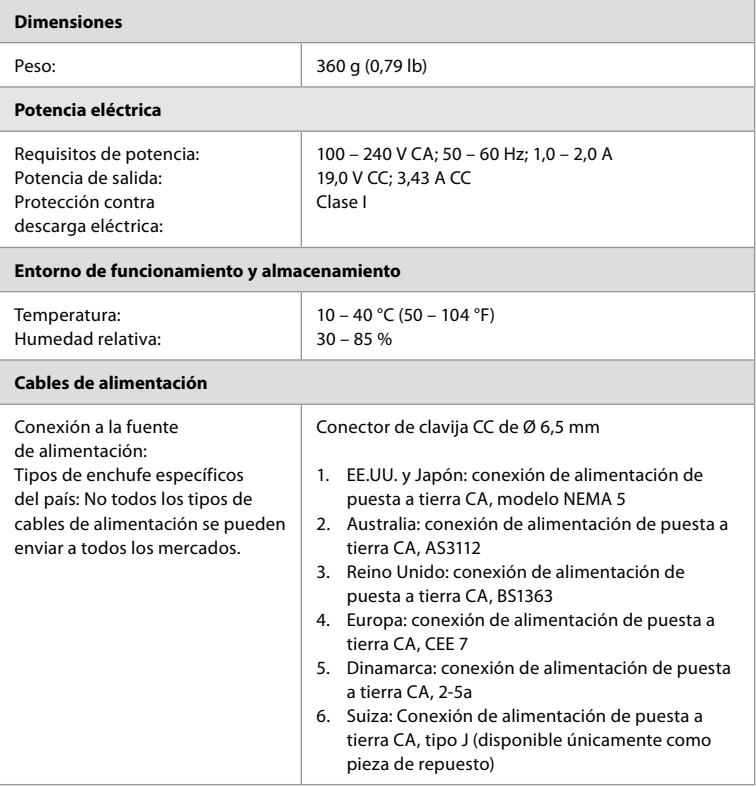

Póngase en contacto con Ambu para obtener más información.

# **14. Resolución de problemas**

Si surgen problemas con la unidad de visualización, utilice esta guía de resolución de problemas para identificar la causa y corregir el error. Si las acciones de la guía de solución de problemas no pueden resolver el problema, póngase en contacto con su representante local de Ambu. Si fuese necesario sustituir piezas de repuesto, consulte el Manual de sustitución de piezas de repuesto incluido en el kit de piezas de repuesto, que también puede encontrar en ambu.com. Aquí también encontrará información sobre las piezas de repuesto disponibles y autorizadas por Ambu.

Muchos problemas se pueden resolver reiniciando la unidad de visualización mediante un ciclo de apagado. Esta operación se puede realizar de tres maneras diferentes y se deben probar en el siguiente orden:

### **Ciclo de apagado**

**Nota:** No apague la unidad de visualización durante el proceso de descarga e instalación de las actualizaciones del software.

### **Reinicie la unidad de visualización**

- 1. Pulse el botón de encendido para apagar la unidad de visualización.
- 2. Cuando la unidad de visualización esté apagada, vuelva a pulsar el botón de encendido para volver a encenderla.

### **Si la unidad de visualización no entra en el modo STANDBY, fuerce su apagado completo (botón de encendido sin iluminación).**

- 1. Vuelva a pulsar el botón de encendido durante 10 segundos para forzar el apagado.
- 2. Vuelva a pulsar el botón de encendido para encender la unidad de visualización.

### **Si esta operación no funciona, reinicie el hardware de la unidad de visualización.**

- 1. Retire todos los elementos conectados, incluida la fuente de alimentación.
- 2. Pulse el botón de reinicio del equipo situado en la parte posterior de la unidad de visualización\* .
- 3. Vuelva a conectar la fuente de alimentación.
- 4. Pulse el botón de encendido para encender la unidad de visualización.

\* Acceda al botón de reinicio del equipo utilizando una herramienta de punta con diámetro de 1,5 mm y una longitud de 16 mm.

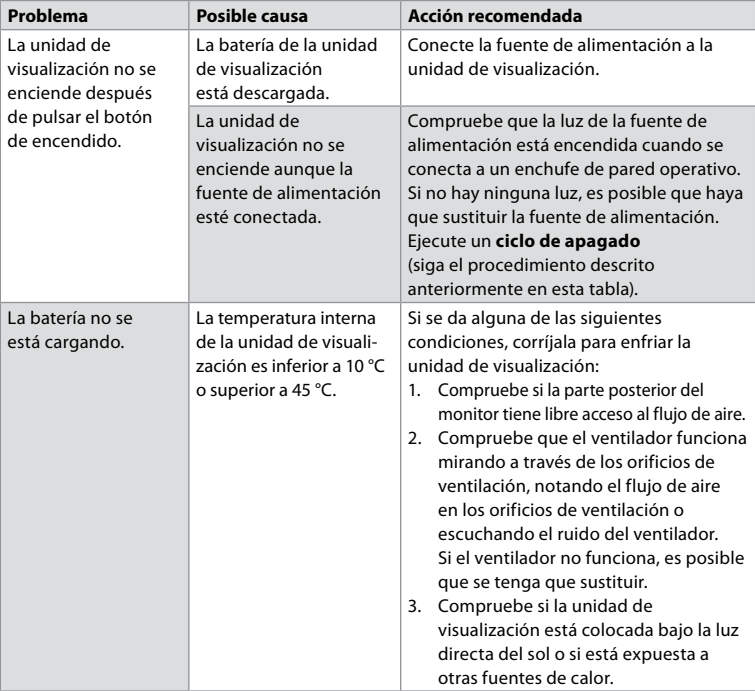

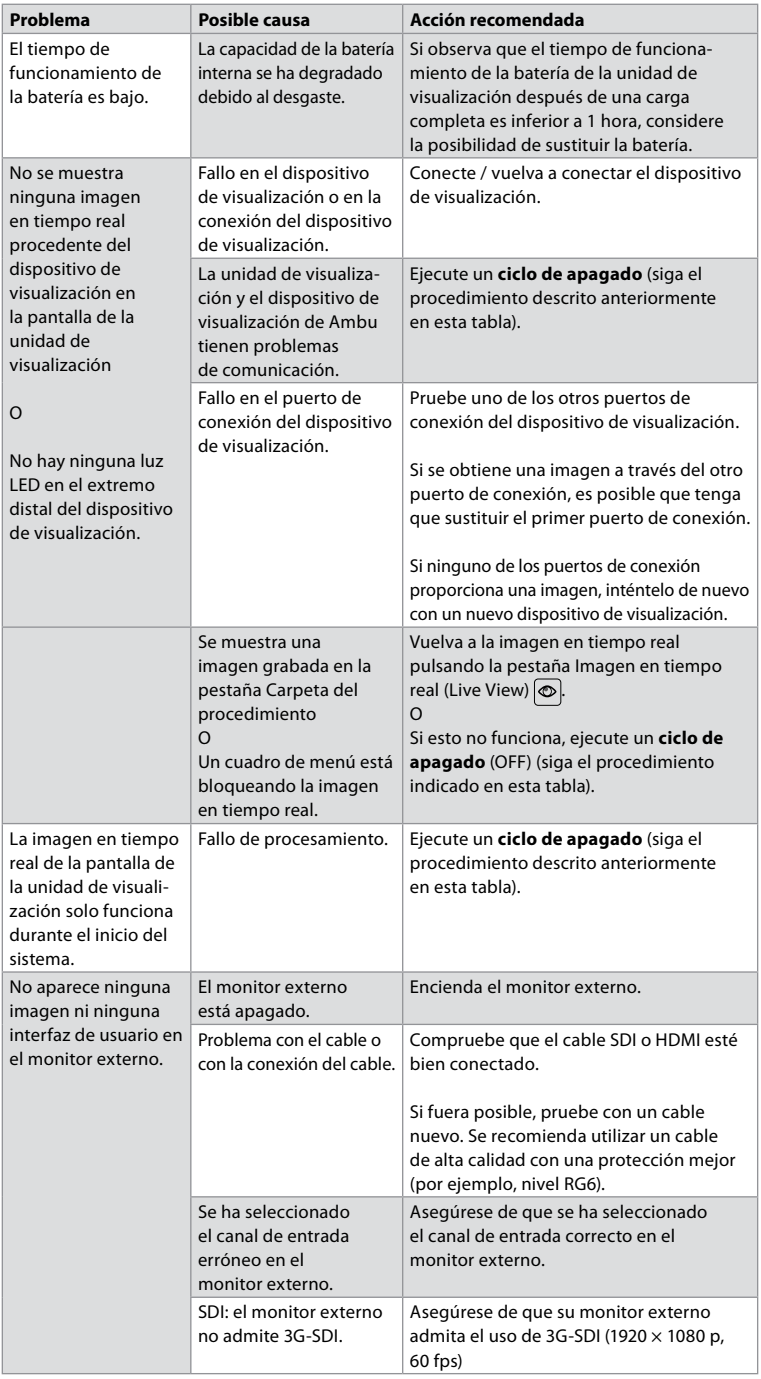

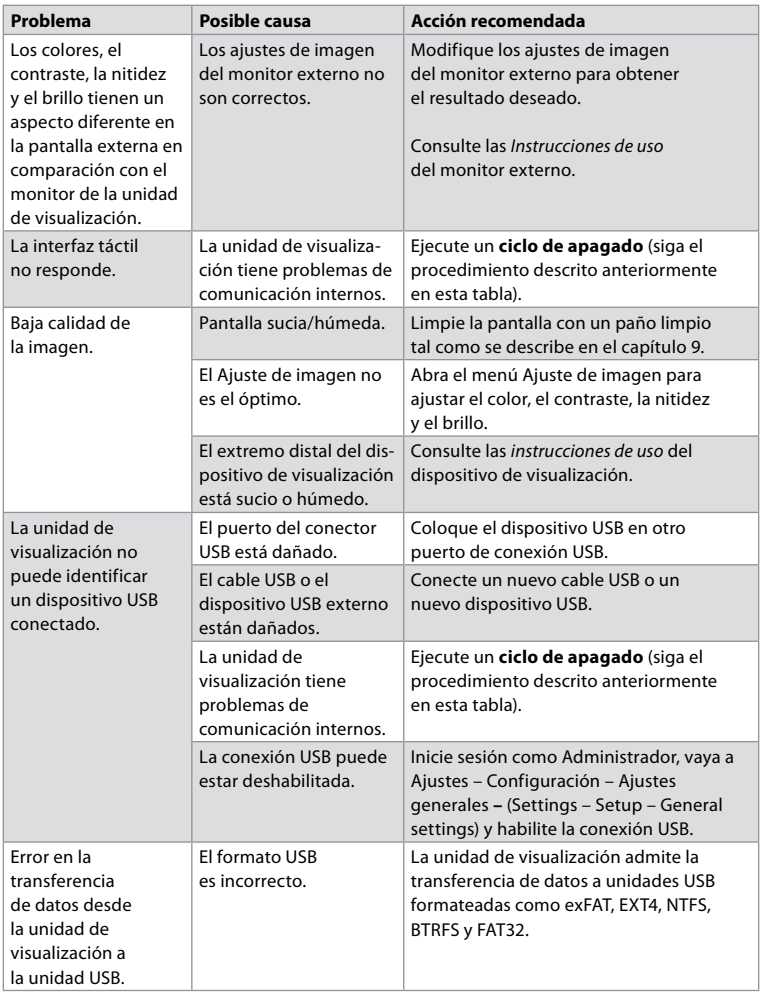

# **15. Garantía y sustitución**

Ambu garantiza que la unidad de visualización (según se define en el apartado 2.1) estará conforme con las especificaciones descritas por Ambu y no tendrá defectos de materiales o fabricación durante un periodo de un (1) año desde la fecha de compra.

En virtud de lo establecido en esta garantía limitada, Ambu solo será responsable del suministro de piezas de repuesto autorizadas o de la sustitución de la unidad de visualización, según el criterio de Ambu.

En caso de sustitución de las piezas de repuesto, el cliente estará obligado a proporcionar una asistencia razonable a Ambu, incluyendo, si fuera el caso, la ayuda de los técnicos biomédicos del cliente a la hora de seguir las instrucciones de Ambu.

A menos que se acuerde lo contrario de forma expresa y por escrito, esta garantía será la única garantía aplicable a la unidad de visualización, y Ambu rechaza de forma expresa cualquier otra garantía, expresa o implícita, incluida cualquier garantía de comerciabilidad, conveniencia o idoneidad para un fin concreto.

La garantía se aplica únicamente si se puede establecer que:

- a) La unidad de visualización no ha sido desmontada, reparada, alterada, cambiada o modificada por personas que no formen parte del personal técnico (excepto si se ha obtenido el consentimiento previo y por escrito de Ambu, o de acuerdo con las instrucciones incluidas en el manual de sustitución de piezas de repuesto); y
- b) Los defectos o daños presentes en la unidad de visualización no son el resultado de un abuso, uso incorrecto, negligencia, almacenamiento inadecuado o del uso de accesorios, piezas de repuesto, consumibles o suministros no autorizados.

En ningún caso Ambu será responsable de ninguna pérdida o daño indirecto, incidental, o especial de ningún tipo (incluida, sin limitación alguna, la pérdida de beneficios o de la capacidad de uso), independientemente de si Ambu fuese conocedora de la posibilidad de que se produjese esta posible pérdida o daño.

La garantía solo se aplica al cliente original de Ambu y no se puede asignar ni transferir de ningún otro modo.

Para poder beneficiarse de esta garantía limitada, si así lo solicita Ambu, el cliente deberá devolver la unidad de visualización a Ambu (corriendo con los gastos y riesgos asociados al envío). De conformidad con las normativas aplicables, cualquier unidad de visualización que haya entrado en contacto con materiales potencialmente infecciosos se debe descontaminar antes de ser devuelta a Ambu en virtud de lo establecido en esta garantía limitada (de acuerdo con lo indicado en los procedimientos de limpieza y desinfección incluidos en el capítulo 9). Ambu tendrá derecho a rechazar una unidad de visualización que no haya sido debidamente descontaminada, en cuyo caso no se aplicará esta garantía limitada.

## **Anexo 1. Compatibilidad electromagnética**

Al igual que otros equipos médicos eléctricos, el sistema requiere precauciones especiales para asegurar la compatibilidad electromagnética con otros productos sanitarios eléctricos. Para asegurar la compatibilidad electromagnética (CEM), el sistema se debe instalar y utilizar de acuerdo con la información de CEM que se proporciona en estas *Instrucciones de uso*. El sistema se ha diseñado y comprobado de conformidad con los requisitos incluidos en la norma CEI 60601-1-2 para la CEM con otros dispositivos.

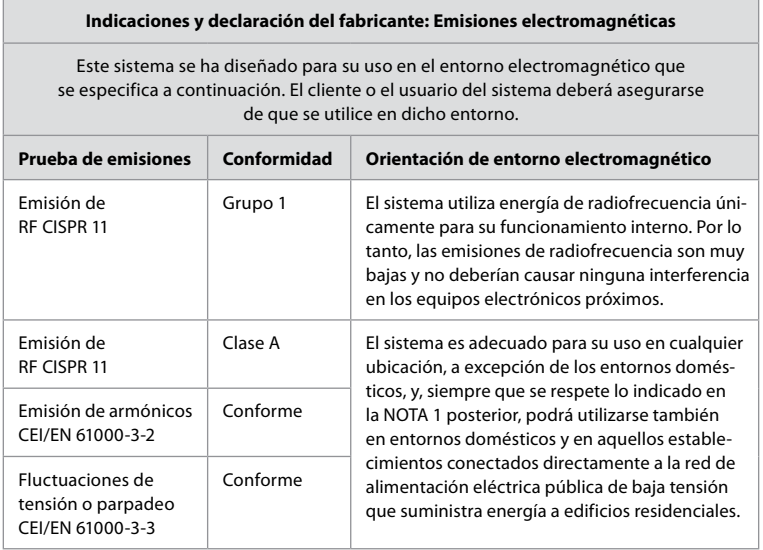

**Nota 1:** Las características de emisiones de este equipo lo hacen adecuado para su uso en zonas industriales y hospitales (CISPR 11 de clase A). Si se utiliza en entornos residenciales (para los cuales suele requerirse CISPR 11 de clase B), este equipo podría no ofrecer la protección adecuada frente a servicios de comunicación por radiofrecuencia. El usuario podría tener que aplicar medidas de atenuación, como la reubicación o reorientación del equipo.

### **Indicaciones y declaración del fabricante: Inmunidad electromagnética**

Este sistema se ha diseñado para su uso en el entorno electromagnético que se especifica a continuación. El cliente o el usuario del sistema deberá asegurarse de que se utilice en dicho entorno.

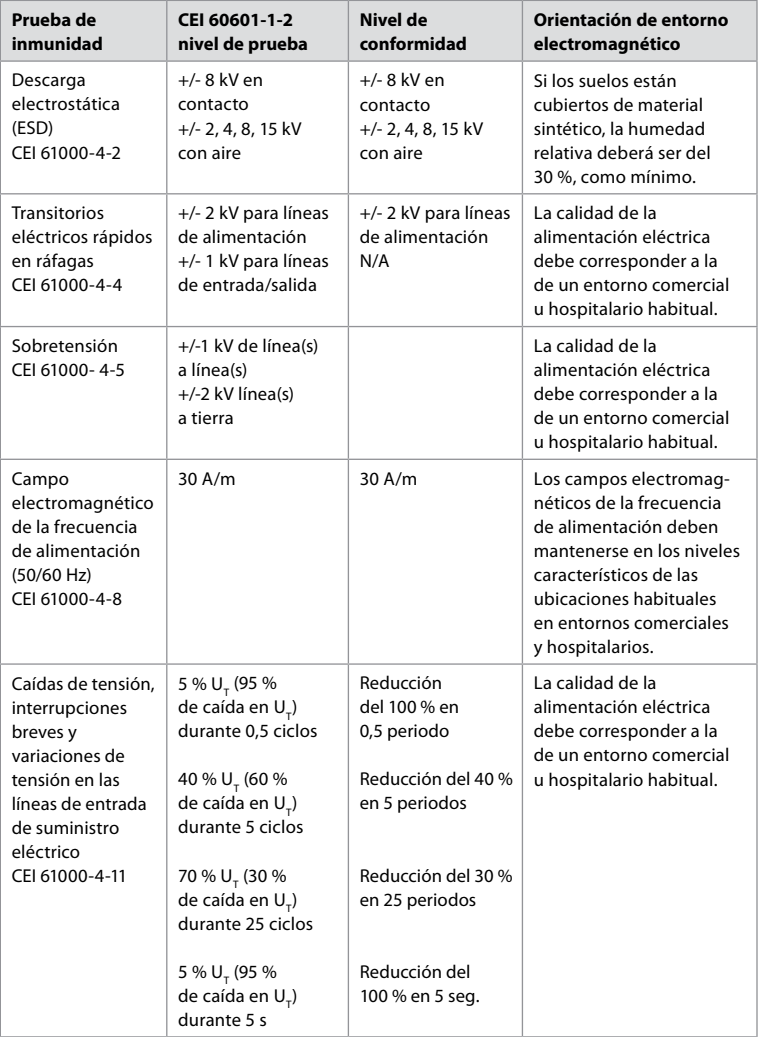

### **Indicaciones y declaración del fabricante: Inmunidad electromagnética**

Este sistema se ha diseñado para su uso en el entorno electromagnético que se especifica a continuación. El cliente o el usuario del sistema deberá asegurarse de que se utilice en dicho entorno.

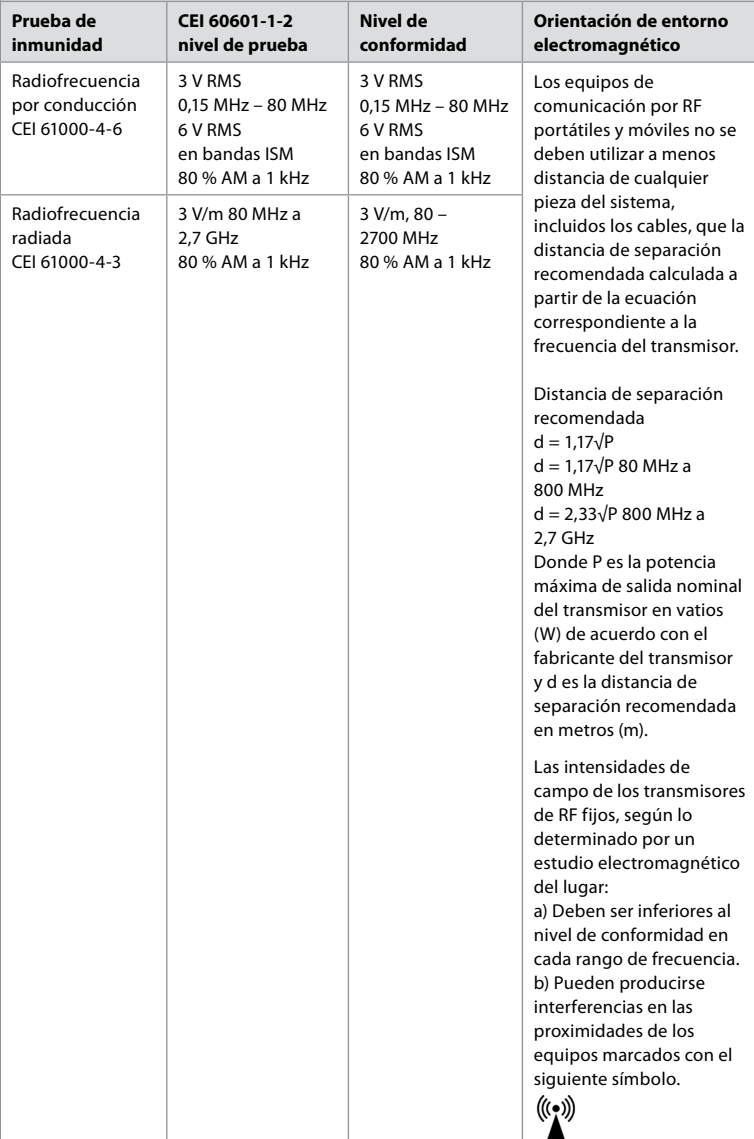

**Nota 1:** A 80 MHz, se aplica el intervalo de frecuencias superior.

**Nota 2:** es posible que estas indicaciones no sean aplicables a todas las situaciones. La absorción y la reflexión de estructuras, objetos y personas afectan a la propagación electromagnética. La intensidad de campo de los transmisores fijos, como las estaciones de base para teléfonos por radio (móviles o inalámbricos) y radios móviles terrestres, radioaficionados, radiodifusión AM y FM y emisión de televisión, en teoría, no se puede predecir con precisión. Para evaluar el entorno electromagnético debido a los transmisores fijos de RF, se debe plantear la posibilidad de realizar un estudio electromagnético del lugar. Si la intensidad de campo medida en la ubicación donde se usa el sistema supera el correspondiente nivel de conformidad de RF indicado más arriba, se deberá observar el sistema para comprobar que funciona con normalidad. Si se observa un rendimiento anómalo, es posible que se necesiten medidas adicionales, como por ejemplo, la reorientación o reubicación del sistema. En el intervalo de frecuencias de 150 kHz a 80 MHz, la intensidad de campo debe ser menor de 3 V/m.

### **Distancias de separación recomendadas entre los equipos de comunicación por RF móviles y portátiles y el sistema.**

El sistema se ha diseñado para su uso en un entorno electromagnético en el que las perturbaciones de RF radiada estén controladas. El usuario del sistema puede ayudar a evitar las interferencias electromagnéticas si mantiene una distancia mínima entre los equipos (transmisores) de comunicación por RF móviles y portátiles y el sistema, como se recomienda a continuación, de acuerdo con la potencia máxima de salida del equipo de comunicación.

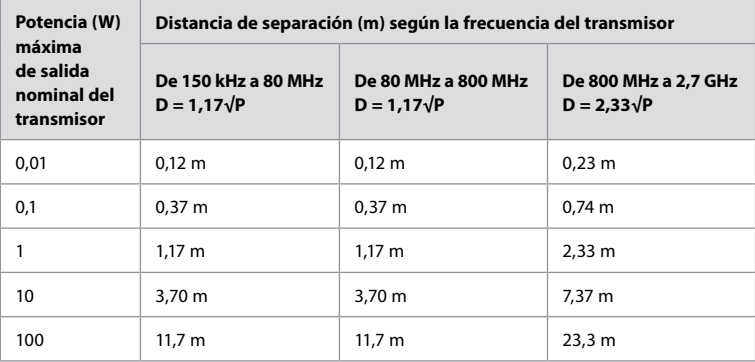

Para los transmisores, cuya potencia máxima de salida nominal no aparezca en la lista anterior, la distancia de separación recomendada (D) en metros (m) se puede calcular utilizando la ecuación correspondiente a la frecuencia del transmisor, donde P es la potencia máxima de salida nominal del transmisor en vatios (W) de acuerdo con el fabricante del transmisor. **Nota 1:** A 80 MHz y 800 MHz, se aplica la distancia de separación correspondiente al intervalo de frecuencias más alto.

**Nota 2:** Es posible que estas indicaciones no sean aplicables a todas las situaciones. La absorción y la reflexión de estructuras, objetos y personas afectan a la propagación electromagnética.

# **Anexo 2. Conformidad en materia de radiofrecuencia**

Para asegurar la conformidad en materia de radiofrecuencia (RF), el sistema se debe instalar y utilizar de acuerdo con la información sobre RF que se proporciona en estas *Instrucciones de uso*.

### **Orientación y declaración del fabricante: radiofrecuencias**

Este equipo cumple con lo establecido en la Directiva 2014/53/UE promulgada por la Comisión de la Comunidad Europea.

Las operaciones realizadas en la banda de 5,15-5,35 GHz están limitadas únicamente a uso en espacios interiores:

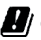

 $\blacksquare$  Consulte las normas sobre RF de cada país.

Bélgica (BE), Bulgaria (BG), República Checa (CZ), Dinamarca (DK), Alemania (DE), Estonia (EE), Irlanda (IE), Grecia (EL), España (ES), Francia (FR), Croacia (HR), Italia (IT), Chipre (CY), Letonia (LV), Lituania (LT), Luxemburgo (LU), Hungría (HU), Malta (MT), Países Bajos (NL), Austria (AT), Polonia (PL), Portugal (PT), Rumanía (RO), Eslovenia (SI), Eslovaquia (SK), Finlandia (FI), Suecia (SE) y Reino Unido (UK).

El texto completo de la declaración de conformidad de la UE se puede consultar en: www.ambu.com.

### **Declaración de Industry Canada (IC)**

ES: Este equipo cumple los RSS de exención de licencia de la ISED. El funcionamiento está sometido a las siguientes dos condiciones: (1) no puede provocar interferencias dañinas, y (2) debe aceptar cualquier tipo de interferencias, incluidas aquellas que puedan causar un funcionamiento no deseado.

FR: Le présent appareil est conforme aux CNR d' ISED applicables aux appareils radio exempts de licence. L'exploitation est autorisée aux deux conditions suivantes : (1) le dispositif ne doit pas produire de brouillage préjudiciable, et (2) ce dispositif doit accepter tout brouillage reçu, y compris un brouillage susceptible de provoquer un fonctionnement indésirable.

### **Precaución/Advertencia:**

ES: (i) el equipo para un funcionamiento en la banda de 5150 – 5250 MHz solo es apto para su uso en espacios interiores con el fin de reducir el potencial de que se produzcan interferencias dañinas en sistemas de satélites móviles con canal compartido; (ii) cuando sea aplicable, los tipos de antenas, los modelos de antenas y los ángulos de inclinación más desfavorables necesarios para mantener la conformidad con el requisito de enmascaramiento de elevación e.i.r.p. establecido en el apartado 6.2.2.3 se indicarán claramente.

FR: Le guide d'utilisation des dispositifs pour réseaux locaux doit inclure des instructions précises sur les restrictions susmentionnées, notamment:

(i) les dispositifs fonctionnant dans la bande 5150 – 5250 MHz sont réservés uniquement pour une utilisation à l'intérieur afin de réduire les risques de brouillage p

(ii) lorsqu'il y a lieu, les types d'antennes (s'il y en a plusieurs), les numéros de modèle de l'antenne et les pires angles d'inclinaison nécessaires pour rester conforme à l'exigence de la p.i.r.e. applicable au masque d'élévation, énoncée à la section 6.2.2.3., doivent être clairement indiqués.

#### **Declaración de exposición a la radiación/Déclaration d'exposition aux radiations:**

ES: Este equipo cumple los límites de exposición a la radiación especificados por la ISED para un entorno no controlado. Este equipo se debe instalar y utilizar con una distancia superior a 20 cm entre el radiador y su cuerpo.

FR: Cet équipement est conforme aux limites d'exposition aux rayonnements ISED établies pour un environnement non contrôlé. Cet équipement doit être installé et utilisé à plus de 20 cm entre le radiateur et votre corps.

#### **Declaración sobre interferencias de la Comisión Federal de Comunicaciones (FCC)**

Este equipo cumple con lo establecido en el apartado 15 del Reglamento de la FCC. El funcionamiento está sometido a las siguientes dos condiciones: (1) no puede provocar interferencias dañinas, y (2) debe aceptar cualquier tipo de interferencias, incluidas aquellas que puedan causar un funcionamiento no deseado.

Se ha comprobado que este equipo cumple los límites para dispositivos digitales de clase B, de acuerdo con el apartado 15 de las normas de la FCC. Estos límites están diseñados para ofrecer una protección razonable contra las interferencias perjudiciales en una instalación doméstica. Este equipo genera, utiliza y puede irradiar energía de radiofrecuencia y, si no se instala y se utiliza de acuerdo con las instrucciones suministradas, podría ocasionar interferencias perjudiciales para las comunicaciones de radio. No obstante, no se puede garantizar que no se vaya a producir este tipo de interferencias en una instalación en particular. Si este equipo ocasiona interferencias perjudiciales para la recepción de radio o televisión, que pueden comprobarse encendiendo y apagando el equipo, se recomienda que intente corregir dichas interferencias mediante una de las siguientes acciones: Reoriente o reubique la antena receptora.

Aumente la separación entre el equipo y el receptor.

Conecte el equipo a una toma de un circuito diferente de aquel al que está conectado el receptor. Consulte a su distribuidor o a un técnico especialista en radio y televisión.

#### **Aviso de la FCC:**

Cualquier cambio o modificación que no haya sido aprobada de forma expresa por la parte responsable de la conformidad podría suponer la anulación de la autoridad del usuario para utilizar este equipo.

Este transmisor no se debe colocar ni utilizar en combinación con ninguna otra antena o transmisor.

Este dispositivo cumple todos los demás requisitos especificados en el apartado 15E, sección 15.407, del Reglamento de la FCC.

#### **Declaración de exposición a la radiación:**

Este equipo cumple los límites de exposición a la radiación especificados por la FCC para un entorno no controlado. Este equipo se debe instalar y utilizar con una distancia mínima de 20 cm entre el radiador y su cuerpo.

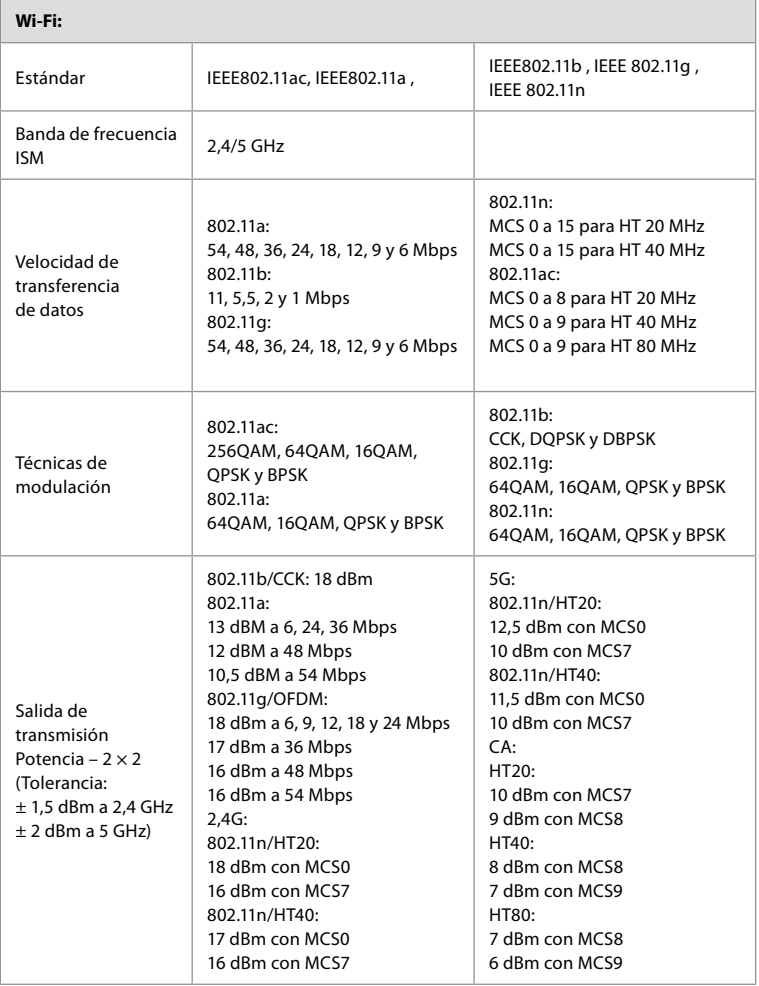
### **Anexo 3. Ciberseguridad**

**El presente anexo está pensado para el responsable de la red de IT de la organización en la que se utilice la unidad de visualización.** Contiene información técnica acerca de la configuración de la red de IT y los dispositivos conectados a la unidad de visualización. También contiene información acerca de los tipos de datos contenidos en la unidad de visualización y que se transmiten desde ella.

#### **La unidad de visualización presenta un riesgo de seguridad medio (según NIST) como:**

- La unidad de visualización no permite ninguna entrada procedente de dispositivos externos (salvo los dispositivos de visualización de Ambu y las actualizaciones de software seguras).
- La funcionalidad esencial está asegurada en caso de que surjan problemas en la red.

#### **Anexo 3.1. Configuración de red**

A la hora de preparar la red para su conexión a la unidad de visualización, se debe tener en cuenta lo siguiente:

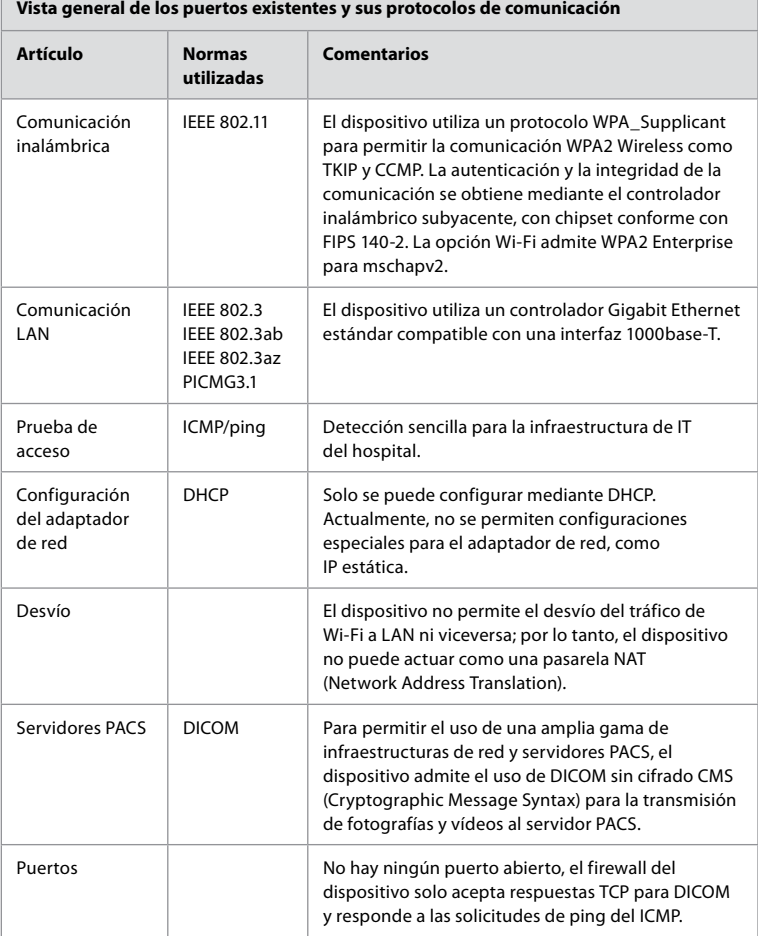

**Nota:** No hay ningún puerto abierto, el firewall del dispositivo solo acepta respuestas TCP para DICOM y responde a las solicitudes de ping del ICMP.

#### **Anexo 3.2. Datos en reposo y en tránsito**

La unidad de visualización utiliza bases de datos SQLite3 para asegurar la información de los endoscopios, procedimientos y configuraciones de red. No es posible acceder a la base de datos SQLite desde la GUI, pero las fotografías, los vídeos y una versión limitada del registro se pueden exportar a un servidor PACS y a un dispositivo USB.

Se almacenan los siguientes datos exportables:

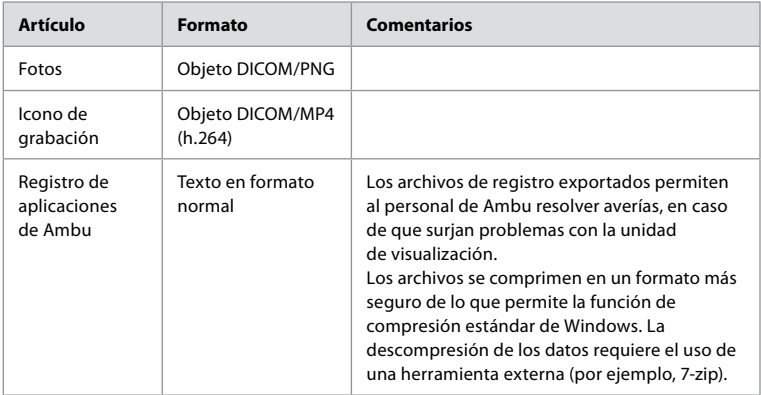

Las fotos y los vídeos se pueden transferir a un servidor PACS. Se utilizan los siguientes formatos y protocolos durante la transferencia desde la unidad de visualización hasta el servidor PACS:

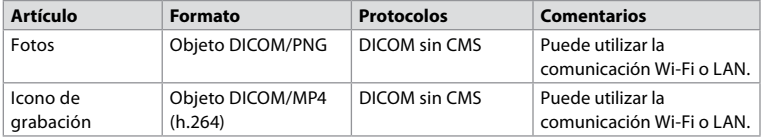

#### **Anexo 3.3. Lista de materiales del software (SBOM)**

Se utilizan los siguientes componentes de software comercial en la unidad de visualización. Ambu actualiza continuamente las principales vulnerabilidades conocidas de cada componente, incluidas las explicaciones de por qué son aceptables para esta aplicación. Póngase en contacto con su representante local de Ambu para obtener una lista actualizada con esta información. Las vulnerabilidades con un nivel de CVSS bajo no aparecen debido al riesgo de seguridad medio de la unidad de visualización.

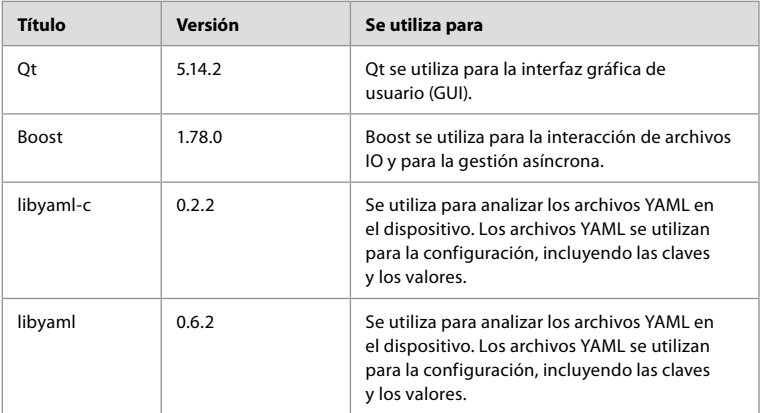

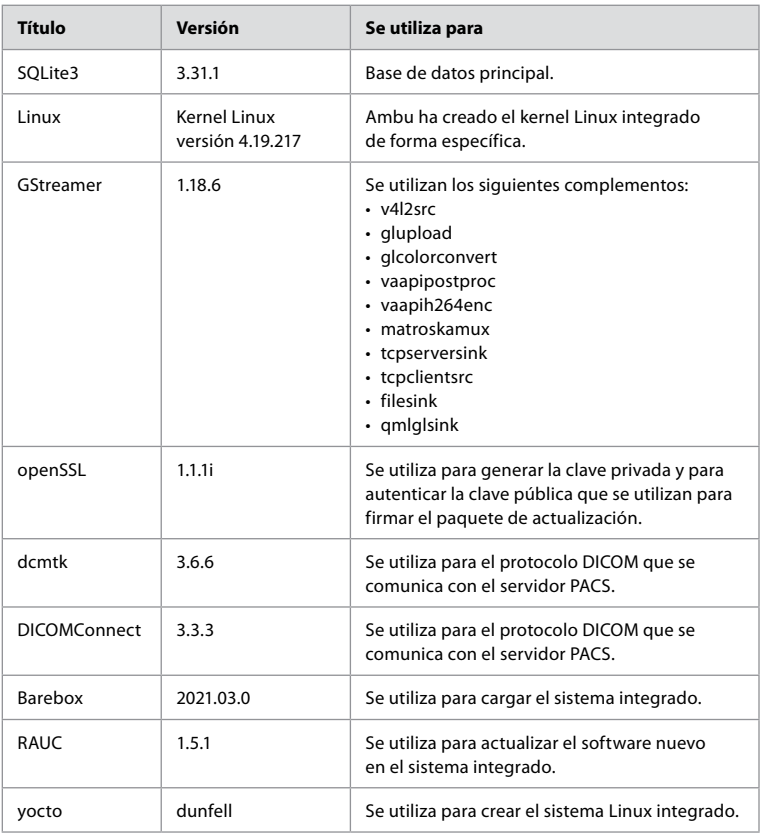

## İçindekiler

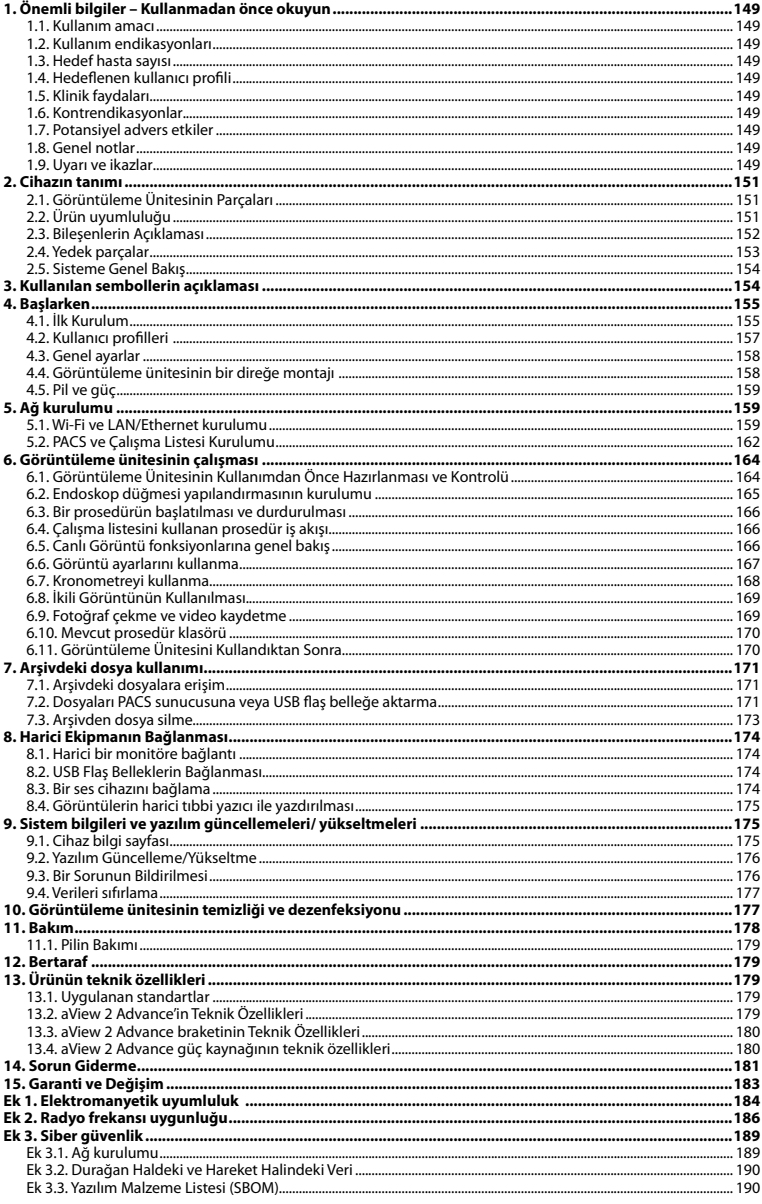

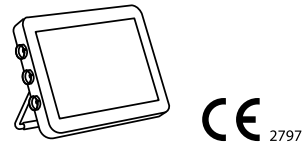

Ambu tescilli bir markadır, aScope ve aView, Ambu A/S'nin tescilli markalarıdır.

### <span id="page-148-0"></span>**1. Önemli bilgiler – Kullanmadan önce okuyun**

Ambu® aView™ 2 Advance cihazını kullanmadan önce bu *Kullanım Talimatlarını* dikkatlice okuyun. *Kullanım Talimatları* ayrıca bildirimde bulunulmadan güncellenebilir. Güncel versiyonun kopyaları talep üzerine temin edilebilir. En son sürüme ambu.com adresinden ulaşabilirsiniz. Talimatların klinik prosedürleri açıklamadığını veya ele almadığını unutmayın. Burada sadece Ambu® aView 2 Advance cihazının çalışmasına ilişkin temel işlem ve önlemler açıklanmaktadır.

Bu *kullanım talimatlarında*, *görüntüleme ünitesi* terimi Ambu® aView™ 2 Advance'e atıfta bulunur. Buradaki *görüntüleme cihazı* ve *endoskop* terimleri belge boyunca birbirinin yerine kullanılabilir ve görüntü ünitesine bağlanıp kullanılabilen uyumlu Ambu endoskopları ve diğer görüntüleme cihazlarını belirtir.

Bu *Kullanım Talimatları* sadece görüntüleme ünitesi için geçerlidir. Belirli bir Ambu görüntüleme cihazına ait bilgi almak için ilgili *kullanım talimatlarına* bakın.

Spaulding/CDC sınıflandırmasına göre, braket de dahil olmak üzere görüntüleme ünitesi bir kritik olmayan cihazdır.

#### **1.1. Kullanım amacı**

Ambu® aView™ 2 Advance, uyumlu Ambu görüntüleme cihazlarından gelen canlı görüntü verilerini görüntülemek için tasarlanmıştır.

#### **1.2. Kullanım endikasyonları**

aView™ 2 Advance'in uyumlu Ambu görüntüleme cihazlarından canlı görüntüleme verilerini göstermesi amaçlandığından, amaçlanan tıbbi endikasyon, bağlı görüntüleme cihazları tarafından tanımlanacaktır.

#### **1.3. Hedef hasta sayısı**

Görüntüleme ünitesinin belirli Ambu görüntüleme cihazlarından canlı görüntüleme verilerini göstermesi amaçlandığından, amaçlanan hasta popülasyonu bağlı Ambu görüntüleme cihazı tarafından tanımlanacaktır.

#### **1.4. Hedeflenen kullanıcı profili**

Diğer tipik sağlık uzmanları ve tıbbi cihazların kurulumu konusunda bilgi sahibi tıp teknisyenleri tarafından desteklenen, uyumlu görüntüleme cihazlarıyla ilgili prosedürler konusunda eğitilmiş sağlık uzmanları.

#### **1.5. Klinik faydaları**

Uyumlu bir tek kullanımlık görüntüleme cihazıyla birlikte Ambu® aView™ 2 Advance , vücuttaki içi boş organların ve boşlukların görüntülenmesini ve incelenmesini sağlar.

#### **1.6. Kontrendikasyonlar**

Görüntüleme ünitesinin bilinen bir kontrendikasyonu yoktur.

#### **1.7. Potansiyel advers etkiler**

Görüntüleme ünitesinin bilinen bir kontrendikasyonu yoktur.

#### **1.8. Genel notlar**

Bu cihazın kullanımı sırasında veya kullanımının sonucu olarak ortaya çıkan ciddi durumları lütfen üreticiye ve ulusal yetkilinize bildirin.

#### **1.9. Uyarı ve ikazlar**

Bu uyarı ve ikazlara uyulmaması, hastanın yaralanmasına veya ekipmanın hasar görmesine yol açabilir. **Ambu, yanlış kullanım sonucu oluşan ekipman hasarından veya hasta yaralanmasından sorumlu değildir.**

# **UYARILAR**

- 1. İşlem sırasında hastanın yaralanmasını önlemek için ekrandaki görüntünün canlı mı yoksa kayıt mı olduğunu kontrol etmeye dikkat edin ve görüntünün yönünün beklendiği gibi olduğunu doğrulayın.
- 2. Kontaminasyon riskini en aza indirmek için, görüntüleme ünitesini kullanırken daima eldiven giyin ve görüntüleme ünitesinin her kullanımdan önce ve sonra bölüm 10'a göre temizlendiğinden ve dezenfekte edildiğinden emin olun.
- 3. Taşınabilir radyo frekanslı (RF) iletişim ekipmanları (anten kabloları ve harici antenler gibi yan donanımlar dahil olmak üzere) üretici tarafından belirtilen kablolar da dahil görüntüleme ünitesinin ve eklenen görüntüleme cihazının herhangi bir parçasına 30 cm'den (12 inç) daha yakında kullanılmamalıdır. Aksi takdirde, bu durum ekipmanın performansının bozulmasına neden olabilir.
- 4. Elektrik çarpması riskini önlemek için, yalnızca tıbbi elektrikli ekipman olarak onaylanmışsa, ana şebeke veya pille çalışan yardımcı ekipmanı bağlayın.
- 5. Elektrik çarpması riskini önlemek için, bu ekipman yalnızca koruyucu topraklı bir besleme şebekesine bağlanmalıdır.
- 6. Yanlış çalışmasına neden olabileceğinden, bu ekipmanın diğer ekipmanlarla yan yana veya üst üste kullanılmasından kaçınılmalıdır. Böyle bir kullanım gerekliyse, bu ve diğer ekipman, normal şekilde çalıştıklarını doğrulamak için gözlemlenmelidir.
- 7. Görüntüleme ünitesinin prosedür sırasında aniden kapanmasına neden olacak aşırı ısınması nedeniyle hastanın yaralanmasını önlemek için görüntüleme ünitesinin arkasındaki havalandırma deliklerini kapatmayın.
- 8. Elektrik çarpması ve yanık riskinden dolayı yüksek frekanslı aletler (örn. elektro cerrahi ekipmanı) kullanırken görüntüleme ünitesinin herhangi bir metal parçasına dokunmayın.
- 9. Görüntülerin ve videoların harici sistemlere doğru bir şekilde dışa aktarılmasını sağlamak ve hasta verilerinin karıştırılmasından kaynaklanan olası yanlış tanıyı önlemek için prosedürü başlatmadan, kaydetmeden ve dışa aktarmadan önce hasta tanımlayıcılarının doğru olup olmadığını dikkatlice kontrol edin.

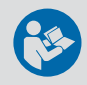

# **İKAZLAR**

- 1. Görüntüleme ünitesine zarar vermemek için, görüntüleme ünitesinin arkasındaki havalandırma deliklerini kapatmamak adına, kullanım sırasında her zaman sert düz bir yüzeye veya brakete veya uygun bir VESA parçasına monte edin. Havalandırma deliklerinin kapatılmasının yüksek yüzey sıcaklığına da yol açabileceğini unutmayın.
- 2. Bağlı bir görüntüleme cihazının yakınında yüksek frekanslı aletlerin (örneğin elektrocerrahi ekipmanı) kullanılması canlı görüntüyü etkileyebilir. Bu bir arıza değildir. Görüntünün normale dönmesi için birkaç saniye bekleyin.
- 3. Bu ekipmanın üreticisi tarafından belirtilen veya sağlananlar dışındaki aksesuarların, dönüştürücülerin ve kabloların kullanılması, bu ekipmanın elektromanyetik emisyonlarının artmasına veya elektromanyetik bağışıklığının azalmasına ve hatalı çalışmasına neden olabilir.
- 4. Prosedür sırasında arızayı önlemek için, herhangi bir şekilde hasar görmüşse veya bölüm 6.1'de açıklanan işlevsel kontrolün herhangi bir kısmı başarısız olursa görüntüleme ünitesini kullanmayın.
- 5. Ekipmanın arızalanmasını önlemek için yalnızca Ambu tarafından sağlanan yedek parçaları kullanın. Yedek parçalar üzerinde değişiklik yapmayın.
- 6. Temizleme ve dezenfeksiyon mendilleri nemli olmalı ama görüntüleme ünitesinin iç elektronik aksamına zarar vermemesi için damlatma yapmamalıdır.
- 7. Temizlik sırasında hipoklorit veya sitrik asit içeren mendiller kullanılıyorsa, tüm kalıntıların tamamen temizlendiğinden emin olun. Hipoklorit veya sitrik asit içeren mendiller zamanla ekranın yansıma önleyici kaplamasını etkileyebilir. Hipoklorit veya sitrik asit içeren mendillerin kullanımını sadece gerekli durumlarla sınırlandırmalısınız.

### <span id="page-150-0"></span>**2. Cihazın tanımı**

Görüntüleme ünitesi, canlı görüntüleme verilerini görüntülemek için uyumlu Ambu görüntüleme cihazlarına bağlanabilen yeniden kullanılabilir bir cihazdır (bkz. bölüm 2.2). Aşağıdaki bölümlerde görüntüleme ünitesinin bileşenleri ve uyumlu cihazlar listelenmektedir.

#### **2.1. Görüntüleme Ünitesinin Parçaları**

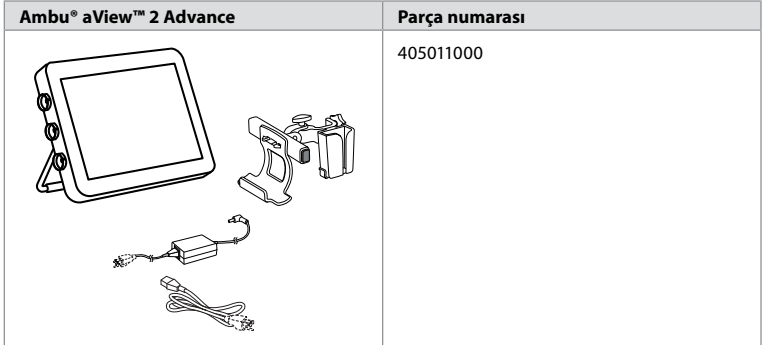

#### **2.2. Ürün uyumluluğu**

aView 2 Advance, görüntüleme ünitesinin yan tarafında renklerle işaretlenmiş üç adede kadar bağlantı noktası içerir. Ambu görüntüleme cihazları, renk kodlu bağlantı mekanizması ve konektör geometrisinde aView 2 Advance ile uyumludur.

Görüntüleme ünitesinin kullanıcı arayüzünde ülkenizde desteklenen görüntüleme cihazlarının tam listesi görüntülenir.

**Desteklenen Ambu görüntüleme cihazlarını görmek için:**

- **Ayarlar sekmesine 1** ve ardından **Hakkında 2 düğmesine basın**.
- **Cihaz bilgisine 3** basın, ardından **Desteklenen görüntüleme cihazlarına 4** gidin.

**Not:** Görüntüleme ünitesindeki konektör bağlantı noktası rengi ve geometrisi, görüntüleme cihazındaki konektör rengi ve geometrisiyle eşleşmelidir.

**Not:** aView 2 Advance, Ambu Gastroenterology aScope™ portföyündeki veya aScope™ 4 ailesinden önceki kapsam jenerasyonlarındaki ürünlerle uyumlu DEĞİLDİR, örn. Ambu aScope™ 3 ailesi.

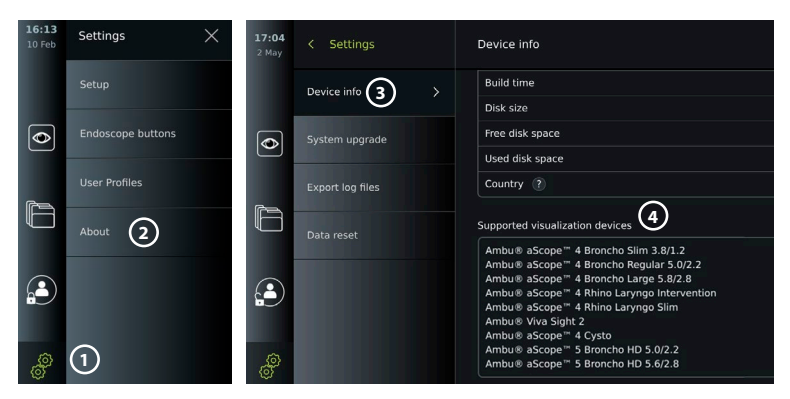

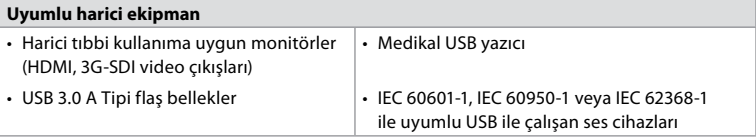

<span id="page-151-0"></span>**Not:** Tıbbi uygulamalar için Sony UP-DR80MD dijital renkli yazıcı ile doğrulanmış uyumluluk. Harici ekipmana bağlantıyla ilgili teknik özellikler için bkz. bölüm 8.

**Not:** IEC 60950-1 ve IEC 62368-1 tüketici elektronik standartlarıdır ve hasta güvenliğini kapsamaz. Bu nedenle, hastaya dokunurken aksesuarlara dokunmayın ve ekipmanı hastanın ulaşamayacağı bir yere koyun.

#### **2.2.1. Endoskop aktivasyonu**

Desteklenen görüntüleme cihazları listesinde (bkz. bölüm 2.2) bulunmayan yeni endoskop tipleri, kullanılmadan önce bir aktivasyon kodu ile etkinleştirilmelidir. Aktivasyon kodu endoskop tipi başına sadece bir kez girilir. Bundan sonra, endoskop tipi desteklenen görüntüleme cihazları listesinde bulunabilir. Aktivasyon kodları, URL veya aktivasyon kodunun girileceği giriş alanının yanında gösterilen QR kodu aracılığıyla Ambu'nun web sitesinde bulunur.

#### **Yeni bir endoskop tipi etkinleştirin:**

- **Ayarlar sekmesine** ve ardından **Hakkında** düğmesine basın.
- **Aktivasyon kodlarına 5** gidin ve aktivasyon kodlarının URL'sini veya QR kodunu bulmak için **soru işaretine 6** basın.
- URL'yi, bağlı cihazınızdaki internet tarayıcısının adres alanına girin, örn. bilgisayar, tablet veya cep telefonu veya QR kodunu cep telefonunuzla tarayın.
- Etkinlestirilecek olan endoskop için aktivasyon kodunu bulun ve bu kodu **Aktivasyon kodları (7)** altındaki giriş alanına girin.

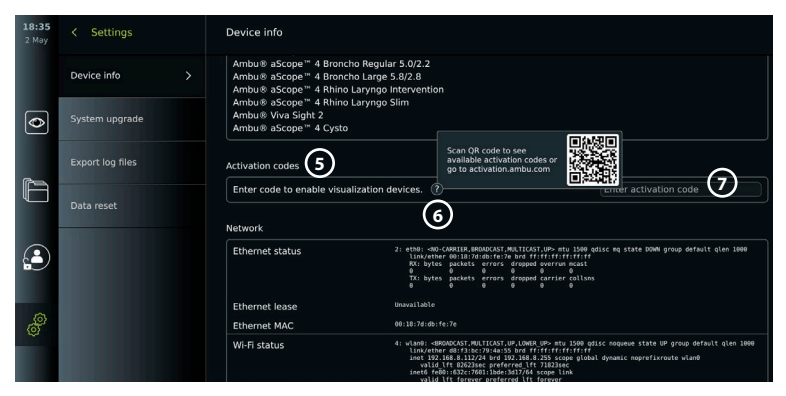

#### **2.3. Bileşenlerin Açıklaması**

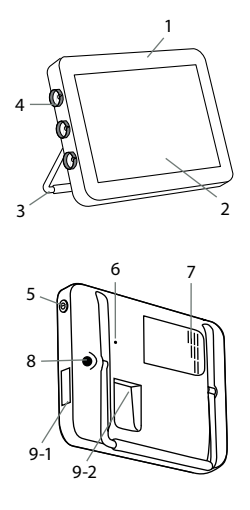

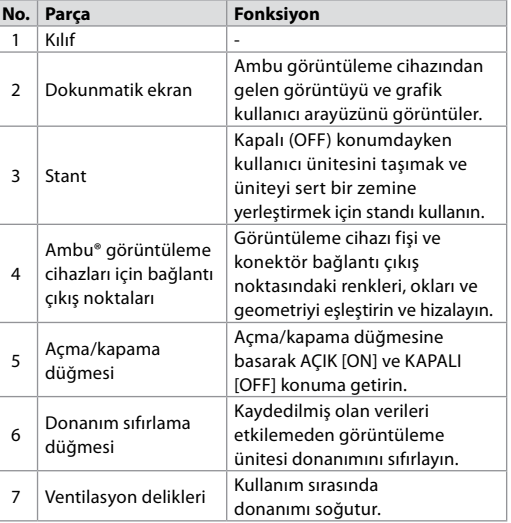

<span id="page-152-0"></span>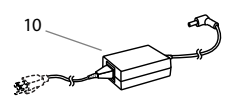

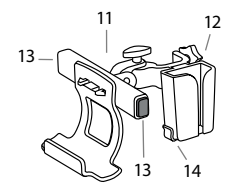

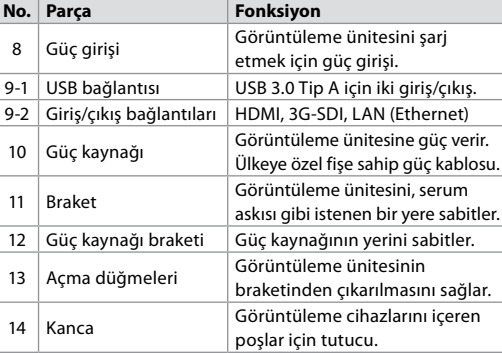

#### **2.4. Yedek parçalar**

Yedek parçalar, cihazın kullanım ömrü boyunca aşınmaya ve yıpranmaya maruz kalan bileşenlerin yedeği olarak tasarlanmıştır. Yedek parça değişikliği gerektirebilecek sorunlar için 14. bölümdeki sorun giderme kılavuzuna bakın. Aşağıdaki listeye ek olarak bölüm 2.3'de tanımlanan Ambu® aView™ 2 Advance - Güç Kaynağı ve Ambu® aView™ 2 Advance - Braket yedek parça olarak mevcuttur.

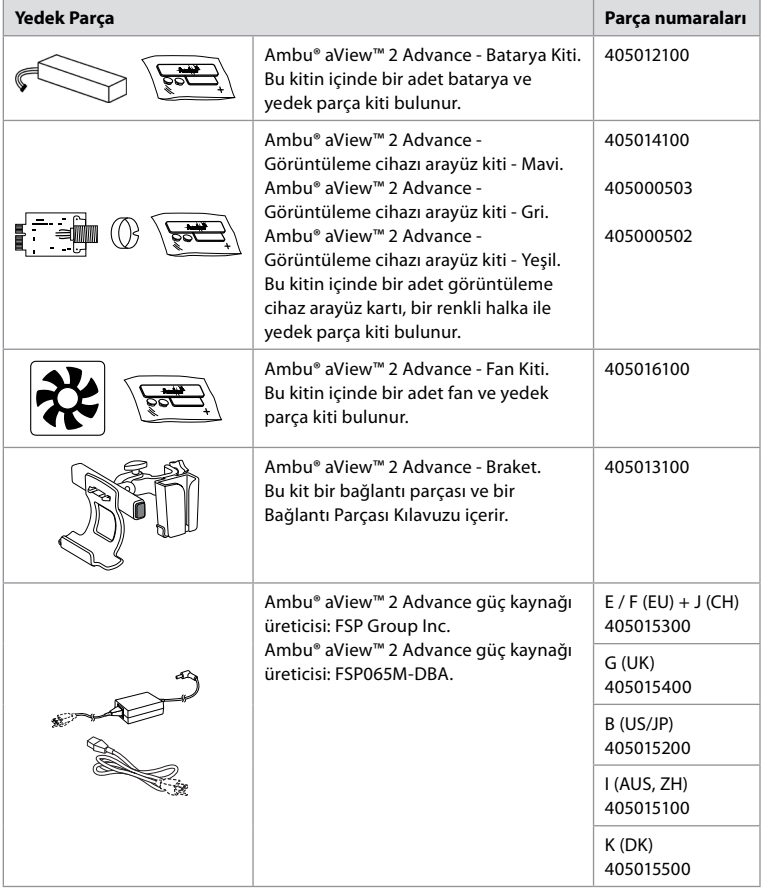

Yedek parçalar tüm ülkelerde bulunmamaktadır. Lütfen bölgenizdeki Ambu temsilcinizle iletişime geçin.

#### <span id="page-153-0"></span>**2.5. Sisteme Genel Bakış**

Tam bir Ambu Görüntüleme Sistemi aşağıda gösterildiği gibi yapılandırılmıştır. Çeşitli bağlantı seçenekleri bölüm 5'te açıklanmaktadır.

Lütfen kuruluşunuzun yerel politikanıza göre uygulanması gereken aşağıdaki alanlardan sorumlu olduğunu unutmayın:

- Ağ kurulumu
- Ağın kullanılabilirliğini ve gizliliğini sağlama
- Fiziksel cihazların gizliliğini ve bütünlüğünü sağlama
- Görüntüleme ünitesi kullanıcı profillerinin yönetimi
- Kullanıcı parolalarının bakımı
- Ambu görüntüleme sisteminin izlenmesi ve denetlenmesi
- Görüntüleme ünitesinin imhasından önce verilerin tamamen silinmesi

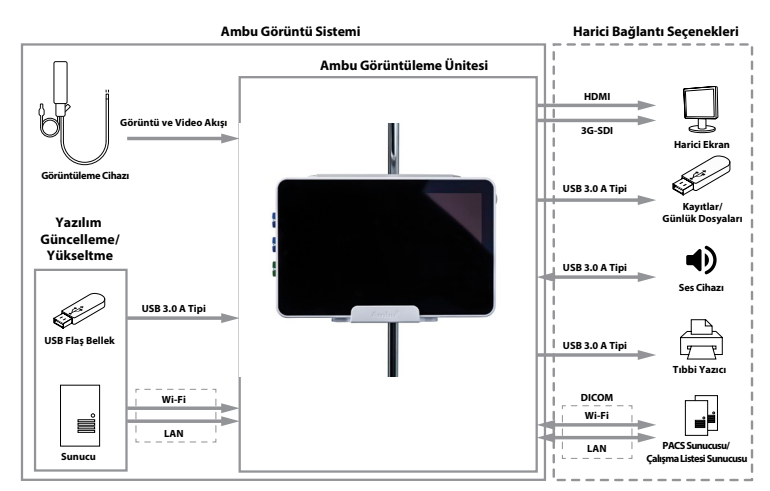

### **3. Kullanılan sembollerin açıklaması**

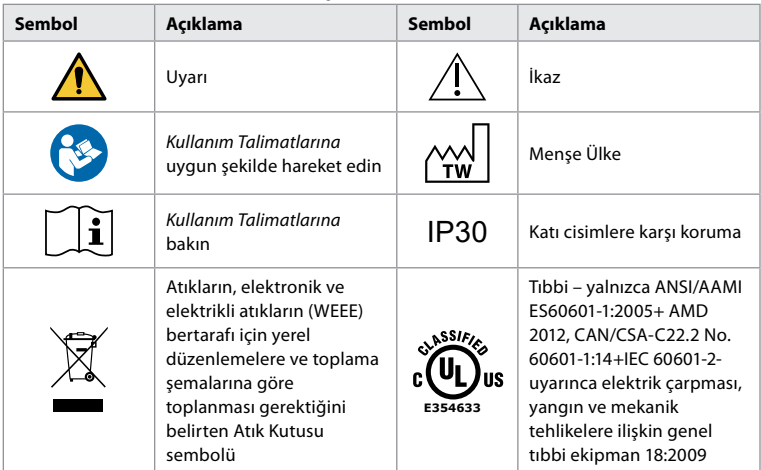

<span id="page-154-0"></span>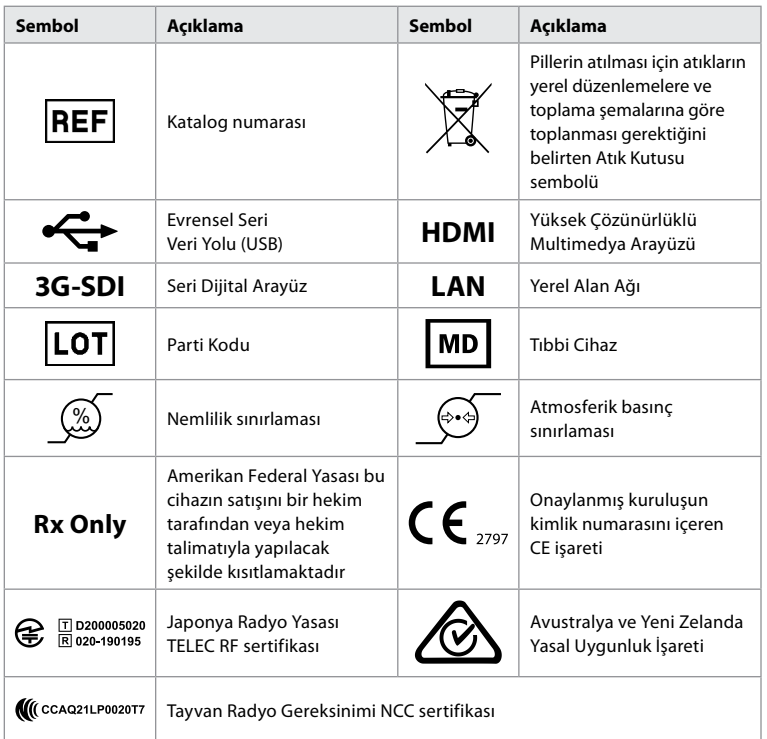

#### **4. Başlarken 4.1. İlk Kurulum**

#### Görüntüleme ünitesini ilk kez kullanmadan önce aşağıdaki adımları izleyin. Gri dairelerdeki harfler sayfa 2'deki Hızlı Kılavuz'da yer alan resimlere işaret eder.

- 1. Görüntüleme ünitesini paketinden çıkarın ve hiçbir parçanın eksik olmadığını doğrulayın. Bölüm 2'de tanımlanan parçalara bakın.
- 2. Herhangi bir hasar için görüntüleme ünitesini ve diğer parçaları yakından inceleyin. Herhangi bir hasar olması durumunda görüntüleme ünitesini kullanmayın **A** .
- 3. Güç kaynağını bir elektrik prizine bağlayın ve elektrik fişini görüntüleme ünitesinin arkasındaki güç girişine takın **E** .
- 4. Açma/kapama düğmesine bir kez basarak görüntüleme ünitesini ON'a getirin. Açma/ kapama düğmesindeki gösterge ışığı turuncudan (STANDBY modu) yeşile (ON) döner **D** . Bir görüntüleme cihazı bağlıysa, monitör açıldıktan hemen sonra canlı bir görüntü gelir. Görüntüleme cihazı bağlı değilse, arayüz görüntüleme cihazının görüntüleme ünitesine nasıl doğru şekilde bağlanacağını gösterir.
- 5. *Ek 3'e gidin. Siber güvenlik* ve görüntüleme ünitesinin yazılımının ve bağlantı olanaklarının kuruluşunuzun politikalarıyla uyumlu olduğundan emin olun.
- 6. Tercih edilen dili seçin ve **Devam et 1** düğmesine basın.
- 7. Ülkenizi seçin ve **Devam et 'e 2** basın. **Onayla'ya 3** basın.

**ÖNEMLİ: İlk seferde doğru ülkeyi** seçmek, yönetmeliklere uygunluk için bir gerekliliktir ve seçilen ülke, görüntüleme ünitesinin herhangi bir kullanıcısı tarafından sonradan değiştirilemez. Yeni bir ülke seçilmesi gerekiyorsa lütfen yerel Ambu temsilcinizle iletişime geçin. Görüntüleme ünitesinin dili istenildiği zaman Yönetici tarafından değiştirilebilir.

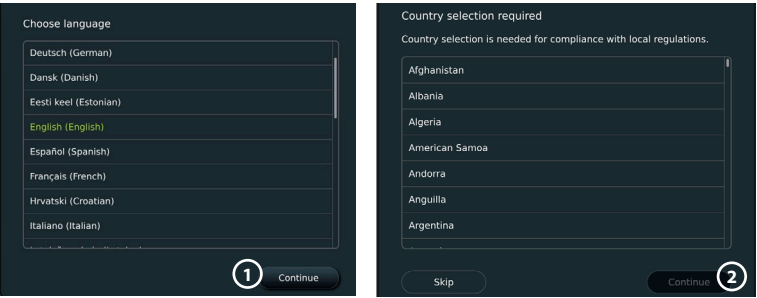

- 8. Sistem ayarlarına erişmek için **Yönetici** olarak giriş yapın:
	- Araç çubuğunda **Oturum Aç** sekmesine basın.
	- **Sağ oka 4** basın, ardından **Sistem Yöneticisine 5** basın.
	- Parolayı girin ve **Oturum aç'a 6** basın. Fabrika ayarlarında varsayılan Yönetici şifresi *AmbuAdmin* olarak tanımlıdır
	- Parolayı değiştirmek için ekrandaki talimatları izleyin (ilk kullanımda gereklidir).

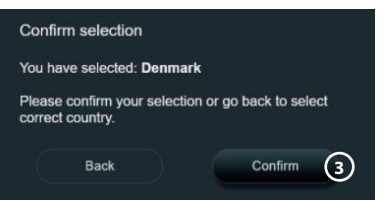

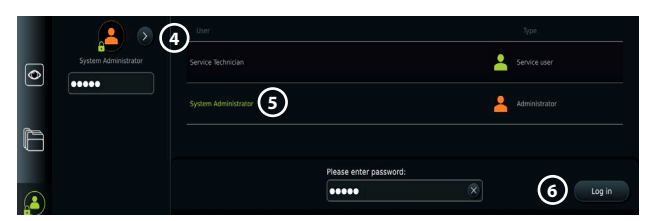

**Not:** Yönetici parolası kaybolursa, lütfen yerel Ambu temsilcinizle iletişime geçin.

#### 9. Sistem dilini değiştirme:

- **Ayarlar sekmesine** ve ardından **Kurulum'a 7** basın.
- **Dil'e 8** basın.
- **Cihaz diline 9** basın ve istenilen dili seçin. Sistem dili seçildiğinde hemen değişir.
- 10. Tarih ve saati ayarla:
	- **Tarih ve saate 10** basın.
	- **Saat dilimi ayarı'na 11** basın ve istenilen saat dilimini seçin.

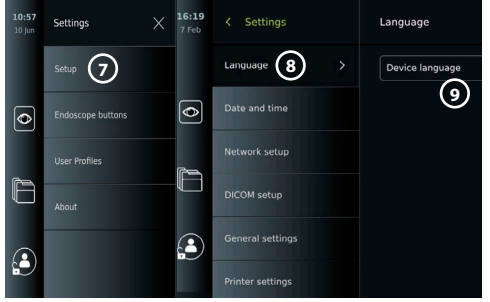

- Önceki menüye dönmek için **Tarih ve saati ayarla** düğmesine basın.
- **Zaman formatı 12** altında istenilen ayarı seçin.
- Saati ayarlamak için **Saati ayarla 13** öğesinin altındaki saat ve dakikaları kaydırın.
- Takvimden istenilen tarihi seçin.

**Not:** Hasta prosedürlerinin doğru sırada kaydedilmesini ve dışa aktarılmasını sağlamak için saat ve tarihin doğru ayarlanması önemlidir.

#### <span id="page-156-0"></span>**4.2. Kullanıcı profilleri**

Kullanıcı profilleri, amaçlarına göre farklı kullanıcı türleri olarak oluşturulur (aşağıdaki tabloya bakın). Yalnızca Yönetici, yeni kullanıcıların oluşturulması da dahil olmak üzere görüntüleme biriminin ayarlarına ve işlevlerine tam erişime sahiptir.

Günlük çalışma için, paylaşılan bir departman oturum açma veya bireysel profiller olarak en az bir Gelişmiş kullanıcı profili

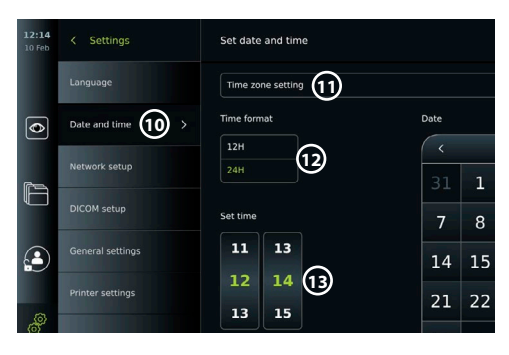

oluşturmanız önerilir. Ek Yönetici veya Servis Teknisyeni kullanıcı profilleri oluşturulamaz.

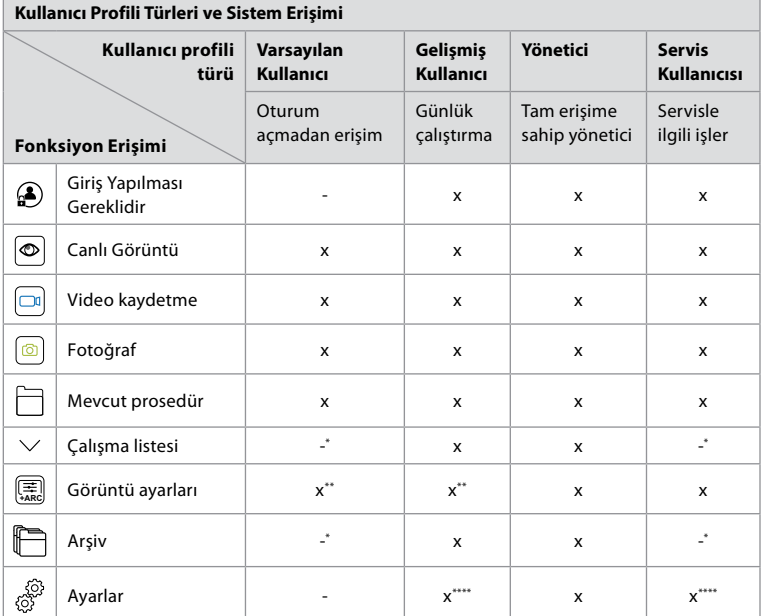

\* Yönetici giriş yapmadan erişimi etkinleştirebilir veya devre dışı bırakabilir.

\*\* Yönetici ve Servis Teknisyeni diğer kullanıcılar için işlevleri etkinleştirebilir veya devre dışı bırakabilir.

\*\*\* Bazı ayarlara Servis Teknisyeni erişemez.

\*\*\*\* Bazı ayarlara Gelişmiş kullanıcı ve Servis Teknisyeni erişemez.

#### **Gelişmiş kullanıcı oluşturma:**

- **Ayarlar sekmesine** basın.
- **Kullanıcı Profilleri** düğmesine, ardından **Kullanıcı Ekle 14** düğmesine basın.
- Kullanıcı adını, parolayı ve tekrarlanan parolayı ilgili giriş alanlarına girin **15** ve **Kaydet simgesine 16** basın.

**Not:** Parolalar en az 8 karakterden oluşmalıdır. Herhangi bir karaktere izin verilir, ancak parola korumasını geliştirmek için büyük ve küçük harfler, sayılar ve simgelerden oluşan bir kombinasyon kullanılması önerilir.

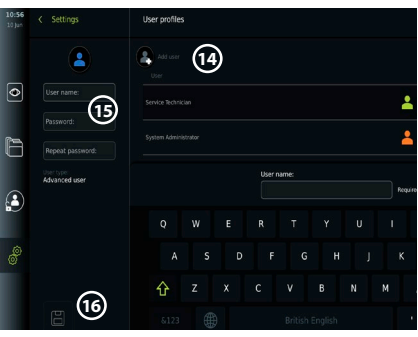

<span id="page-157-0"></span>• Bir kullanıcı profilini silmek için kullanıcı adına ve ardından **sil simgesine** basın.

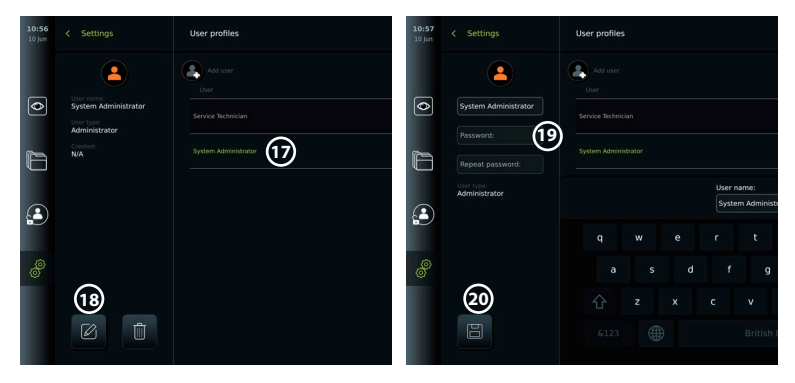

- Onaylamak için **TAMAM** düğmesine basın.
- **Herhangi bir kullanıcı profili olarak oturum açın:**
- **Oturum Aç sekmesine** basın.
- **Sağ oka**, ardından kullanıcı adınıza basın.
- Parolanızı girin ve **Oturum Aç 'a** basın.

#### **Kullanıcı adını veya parolayı değiştir:**

- **Ayarlar sekmesine** ve ardından **Kullanıcı Profilleri** öğesine basın.
- **Kullanıcı adına 17** , ardından **düzenleme simgesine 18** basın.
- İlgili giriş alanlarına **20** yeni kullanıcı adını, parolayı ve tekrarlanan parolayı girin ve **kaydet simgesine 19** basın.

**Not:** Yönetici, diğer kullanıcı türleri için kullanıcı adını ve parolayı değiştirebilir.

#### **4.3. Genel ayarlar**

Yönetici, tüm kullanıcılar için işlevleri etkinleştirebilir ve devre dışı bırakabilir. **Genel Ayarlar** sekmesi altındaki *Kurulum* menüsünde, aşağıdaki işlevler ON/OFF kaydırıcıları kullanılarak etkinleştirilebilir veya devre dışı bırakılabilir:

**USB Yönetimi** – dosya dışa aktarımını, yazılım yükseltmesini, TLS sertifikasının içe aktarılmasını ve USB çıkış noktasını kullanarak yazdırma özelliğini etkinleştirme olanağı. 5.2.3, 7.2, 8.4, 9.2. bölümlerine bakın.

**İletişim Ayarları** – özelliği, internete bağlı olduğunda yazılımın çevrimiçi olarak yükseltilmesine olanak tanır. Bölüm 9.2'ye bakın.

**Arşiv Ayarları** – bir prosedürün ne zaman kutuya taşınacağını ve kutudan ne zaman silineceğini belirler. Bölüm 7.3'e bakın.

**180° Döndürme, Yakınlaştırma, Kronometre, ARC** - prosedür sırasında kullanılabilen fonksiyonlar tüm kapsamlar ve kullanıcılar için devre dışı bırakılabilir. Bölüm 6.6, 6.7'ye bakın. **Oturum Açma Ayarları** – oturum açmayan bir kullanıcının hala arşive erişip erişemeyeceğini ve Çalışma listesine bakıp bakamayacağını belirleyin. Bölüm 6.4, 7.1'e bakın.

**Kullanıcı etkin olmama ayarları** – Görüntüleme ünitesinin, etkin olmaması nedeniyle kullanıcının oturumunu kapatıp kapatmayacağını seçin.

**Not:** Bir fonksiyon devre dışı bırakılırsa (yeşil değilse), sembolün normalde yer aldığı menüde artık görünmeyeceğini unutmayın.

#### **4.4. Görüntüleme ünitesinin bir direğe montajı**

Görüntüleme ünitesi kolay taşınabilirlik için tekerlekli bir direğe monte edilebilir, örneğin: serum askısı. Askı montaj sabitleme aparatları görüntüleme ünitesiyle birlikte tedarik edilir. Gri dairelerdeki harfler sayfa 2'deki Hızlı Kılavuz'da yer alan resimlere işaret eder.

#### **Braketi bir direğe takma: Cb**

- Braketi açın ve ortasındaki somunu sıkın.
- Braketi direğe takın ve düğmenin yeterince sıkıldığından emin olun.
- <span id="page-158-0"></span>• Güç kaynağı braketini ana brakete takın ve güç kaynağını güç kaynağı braketine yerleştirin.
- Güç kaynağı braketindeki kanca, görüntüleme cihazlarını torbalarda saklamak için kullanılabilir. Ayrıca güç adaptörü kablosu, kablo yönetimini iyileştirmek için güç kaynağı braketi üzerinde de sarılabilir.

#### **Görüntüleme ünitesini brakete yerleştirin: Cc**

- Standı, görüntüleme ünitesinin üst kenarına doğru yukarı katlayın.
- Görüntüleme ünitesinin alt kenarını brakete yerleştirin. Stant yukarı doğru yönlendirilmelidir.
- Kilit devreye girene ve bir tık sesi duyulana kadar görüntüleme ünitesini geriye doğru itin. Braketteki kancalar görüntüleme ünitesinin arkasındaki deliklere geçmelidir.
- Ellerinizi bırakmadan önce görüntüleme ünitesinin braketine güvenli bir şekilde yerleştirildiğinden emin olun.

#### **Görüntüleme ünitesinin braketinden çıkarılmasını sağlar: K**

- Görüntüleme ünitesinin arkasındaki braket üzerindeki iki gri serbest bırakma düğmesine basarken görüntüleme ünitesini tutmak için iki elinizi kullanın.
- Görüntüleme ünitesini kendinize doğru çekin.

#### **4.5. Pil ve güç**

Görüntüleme ünitesinin kalan pil gücü, açma/kapama düğmesinin rengi ve Araç Çubuğundaki pil simgesi ile gösterilir. Güç kaynağı hakkında bilgi için, bkz. bölüm 2.3.

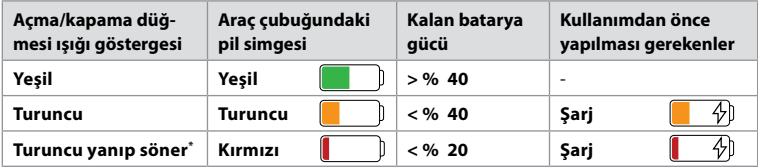

\* Ayrıca OFF olduğunda da.

### **5. Ağ kurulumu**

Görüntüleri ve hasta verilerini kullanırken daima güvenli bir ağ kullanın. LAN ve Wi-Fi yapılandırmasıyla ilgili teknik ayrıntılar için Ek 3'e bakın. Siber güvenlik.

#### **5.1. Wi-Fi ve LAN/Ethernet kurulumu**

Çalışma listesini içe aktarmak veya görüntü aktarmak için görüntüleme ünitesinin Wi-Fi veya LAN/Ethernet kablosuyla ağa bağlı olması gerekir. Görüntüleme ünitesi WPA, WPA2 ve WPA2 Kurumsal kimlik doğrulamasını destekler. Oturum açma web sayfasına yönlendirilen Wi-Fi ağları desteklenmiyor.

#### **5.1.1. Görüntüleme ünitesini Wi-Fi bağlantısı için kurun:**

- **Ayarlar sekmesine** ve ardından **Kurulum'a 1** basın.
- **Ağ kurulumu 2** 'na basın.
- Wi-Fi'ı açmak için ON/OFF kaydırma çubuğuna basın (yeşile geçin). **3**
- Kuruluşunuzun Wi-Fi ağı bunu gerektiriyorsa, **Ana Bilgisayar Adı 4** yanındaki giriş alanına basın ve ana bilgisayar adını girin.

**Not:** Ana bilgisayar adı, kuruluşunuzun IT yöneticisi tarafından sağlanır ve Wi-Fi ağındaki görüntüleme ünitesini tanımlamak için kullanılır. Ana bilgisayar adı, noktalar hariç, 1-63 karakter uzunluğunda olabilir, sayılardan ve büyük/küçük harflerden (A-Z/a-z) oluşabilir. Kısa çizgiler ilk veya son karakter olarak kullanılamaz.

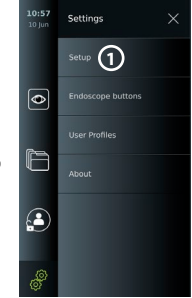

• Görüntüleme ünitesi kullanılabilir ağları ararken **Yapılandır'a 5** basın ve bekleyin.

**Not:** Daha önce bir Wi-Fi ağı ayarlanmışsa, **Yeni bir ağı yapılandır'a** basın.

#### **5.1.2. WPA/WPA2 kimlik doğrulamalı Wi-Fi ağının kurulumu:**

- Listeden istenilen Wi-Fi ağını seçin.
- Parolayı girin ve **Kaydet'e (6)** ardından **Bağlan'a** basın.
- Bağlantı kurulduğunda, Araç çubuğunda bir Wi-Fi sembolü  $\widehat{\mathbb{R}}$  belirir.

• Daha önce kullanılmış bir Wi-Fi

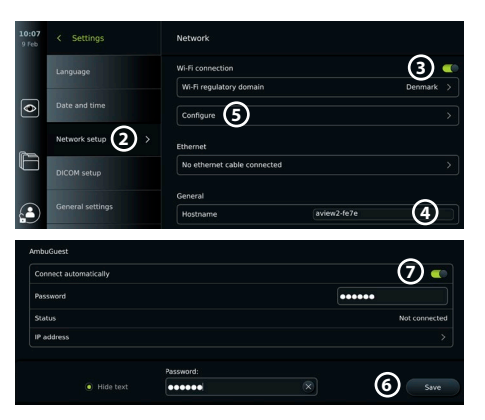

ağına otomatik bağlantıyı etkinleştirmek için, Otomatik olarak Bağlan seçeneğinin yanındaki ON/OFF (Açma/Kapatma) kaydırma çubuğuna basın (yeşile geçin). **7**

#### **5.1.2.1. WPA2 Kurumsal kimlik doğrulamalı Wi-Fi ağının kurulumu:**

**Not:** WPA2 Kurumsal kimlik doğrulamalı Wi-Fi ağı ilk kez kurulurken, görüntüleme ünitesinin ağ sağlayıcı hizmetinize güvenmesi gerekecektir. Bölüm 5.1.4'teki talimatları izleyin, bunun yerine IT yöneticiniz veya ağ sağlayıcınızla iletişime geçin.

Setting:

vork setu

eneral setting

DICOM cotus

Languag

- Listeden istenilen Wi-Fi ağını seçin.
- **Kimliğin 8** yanındaki giriş alanına basın ve kullanıcı adını girin.
- **Parolanın 9** yanındaki giriş alanına basın ve parolayı girin.
- Sertifika adı yoksa, **Sertifikanın 10** yanındaki oka basın ve manuel olarak sisteme aktarın (bkz. bölüm 5.1.4.).
- **Bağlan 11** düğmesine basın.
- £ • Bağlantı kurulduğunda, Araç çubuğunda bir Wi-Fi sembolü  $\mathbin{\widehat{\ast}}$  belirir.

 $\overline{\bullet}$ 

• Daha önce kullanılmış bir Wi-Fi ağına otomatik bağlantıyı etkinleştirmek için, Otomatik olarak Bağlan seçeneğinin yanındaki ON/OFF kaydırma çubuğuna basın (yeşile getirin). **12**

#### **5.1.2.2. Gizli Wi-Fi ağının kurulumu:**

- Kullanılabilir ağlar listesinin altında **Ağ ekle 13** tuşuna basın.
- **SSID'nin** yanındaki giriş alanına basın ve gizli Wi-Fi ağının adını girin, ardından **TAMAM** düğmesine basın.
- Kalan bilgileri, Wi-Fi ağının türüne bağlı olarak giriş alanlarına girin (bkz. bölüm 5.1.2./5.1.2.1.).

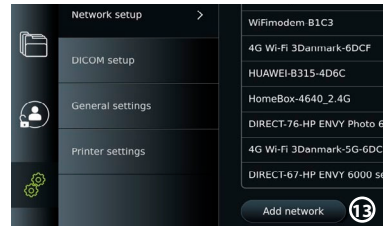

<u>ናገ</u>

WPA2-5g-OpenWRT

Identity

Certificate **Status** 

IP address

Connect

Connect automatically

**8 9**  $r$ 

**10**

**12**

#### **5.1.3. Ethernet kablosu üzerinden kablolu LAN bağlantısının kurulumu:**

- Bir LAN kablosunu, görüntüleme ünitesinin arkasındaki Ethernet bağlantı portuna (bkz. bölüm 2.3.) ve bir yönlendiriciye veya LAN duvar konektörüne bağlayın.
- **Ağ** menüsünde **Ethernet** altında gösterilen LAN bağlantı durumunu kontrol edin.

#### **5.1.4. WPA2 Kurumsal kimlik doğrulaması için ağ sertifikasını içe aktarın:**

• **Ağ** menüsünde, **İçe Aktarılan Ağ**  sertifikaları (14) öğesine gidin.

Bir sunucudan TLS sertifikalarını içe aktarmak için:

- Görüntüleme ünitesinin geçici bir Wi-Fi veya LAN ağına bağlı olduğundan emin olun (bkz. bölüm 5.1.2. veya 5.1.3.).
- **Sunucu içe aktarmaya** basın.
- **Sertifika dosya adının 15** yanındaki giriş alanına basın ve dosya adını girin.
- **Ana bilgisayar adının 16** yanındaki giriş alanına basın ve ana bilgisayar adını girin.

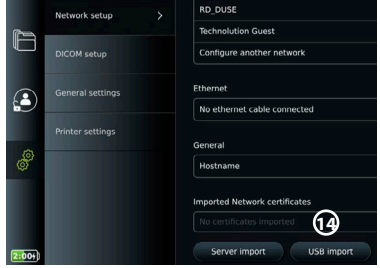

• **Bağlantı çıkış noktası numarasının 17** yanındaki giriş alanına basın ve bağlantı noktası numarasını girin.

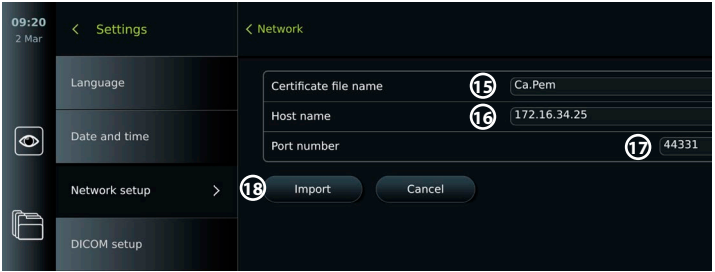

- **İçe Aktar 18** düğmesine basın.
- USB flaş bellekten ağ sertifikalarını içe aktarmak için:
- Sertifikanın içe aktarılması için USB bağlantısının etkinleştirildiğinden (bkz. bölüm 4.3.) ve görüntüleme ünitesine bir USB flaş belleğin (bkz. bölüm 2.3.) bağlı olduğundan emin olun.

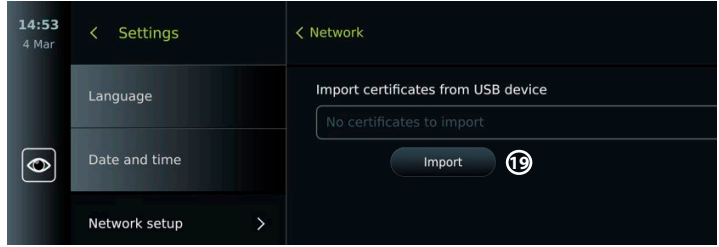

- **USB içe aktarma** düğmesine basın ve görüntüleme ünitesi USB flaş bellekteki ağ sertifikalarını ararken bekleyin.
- Gerekli ağ sertifikasını seçin ve **İçe Aktar 19** düğmesine basın.

**Not:** Ağ sertifikası içe aktarıldığında, sertifika dosyasının adı **Ağ menüsünde İçe Aktarılan Ağ sertifikaları** altında gösterilir.

#### **5.1.5. Wi-Fi veya LAN ağı için statik IP adresini ve/veya DNS sunucusunu ayarlayın:**

- **Ağ** menüsünde, o anda seçili olan Wi-Fi ağına basın.
- Wi-Fi ağının altında, IP adresinin yanındaki oka basın.

Statik IP'yi Etkinleştir veya manuel DNS sunucularını yapılandır seçeneğinin yanındaki ON/OFF kaydırma çubuğuna basın (yeşile geçin) ve gerekli bilgileri girin.

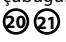

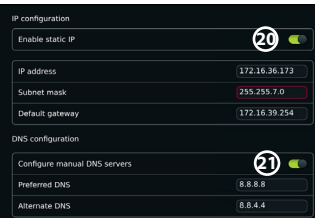

#### <span id="page-161-0"></span>**5.1.6. Wi-Fi ağıyla bağlantıyı kesin:**

• **Ağ** menüsünde, o anda seçili olan Wi-Fi ağına ve ardından **Bağlantıyı kes'e** basın.

#### **5.1.7. Görüntüleme ünitesindeki tüm ağ verilerini temizleyin:**

- **Ağ** menüsünde **Tüm verileri temizle** düğmesine basın.
- **TAMAM** tuşuna basın.

#### **5.2. PACS ve Çalışma Listesi Kurulumu**

Hasta verilerini görüntüleme ünitesi ile harici sunucular arasında aktarabilirsiniz. Prosedürden önce, sonraki bir prosedürle ilgili bilgiler dahil olmak üzere hasta verilerini Çalışma listesi sunucusundan alabilirsiniz. Prosedürden sonra, prosedür sırasında oluşturulan görüntüler ve videolar Arşiv'den bir PACS sunucusuna DICOM formatında dışa aktarılabilir. Sunucu bağlantılarını kurmadan önce, görüntüleme ünitesinin bir Wi-Fi veya LAN ağına bağlı olduğundan emin olun (bkz. bölüm 5.1.).

#### **5.2.1. Görüntüleme ünitesini sunucu bağlantısı için kurun:**

- **Ayarlar sekmesine** ve ardından **Kurulum** düğmesine basın.
- **DICOM kurulumu 22** düğmesine basın.
- **İstasyon adının 23** yanındaki giriş alanına basın ve cihaz adını girin. Varsayılan ad *AmbuMon*'dur

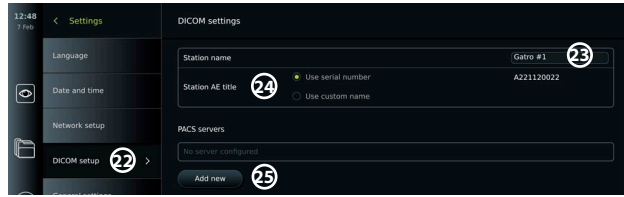

**Not:** İstasyon adının maksimum uzunluğu 16 karakterdir.

• Seri numarasını kullan veya İstasyon AE başlığının yanındaki Özelleştirilmiş ad kullan düğmesine basın. **24 Özelleştirilmiş ad kullan** seçeneğini seçtiyseniz giriş alanına basın ve adı girin.

#### **5.2.2. PACS sunucusuna bağlantı kurun:**

- PACS sunucularının altında Yeni ekle düğmesine basın. **25**
- **PACS adının 26** yanındaki giriş alanına basın ve PACS bağlantısı için kullanmak istediğiniz adı girin.
- **PACS AE başlığı**, **Ana bilgisayar adı** ve **Çıkış noktası numarası 27** giriş alanlarına basın ve her bir alana gerekli bilgileri girin.
- **TLS 28** yanındaki gerekli ayara basın.

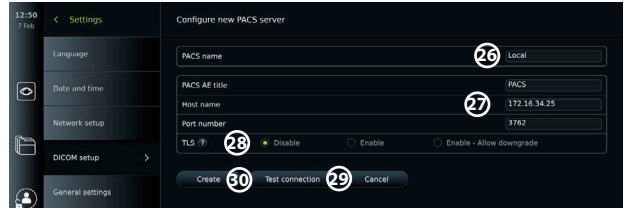

**Not:** TLS'i etkinleştirdiğinizde, bir sunucudan veya USB flaş bellekten gerekli TLS sertifikasını içe aktarmanız gerekir (bölüm 5.2.3'teki talimatlara bakın).

- Bilgilerin doğru şekilde girildiğini ve sunucu bağlantısının kurulabileceğini doğrulamak için **Bağlantıyı test et 29** düğmesine basın.
- Sunucu bağlantı kurulumunu kaydetmek için **Oluştur'a 30** basın.

Bazı PACS sistemleri görüntüleme ünitesinin MAC ve IP adresini gerektirebilir. MAC adresi her görüntüleme ünitesi için benzersizdir, IP adresi ise hastane ağı tarafından atanır. Görüntüleme ünitesinin MAC ve IP adresini alın:

- **Yönetici** olarak oturum açın, ardından **Ayarlar Hakkında Cihaz Bilgileri** bölümüne gidin.
- Wi-Fi veya Ethernet kullanımına bağlı olarak **Ağ** bilgi sekmesini bulun.

MAC adresi, 6 oktette toplanmış bir 48-BIT adresidir. Aşağıdaki örnekte, ağ kurulumuna bağlı olarak MAC adresi kırmızı kutularla vurgulanmıştır.

Ayrıca ağınız tarafından atanan IP adresini de bulabilirsiniz. Aşağıdaki örnekte, IP adresi mavi bir kutu içinde vurgulanmıştır.

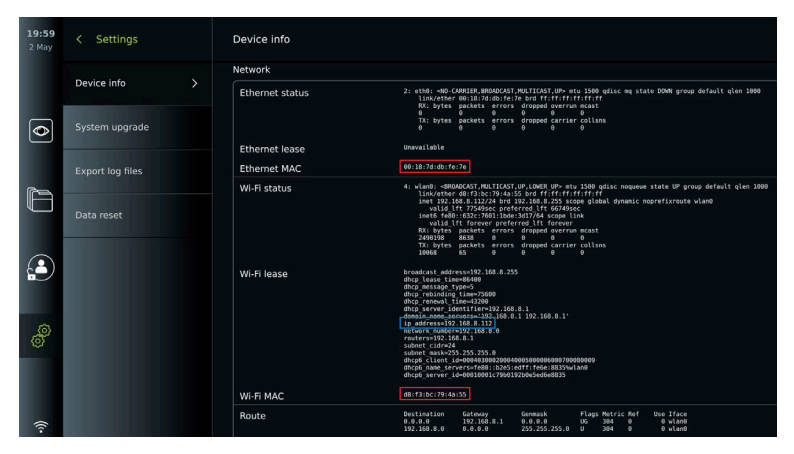

#### **5.2.3. Çalışma listesi sunucusuna bağlantı kurun:**

- Çalışma Listesini Etkinleştir seçeneğinin yanındaki ON/OFF kaydırma çubuğuna basın (yeşile getirin). **31**
- **Çalışma listesi sunucusu AE başlığı**, **Çalışma listesi sunucu adı** ve **Çalışma listesi sunucu çıkış numarasının 32** yanındaki giriş alanlarına basın ve her bir alana gerekli bilgileri girin.
- **TLS 33** yanındaki gerekli ayara basın.

**Not:** TLS'i etkinleştirdiğinizde, bir sunucudan veya USB flaş bellekten gerekli TLS sertifikasını içe aktarmanız gerekir (aşağıdaki talimatlara bakın).

• Gerekli modaliteye basın veya giriş alanına bir tane **34** girin.

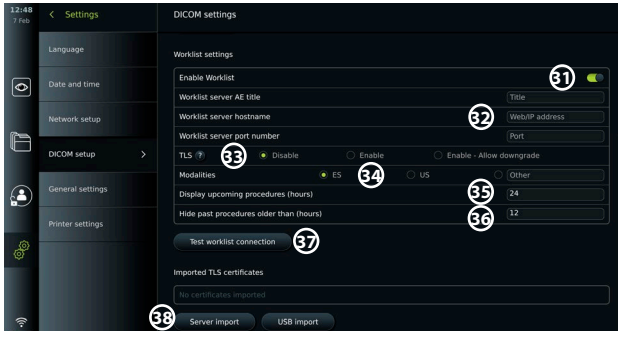

- **Yaklaşan prosedürleri göster (saat) 35** öğesinin yanındaki giriş alanına basın ve gerekli saat sayısını girin.
- **(Saat)'ten eski olan prosedürleri gizleyip 36** gerekli saat sayısını girmek için sağ oka basın.
- Bilgilerin doğru şekilde girildiğini ve sunucu bağlantısının kurulabileceğini doğrulamak için **Çalışma listesi bağlantısını test et 37** düğmesine basın.

#### <span id="page-163-0"></span>**Sunucudan veya USB flaş bellekten TLS sertifikası alın:**

PACS ve Çalışma listesi sunucu bağlantılarını kurarken gelişmiş güvenlik için TLS kullanabilirsiniz. TLS'in etkinleştirilmesi için bir TLS sertifikasının bir sunucudan veya bir USB flaş bellekten görüntüleme ünitesine aktarılması gerekir. Görüntüleme ünitesine birden fazla TLS sertifikası aktarılırsa PACS/Çalışma listesi sunucusu gerekli TLS sertifikasını otomatik olarak seçer. Sunucudan içeri aktarmak için, görüntüleme ünitesinin bir Wi-Fi veya LAN ağına bağlı olduğundan emin olun (bkz. bölüm 5.1.). USB flaş bellekten içe aktarma için, sertifika içe aktarımı için USB bağlantısının etkinleştirildiğinden ve görüntüleme ünitesine bir USB flaş belleğin bağlı olduğundan emin olun (bkz. bölüm 4.3.).

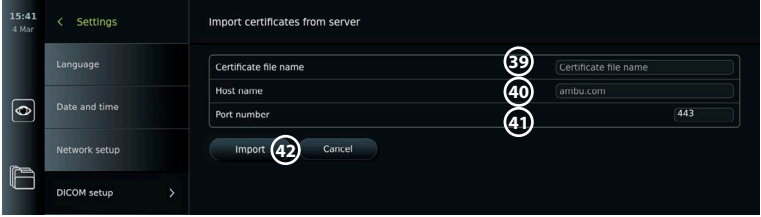

Bir sunucudan TLS sertifikalarını içe aktarmak için:

- **Sunucu içe aktarma 38** düğmesine basın.
- **Sertifika dosya adının 39** yanındaki giriş alanına basın ve dosya adını girin.
- **Ana bilgisayar adının 40** yanındaki giriş alanına basın ve ana bilgisayar adını girin.
- **Bağlantı çıkış noktası numarasının 41** yanındaki giriş alanına basın ve bağlantı noktası numarasını girin.
- **İçe Aktar 42** düğmesine basın.
- USB flaş bellekten TLS sertifikalarını içe aktarmak için:
- **USB içe aktarma** düğmesine basın ve görüntüleme ünitesi USB flaş bellekte TLS sertifikalarını ararken bekleyin.
- Gerekli TLS sertifikasını seçin ve **İçe Aktar 43** düğmesine basın.
- **Not:** TLS sertifikası içe aktarıldığında, sertifika dosyasının adı **İçe aktarılan TLS sertifikaları altında gösterilir.**

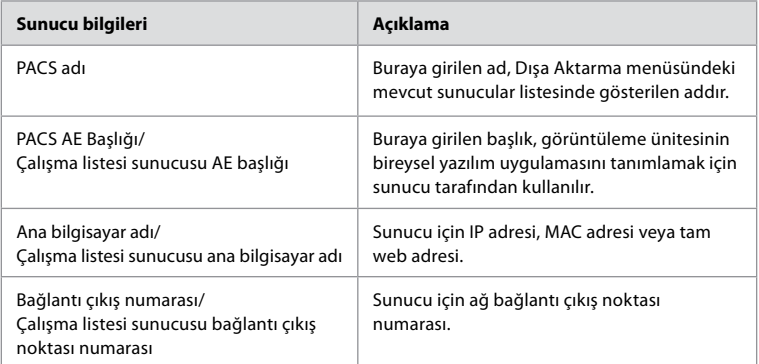

### **6. Görüntüleme ünitesinin çalışması**

#### **6.1. Görüntüleme Ünitesinin Kullanımdan Önce Hazırlanması ve Kontrolü**

Görüntüleme ünitesini bir hasta prosedürü için kullanmadan önce, kuruluşunuzun bu tür cihazın hazırlanması ve incelenmesi için prosedürlerine ve gerekliliklerine göre aşağıdaki ilgili ve diğer gerekli adımları izleyin.

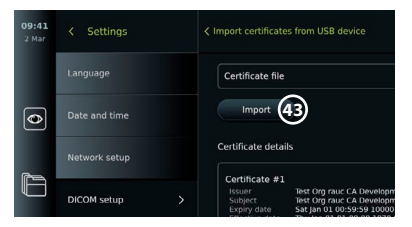

<span id="page-164-0"></span>Gri dairelerdeki harfler sayfa 2'deki Hızlı Kılavuz'da yer alan şekillere işaret eder.

- 1. Herhangi bir hasar için görüntüleme ünitesini ve diğer parçaları yakından inceleyin. Herhangi bir hasar olması durumunda görüntüleme ünitesini kullanmayın **A** .
- 2. Görüntüleme ünitesini temizleyin ve dezenfekte edin (bkz. Bölüm 9) **L** .
- 3. Görüntüleme ünitesi için güvenli ve uygun bir konum seçin. Daha sonra, arka tarafta bulunan standı açarak görüntüleme ünitesini sert ve düz bir zemine yerleştirin veya görüntüleme ünitesiyle birlikte verilen direk montajını kullanarak görüntüleme ünitesini bir direğe monte edin (bkz. bölüm 4.4) **Ca** .
- 4. Görüntüleme ünitesini AÇMAK için açma kapama düğmesine basın ve görüntüleme ünitesi başlatılırken yaklaşık 20 - 30 saniye bekleyin **I** .
- 5. Gerekirse güç kaynağını ana elektrik prizine bağlayarak ve elektrik fişini görüntüleme ünitesinin arkasındaki güç girişine takarak şarj edin.  $4$  Görüntüleme ünitesi şarj olurken **E** pil göstergesi bir yıldırım simgesi gösterir.

**Not:** Güç kaynağının her zaman mevcut ve çalışır durumda olduğundan emin olun. İşleme başlamadan önce en yakın güç çıkışını bulmanız tavsiye edilir.

- 6. Gerekirse görüntüleme ünitesini Wi-Fi ağına bağlayın (bkz. bölüm 5.1.).
- 7. Ambu görüntüleme cihazını, konektörünü görüntüleme ünitesindeki ilgili konektör bağlantı noktasına takarak görüntüleme ünitesine bağlayın. Okların hizalı olduğundan ve rengin konektör ve bağlantı çıkış noktasında eşleştiğinden emin olun **G** .

**Not:** Ambu görselleştirme cihazını hazırlamak ve çalıştırmak için lütfen ilgili görselleştirme cihazının Kullanım Talimatlarına bakın.

- 8. Ambu görüntüleme cihazının distal ucunu bir nesneye (örneğin avucunuza) doğrulttuğunuzda canlı bir video görüntüsünün ekranda belirdiğini doğrulayın. Canlı görüntünün doğru yerden geldiğinden emin olun **H** .
- 9. Gerekirse, görüntüleme ünitesinin arkasındaki HDMI veya SDI girişine bir harici monitör bağlanabilir (bkz. bölüm 2.3) **F** .

#### **6.2. Endoskop düğmesi yapılandırmasının kurulumu**

Yönetici ve Servis Teknisyeni endoskop bağlı değilken de endoskop düğmesi yapılandırmasını ayarlayabilir. Diğer tüm kullanıcılar geçerli düğme yapılandırmasını görüntüleyebilir ancak değiştiremez. Mevcut fonksiyonlar seçilen endoskopun tipine bağlıdır.

#### **Endoskop düğmelerini yapılandırma:**

- **Ayarlar sekmesine** ve ardından **Endoskop düğmelerine** basın.
- Gerekli endoskop kategorisine basın  $\bigcap$  ve bir endoskop seçin.
- Ekranda, mevcut fonksiyonlara sahip endoskop düğmelerinin genel görünümü gösterilir.
- Gerekli endoskop düğmesine basın **2** ve düğmeye uzun ya da kısa basmayı seçin (3).
- Seçilen düğmeye basıldığında gerçekleştirilecek olan listeden herhangi bir eyleme basın **4** .
- Her buton için tekrarlayın. Genel bakışta, butonların yanında seçili fonksiyonlar gösterilir.

**Not:** Her endoskop tipi, varsayılan bir düğme konfigürasyonuyla gelir.

**Not:** Yapılan değişiklikler kaydedilecek ve aynı tipteki tüm görüntüleme cihazları için geçerli olacaktır.

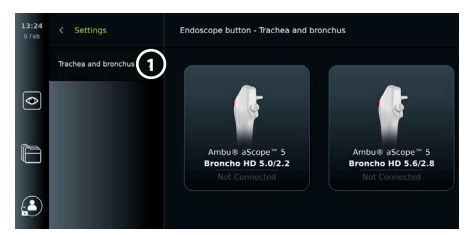

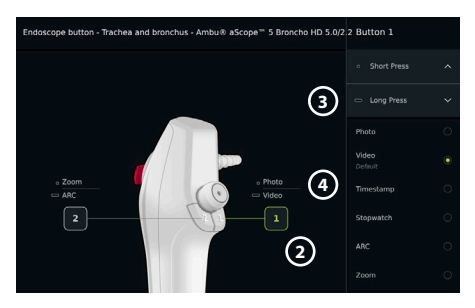

#### <span id="page-165-0"></span>**6.3. Bir prosedürün başlatılması ve durdurulması 6.3.1. Prosedürün başlatılması**

Görüntüleme ünitesine bir Ambu görüntüleme cihazı bağlandığında, aşağıdaki eylemlerden biri gerçekleştirildiğinde yeni bir prosedür başlar: 1) Çalışma listesinden bir hasta seçilir, 2) bir fotoğraf veya video çekilir veya 3) kronometre etkinleştirilir.

Görüntüleme cihazı bağlıysa, görüntüleme ünitesi ON'a getirildikten hemen sonra canlı görüntü açılır. Ağ hatası veya sistemde başka sorunlar meydana gelse bile, Canlı görüntü, görüntüleme ünitesinin klinik amaçlarla kullanılmasını mümkün kılacak şekilde kullanılabilir.

#### **6.3.2.Bir prosedürün durdurulması**

Ambu görüntüleme cihazının görüntüleme ünitesi ile bağlantısını kesin ve aşağıdaki seçeneklerden birini seçin:

- Mevcut prosedürü sonlandırmak ve kaydedilen dosyaları dışa aktarmak için **Bitir ve dışa aktar 5** düğmesine basın (bkz. bölüm 7.2.).
- Dosyaları dışarı aktarmadan prosedürü sonlandırmak için **X 6** düğmesine basın.
- Mevcut prosedüre geri dönmek ve prosedüre devam etmek için görüntüleme cihazını (veya yedek bir görüntüleme cihazını) yeniden bağlayın.

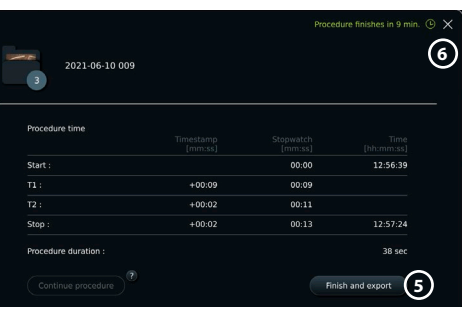

#### **6.4. Çalışma listesini kullanan prosedür iş akışı**

Görüntüleme ünitesi hasta bilgilerini bir Çalışma listesi sunucusundan alabilir. Çalışma listesi açılır menüsünde bir hasta seçildiğinde, seçilen hasta bilgileri mevcut prosedür sırasında oluşturulan fotoğraf ve videolara eklenir.

Hastanın bilgileri prosedürden önce veya prosedür sırasında geri alınabilir. İşlem hasta seçilmeden sonlandırılırsa, hasta bilgileri manuel olarak girilmelidir.

#### **Çalışma listesini güncelleştirin ve hasta araması yapın:**

- Çalışma listesi sunucusunda hasta listesini açmak için **aşağı oka 7** basın.
- Çalışma listesi sunucusundan mevcut hasta bilgilerini almak için **güncelleme simgesine 8** basın.
- **Arama alanına 9** basın ve aranacak terimi girin, örn. hasta adı, prosedür tipi veya HCP'nin adı.
- Arama sonuçları arasında gezinirken geçerli arama terimini aktif tutmak için **iğne simgesine 10** basın.
- Arama terimi, **iğne simgesine** tekrar basılarak iğne kaldırılıncaya kadar iğneyle sabitlenmiş halde kalacaktır.

#### **Çalışma listesinden bir hasta seçin:**

- Hastanın adına basın ve ardından **Onayla** düğmesine basın.
- Farklı bir hasta seçmek için yeni hastanın adına basın ve sonra **Değiştir** düğmesine basın.
- Bir hastanın seçimini kaldırmak için, seçilen hasta adına basın ve **Seçimi kaldır** düğmesine basın.

#### **6.5. Canlı Görüntü fonksiyonlarına genel bakış**

Görüntüleme ünitesine bir Ambu görüntüleme cihazı bağlandığında, Canlı Görüntü işlevleri Canlı Görüntü sekmesinde kullanılabilir.

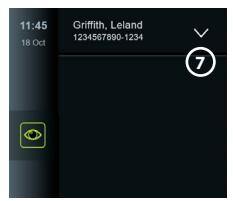

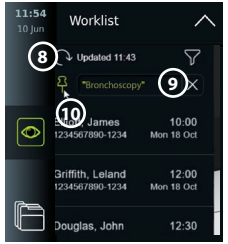

<span id="page-166-0"></span>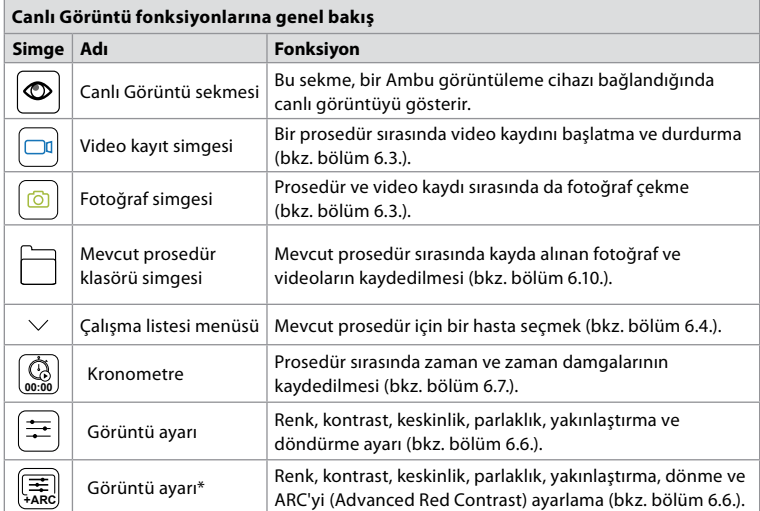

\* Bu simge yalnızca ARC etkin olduğunda ve bağlı endoskop fonksiyonu desteklediğinde gösterilir.

#### **6.6. Görüntü ayarlarını kullanma**

- **Görüntü ayarlama simgesine**  $\left(\frac{1}{\lambda_{AB}}\right)$  basın veya  $\left(\frac{1}{\lambda_{AB}}\right)$  menüyü açın.
- Görüntü ayarlarını ayarladıktan sonra ayarları kaydetmek için **X** düğmesine basın.

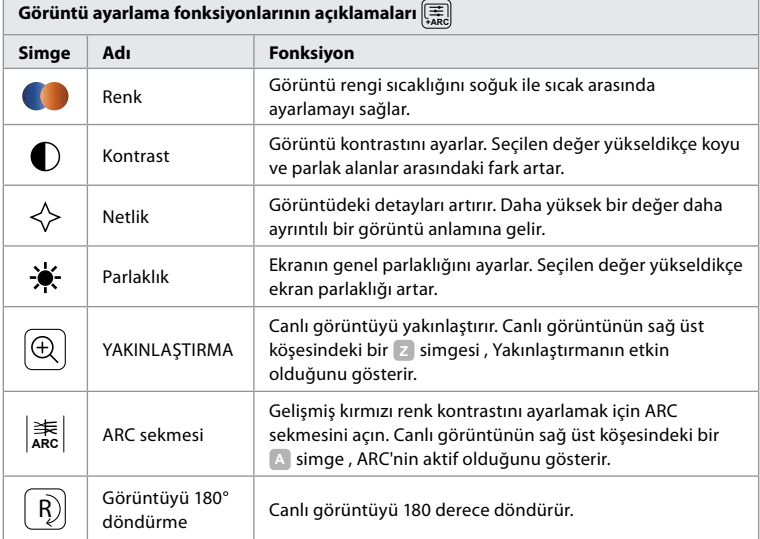

**Not:** Bazı görüntü ayarlamaları Yönetici tarafından devre dışı bırakılabilir.

**Not:** Yapılan değişiklikler kaydedilecek ve aynı tipteki tüm görüntüleme cihazları için geçerli olacaktır.

#### <span id="page-167-0"></span>**Renk, kontrast, keskinlik ve ekranın parlaklığını ayarlar:**

• Kaydırma çubuklarının herhangi bir ucundaki **simgelere 11** basarak veya **kaydırma çubuklarını 12** sola veya sağa sürükleyerek görüntü ayarlarını yapın.

#### **Canlı görüntüyü döndürme:**

- Canlı görüntüyü 180 derece döndürmek için **döndürme simgesine 13** basın.
- Canlı görüntüyü tekrar normale döndürmek için **döndürme simgesine** tekrar basın.
- Görüntü döndürme aktif olduğunda, canlı görüntü ekranında döndürme sembolü **<sup>R</sup>** gösterilir.

**Not:** Döndürme yalnızca bağlı endoskop döndürme işlevini destekliyorsa kullanılabilir.

#### **Yakınlaştırma fonksiyonunu kullanmak için:**

- Yakınlaştırmak için **Yakınlaştır simgesine 14** basın.
- Uzaklaştırmak için **Yakınlaştır simgesine** tekrar basın.
- Yakınlaştırma fonksiyonu etkinken, Canlı Görüntü ekranında yakınlaştırma sembolü **Z** gösterilir.

#### **Not:**

- Ekrana çift dokunarak yakınlaştırmak ve uzaklaştırmak da mümkündür. Yakınlaştırılmış resim kırpılır.
- Yakınlaştırma fonksiyonu kullanılırken fotoğraf veya video kaydedilirse, yakınlaştırma işlevi etkinleştirilmemiş gibi orijinal tam boyutlu görüntü alanı kaydedilir.
- Kronometre 00:00 düğmesi, Geçerli Prosedür klasörü ve Çalışma Listesi menüsü, Yakınlaştır etkinleştirildiğinde görünmez, ancak endoskop düğmeleri aracılığıyla etkinleştirilirse kronometre işlevini kullanmak yine de mümkündür (endoskop düğmelerinin yapılandırılması için bkz. bölüm 6.2).

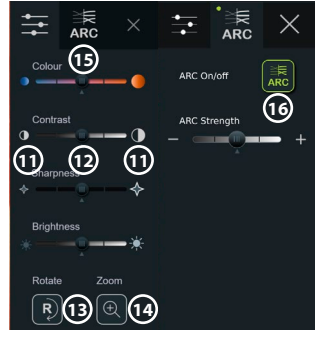

• Yakınlaştırma, Yönetici tarafından Genel ayarlardan etkinleştirilebilir/devre dışı bırakılabilir (bkz. bölüm 4.3.).

#### **ARC (Advanced Red Contrast) ayarını düzenleme:**

ARC, Ambu'nun aynı konumdaki diğer renk bileşenlerine göre kırmızı rengi güçlendiren tescilli kırmızı renk kontrast geliştirme algoritmasıdır. ARC, görüntüdeki kırmızı renk tonlarının daha iyi görünmesini sağlamak için tasarlanmıştır. Görüntüleme ünitesi kapatıldıktan sonra, her bir görselleştirme cihazı tipi için ARC gücünün bir ayarı depolanacaktır.

- Filigran **A** çekilen fotoğraf veya videolarda görünmez.
- ARC etkinken görüntü işleme sistemindeki bazı renk düzeltmeleri devre dışı bırakıldığından, ARC etkinken kaydedilen videoların satürasyonu biraz düşük görünecektir.
- **ARC sekmesine 15** basın.
- ARC ayarını etkinleştirmek için **ARC düğmesine 16** basın (düğme anahtarı yeşil olur ve ARC sekmesinde küçük bir yeşil nokta görünür).
- Kaydırma çubuklarının her iki ucundaki simgelere basarak veya kaydırıcıyı sola veya sağa sürükleyerek ARC ayarını yapın.
- ARC etkinleştirildiğinde, ARC sembolü **A** Canlı Görüntü ekranında gösterilir.

**Not:** ARC yalnızca bağlı endoskop ARC fonksiyonunu destekliyorsa kullanılabilir.

**Not:** Her bir görselleştirme cihazı tipi için ARC gücü ayarı, görüntüleme ünitesi kapatıldıktan sonra saklanacaktır.

#### **6.7. Kronometreyi kullanma**

Prosedürün süresini veya prosedürün bölümlerini kaydetmek için görüntüleme ünitesinin kronometresini kullanabilirsiniz. Kronometre çalışırken, belirli noktaları zamanında işaretlemek için zaman damgaları oluşturabilirsiniz.

#### <span id="page-168-0"></span>**Kronometreyi kullanma:**

- Kronometreyi başlatmak için **kronometre simgesine 17** basın.
- Kronometre çalışırken zaman damgası yapmak için **artı işaretine 18** basın.
- Kronometreyi duraklatmak için **kronometre simgesine** tekrar basın.
- Kronometre duraklatıldığında, **kronometre simgesine** basarak yeniden başlatabilir veya yeni bir zaman damgasıyla kronometreyi çalıştırmak için **artı işaretine** basabilirsiniz.

**Not:** Canlı Görüntü ekranı tarafından kaplansa bile, örn. İkili Görüntü etkinken, kronometre arka planda çalışmaya devam eder.

**Not:** Görüntüleme cihazı kaldırıldığında kronometre çalışmayı durdurur. Aynı görüntüleme cihazı 60 saniye içinde yeniden bağlanırsa kronometre otomatik olarak devam eder. 60 saniyeden fazla zaman geçerse, prosedüre devam etmek ve kronometreyi çalışır durumda tutmak için **Prosedüre devam et** düğmesine basın.

#### **6.8. İkili Görüntünün Kullanılması**

İkili Görüntü ile, Canlı Görüntü ekranı aynı anda bağlı olan iki görüntüleme cihazından gelen canlı görüntüyü gösterebilir. **İkili Görüntü Kullan:**

- Görüntüleme ünitesindeki bağlantı çıkış noktalarına iki adet Ambu görüntüleme cihazı bağlayın.
- Canlı Görüntü ekranı biri daha büyük, diğeri daha küçük olmak üzere iki görüntü gösterir. Her görüntüde gösterilen sayı, görüntüleme ünitesinin konektör bağlantı çıkış noktası üzerindeki sayıya karşılık gelir.

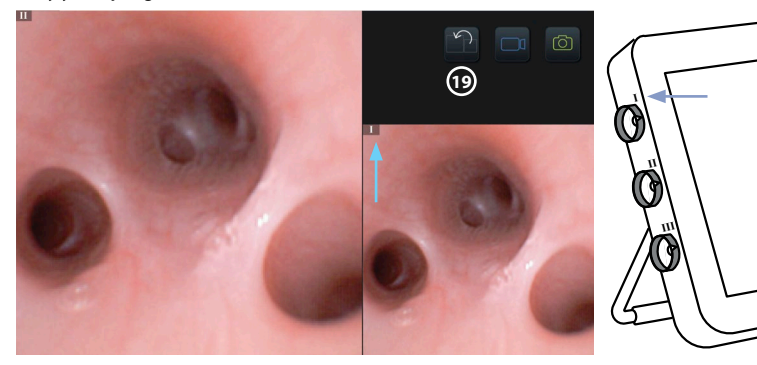

• Görüntü boyutlarını değiştirmek için **değiştir simgesine 19** basın.

#### **6.9. Fotoğraf çekme ve video kaydetme Fotoğraf çekme:**

• Mevcut prosedür klasörüne otomatik olarak kaydedilen bir fotoğraf çekmek için **fotoğraf simgesine o** basın.

#### **Video kaydı:**

- Video kaydını başlatmak için **video simgesine**  $\boxed{\Box^0}$  basın.
- Mevcut prosedür klasörüne otomatik olarak kaydedilen video kaydını durdurmak için tekrar **video simgesine** basın.
- Gerekirse, eş zamanlı olarak sesli bir video kaydedin (bkz. bölüm 8.3.).

**Not:** Görüntü rotasyonu video kaydına kaydedilir, ancak yakınlaştırma işlevi yürütülmez.

**Not:** Bir video kaydı sırasında fotoğraf çekmek de mümkündür.

**Not:** Bir video maksimum 30 dakika olabilir. Video kaydının yakında sona ereceğine dair bilgilendirilirsiniz. Hemen yeni bir kayıt başlatılabilir.

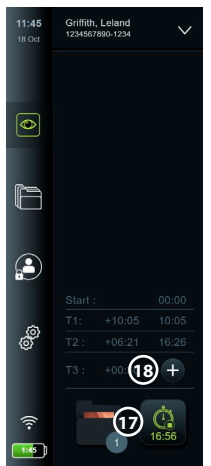

#### <span id="page-169-0"></span>**6.10. Mevcut prosedür klasörü**

Mevcut prosedür klasörü otomatik olarak oluşturulur ve prosedürün tarihiyle ve ardından günün prosedür numarasıyla adlandırılır (format: YYYY-AA-GG\_XXX). Prosedür sırasında oluşturulan görüntü ve video dosyaları, mevcut prosedür klasörüne kaydedilir. Prosedür sona erdikten sonra, mevcut prosedür klasörü Araç Çubuğundaki Arşiv sekmesinden erişilebilen Prosedürler klasörüne gider.

#### **Mevcut prosedür klasöründeki dosyaları görüntüleme:**

- **Mevcut prosedür klasörü simgesine 20** basın. Mevcut prosedür klasörü simgesi, mevcut prosedür sırasında kaydedilen toplam fotoğraf ve video sayısını gösterir.
- **Sağ oka 21** basın.
- Mevcut prosedüre genel bakış, klasörün içindeki dosyaları ve örn. tarih, saat, bağlı endoskop ve zaman damgaları gibi güncel prosedürle ilgili bilgileri gösterir **22** .
- Klasöre not eklemek için **Prosedür notu alanına 23** basın ve metni girin (maks. 40 karakter). Notlar alanı, belirli prosedürler veya dosyalara kısa bir açıklama eklemek için kullanılabilir.
- Küçük resimler arasında gezinin **24** ve daha büyük bir görüntü görmek için gerekli görüntü veya videoya basın.

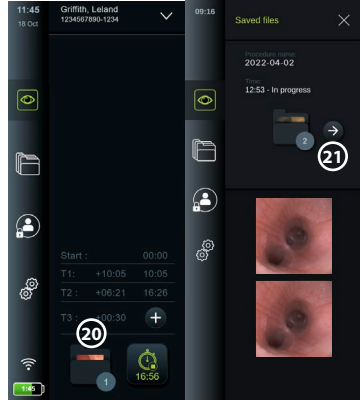

• Dosyayı açtıktan sonra bir not eklemek için **Dosya Notu alanına** basın ve metni girin (maks. 40 karakter).

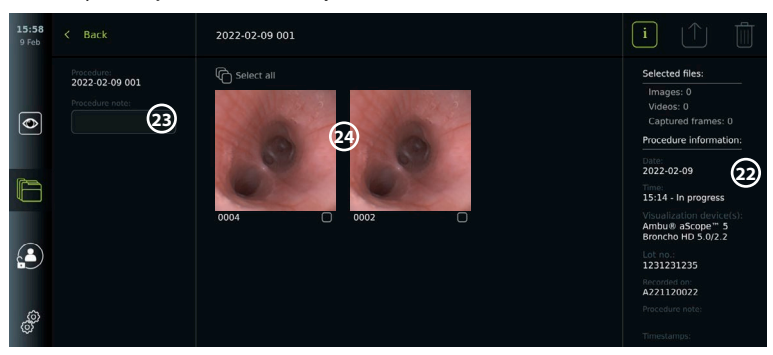

• Video oynatma işlevlerini kullanmak için, bkz. bölüm 8.3.2.

### **6.11. Görüntüleme Ünitesini Kullandıktan Sonra**

Görüntüleme ünitesini kullandıktan sonra aşağıdaki adımları izleyin. Gri dairelerdeki harfler sayfa 2'deki Hızlı Kılavuz'da yer alan şekillere işaret eder.

- 1. Ambu görüntüleme cihazının bağlantısını görüntüleme ünitesinden kesin **J** . Görselleştirme cihazının bertarafı için lütfen ilgili görselleştirme cihazının Kullanım Talimatlarına bakın.
- 2. Görüntüleme ünitesini OFF'a getirmek için  $\left(\bigcup_{n=1}^{\infty}\right)$  açma/kapama tuşuna basın  $\left(1\right)$ **TAMAM**tuşuna basın.
- 3. Gerekirse görüntüleme ünitesini braketten çıkarın. Görüntüleme ünitesinin arkasındaki braket üzerindeki iki gri serbest bırakma düğmesine basarken görüntüleme ünitesini tutmak için iki elinizi kullanın. Görüntüleme ünitesini kendinize doğru çekin **K** .
- 4. Görüntüleme ünitesini temizleyin ve dezenfekte edin (bkz. Bölüm 9) **L** .
- 5. Görüntüleme ünitesi OFF'da iken açma/kapama düğmesi  $\langle \mathbf{U} \rangle$  turuncu renkte yanıyorsa pil seviyesi % 20'dir. Bu durumda, görüntüleme ünitesini şarj edin.

## <span id="page-170-0"></span>**7. Arşivdeki dosya kullanımı**

### **7.1. Arşivdeki dosyalara erişim**

Arşivdeki dosyalar görüntülenebilir, dışa aktarılabilir, yazdırılabilir ve silinebilir.

### **Arşivdeki fotoğrafları ve videoları görüntüleme:**

- **Arşiv sekmesine,** ve ardından **Prosedürler** tuşuna basın.
- Klasör aramak için: Arama alanına klasörün tarihini veya notunu girin **1** ve/veya zaman periyoduna göre filtrelemek için tekerleği kaydırın **2** . Bir aralık seçildiğinde çark listesi prosedürleri otomatik olarak filtreleyecektir. Tam bir genel bakış için aralık seçiciyi tekrar **Tüm İşlemler** seçeneğine getirin.
- Hasta prosedürü sırasında oluşturulan dosyaları görüntülemek için gerekli prosedür klasörüne **3** basın.

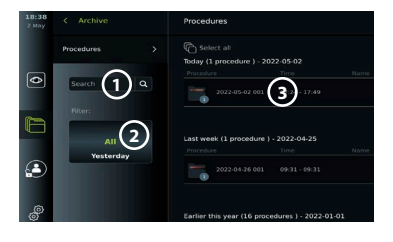

• Küçük resimler arasında gezinin ve daha büyük bir görüntü elde etmek için ilgili görüntü veya videoya basın.

#### **Video oynatma işlevlerini kullanma:**

- **Oynatma simgesine 4** basın.
- Videoyu yavaşlatılmış hareketle oynatmak için kayıttan yürütme hızları arasında geçiş yapmak üzere **yavaşlatılmış hareket simgesine 5** arka arkaya basın.
- Video oynatma sırasında, videoyu duraklatmak için **duraklat simgesine 4** basın.
- Video duraklatıldığında ileri ya da geri gitmek için **sol ok 6** ya da **sağ ok 7** tuşuna basın ya da **sürgüyü 8** sola ya da sağa sürükleyin.

#### **Videodan bir kare yakalama:**

• Oynatma duraklatıldığında, **kare yakalama simgesine 9** basın. Yakalanan kare, prosedür klasörüne bir fotoğraf olarak kaydedilir.

**Not:** Yakalanan kareler olarak kaydedilen görüntüler normal fotoğraflardan daha düşük görüntü kalitesine sahiptir. Yakalanan kare görüntüleri, görüntüde gösterilen bir yakalama karesi simgesi ile kaydedilir.

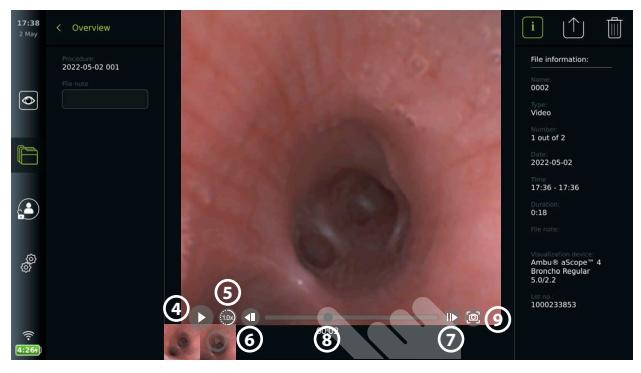

Prosedürde kaydedilen fotoğraf ve videolar, en son fotoğraf veya video sol üstte olacak şekilde azalan sırada gösterilir. Her bir fotoğrafın veya video küçük resminin altında dosya adı ve bir Seçim kutusu simgesi bulunur. Tümünü seç simgesi, fotoğraf ve videoların genel görünümünün üzerinde bulunur. Dosya adı: XXXX, 0001'den başlayarak görüntü sayısını gösterir. Prosedürdeki tüm fotoğraf ve videoları görmek için küçük resimlerde yana doğru kaydırma yapın. Ekranın sağ tarafında Prosedür dosyası bilgileri mevcuttur.

### **7.2. Dosyaları PACS sunucusuna veya USB flaş belleğe aktarma**

Dosyaları dışarı aktarmadan önce, PACS sunucusu bağlantısının kurulduğundan (bkz. bölüm 5.2.) veya USB flaş belleğin takılı ve USB dosyası dışa aktarma seçeneğinin etkin olduğundan emin olun (bkz. bölüm 4.3.).

#### **Dışa aktarılacak dosyayı seçin:**

- **Arşiv sekmesine** ve ardından **Prosedürler** düğmesine basın.
- Gerekli prosedür klasörüne basın.
- Küçük resimlerin altındaki kutuları işaretleyerek gerekli dosyaları seçin **10** veya **Tümünü seç 11** düğmesine basın.

#### **Dosya formatını seçin:**

- **Dışa aktarma simgesine 12** basın.
- **DICOM** veya **BASIC** dosya formatını seçin **13** .
- DICOM formatını seçtiyseniz, hasta bilgileri prosedürden önce veya prosedür sırasında Çalışma listesinden alınmazsa, tüm hasta bilgisi alanları **14** manuel olarak doldurulmalıdır.

**Not:** Bir PACS sunucusuna dışa aktarma, DICOM formatının seçilmesini gerektirir. Dosya formatları hakkında daha fazla bilgi için aşağıdaki tabloya bakın.

#### **Dosyaları dışa aktarma:**

- Göndermek istediğiniz PACS sunucusunun **15** veya USB flaş belleğin **16** adına basın (yeşil nokta).
- **Dışa Aktar'a 17** basın.
- Görüntüleme ünitesini Wi-Fi ağından ayırmadan veya USB flaş belleği çıkarmadan önce, dosya aktarımının ekranda bir açılır pencere ile onaylanmasını bekleyin.

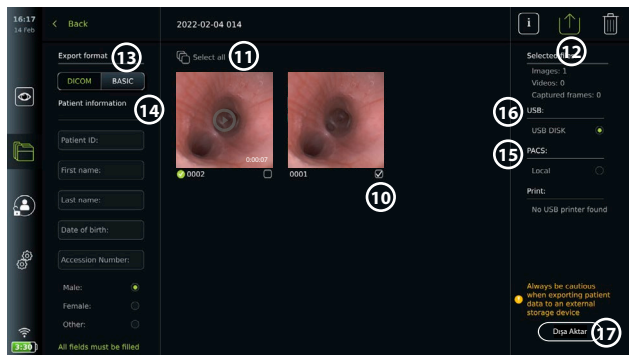

#### **Notlar:**

- PACS'e dışa aktarmadan önce, girilen hasta verilerinin doğru olup olmadığını her zaman kontrol edin.
- Korumalı Sağlık Bilgileri (PHI), dosyalar manuel olarak veya otomatik silme fonksiyonuyla silinene kadar görüntüleme ünitesinin yerel deposuna kaydedilecektir. PHI'a erişim için oturum açmak gerektiğini unutmayın.
- Görüntüleme ünitesinden dosyaları dışa aktarırken daima güvenli bir ağ kullanın.
- Fotoğraf ve videolar PACS sunucusuna aktarılırken sabit bir ağ bağlantısı (Wi-Fi veya LAN) gereklidir. Dışarı aktarma sırasında bir ağ hatası meydana gelirse dışarı aktarma iptal edilecektir. Dosyaları bunun yerine bir USB flaş belleğe aktarmayı seçebilir veya PACS sunucusuna aktarmadan önce bağlantının yeniden kurulmasını bekleyebilirsiniz.

Dosyalar bir USB flaş belleğe aktarıldığında, bunlar prosedür adı ve nottan (varsa) oluşan ada sahip bir klasöre yerleştirilir. Örnek aşağıdadır: Prosedür adı 2020-02-04 001'dir ve yazılan not "Eğitim için"dir. Klasörde dışa aktarılan dosyalar şu isme sahip olacaktır: YYYY-AA-GG XXX ZZZZ, burada XXX prosedür sayısı, ZZZZ ise prosedür içindeki fotoğraf sayısıdır.

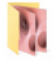

2022-02-04 001 For teaching

**Not:** Dosyaları PACS sunucusuna veya USB flaş belleğe aktararak görüntüleme ünitesinin düzenli olarak yedeklenmesi önerilir. Korumalı Sağlık Bilgileri (PHI), görüntüleme ünitesinin belleğinde parola korumalı olarak saklanır ve dosya dışa aktarılarak görüntüleme ünitesinden **silinmez**. PHI'ı görüntüleme ünitesinden silmek için, dosyaların manuel olarak veya otomatik silme işlevi kullanılarak görüntüleme ünitesinden silinmesi gerekir (bkz. bölüm 7.3.).

<span id="page-172-0"></span>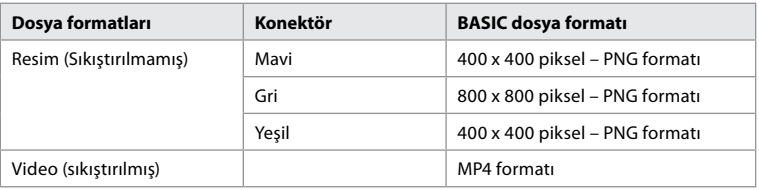

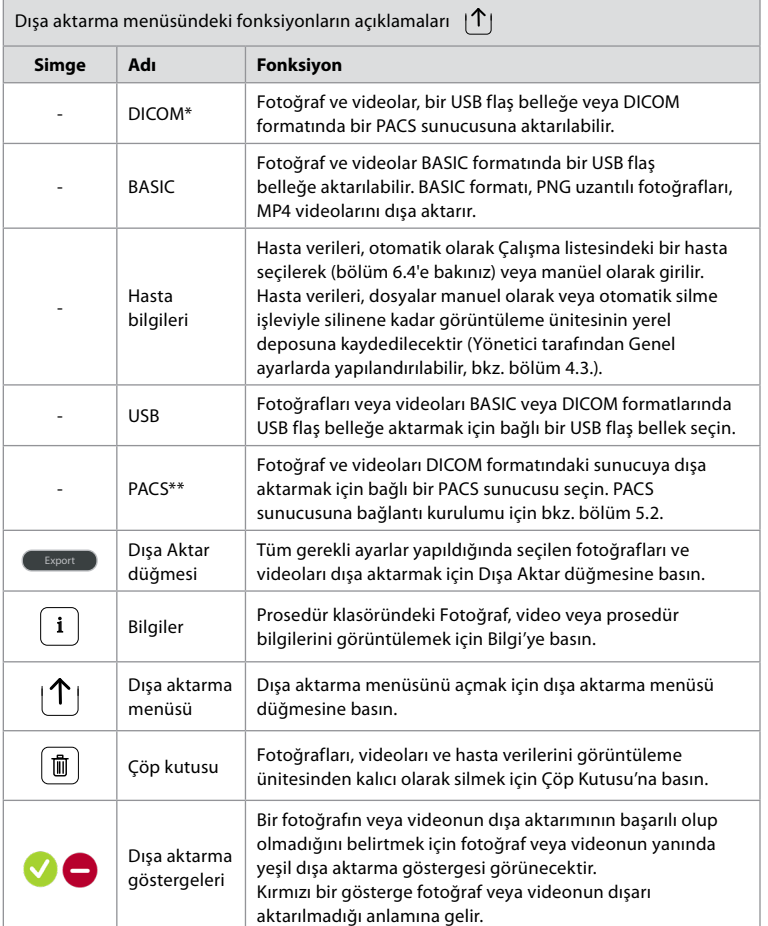

**\*** Tıpta Dijital Görüntüleme ve İletişim

\*\* Resim Arşivleme ve İletişim Sistemi

#### **7.3. Arşivden dosya silme**

Silinen dosyalar kalıcı olarak silinene kadar Çöp Kutusu'na taşınır. Yönetici, belirli bir süre sonra Çöp Kutusu'na taşınacak veya silinecek dosyaları ayarlayabilir. Varsayılan olarak, Çöp Kutusu'ndaki dosyalar üç ay sonra kalıcı olarak silinir. Her tür kullanıcı, dosyaları Çöp Kutusu'na taşıyabilir ancak Gelişmiş kullanıcı ya da Yönetici kullanıcı, dosyaları kalıcı olarak silme hakkına sahiptir.

#### <span id="page-173-0"></span>**Dosyaları Prosedürler klasöründen Çöp Kutusu'na taşıma:**

- **Arşiv sekmesine** ve ardından **Prosedürler** düğmesine basın.
- Gerekli prosedür klasörüne basın.
- Küçük resimlerin altındaki kutuları işaretleyerek gerekli dosyaları seçin **18** veya **Tümünü seç 19** düğmesine basın.
- **Sil simgesine 20** basın, ardından **TAMAM'a** basın.

#### **Dosyaları kalıcı olarak silme:**

- **Arşiv sekmesine** basın, ardından **Çöp Kutusu** düğmesine basın.
- Gereken klasöre basın.
- Küçük resimlerin altındaki kutuları işaretleyerek gerekli dosyaları seçin veya **Tümünü seç** düğmesine basın.
- **Kalıcı olarak sil simgesine 21** basın, ardından **TAMAM** tuşuna basın.

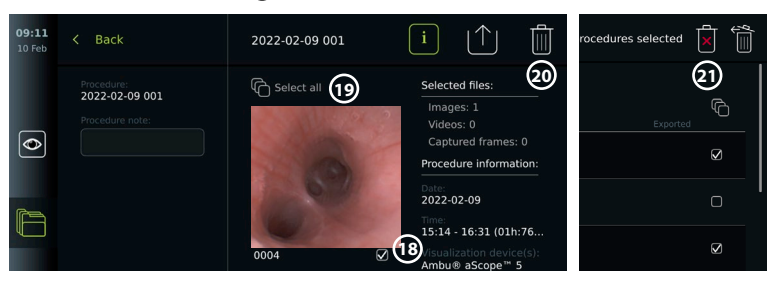

### **8. Harici Ekipmanın Bağlanması**

Bölüm 2.3'teki giriş ve çıkış bağlantılarına genel bakış kısmına bakın. Daha fazla bilgi için lütfen harici ekipmanın *Kullanım Talimatlarını* inceleyin. Ekipmanı bağlarken görüntüleme ünitesinin STANDBY modunda (açma/kapama düğmesindeki turuncu ışık), OFF veya bağlantısının kesilmiş (açma/kapama düğmesinde ışık yok) olduğundan emin olun.

#### **8.1. Harici bir monitöre bağlantı**

Görüntüleme ünitesinin ekranında gösterilen canlı görüntü veya oynatma videosu, kablo bağlantısı (3G-SDI veya HDMI) aracılığıyla harici bir monitörde eş zamanlı gösterilebilir. Harici monitördeki görüntü, yazılım arayüzü de dahil olmak üzere görüntüleme ünitesinin ekranının ayna görüntüsüdür.

En az 1920 x 1080 çözünürlükte, saniyede 60 kare (fps) ve HDMI ve/veya 3G-SDI girişle en az 27" boyutunda bir medikal sınıf monitör kullanın. Önerilen renk aralığı sRGB'dir.

#### **Görüntüleme ünitesini harici bir monitöre bağlama:**

- Harici monitörden gelen 3G-SDI veya HDMI kablosunu görüntüleme ünitesinin arkasındaki bağlantı çıkış noktasına bağlayın (bkz. bölüm 2.3).
- Harici monitörde doğru giriş ayarının seçildiğinden emin olun (lütfen harici monitörle birlikte verilen kullanım talimatlarına bakın).

**Not:** Harici monitörün görüntüleme ünitesi kapalıyken bağlanması tavsiye edilir.

**Not:** Otomatik görüntü rotasyonu, HDMI bağlı bir harici monitör ile desteklenmez. HDMI monitör görüntüsünü düzeltmek için lütfen görüntüleme ünitesinin yönünü değiştirin.

#### **8.2. USB Flaş Belleklerin Bağlanması**

Gerekirse, görüntüleme ünitesinin yanındaki USB bağlantı çıkış noktalarına harici bir USB flaş bellek takın (USB çıkışlarının yerleri için bkz. 9-1'deki 2.4).

#### **8.3. Bir ses cihazını bağlama**

#### **8.3.1. Prosedür sırasında ses kaydetme**

- Görüntüleme ünitesini USB bağlantısı üzerinden bir ses cihazına bağlayın (bkz. bölüm 2.4., 9-1).
- Araç Çubuğundaki mikrofon simgesi, ses cihazının uyumlu olup olmadığını gösterir.

#### <span id="page-174-0"></span>**8.3.2. Prosedür sırasında kaydedilen sesi çalma**

• Video oynatma sırasında ses dinlemek için görüntüleme ünitesinin USB bağlantı çıkış noktasına bir ses cihazı bağlayın.

**Not:** Ses kaydı içeren video dosyaları bir ses simgesi ile gösterilir.

### **8.4. Görüntülerin harici tıbbi yazıcı ile yazdırılması**

Bir tıbbi yazıcı aracılığıyla görüntüleri yazdırmadan önce, USB bağlantısının yazdırma için etkinleştirilmiş olduğundan ve bir tıbbi yazıcının USB üzerinden bağlı olduğundan emin olun (bkz. bölüm 4.3.).

**Yazdırma ayarlarını seçin:** 

- **Ayarlar sekmesine** ve ardından **Kurulum** düğmesine basın.
- **Yazıcı ayarları** düğmesine basın.

• İstediğiniz **sayfa boyutuna 1** basın.

**Tıbbi yazıcı ile görüntüleri yazdırma:**

- **Arşiv sekmesine** ve ardından **Prosedürler** düğmesine basın.
- Gerekli prosedür klasörüne basın.
- Küçük resimlerin altındaki kutuları işaretleyerek istenen görüntüleri seçin **2** , veya **Tümünü seç 3** düğmesine basın.
- **Dışa aktar simgesine 4** basın ve ardından **Basic 5** düğmesine basın.
- Bağlantının kurulduğunu doğrulamak için yazıcı adının dışa aktarma simgesinin altında gösterildiğinden emin olun **6** .
- **Yazdır'a 7** basın.

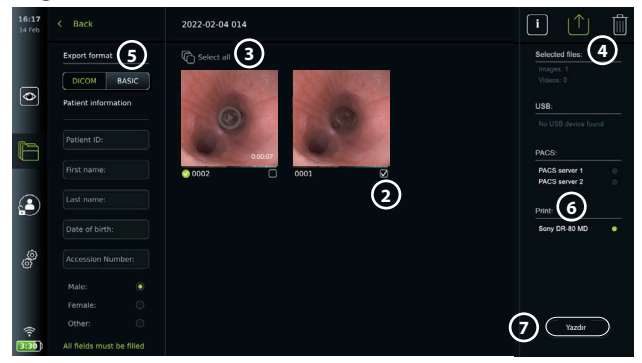

**Not:** Hasta verileri yazdırılan görüntüye dahil değildir.

**Not:** Tıbbi uygulamalar için Sony UP-DR80MD dijital renkli yazıcı ile doğrulanmış uyumluluk.

### **9. Sistem bilgileri ve yazılım güncellemeleri/ yükseltmeleri 9.1. Cihaz bilgi sayfası**

Görüntüleme ünitesiyle ilgili bilgileri görüntüleyebilirsiniz, örn. yazılım sürümü, boş disk alanı vb.

- **Ayarlar sekmesine** ve ardından **Hakkında** düğmesine basın.
- **Cihaz bilgileri 1** sayfası ekranda gösterilir.

Tüm bilgileri görmek için aşağı kaydırın.

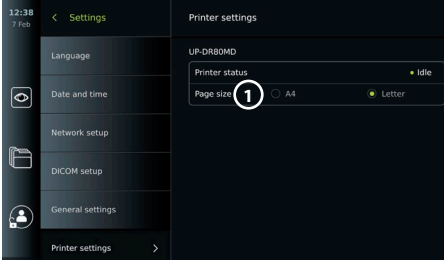

<span id="page-175-0"></span>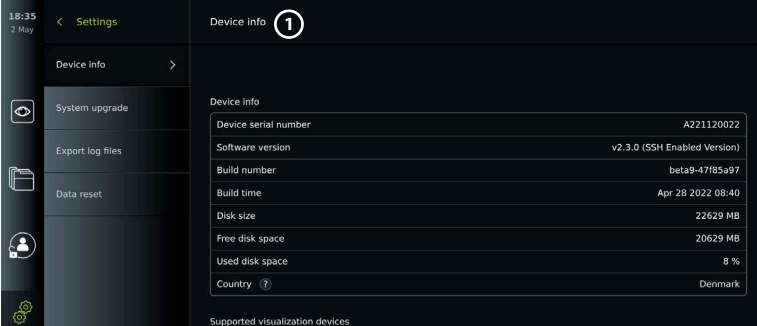

#### **9.2. Yazılım Güncelleme/Yükseltme**

Yazılım güncellemeleri/yükseltmeleri online olarak yapılabilir veya bir USB flaş bellekten yüklenebilir. Güncelleme/yükseltme işlemine başlamadan önce, pil seviyesinin % 40'tan fazla olduğundan emin olun, aksi takdirde güç kaynağını görüntüleme ünitesine bağlayın (bkz. bölüm 2.3.).

#### **Güncellemeyi/yükseltmeyi USB flaş bellekten yükleyin:**

- **Ayarlar sekmesine** ve ardından **Hakkında** düğmesine basın.
- **Sistem güncelleme** düğmesine basın ve ardından **USB aracılığıyla Yükseltme 2** düğmesine basın.
- USB flaş bellek adına ve ardından **İleri** düğmesine basın.
- Güncellemenin/yükseltmenin kurulumunu tamamlamak için ekrandaki talimatları izleyin.

### **Çevrimiçi güncelleme/yükseltme gerçekleştirme:**

Çevrimiçi güncelleme/yükseltme gerçekleştirmeden

önce, çevrimiçi güncellemelerin/yükseltmelerin etkin olduğundan (aşağıya bakın) ve bir Wi-Fi ağ bağlantısının kurulduğundan emin olun (bkz. bölüm 5.1). Görüntüleme biriminin mevcut güncellemeleri/yükseltmeleri alabilmesini sağlamak için bağlandığınız ağın https://api. services.ambu.com adresine ulaşabildiğini kontrol edin.

- **Ayarlar sekmesine** ve ardından **Hakkında** düğmesine basın.
- **Sistem güncelleme'ye** basın, ardından **Çevrimiçi yükseltme'ye 3** basın.
- Görüntüleme ünitesi mevcut güncellemeleri/ yükseltmeleri kontrol ederken bekleyin.
- Yeni bir yazılım sürümü varsa **Yazılım güncelle 4** düğmesine basın.
- Güncellemenin/yükseltmenin yüklenmesini tamamlamak için ekrandaki talimatları izleyin.

**Not:** Endoskop görüntüleme ünitesine bağlıyken veya başka fonksiyonlar veya prosedürlerle eş zamanlı olarak yazılım güncellemeleri/yükseltmeleri gerçekleştirilemez.

#### **9.3. Bir Sorunun Bildirilmesi**

Görüntüleme ünitesiyle ilgili sorunlar yaşıyorsanız, bir çözüm bulmak için lütfen bölüm 14'teki Sorun Giderme yönergelerini uygulayın. Bu sorunu çözmezse, lütfen yerel Ambu temsilcinizle iletişime geçin. Sorunu çözmek için, Ambu görüntüleme ünitesi sistemi hakkında bilgi sağlayan bir günlük dosyasına ihtiyaç duyabilir.

#### **Günlük dosyasını dışa aktarma:**

- **Ayarlar sekmesine** ve ardından **Hakkında** düğmesine basın.
- **Günlük dosyalarını dışa aktar** düğmesine basın.
- USB flaş belleğin adına basın, ardından **Dışa Aktar simgesine 5** basın.
- Günlük dosyaları dışa aktarılırken bekleyin, ardından **Tamam** tuşuna basın.

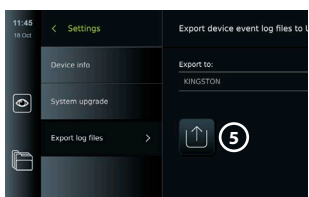

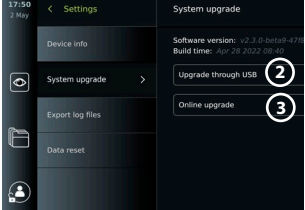

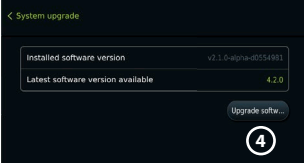

#### <span id="page-176-0"></span>**9.4. Verileri sıfırlama**

Görüntüleme ünitesinin üçüncü bir kişi tarafından kullanılması veya bertaraf edilmesi gerekiyorsa tüm hassas verilerin silinmesi önerilir. Lütfen veri koruma için yerel yönergelerinize uyun. Bu işleve yalnızca bir Yönetici kullanıcı profili ile erişilebilir.

#### **Veri sıfırlama işlevi şunları silecektir:**

- Çalışma listesinden alınan hasta bilgileri de dahil olmak üzere kayıtlı görüntülere ve videolara sahip tüm prosedür klasörlerini.
- Oluşturulan tüm kullanıcı profilleri, Yönetici ve Servis kullanıcı profilleri varsayılan parola olarak sıfırlanır.
- Kablosuz ağ ayarları ve sertifikalar.
- DICOM, PACS ve Çalışma listesi sunucu ayarları ve sertifikaları.

#### **Verileri sıfırlama:**

- **Ayarlar sekmesine** ve ardından **Hakkında** düğmesine basın.
- **Veri sıfırlama** düğmesine basın, ardından **Sil 6** düğmesine basın. Sonuçları bildiren ve onay isteyen bir iletişim kutusu görüntülenir.
- **Onayla'ya** basın, ardından **Yönetici parolasını** girin ve **Devam'a** basın.

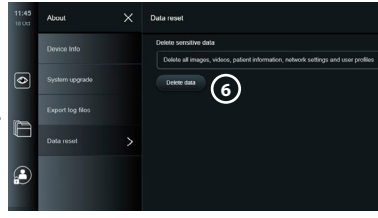

• Bu işlemin biraz zaman alabileceğini, işlemin başarılı veya başarısız olabileceğini bildiren bir iletişim kutusu görüntülenir. Başarısız olursa lütfen tekrar deneyin.

### **10. Görüntüleme ünitesinin temizliği ve dezenfeksiyonu**

Görüntüleme ünitesi yeniden kullanılabilen bir tıbbi cihazdır. Spaulding sınıflandırmasına göre, görüntüleme ünitesi bir kritik olmayan cihazdır.

Görüntüleme ünitesi her kullanımdan önce ve sonra aşağıdaki prosedürlerden biri izlenerek temizlenmeli ve dezenfekte edilmelidir. Cihazın amaca uygun çalıştığından emin olmak için talimatlara uyulmaması durumunda temizlik ve dezenfeksiyondan sorumlu kişi tarafından cihazın etkinliğinin ve olası yan etkilerinin düzgün şekilde değerlendirilmesi gerekmektedir. Kullanımdan sonra temizleme prosedürleri en kısa sürede başlamalıdır. Cihazın erişilebilir alanlarındaki elektrik bağlantı çıkış noktaları hariç aşırı kirler temizlenmelidir.

**İkazlar:** Temizleme ve dezenfeksiyon mendilleri nemli olmalı ama görüntüleme ünitesinin iç elektronik aksamına zarar vermemesi için damlatma yapmamalıdır. Hipoklorit veya sitrik asit içeren mendiller kullanıyorsanız tüm kalıntıların tamamen çıkarıldığından emin olun. Hipoklorit veya sitrik asit içeren mendiller zamanla ekranın yansıtma engelleyici kaplamalarını etkileyebilir. Hipoklorit veya sitrik asit içeren mendillerin kullanımını sadece gerekli durumlarla sınırlı tutmalısınız.

**Sınırlamalar:** Görüntüleme ünitesi ultrasonik veya otomatik temizleyicilerle uyumlu değildir ve sıvılara batırılmamalıdır.

#### **Prosedür 1 – Hipoklorit ile temizlik ve dezenfeksiyon**

Tıbbi cihazların dezenfeksiyonu için onaylanmış hipoklorit bazlı bezler, örn. PDI'dan Sani-Cloth® Bleach, mendil üreticisinin talimatları uyarınca kullanılmalıdır.

**Temizleme:** Yoğun kirleri gidermek için bez kullanın. Tüm kan ve diğer vücut sıvılarının yüzeylerden ve nesnelerden iyi bir şekilde temizlenmesi gerekir. Antiseptik bez ile dezenfekte etmeden önce, görüntüleme ünitesini temizlik, fonksiyon ve bütünlük açısından kontrol edin. Görünürde kir varsa görüntüleme ünitesini yeniden temizleyin.

#### **Dezenfekte etme:**

- 1. Ağır bir şekilde kirlenen yüzeyleri dezenfekte etmeden önce görüntüleme ünitesine ön temizleme yapmak için bez kullanın.
- 2. Temiz bezi açın ve görüntüleme ünitesinin yüzeyini iyice ıslatın.
- 3. İşlem gören yüzeyler, tam dört (4) dakika boyunca (veya dezenfektanın üreticisi tarafından tavsiye edilen süre boyunca, en az 4 dakika) görünür şekilde ıslak kalmalıdır. Kesintisiz 4 dakika ıslak temas süresinin sağlanması için gerekirse ilave bez kullanın.
- 4. Görüntüleme ünitesini havayla kurumaya bırakın.

#### <span id="page-177-0"></span>**Prosedür 2 - Kuaterner amonyum bileşikleri ile temizlik ve dezenfeksiyon**

Tıbbi cihazların dezenfeksiyonu için onaylanmış kuaterner amonyum bileşikleri ve izopropil alkol karışımı içeren mendiller, örn. PDI'dan Super Sani-Cloth®, mendil üreticisinin talimatları doğrultusunda kullanılmalıdır.

**Temizleme:** Yoğun kirleri gidermek için bez kullanın. Tüm kan ve diğer vücut sıvılarının yüzeylerden ve nesnelerden iyi bir şekilde temizlenmesi gerekir. Antiseptik bez ile dezenfekte etmeden önce, görüntüleme ünitesini temizlik, fonksiyon ve bütünlük açısından kontrol edin. Görünürde kir varsa görüntüleme ünitesini yeniden temizleyin.

#### **Dezenfekte etme:**

- 1. Ağır bir şekilde kirlenen yüzeyleri dezenfekte etmeden önce görüntüleme ünitesine ön temizleme yapmak için bez kullanın.
- 2. Temiz bir bez açın ve görüntüleme ünitesinin yüzeyini iyice ıslatın.
- 3. İşlem gören yüzeyler, tam iki (2) dakika boyunca (veya dezenfektanın üreticisi tarafından tavsiye edilen süre boyunca, en az 2 dakika) görünür şekilde ıslak kalmalıdır. Kesintisiz 2 dakika ıslak temas süresinin sağlanması için gerekirse ilave bez kullanın.
- 4. Görüntüleme ünitesini havayla kurumaya bırakın.

#### **Prosedür 3 – Enzimatik deterjanla temizlik ve alkolle dezenfeksiyon**

#### **Temizleme:**

- 1. Üretici tavsiyelerine uygun olarak hazırlanmış standart bir enzimatik deterjan kullanarak bir temizlik solüsyonu hazırlayın. Önerilen deterjan: Enzimatik, yumuşak pH: 7-9, az köpüklenen (Enzol veya eşdeğeri).
- 2. Steril bir gazlı bezi enzimatik solüsyona batırın ve gazlı bezin nemli olup damlatmadığından emin olun.
- 3. Nemli bez ile monitörün düğmesini, kauçuk kapakların dışını, ekranını ve dış muhafazasını iyice temizleyin. Dahili elektronik aksama zarar gelmesini önlemek için görüntüleme ünitesinin ıslanmasını önleyin.
- 4. Enzimlerin aktifleşmesi için 10 dakika (veya deterjan üreticisi tarafından tavsiye edilen süre kadar) bekleyin.
- 5. RO/DI su ile ıslatılmış steril bir gazlı bez kullanarak görüntüleme ünitesini silip temizleyin. Tüm deterjan izlerinin çıkarıldığından emin olun.
- 6. 1'den 5'e kadar olan adımları tekrarlayın.

**Dezenfekte etme:** Aşağıda belirtilen alkol karışımı ile ıslatılmış bir parça steril gazlı bez kullanarak görüntüleme ünitesinin yüzeylerini yaklaşık 15 dakika silin (yaklaşık 2 dakikada bir). İzopropil kullanımına yönelik güvenlik prosedürlerini uygulayın. Sıvı, görüntüleme ünitesindeki elektronik parçaları bozabileceğinden gazlı bez nemli olmalı ve damlatmamalıdır. Görüntüleme ünitesindeki düğmeye, kauçuk kapakların dışına, ekrana, dış muhafazaya, yuva ve boşluklara çok dikkat edin. Bu alanlar için steril pamuklu çubuk kullanın. Solüsyon: İzopropil (alkol) % 95; Konsantrasyon: % 70-80; Hazırlama: 20cc'lik saflaştırılmış suya (PURW) % 95 İzopropilden (alkol) 80cc eklenir. Alternatif olarak, en az % 70 izopropil içeren EPA tescilli hastane dezenfeksiyon bezleri kullanın. Üreticinin güvenlik önlemlerine ve kullanım talimatlarına uyulmalıdır.

**Not:** Temizlik ve dezenfeksiyonun ardından, görüntüleme ünitesinin bölüm 6.1'deki ön kontrole tabi tutulması gerekir. Belirtilen temizlik ve dezenfeksiyon prosedürleri AAMI TIR12 ve AAMI TIR30 kılavuzlarına uygunluğu gösterir.

### **11. Bakım**

Görüntüleme ünitesi, kullanımdan önce bölüm 6.1'e göre önleyici incelemeye tabi tutulmalı ve 10. Bölüm'e göre temizlenip dezenfekte edilmelidir.

Görüntüleme ünitesi için diğer önleyici inceleme, bakım veya kalibrasyon faaliyetlerine gerek bulunmamaktadır.

#### <span id="page-178-0"></span>**11.1. Pilin Bakımı**

Pilin kullanım ömrünü uzatmak için en az her üç ayda bir görüntüleme ünitesini tamamen şarj etmeniz tavsiye edilir. Pil bitmiş ise işlem 3 saate yakın sürer. Pil, 10 - 35°C arasındaki sıcaklıklarda şarj edilmelidir.

*DİKKAT: Ekipmanın arızalanmasını önlemek için yalnızca Ambu tarafından sağlanan yedek parçaları kullanın. Yedek parçalar üzerinde değişiklik yapmayın.*

**Not:** Pilin değiştirilmesi gerekiyorsa, yerel Ambu temsilcinizle iletişime geçin.

### **12. Bertaraf**

Ürünün kullanım süresi sona erdiğinde görüntüleme ünitesini temizleyin ve dezenfekte edin (bkz. bölüm 10). Görüntüleme ünitesini bertaraf etmeden önce tüm hassas verilerin silinmesi önerilir (bkz. bölüm 9.4).

Daha sonra görüntüleme ünitesini yerel elektrikli ve elektronik atık yönetmeliklerine göre bertaraf edin.

## **13. Ürünün teknik özellikleri**

#### **13.1. Uygulanan standartlar**

Görüntüleme ünitesi fonksiyonu şunlarla uyumludur:

- IEC 60601-1 Medikal elektrikli cihaz 1. Kısım: Temel güvenlik ve ana performans için genel gereklilikler.
- IEC 60601-1-2 Medikal elektrikli ekipman 1. ve 2. Kısım Güvenlik için genel gereklilikler Yardımcı standart: Elektromanyetik uyumluluk - Test gereklilikleri.
- IEC 60601-2-18 Medikal elektrikli cihaz 2-18. Kısım: Endoskopik ekipmanın temel güvenliği ve ana performansı için gereklilikler

Güç kaynağı şunlarla uyumludur:

• IEC 60601-1 Medikal elektrikli cihaz - 1. Kısım: Temel güvenlik ve ana performans için genel gereklilikler.

#### **13.2. aView 2 Advance'in Teknik Özellikleri**

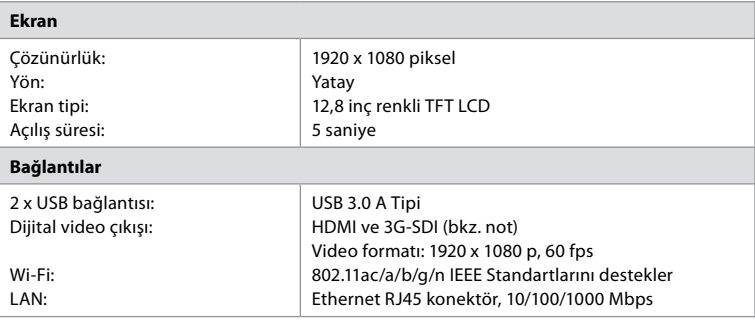

**Not:** 3G-SDI arayüzü için, daha iyi korumalı kaliteli bir kablo kullanılması önerilir (örn. RG6sınıfı).

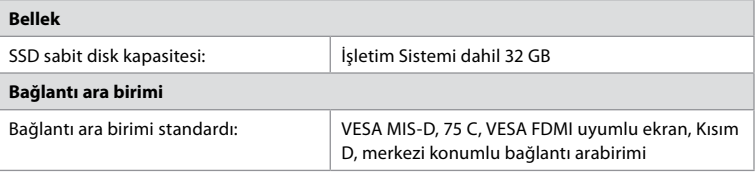

<span id="page-179-0"></span>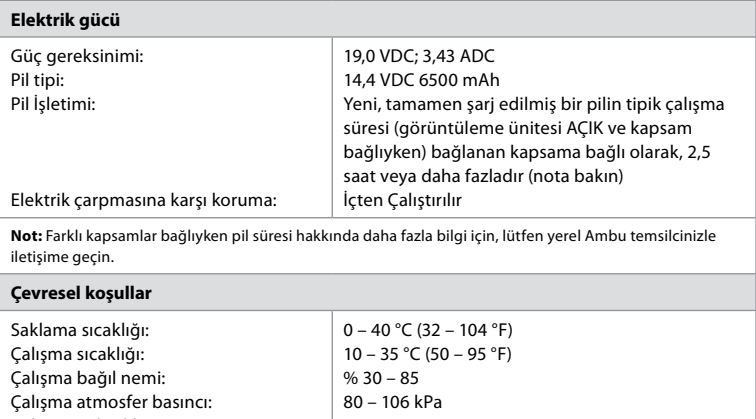

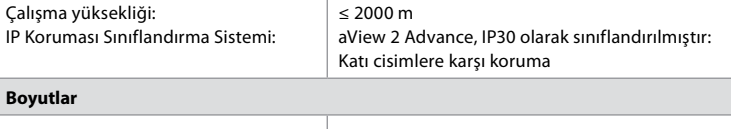

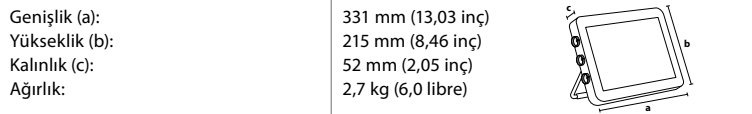

### **13.3. aView 2 Advance braketinin Teknik Özellikleri**

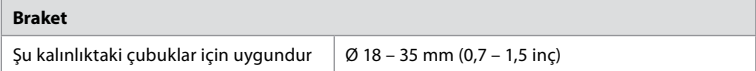

### **13.4. aView 2 Advance güç kaynağının teknik özellikleri**

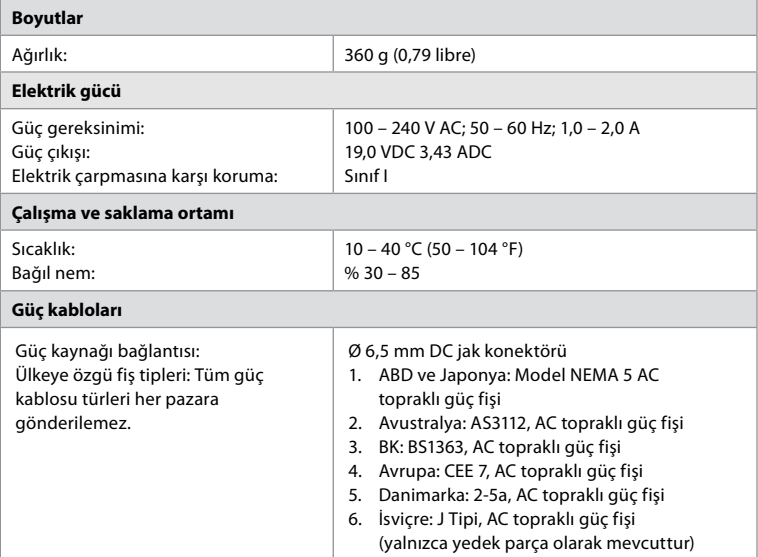

Detaylı bilgi için Ambu ile iletişime geçin.
# **14. Sorun Giderme**

Görüntüleme ünitesinde sorunlar ortaya çıkarsa sebebini bulmak ve hatayı düzeltmek için bu sorun giderme kılavuzunu kullanın. Sorun giderme kılavuzundaki işlemler sorunu çözemezse, yerel Ambu temsilcinizle iletişime geçin.

Yedek parçaların değiştirilmesi gerekiyorsa, lütfen yedek parça kitinde bulunan Yedek Parça Değiştirme Kılavuzuna bakın, bunu ambu.com adresinde de bulabilirsiniz. Burada aynı zamanda mevcut Ambu yetkili yedek parçaları hakkında bilgiler de bulabilirsiniz. Güç OFF Döngüsü ile görüntüleme ünitesi yeniden başlatılarak birçok sorun çözülebilir. Bu işlem 3 farklı şekilde yapılabilir ve şu sıra ile denenmelidir:

### **Güç OFF Döngüsü**

**Not:** Yazılım güncelleme/yükseltme ile indirme ve kurulum işlemi sırasında görüntüleme ünitesini kapatmayın.

### **Görüntüleme ünitesinin yeniden başlatılması**

- 1. Görüntüleme ünitesini OFF'a getirmek için açma/kapama düğmesine basın.
- 2. Görüntüleme ünitesi OFF olduğunda, yeniden ON'a getirmek için açma/kapama düğmesine tekrar basın.

#### **Görüntüleme ünitesi STANDBY moduna girmiyorsa tamamen OFF'a geçmeye zorlayın (açma/kapama düğmesinde ışık yanmaz)**

- 1. OFF'a geçmeye zorlamak için, açma/kapama düğmesine 10 saniye basılı tutun.
- 2. Görüntüleme ünitesini tekrar açmak için açma/kapama düğmesine yeniden basın.

## **Bu işlem işe yaramazsa görüntüleme ünitesi donanımını yeniden başlatın**

- 1. Güç kaynağı da dahil olmak üzere tüm bağlı öğeleri çıkarın.
- 2. Görüntüleme ünitesinin arkasındaki donanım sıfırlama düğmesine basın\* .
- 3. Güç kaynağını yeniden bağlayın.
- 4. Görüntüleme ünitesini ON'a getirmek için açma/kapama düğmesine basın.

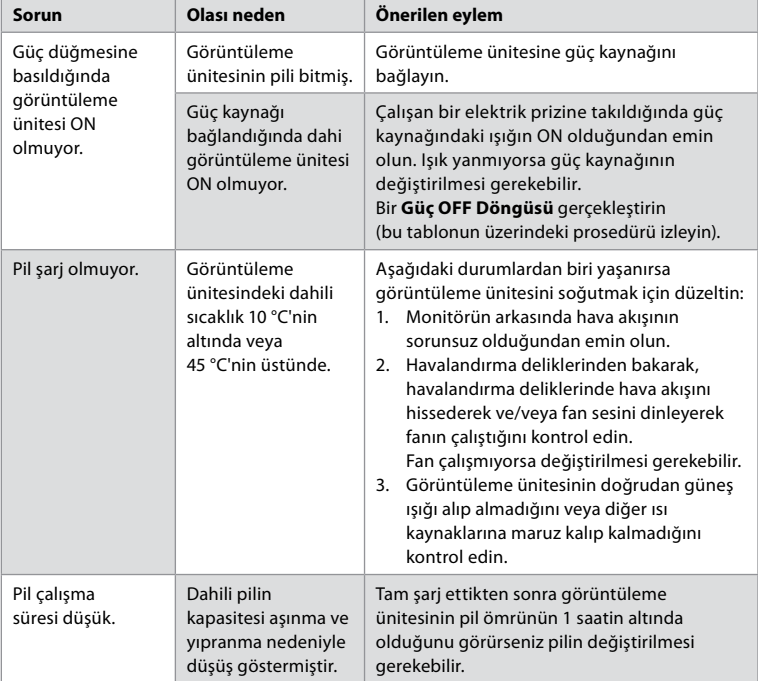

\* 1,5 mm çapında ve 16 mm uzunluğunda bir pim kullanarak donanım sıfırlama düğmesine erişin.

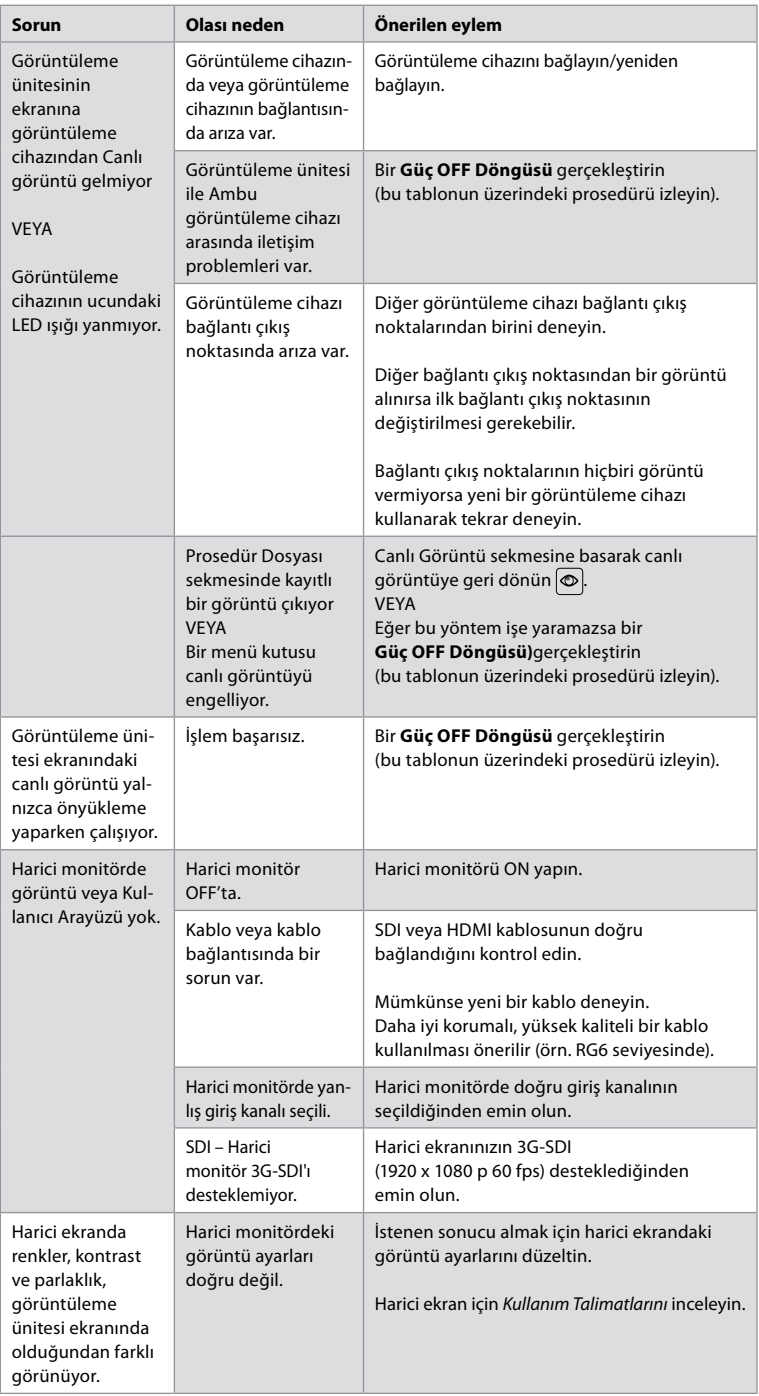

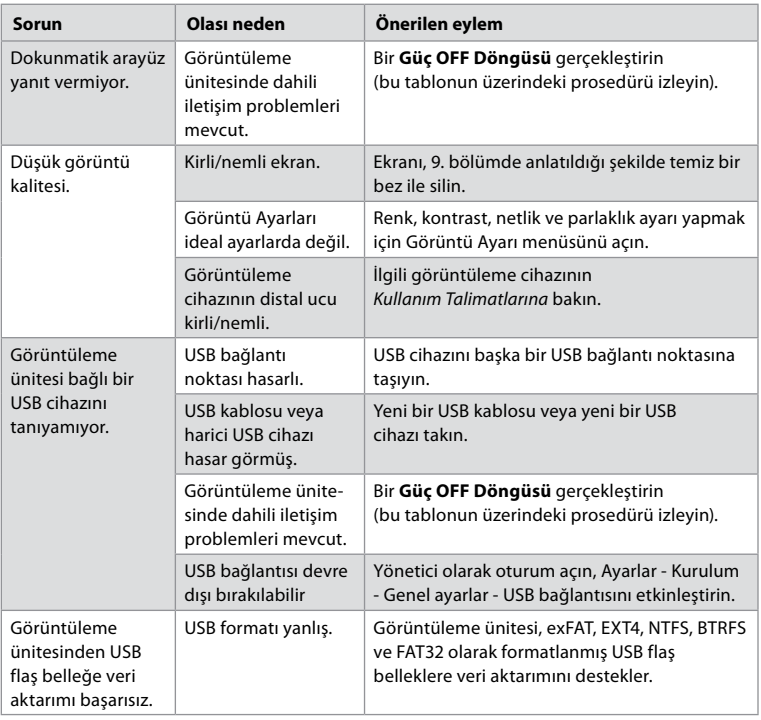

## **15. Garanti ve Değişim**

Ambu, görüntüleme ünitesinin (Bölüm 2.1'de tanımlandığı gibi) Ambu tarafından tarif edilen şartnamelere uygun olacağını ve fatura tarihinden itibaren bir (1) yıl boyunca malzeme ve işçilik kusurları barındırmayacağını garanti eder.

Bu sınırlı garanti kapsamında Ambu, tamamen kendi kararı doğrultusunda yalnızca onaylı yedek parçaların temin edilmesinden veya görüntüleme ünitesinin değiştirilmesinden sorumlu olacaktır.

Yedek parçaların değiştirilmesi halinde müşteri, Ambu'nun talimatları doğrultusunda ve duruma göre kendi biyomedikal teknisyenleri aracılığıyla Ambu'ya makul ölçüde yardım etmekle yükümlüdür.

Aksi yazılı olarak açıkça kabul edilmedikçe, bu garanti görüntüleme ünitesi için geçerli olan tek garantidir ve Ambu, satılabilirlik, uygunluk veya belirli bir amaca uygunluk garantisi de dahil olmak üzere açık veya zımni diğer herhangi bir garantiyi açıkça reddeder. Bu garanti yalnızca aşağıdaki durumların varlığı halinde geçerlidir:

- a) Görüntüleme ünitesi, teknik personel dışındaki kişiler tarafından sökülmemiş, onarılmamış, tahrif edilmemiş, değiştirilmemiş veya modifiye edilmemiştir (Ambu'nun önceden yazılı izni ile veya Yedek Parça Değiştirme Kılavuzundaki talimatlara uygun olduğu haller hariç); ve
- b) Görüntüleme ünitesindeki kusurlar veya hasarlar kötüye kullanım, yanlış kullanım, ihmal, uygun olmayan depolama, yetersiz bakım veya yetkisiz aksesuarların, yedek parçaların, sarf malzemelerinin veya malzemelerin kullanılmasından kaynaklanmamıştır.

Ambu, potansiyel bir zarara veya kayba uğrama ihtimalinin farkında olsun veya olmasın, hiçbir durumda ve hiçbir şekilde dolaylı, tesadüfi, sonuca bağlı gelişen veya özel kayıp ya da zarar (kar kaybı veya kullanım kaybı dahil olmak üzere) karşısında sorumlu tutulamaz. Garanti yalnızca Ambu'nın asli müşterisi için geçerlidir ve başkalarına verilemez veya devredilemez. Bu sınırlı garantiden yararlanmak için, Ambu tarafından talep edilmesi halinde, müşteri görüntüleme ünitesini (masrafları ve nakliye riski kendisine ait olmak üzere) Ambu'ya iade etmelidir. İlgili düzenlemeler uyarınca, potansiyel bulaşıcı maddelerle temas eden

görüntüleme üniteleri, bu sınırlı garanti kapsamında Ambu'ya iade edilmeden önce (bölüm 9'daki temizleme ve dezenfeksiyon işlemlerine göre) dekontamine edilmelidir. Ambu, usulüne uygun olarak dekontamine edilmemiş bir görüntüleme ünitesini reddetme hakkına sahiptir, bu durumda bu sınırlı garanti geçerli olmayacaktır.

# **Ek 1. Elektromanyetik uyumluluk**

Diğer elektrikli tıbbi ekipmanlar gibi, bu sistem de diğer elektrikli tıbbi cihazlar ile elektromanyetik uyumluluğu sağlamak için özel önlemler gerektirir. Elektromanyetik uyumluluğu (EMC) sağlamak için sistem *Kullanım Talimatlarında*verilen EMC bilgisine göre kurulmalı ve çalıştırılmalıdır. Sistem, diğer cihazlar ile EMC için, IEC 60601-1-2 gerekliliklerine uygun olarak tasarlanmış ve test edilmiştir.

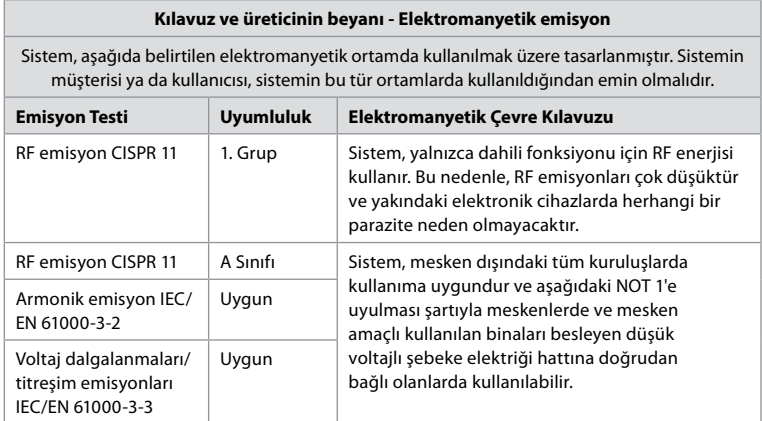

**Not 1:** Bu ekipmanın emisyon özellikleri endüstriyel alanlarda ve hastanelerde kullanımı uygun hale getirmektedir (CISPR 11 A sınıfı). Ev ortamında kullanılması durumunda (bunun için normalde CISPR 11 B sınıfı gerekir) bu ekipman radyo frekans iletişim hizmetleri için yeterli koruma sunmayabilir. Kullanıcının, ekipmanı yeniden yönlendirme veya ekipmanın yerini değiştirme gibi hafifletme önlemleri alması gerekebilir.

#### **Kılavuz ve üreticinin beyanı - Elektromanyetik bağışıklık**

Sistem, aşağıda belirtilen elektromanyetik ortamda kullanılmak üzere tasarlanmıştır. Sistemin müşterisi ya da kullanıcısı, sistemin bu tür ortamlarda kullanıldığından emin olmalıdır.

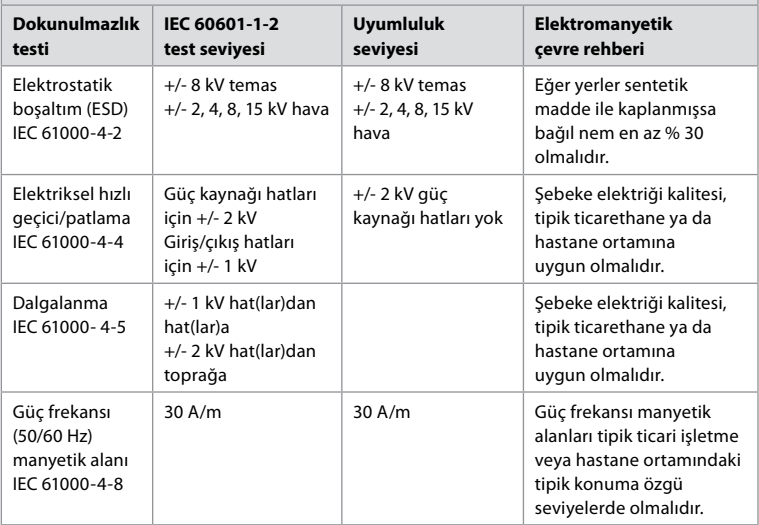

## **Kılavuz ve üreticinin beyanı - Elektromanyetik bağışıklık**

Sistem, aşağıda belirtilen elektromanyetik ortamda kullanılmak üzere tasarlanmıştır. Sistemin müşterisi ya da kullanıcısı, sistemin bu tür ortamlarda kullanıldığından emin olmalıdır.

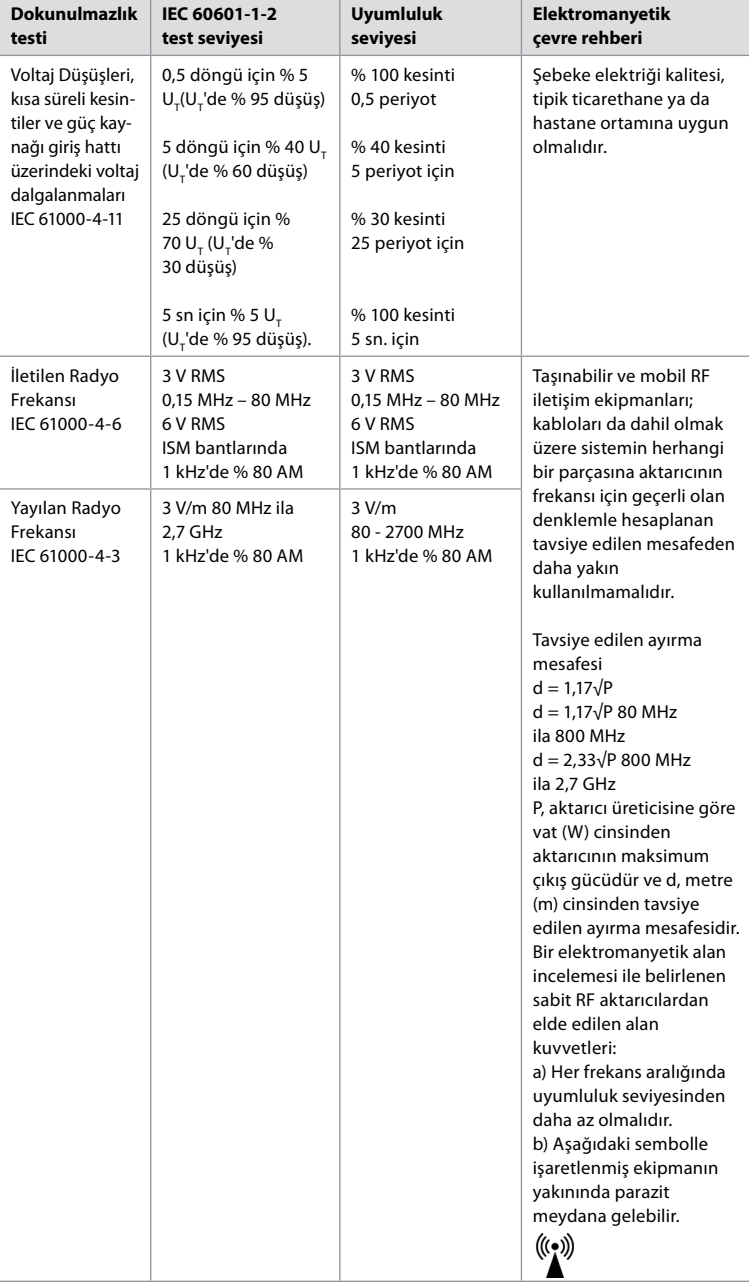

**Not 1:** 80 MHz'de daha yüksek frekans aralığı geçerlidir.

**Not 2:** Bu kılavuz ilkeleri bütün durumlarda geçerli olmayabilir. Elektromanyetik yayılım, yapılar, objeler ve kişilerden kaynaklı absorpsiyon ve yansımalardan etkilenir.

Radyo (cep telefonu/kablosuz) telefonlar ve kara telsizleri için baz istasyonları, amatör telsiz, AM ve FM radyo/telsiz yayını ve TV yayını gibi sabit aktarıcıların alan kuvveti teorik olarak doğru tahmin edilemez. Sabit RF vericilerinden kaynaklanan elektromanyetik ortamı değerlendirmek için elektromanyetik saha araştırması dikkate alınmalıdır. Sistemin kullanıldığı bölgede ölçülen alan kuvveti, yukarıdaki geçerli RF uyum seviyesini geçiyorsa normal çalıştığının teyit edilmesi için sistem gözlemlenmelidir. Anormal bir performans gözlenirse sistemin yönünü değiştirme ya da yerini değiştirme gibi ek önlemler gerekebilir. 150 kHz - 80 MHz frekans aralığı üzerinden alan kuvvetleri 3 V/m'den az olmalıdır.

#### **Taşınabilir ve mobil RF iletişim ekipmanları ve sistem arasında tavsiye edilen ayırma ekipman ve sistem.**

Sistem, yayılan RF bozulmalarının kontrol edildiği elektromanyetik bir ortamda kullanım amacı ile tasarlanmıştır. Sistemin kullanıcısı, taşınabilir ve mobil RF iletişim ekipmanları (aşağıda tavsiye edildiği şekilde vericiler ve sistem) arasında iletişim sisteminin maksimum çıkış gücüne göre minimum mesafeyi sağlayarak elektromanyetik interferansın engellenmesine yardımcı olabilir.

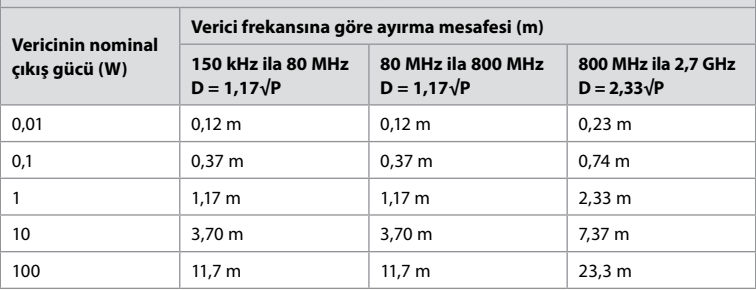

Yukarıda listelenmeyen nominal çıkış gücündeki vericiler için metre (m) cinsinden tavsiye edilen ayırma mesafesi (D), P'nin verici üreticisine göre vat (W) cinsinden vericinin nominal çıkış gücü olduğu, verici frekansına ilişkin denklem kullanılarak hesaplanabilir.

**Not 1:** 80 ve 800 MHz'de daha yüksek frekans aralığı için ayırma mesafesi geçerlidir.

**Not 2:** Bu kılavuz ilkeleri bütün durumlarda geçerli olmayabilir. Elektromanyetik yayılım, yapılar, objeler ve kişilerden kaynaklı absorpsiyon ve yansımalardan etkilenir.

# **Ek 2. Radyo frekansı uygunluğu**

Radyo Frekansı Uyumluluğu (RF) sağlamak için sistem bu *Kullanım Talimatlarında* verilen RF bilgisine göre kurulmalı ve çalıştırılmalıdır.

#### **Kılavuz ve üreticinin beyanı - Radyo frekansları**

Bu cihaz, Avrupa Birliği Komisyonu tarafından yayınlanan 2014/53/EU Direktifine uygundur.

5.15 - 5.35GHz bandındaki işlemler yalnızca iç mekan kullanımıyla sınırlıdır:

Her bir ülkeye ait RF düzenlemelerini kontrol edin

Belçika (BE), Bulgaristan (BG), Çek Cumhuriyeti (CZ), Danimarka (DK), Almanya (DE), Estonya (EE), İrlanda (IE), Yunanistan (EL), İspanya (ES), Fransa (FR), Hırvatistan (HR), İtalya (IT), Kıbrıs (CY), Letonya (LV), Litvanya (LT), Lüksemburg (LU), Macaristan (HU), Malta (MT), Hollanda (NL), Avusturya (AT) , Polonya (PL), Portekiz (PT), Romanya (RO), Slovenya (SI), Slovakya (SK), Finlandiya (FI), İsveç (SE) ve Birleşik Krallık (UK).

AB uyumluluk beyanının tam metnine, şu internet sitesinden erişilebilir: www.ambu.com.

#### **Industry Canada (IC) beyanı**

EN: This device complies with ISED's licence-exempt RSSs. Çalıştırma aşağıdaki iki koşula tabidir: (1) Bu cihaz zararlı parazite neden olamaz ve (2) bu cihaz, istenmeyen çalışmaya neden olabilecek parazitler de dahil olmak üzere alınan her türlü paraziti kabul etmelidir.

FR: Le présent appareil est conforme aux CNR d' ISED applicables aux appareils radio exempts de license. L'exploitation est autorisée aux deux conditions suivantes : (1) le dispositif ne doit pas produire de brouillage préjudiciable, et (2) ce dispositif doit accepter tout brouillage reçu, y compris non brouillage sensitive de provoquer un fonctionnement indésirable.

#### **Dikkat/Avertissement:**

EN: (i) the device for operation in the band 5150 – 5250 MHz is only for indoor use to reduce the potential for harmful interference to co-channel mobile satellite systems; (ii) where applicable, antenna type(s), antenna models(s), and worst-case tilt angle(s) necessary to remain compliant with the e.i.r.p. elevation mask requirement set forth in section 6.2.2.3 shall be clearly indicated.

FR: Le guide d'utilisation des disositifs pour réseaux locaux doit inclure des instructions précises sur les restrictions susmentionnées, notamment:

(i) les dispositifs fonctionnant dans la bande 5150 – 5250 MHz sont réservés uniquement pour une utilisation à l'intérieur afin de réduire les risques de brouillage p

(ii) lorsqu'il y a lieu, les types d'antennes (s'il y en a plusieurs), les numéros de modèle de l'antenne et les pires angles d'inclinaison nécessaires pour rester conforme à l'exigence de la p.i.r.e. applicable au masque d'élévation, énoncée à la section 6.2.2.3, doivent être clairement indiqués.

#### **Radyasyona Maruz Kalma Beyanı/ Déclaration d'exposition aux radiations:**

EN: This equipment complies with ISED radiation exposure limits set forth for an uncontrolled environment. This equipment should be installed and operated with greater than 20 cm between the radiator & your body.

FR: Cet équipement est conforme aux limites d'exposition aux rayonnements ISED établies pour un environnement non contrôlé. Cet équipement doit être installé et useé à plus de 20 cm entre le radiateur et votre corps.

#### **Federal İletişim Komisyonu (FCC) Parazit Beyanı**

Bu cihaz, FCC Kuralları'nın 15. Bölümü'ne uygundur. Çalıştırma aşağıdaki iki koşula tabidir: (1) Bu cihaz zararlı parazite neden olamaz ve (2) bu cihaz, istenmeyen çalışmaya neden olabilecek parazitler de dahil olmak üzere alınan her türlü paraziti kabul etmelidir.

Bu cihaz, FCC kurallarının 15. bölümüne uygun olarak test edilmiş ve B Sınıfı bir dijital cihaz için geçerli limitlere uygun bulunmuştur. Bu limitler, hane kurulumu için zararlı parazite karşı uygun koruma sağlayacak biçimde tasarlanmıştır. Bu ekipman radyo frekansı enerjisi üretmekte, kullanmakta ve yayabilmektedir ve kurulumun ve kullanımın talimatlara uygun olmaması durumunda, radyo iletişiminde zararlı parazite neden olabilmektedir. Ancak belirli bir kurulumda parazit oluşmayacağına dair bir garanti yoktur. Bu ekipmanın açılıp kapatılarak radyo ve televizyon sinyallerinin alınmasında zararlı parazite yol açtığı tespit edilirse, kullanıcının aşağıdaki önlemlerden birini uygulayarak paraziti düzeltmeye çalışması tavsiye edilir: Alıcı antenin yönünü veya konumunu değiştirin.

Ekipman ile alıcı arasındaki mesafeyi arttırın.

Ekipmanı, alıcının bağlandığından farklı bir devredeki bir çıkışa bağlayın. Bayiden veya deneyimli bir radyo/televizyon teknisyeninden yardım isteyin.

### **FCC Uyarısı:**

Uyumluluktan sorumlu tarafça açıkça onaylanmayan her türlü değişiklik veya modifikasyon kullanıcının bu ekipmanı kullanma yetkisini geçersiz kılabilir.

Bu verici, başka bir anten veya verici ile birlikte konumlandırılmamalı veya çalıştırılmamalıdır. Bu cihaz, FCC Kurallarının Bölüm 15E, Kısım 15.407'de belirtilen diğer tüm gerekliliklerini karşılamaktadır.

### **Radyasyona Maruz Kalma Beyanı:**

Bu ekipman, kontrolsüz bir çevre için belirtilen FCC radyasyona maruz kalma limitleriyle uyumludur. Bu ekipman, radyatör ile bedeniniz arasında en az 20 cm mesafe olacak şekilde kurulmalı ve çalıştırılmalıdır.

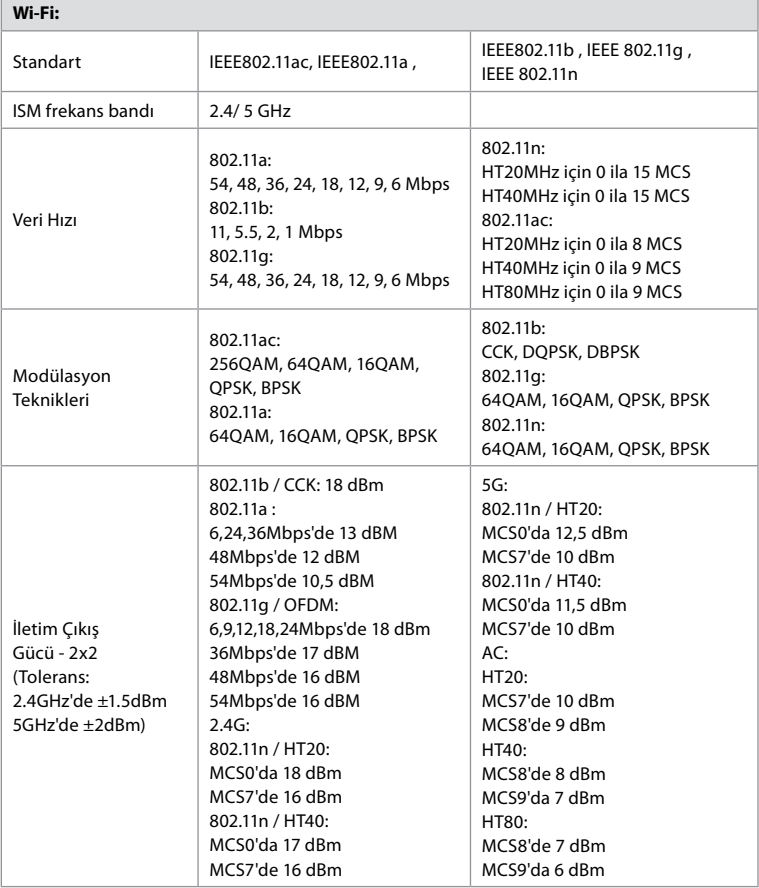

# **Ek 3. Siber güvenlik**

**Bu ek, görüntüleme ünitesinin kullanıldığı kurumdaki BT ağ sorumlusu için tasarlanmıştır.** 

BT ağının ve görüntüleme ünitesine bağlı cihazların kurulumuna ilişkin teknik bilgileri içerir. Ayrıca görüntüleme ünitesinde bulunan ve görüntüleme ünitesinden iletilen veri türlerine ilişkin bilgileri de içerir.

### **Görüntüleme ünitesi, aşağıdaki gibi orta güvenlik riskine sahiptir (NIST'ye göre):**

- Görüntüleme ünitesi, harici cihazlardan (Ambu görüntüleme cihazları ve güvenli yazılım güncellemeleri hariç) herhangi bir girişe izin vermez.
- Ağ sorunları olması halinde temel işlevler güvence altına alınır.

## **Ek 3.1. Ağ kurulumu**

Ağ, görüntüleme ünitesine bağlanmak üzere hazırlanırken, aşağıdakiler dikkate alınmalıdır:

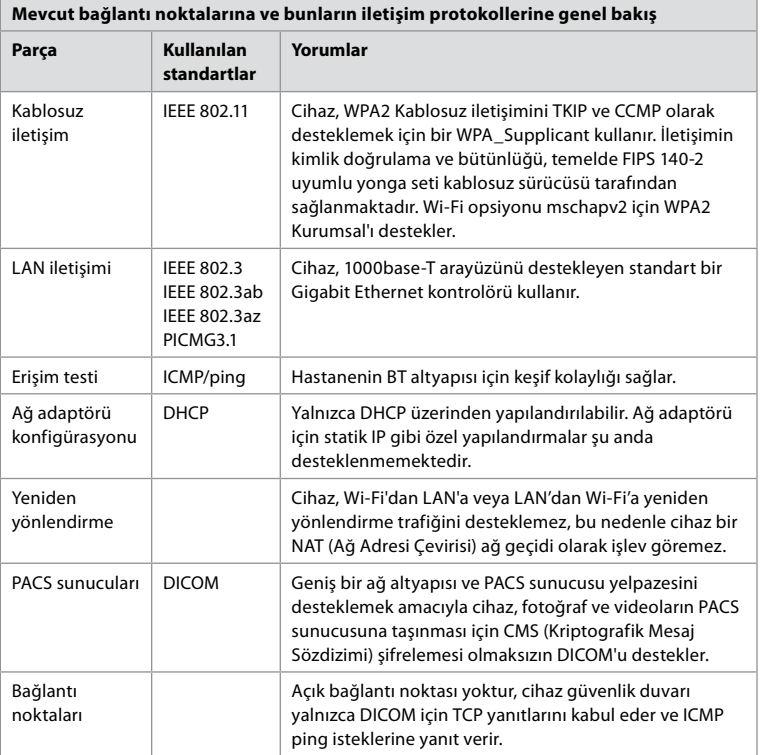

**Not:** Açık bağlantı noktası yoktur, cihaz güvenlik duvarı yalnızca DICOM için TCP yanıtlarını kabul eder ve ICMP ping isteklerine yanıt verir.

## **Ek 3.2. Durağan Haldeki ve Hareket Halindeki Veri**

Görüntüleme ünitesi; kapsamlar, prosedürler ve ağ yapılandırmaları hakkındaki bilgileri güvence altına almak için SQLite3 veri tabanlarını kullanır. SQLite veri tabanına GUI'den erişilemez; ancak fotoğraflar, videolar ve sınırlı bir günlük, bir PACS sunucusuna ve/veya USB cihazına aktarılabilir.

Aşağıdaki dışa aktarılabilir veriler saklanır:

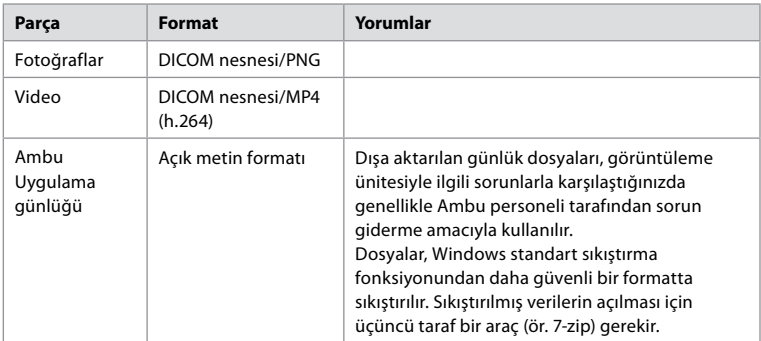

Fotoğraf ve videolar bir PACS sunucusuna aktarılabilir. Görüntüleme ünitesinden PACS sunucusuna aktarım sırasında aşağıdaki formatlar ve protokoller kullanılır:

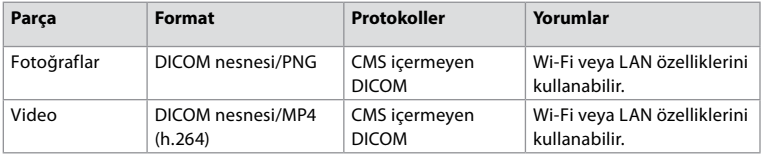

## **Ek 3.3. Yazılım Malzeme Listesi (SBOM)**

Görüntüleme ünitesinde aşağıdaki kullanıma hazır ana yazılım bileşenleri kullanılmaktadır. Bu uygulama için kabul edilebilirlik nedenlerinin yer aldığı açıklamalar da dahil olmak üzere her bir bileşenin bilinen temel hassasiyetleri Ambu tarafından sürekli olarak güncellenir. Bu bilgilerle ilgili güncel bir liste için yerel Ambu temsilcinizle iletişime geçin. Düşük CVSS puanına sahip güvenlik açıkları, görüntüleme biriminin orta güvenlik riski derecelendirmesinin bir sonucu olarak dikkate alınmaz.

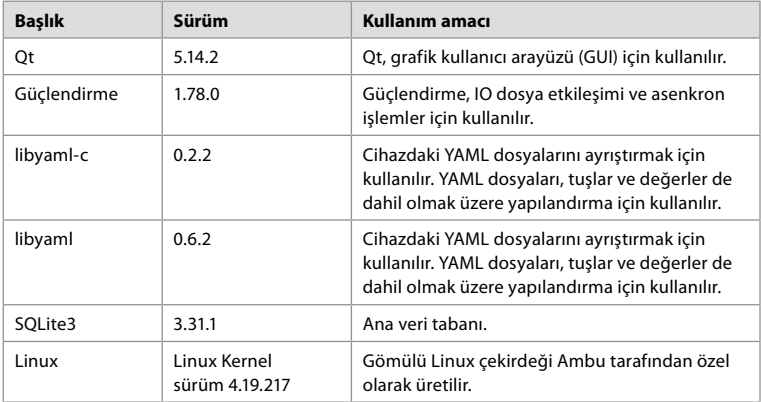

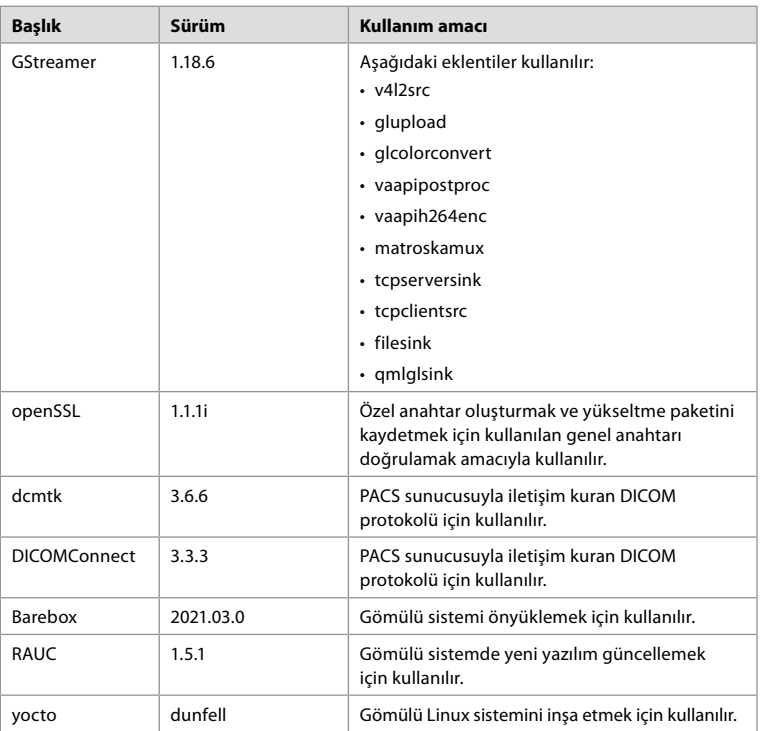

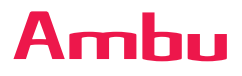

Ambu A/S Baltorpbakken 13 2750 Ballerup Denmark T +45 72 25 20 00 ambu.com